# MIGARO. TECHNICAL REPORT 2021

ミガロ. テクニカルレポート 2021年 **No.14**

株式会社 三ガロ.

# MIGARO. Technical Report 2021

No.14 ミガロ. テクニカルレポート 2021年

**CONTENTS** 

目次

ごあいさつ

SE論文

# Delphi/400

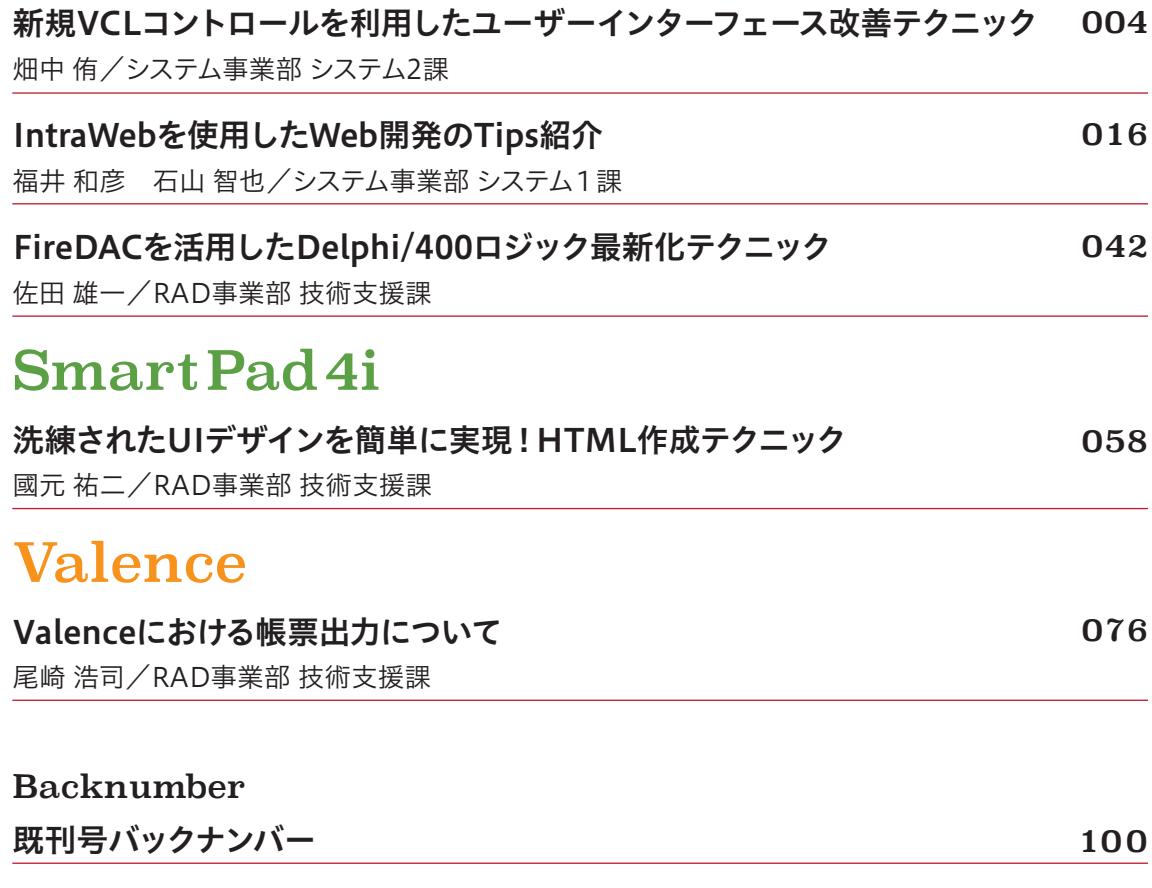

**ごあいさつ**

**いつもミガロ. 製品をご愛用いただき誠にありがとうございます。**

**「ミガロ.テクニカルレポート」は、Delphi/400、Valence、SP4iなどのミガロ.製品を使った開発に関する技術情報 をお届けする論文集で、このたび第14号を発刊する運びとなりました。**

**さて、昨年の年頭に発生した新型コロナウイルスは今年も流行を続け、初秋を迎えるまでのほとんどの期間におい て、緊急事態宣言または蔓延防止等重点措置が発令される事態となりました。こうした中で、今回のテクニカル レポートでは、お客様にご負担をおかけすることのないよう、昨年に引き続き論文募集(ミガロ.テクニカルアワード) を行わず、ミガロ.SE論文だけを掲載することといたしました。ご理解とご了承を賜りますよう、お願い申し上げます。**

**予測が困難だったコロナ後の社会も、在宅勤務の定着や家庭内の消費活動の充実など、少しずつ変化の方 向が明らかになってきました。このような社会変化に対応して、業務計画やシステム投資など経営戦略の見直し に取り組まれる企業も多いかと思います。弊社では、ローコード開発、オープン開発、RPG/COBOL開発の3つ の異なるタイプのIBM i開発ツールを揃えることにより、システム戦略の見直しを検討されているIBM iユーザー 企業様に、将来のシステム開発・保守に向けた幅広い選択肢をご提案いたします。**

**今回のSE論文はDelphi/400、SP4i、Valenceのすべての製品をテーマとして含んでいます。Delphi/400の2つ の論文では、Delphiの大きな特徴であるコンポーネント開発をテーマとして、FireDACおよびVCLの活用方法 を1論文ずつ取り上げました。もう一つのDelphi/400の論文ではIntraWebを使ったWeb化手法をご紹介して います。SP4iの論文は、洗練されたUIデザインを実現するためのHTML作成テクニックをご紹介します。また Valenceの論文では、PDF帳票を自由に作成する新しい開発手法を詳しく解説しています。さまざまなテクニック を開発に活用いただくために、各論文は詳細な実装方法までご紹介しています。本レポートが少しでも皆様の開 発・保守のお役に立てば幸いです。**

**最後に、ミガロ.テクニカルレポート第14号を発刊するにあたり、多くのお客様・パートナー様にご支援、ご協力をい ただきましたことを、この場をお借りして厚く御礼申し上げます。**

**2021年12月**

**株式会社ミガロ. 代表取締役社長 上甲 將隆**

# MIGARO. Technical Report 2021

No.14 ミガロ. テクニカルレポート 2021年

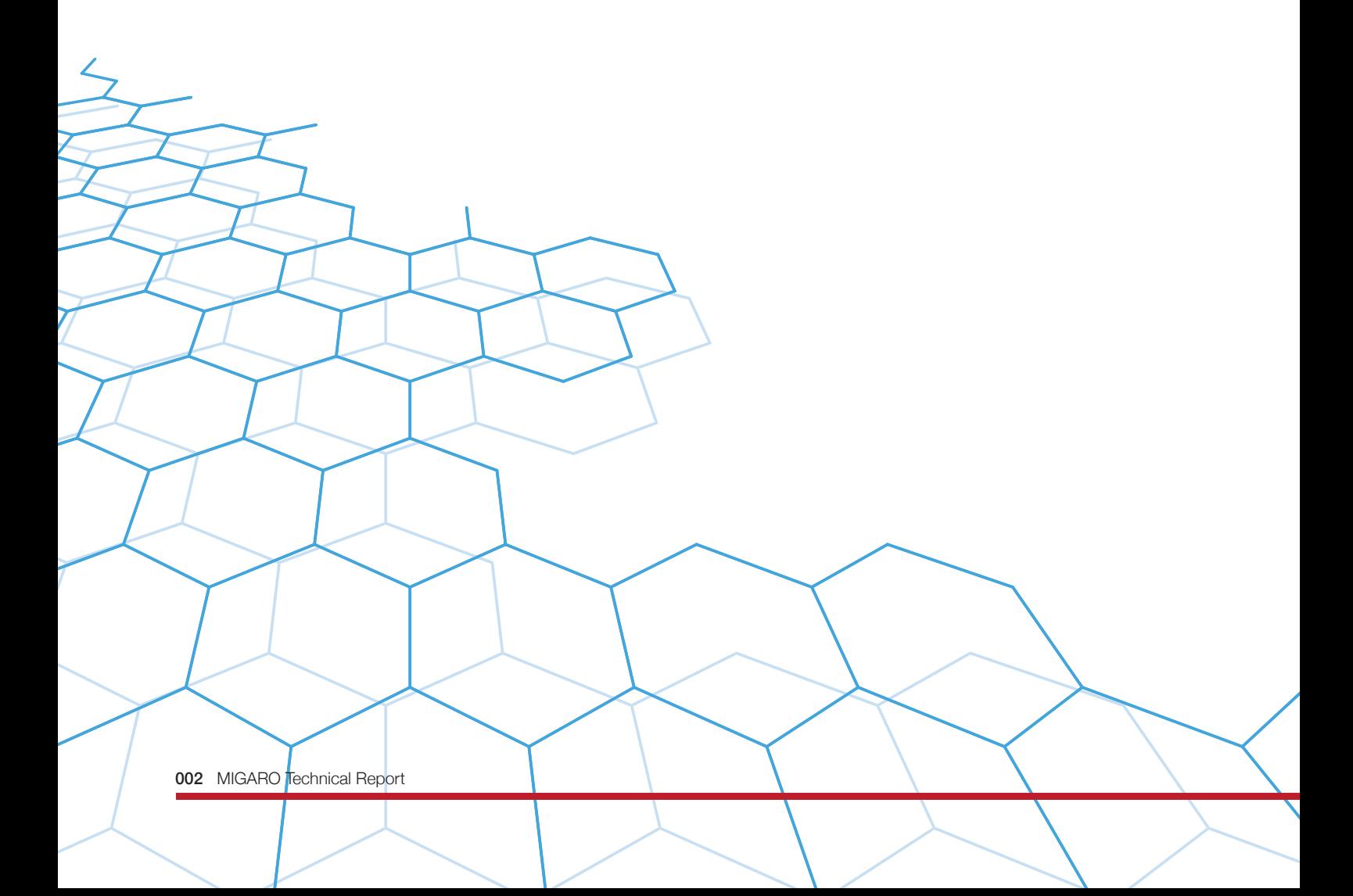

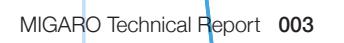

# Delphi/400

# 新規VCLコントロールを利用した ユーザーインターフェース改善テクニック

株式会社ミガロ. システム事業部 システム2課 畑中 侑

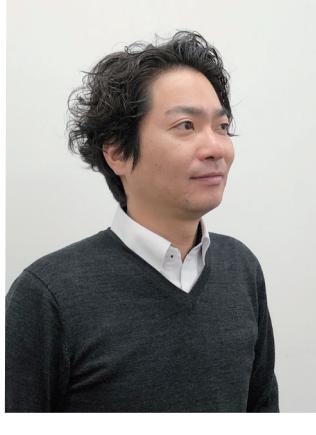

略 歴 生年月日:1983年7月6日 最終学歴:2006年 京都産業大学 法学部卒業 ミガロ入社年月:2006年4月 株式会社ミガロ.入社 社内経歴:2006年4月 システム事業部配属

### 現在の仕事内容:

システムの受託開発を担当しており、 要件確認から納品・フォロー、 保守作業に至るまで システム開発全般に携わっている。

# 1.はじめに 2.ユーザーインターフェースの改善 2-1:アプリケーションのスタイル変更 2-2:フォントを利用したアイコン変更 2-3:TSplitViewの活用で省スペース化 3.おわりに

# 1.はじめに

Windows7のサポート終了に伴い、Windows10対応を検 討し、既存アプリケーションのバージョンアップを実施する 事が非常に多い。アプリケーションをバージョンアップする 際にソース変更作業を伴う場合は、バージョンアップ前後で アプリケーションの動作に差異がないかチェックする。 Delphi/400アプリケーションのバージョンアップ作業を経 験された方は既にご存知のことと思うがWindows10への 正式対応版Delphi/400 10Seattle以前のアプリケーショ ンをバージョンアップする際には、ソース変更作業が伴うた め新環境での動作が以前の環境と同じ挙動かどうか確認さ れたことと思う。バージョンアップ作業はシステム担当者か ら見ると、アプリケーションをシステム基盤の最新OSに対応 するという重要なミッションであるが、ユーザー目線からす るとどうだろうか。使い慣れたアプリケーションではあるが、 以前と同じ見た目、動作ではバージョンアップの恩恵を感じ にくいのではないだろうか。

そこで本稿では、既存アプリケーションのコンポーネントを、 Delphi/400 10Seattleから追加されている新規VCLコン トロールに置き換えることで、ユーザーにバージョンアップ の効果を実感してもらえるよう、簡単なUI(ユーザーイン ターフェース)改善テクニックをご紹介する。

**福 井 和 彦 石 山 智 也**

 $\overline{\Box}$ E 噌 店

> **佐 田 雄 一 Delphi/400**

| Delphi/400<br>| 佐田 雄一

**國 元 祐 二 SmartPad4i**

| SmartPad4i<br>| 國元 祐二

属 昼 海 海 海 山 Valence<br>|尾崎浩『

믜

**Delphi/400**

Delphi/400<br>福井和彦 7

UIの改善といっても、大きく分けてビジュアル(視覚的)な 改善と使い勝手に起因する操作性の改善が考えられる。 本稿ではビジュアル的な改善テクニック2つと操作性に関 連したレイアウト関する改善テクニックを説明する。

2. UI(ユーザーインターフェース)の改善

なお、ここではDelphi/400 10.2Tokyoを用いて操作方 法をご紹介することとする。

# 2-1:アプリケーションのスタイル変更

まずは簡単なUI改善の一つとして手軽に行える視覚的な 改善方法をご紹介する。

Windows環境で実行されるアプリケーションにはスタイ ルという概念がある。バージョンアップにて単にアプリ ケーションをコンバージョンした場合はWindows10環境 で実行しても以前と同じ旧スタイルが使用され、ユーザー 側からすると、きれいなビジュアル内に古いアプリケー ションが起動され違和感を抱く一因になる。Delphi/400 XE3以降のバージョンからアプリケーションに適用される スタイルを変更することができるため、これを用いること でWindows10ベースのスタイルやその他のスタイルに既 存アプリケーションを変更しユーザーのもつイメージを変 えることができる。

変更方法は次の手順となる。

開発環境より|プロジェクト|オプション|と順に操作し表 示されるプロジェクトオプション画面にて【アプリケーショ ン】配下にある【表示】にある「カスタム スタイル」の該当項 目にチェックを入れることで「デフォルトスタイル」の選択 肢が増える。これを変更することでアプリケーション全体 のスタイルを変更できる。【図1】

# 図 1 カスタムスタイルの設定

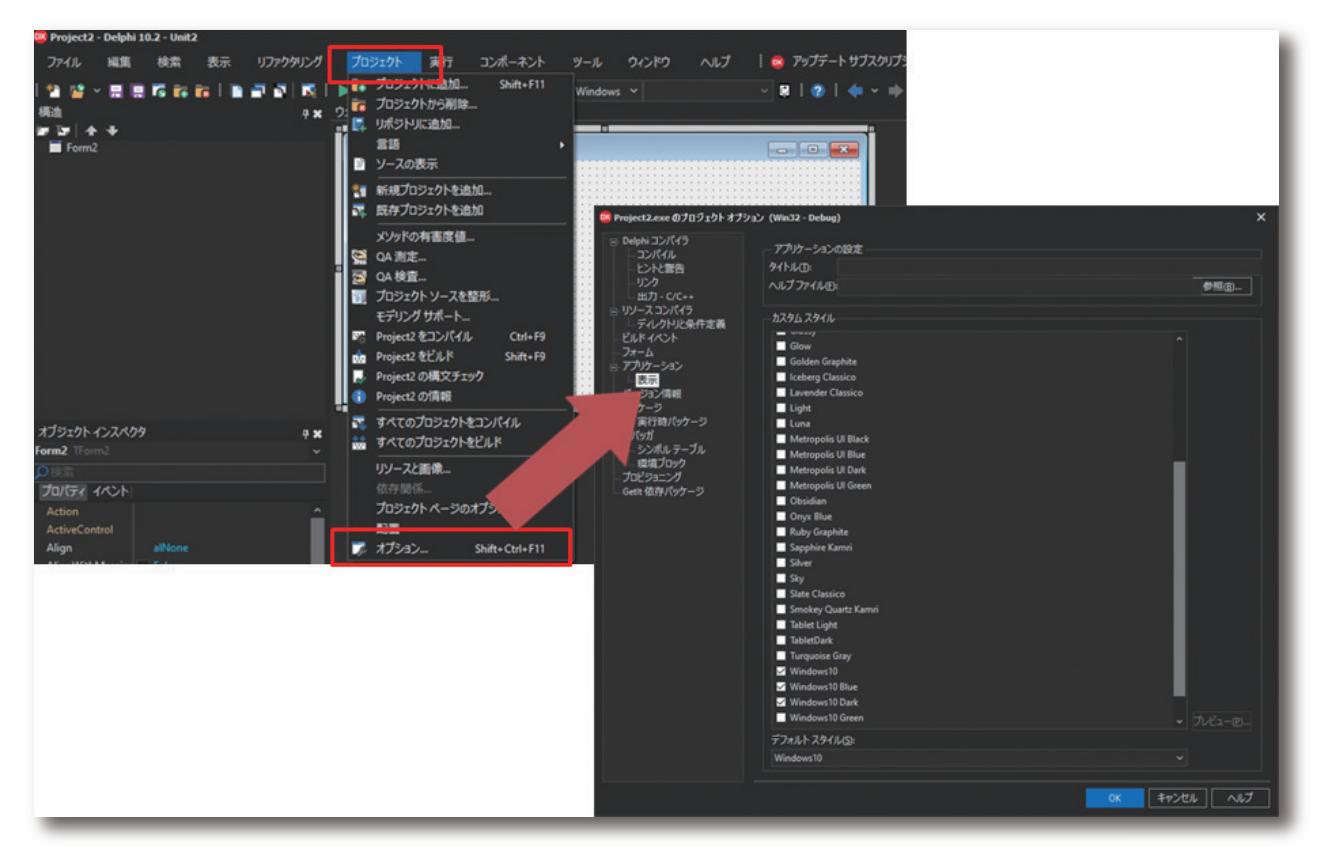

スタイル変更時の適用イメージは「カスタム スタイル」の該当 項目を選択し「プレビュー」ボタンを押下すると確認できる。 既存アプリケーションについても、このプロジェクトオプ ションより「カスタム スタイル」を変更しコンパイルすると適 用でき視覚的なイメージを一新した効果をユーザーに提供 することが可能となる。

また、このスタイル変更はTStyleManager.SetStyleメソッ ドを用いることでソースでの記述も可能である。例えば既存 アプリケーションのログイン画面や初期起動画面に、このス

タイルをユーザーが選択できるような仕組みを組み込むこ とで、手軽にユーザーの好みにあったスタイルを提供するこ とができる。実装方法は次の通りである。ここの実装例では スタイルの選択方法はTComboBoxを用いたリストから行 うことを想定している。あらかじめ、スタイルを選択し変更処 理を搭載する画面のuses節に「Vcl.Themes」を追加する。 これはスタイルを管理するクラスを用いるためである。 【ソース1】

# ソース 1

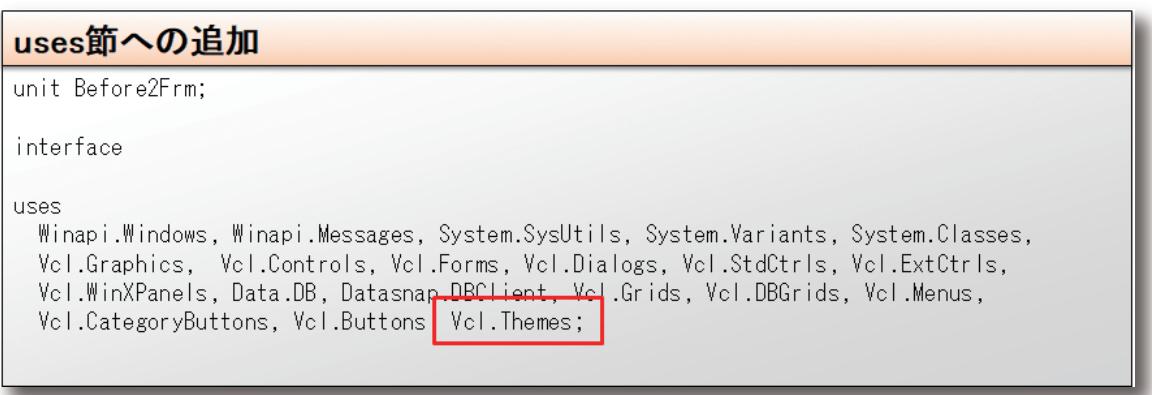

次にTComboBoxのリストに選択肢を追加しておく。(実装 例ではフォーム生成時のイベントOnFormCreateイベント で実装している。)スタイルの候補値はTStyleManager. StyleNamesにアクセスすることで得られるため、

TComboBoxのItemsプロパティに加える。また現在適用さ れているスタイルはTStyleManager.ActiveStyle.Name で取り出すことができるため、リストの初期選択値として利 用する。【ソース2】

# ソース 2

# カスタムスタイルのリスト化 procedure TForm1.FormCreate(Sender: TObject); var StyleName: string; begin // 画面スタイルのリスト作成 for StyleName in TStyleManager.StyleNames do cbxVclStyles.Items.Add(StyleName); // 現在スタイルを初期選択とする cbxVcIStyles.ItemIndex := cbxVcIStyles.Items.IndexOf(TStyleManager.ActiveStyle.Name); end:

最後にこのTComboBoxでリストを選択した際に実行さ れ る O n C h a n g e イベ ントに 、選 択 値 を 指 定 し た TStyleManager.SetStyleメソッドを実行すれば完了で ある。【ソース3】

ソース 3

# カスタムスタイルの適用

procedure TForm1.cbxVcIStylesChange(Sender: TObject); Begin // 選択スタイルの適用 TStyleManager.SetStyle(cbxVclStyles.Text); end:

上記の実装したものを実行すると、リストにてスタイルを れることが確認できる。【図2】 変更すると画面全体がその選択されたスタイルに変更さ

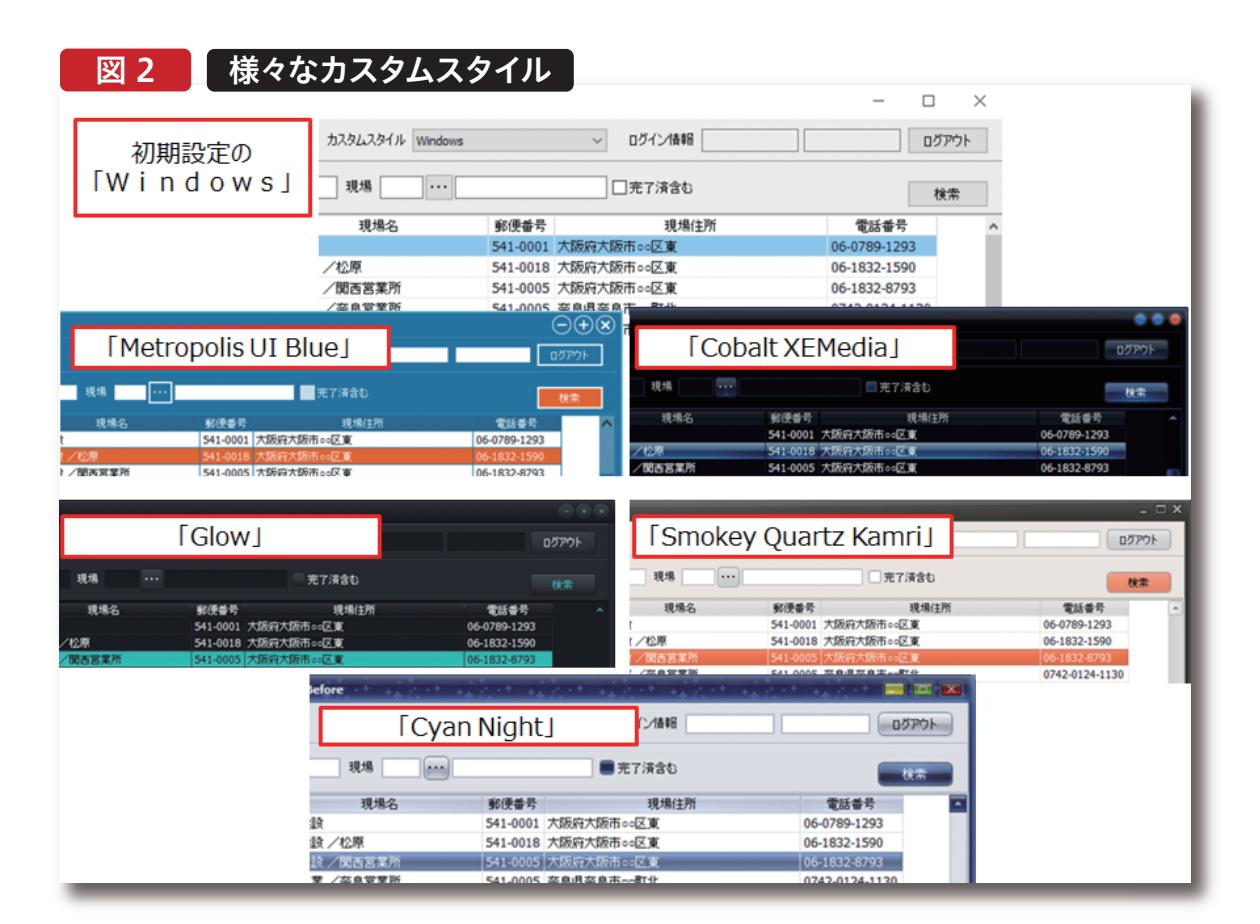

スタイルを変更することで、画面の色味が変わり、それに 合わせてコントロールのフォーカス時の反転カラーやタイ トルバー上のボタン形状も変わる。例えば、初期設定のカ スタムスタイル「Windows」では、表形式の選択行のカ ラ ー は 青 に 対 して 、「 M e t r o p o l i s U I B l u e 」や 「SmokeyQuartzKamri」では橙色となり、ボタンフォー カス時の反転も橙色となる。タイトルバーの「最小化」「最 大化 |「閉じる | の各機能ボタンの形状も「Cobalt XEMedia」や「Glow」では丸みを帯びた

形となっている。「CyanNight」スタイルでは、タイトル バー部にきらめく大小の星が見て取れる。適用できるカス タムスタイルは40種あり、各々特長が違うため好みのスタ イルをぜひ探して頂きたい。

**福 井 和 彦 石 山 智 也**

 $\overline{\Box}$ 

 $\equiv$ 噌 店

> **佐 田 雄 一 Delphi/400**

| Delphi/400<br>| 佐田 雄一

**國 元 祐 二 SmartPad4i**

| SmartPad4i<br>| 國元 祐二

属 昼 海 海 海 山 Valence<br>尾崎 浩<sup>言</sup>

믜

**Delphi/400**

Delphi/400<br>福井和彦 7

# 2-2:フォントを利用したアイコン変更

「カスタムスタイル」についてはアプリケーション全体の設定 となるが、次は各画面に適用できる、手軽で視覚的な改善方 法をご紹介する。

Windows10からは「Segoe MDL2 Assets」という記号群 のフォントが追加されている。これを用いることで、今までア イコンイメージで補っていたボタンの機能内容を直感的に

図 3 TSpeed Buttonプロパティの設定

提供することができたり、単にアイコンイメージ+機能名の 幅に合わせていた項目幅を節約したりできる。具体的な利用 方法は、TSpeedButtonのCaptionを例にとって次の手順 となる。

まずはTSpeedButtonのFontプロパティの設定画面にて、 「フォント名」に「Segoe MDL2 Assets」を選択する。【図3】

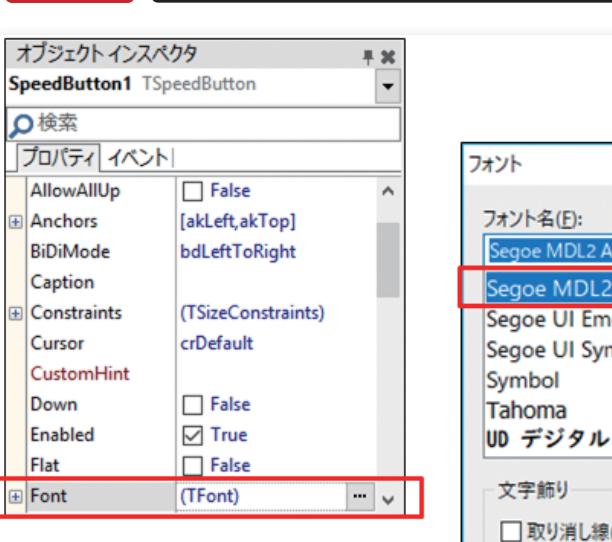

「・・・」をダブルクリックし 設定画面を開く

 $\times$ スタイル(Y): サイズ(S): Segoe MDL2 Assets 檀準 20  $\overline{OK}$ Segoe MDL2 Assets 画雉 20 キャンセル  $\overline{22}$ 斜体 Segoe UI Emoji  $24$ Segoe UI Symbol 太字 26 太字 斜体 28 **ヘルプ(H)**  $\overline{36}$  $\checkmark$ 48 UD デジタル 教科書体 | ∨ サンプル □取り消し線(K) AaBbYyZz □ 下線(U) 色(C): - 黒  $\checkmark$ 文字セット(R): 欧文  $\checkmark$ 

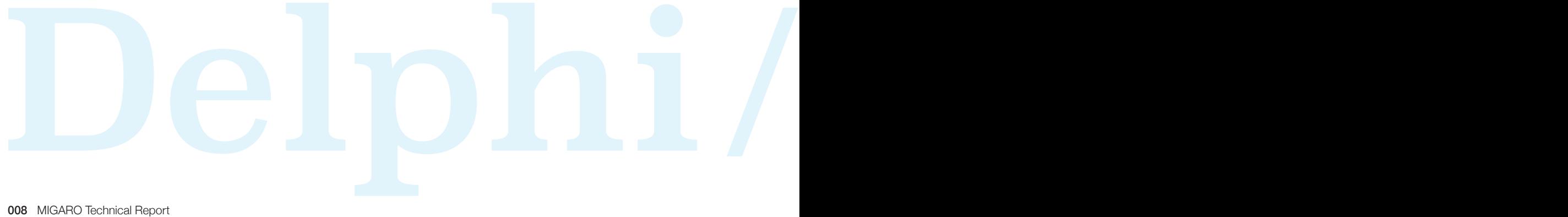

次にWindowsの文字コード表を起動する。方法は Windowsボタンより|Windowsアクセサリ|文字コード 表|を選択するとダイアログが表示される。利用したい記

号を選択し、ダイアログ上のコピーボタンを押下しクリッ プボードに保存する。【図4】

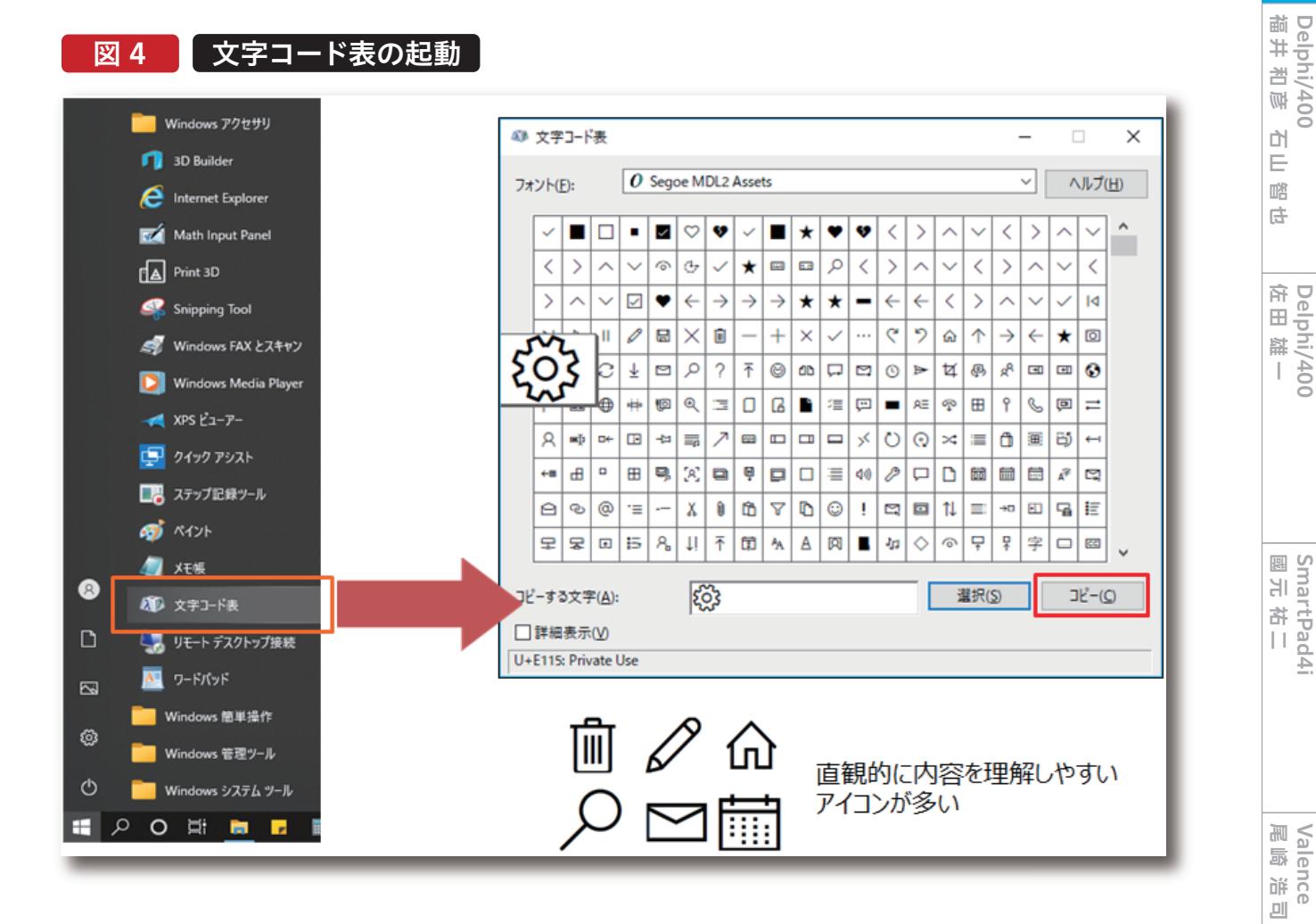

MIGARO Technical Report 009

**Delphi/400**

**Delphi/400**

**SmartPad4i**

最後にTSpeedButtonのCaptionプロパティにコピーした 記号をペーストする。(記号によっては"・"と表示されるもの もある) 以上で操作は完了である。【図5】

# 図 5 コピーした記号の貼り付け

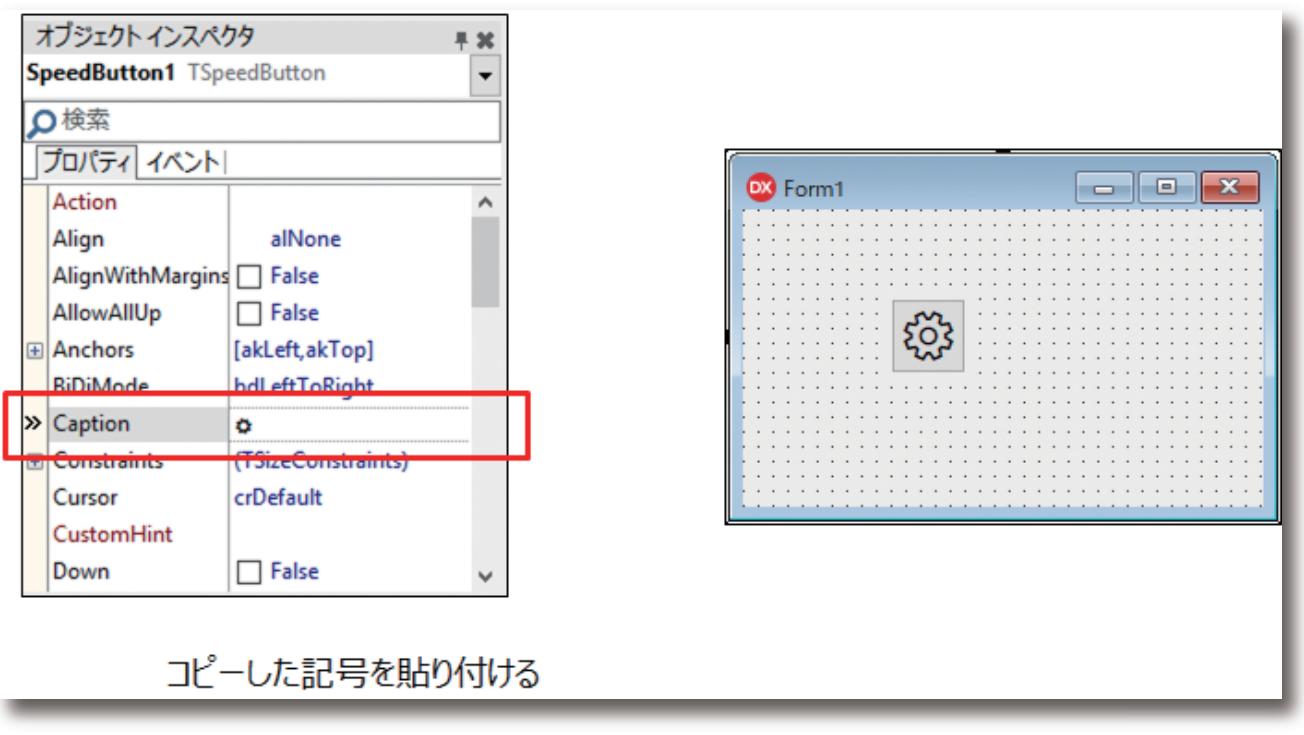

上記の操作で表示される文字コード表を確認すると、多数 収録されていることが分かる。従来、削除イメージに用いら れてきた「ゴミ箱」アイコンや編集イメージの「鉛筆」アイコ ン、メイン機能を表す「ホーム」アイコンがいわゆる今風のデ ザインで用意されている。これらを元に既存アプリケーショ

ンで共通的に用いていたアイコンイメージを差し替えたり、 画面項目幅によりアイコンイメージの割り当てを避けていた 項目に新たに割り当てたりすることでユーザーにはスタイリ ッシュなイメージを持ってもらえるのではないだろうか。

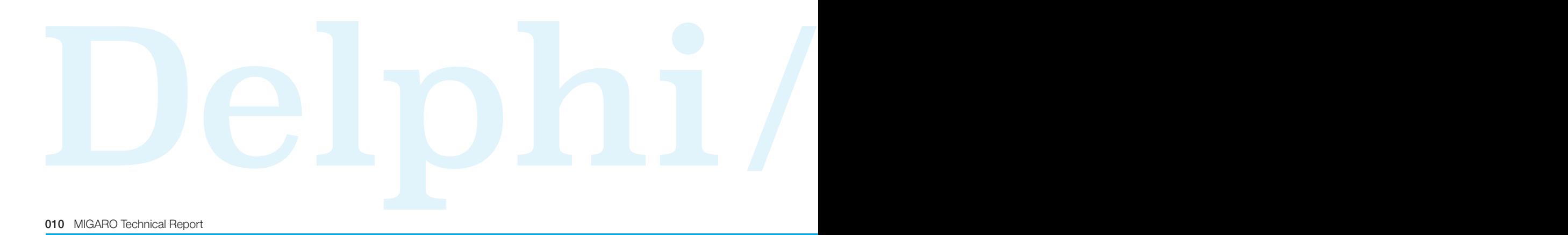

**福 井 和 彦 石 山 智 也**

 $\frac{\Delta}{\Box}$ 噌 店

> **佐 田 雄 一 Delphi/400**

| Delphi/400<br>| 佐田 雄 一

**國 元 祐 二 SmartPad4i**

| SmartPad4i<br>| 國元 祐二

**尾 崎 浩 司** Valence<br>尾崎 浩司

**Delphi/400**

Delphi/400<br>福井和彦 7

# 2-3:TSplitViewの活用で省スペース化

最後に操作性に関する改善テクニックをご紹介する。 既存アプリケーションを長年ユーザー要望に応えながら 拡張していくにあたって、特定機能の画面が増え、それに 伴い画面展開するためのボタン配置も増え画面レイアウ トがボタン群で覆われている、またボタンに機能名を表す ための表記も、場合によっては多くの文字数を要し項目幅 をボタン群で統一するとスペースに難があるといったレイ アウトに関する悩みはないだろうか。そのように雑多なボ タン群をTSplitViewを使うことでスマートなレイアウトに することができる。

TSplitViewは開閉可能なコンテナ領域を提供でき、普段 は閉じておきスペースを省略、必要に応じて開いてそのス ペースを活用できるようにする。また今回、TStackPanel を用いてボタン群の管理を容易にできる工夫を行うことに する。TStackPanelは直接レイアウトに作用するものでは ないが、複数のコントロールを配下に管理でき設計時の配 置変更に役立つ。具体的な利用方法を説明するにあたり、 変更前の画面を紹介する。【図6】

図 6 【 変更前の画面イメージ

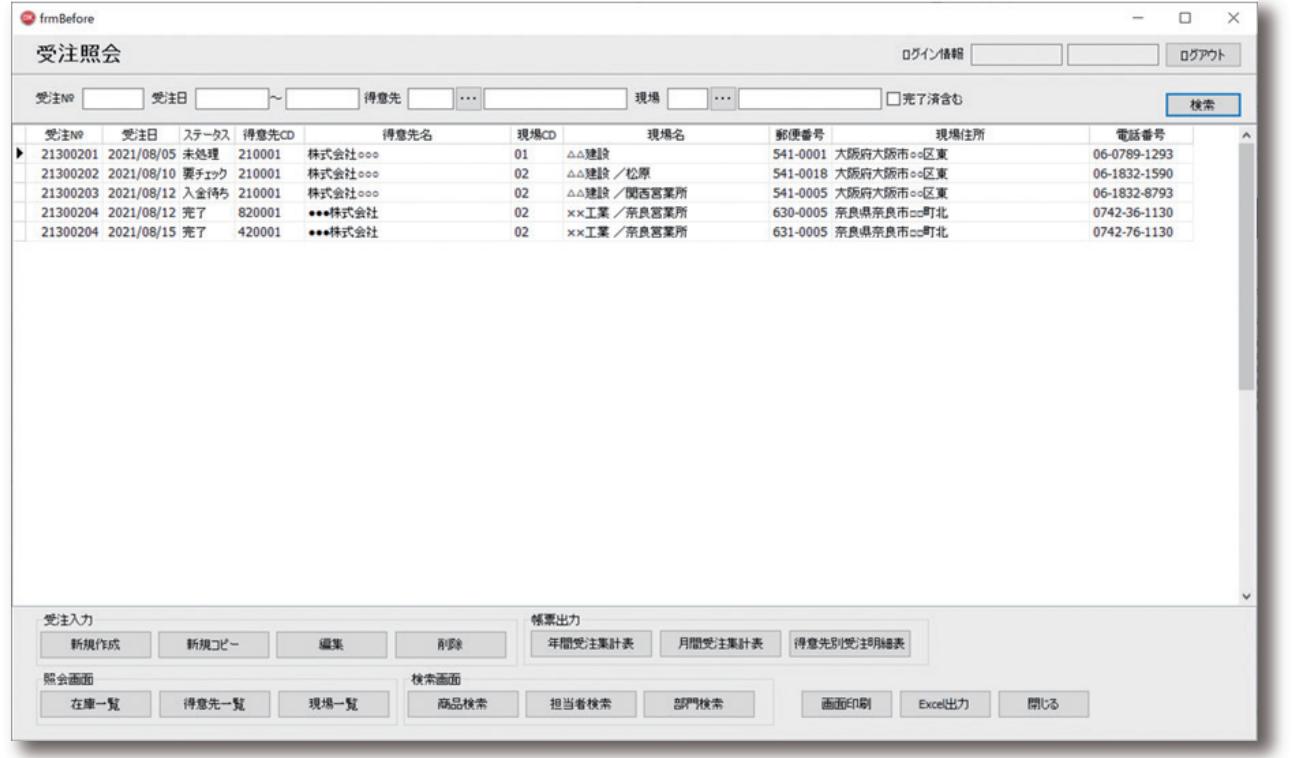

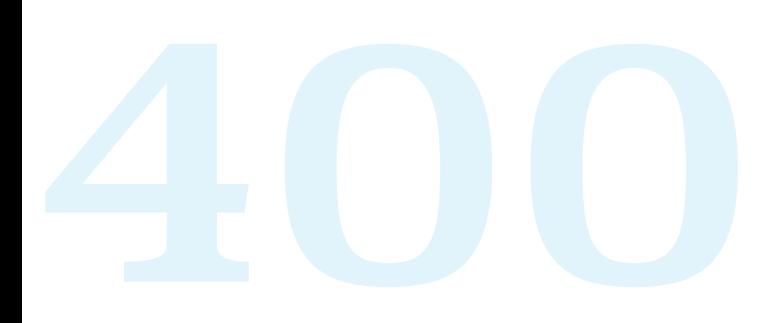

変更前の画面は明細形式の照会機能となり、上部に検索条 件、中央部には照会データエリア、下部にデータ編集指示や 帳票出力、その他機能画面への遷移を行うボタン群を配置 した画面構成となっている。このボタン群をTSplitViewを 用いて開閉可能なサブメニューとする。

まず、開閉を指示するために画面上部にTPanelを配置す

る。例では背景色を持たせるためにTPanelを用いたがボタ ンでもよい。Captionには「2-2」でご紹介した文字コード表 より三本ラインを指定している。次に該当画面に TSplitViewを配置する。今回は画面左側に開閉スペースを 設けるため、Placementプロパティを「svpLeft」に設定す る。【図7】

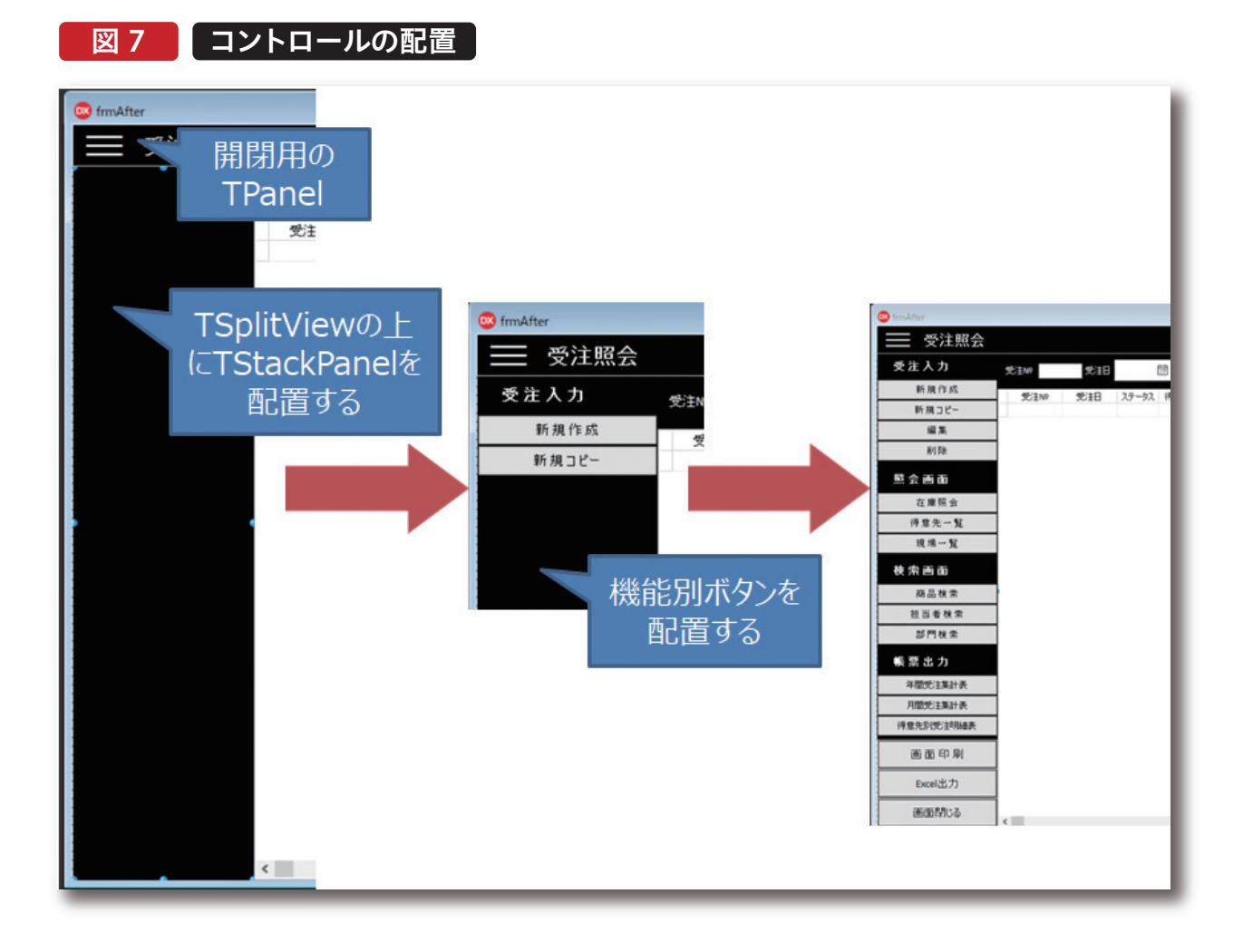

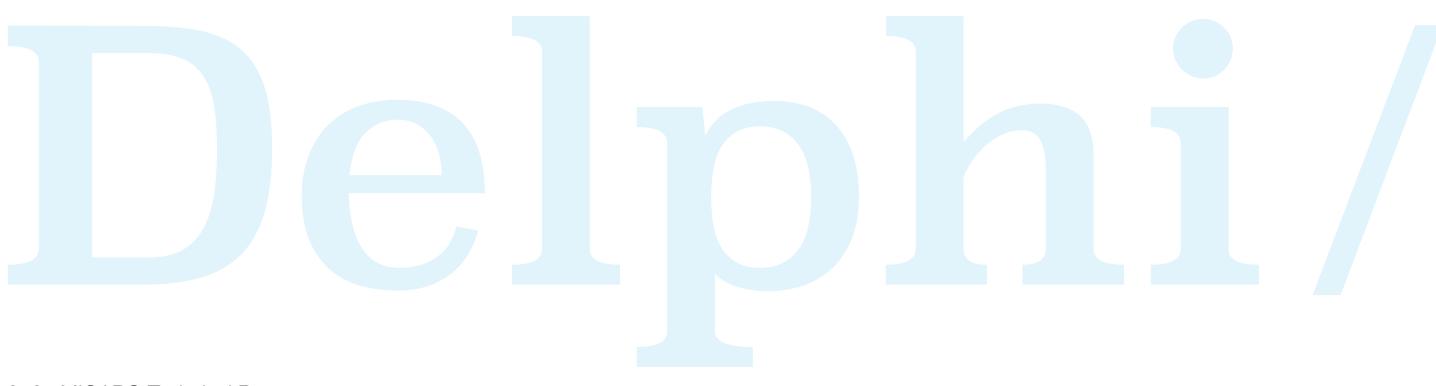

店

TSplitViewの開閉はOpenedプロパティのTrue(開く) /False(閉じる)で操作するため、先ほど配置したTPanelの

OnClickイベントにOpenedプロパティの切り替えを実装 する。【ソース4】

# ソース 4

# TSplitViewの開閉

procedure TForm1.pnlMenuClick(Sender: TObject); begin // 横からスライド表示するアニメーションの適用(True:適用する False:適用しない) spvMain.UseAnimation := False; // ちらつき防止のため本サンプルでは適用しない if spvMain.Opened then spvMain.Opened := False else spvMain.Opened := True; end;

配置したTSplitView上にTStackPanelを配置し、Align プロパティを「alClient」に設定する。さらに配置した TStackPanel上に機能カテゴリを表すパネルを配置、そ の下にボタン群を配置する。この際、各Alignプロパティを 「alTop」として上詰めで配置していく。TStackPanel上に

パネル、ボタンを配置すると、開発画面の「構造」エリアの TStackPanel配下にあるControlCollectionのさらに配 下にTStackPanelControlItemが増えていくのが分か る。【図8】

# **図 8 TStack Panel Control Item 口望** frmAfter3  $\mathbb R$  cdsList Panel1 ١ Panel4  $\overline{ }$ spvMain StackPanel1 ControlCollection  $\overline{ }$  $\overline{ }$ Panel<sub>3</sub> Panel<sub>5</sub>  $\overline{ }$  $\rightarrow$ pnlExcel pnllnput  $\rightarrow$ pnlPrint  $\overline{ }$ pnlReview  $\overline{ }$ pnlSearch

TStackPanelControlItemのControlプロパティを確認す ると、配置したパネルやボタンが紐づいていることが分か る。この「構造」エリアのTStackPanelControlItemをド ラッグアンドドロップし上位(または下位)に移動することで 画面上の配置も合わせて入れ替わることができるため、今 後、例えばボタンの配置を変更したい際にはメンテナンスが 楽になる。最後にTSplitViewの下記プロパティを好みに応 じて設定する。

・DisplayMode:TSplitViewのOpenedプロパティの True(開く)設定時のモーション指定 -svmDocked:隣接コントロールも同時に右に移動する - s v m O v e r l a y : 隣 接 コントロールに 被 さるように

・CloseStyle:TSplitViewのOpenedプロパティのFalse (閉じる)設定時のスタイル指定。

-svcCollapse:完全に閉じた状態となる(非表示) -svcCompact:CompactWidthの設定値に応じたスペース が表示される。以上の実装でアプリケーションを実行する と、開閉パネルをクリックするたびに画面左のボタンエリア が表示/非表示されることが確認できる。これで画面レイア ウトの下部を占めていたボタン群を、任意で開閉できるエリ アに移動しメイン部のスペースを広げることができた。 【図9】

# 図 9 TSplit Viewの開閉イメージ

TSplitViewが表示される

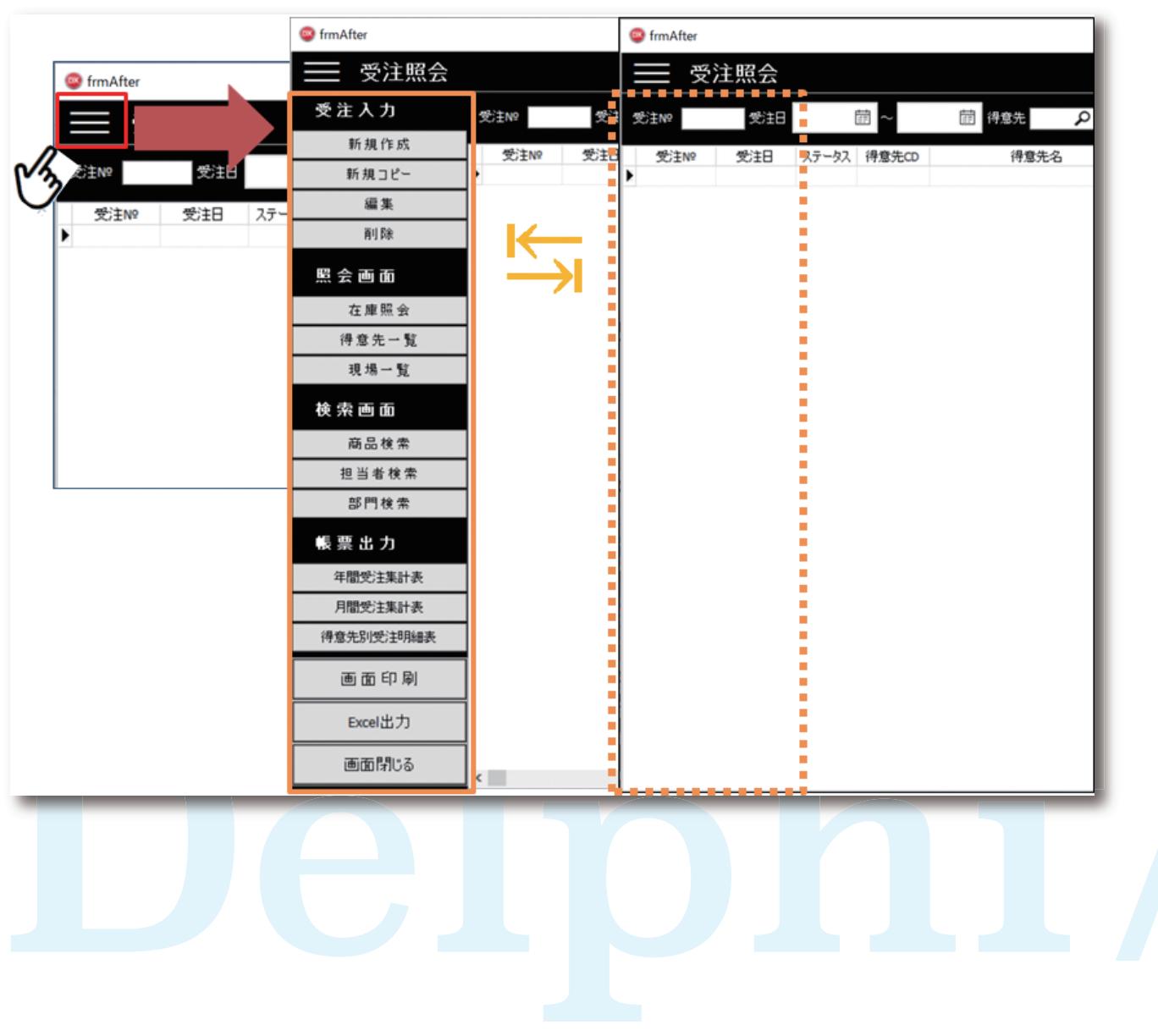

**福 井 和 彦 石 山 智 也**

 $\overline{\Box}$ 

E

噌

店

**佐 田 雄 一 Delphi/400**

| Delphi/400<br>| 佐田 雄一

**國 元 祐 二 SmartPad4i**

| SmartPad4i<br>| 國元 祐二

属 扇 第 山 Valence<br>尾崎 浩司

**Delphi/400**

Delphi/400<br>福井和彦 7

# 3.さいごに

本稿では、既存アプリケーションの一部のコントロール を、Delphi/400に新しく追加されたコントロールへ置き 換えることでユーザーにバージョンアップの効果を実感し てもらえる簡単なUI改善テクニックをご紹介した。

一つの参考として図「変更前の画面イメージ」を用いた、適 用後のイメージを見て頂きたい。【図10】

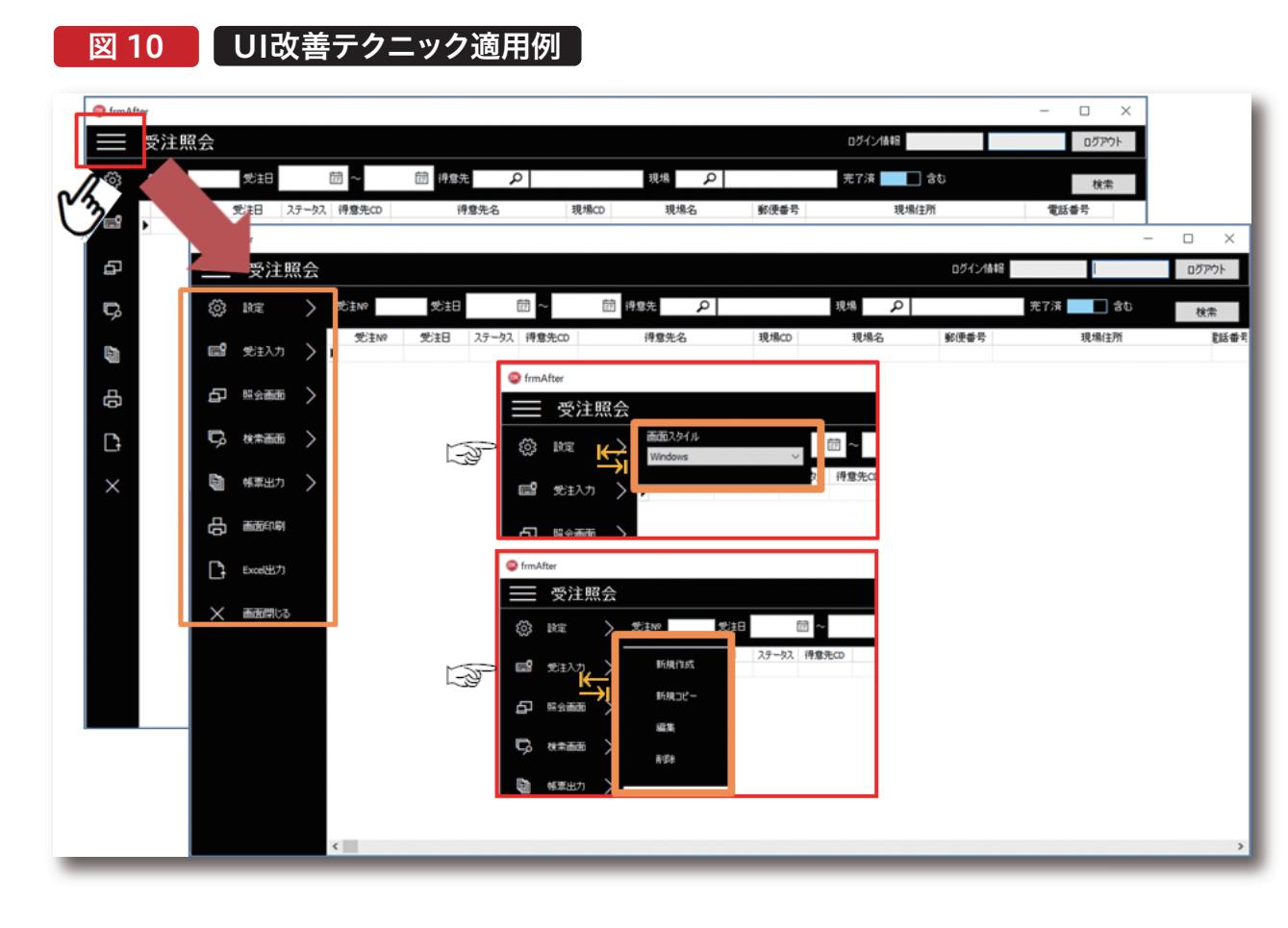

画面左側にカスタムスタイルの変更を指示するための「設 定」をはじめ、「受注入力」や「帳票出力」のような画面遷移 や出力用の指示項目をカテゴリごとに開閉可能な TSplitViewに格納している。「設定」や「受注入力」につい ては、「Segoe MDL2 Assets」フォントを用いた記号を配 し、クリックするとさらに選択項目部を展開するようにして いる。また指示項目についてはColorプロパティが適用可 能なTPanelを用い画面上部と同じ色味にすることで、ビ ジュアルを画面内で統一している。

もしバージョンアップを単にコンバージョンで対応された ままの場合は、このテクニックを用い、UIの面でもバージ ョンアップの効果をユーザーに伝える役に立てて頂けれ ば幸いである。

# Delphi/400

# IntraWebを使用したWeb開発のTips紹介

株式会社ミガロ. システム事業部 システム1課 福井 和彦

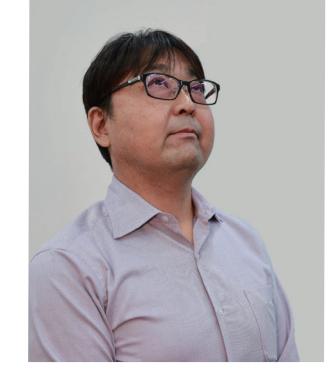

株式会社ミガロ. システム事業部 システム1課 石山 智也

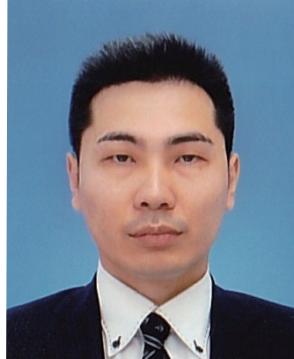

### 略 歴

生年月日:1972年3月20日 最終学歴:1994年 大阪電気通信大学 工学部卒業 ミガロ入社年月:2001年04月 株式会社ミガロ.入社 社内経歴:2001年04月 システム事業部配属

### 現在の仕事内容:

主にDelphi/400を使用したシステムの受託開発を担当しており、 要件確認から納品・フォローに至るまで、システム開発全般に 携わっている。

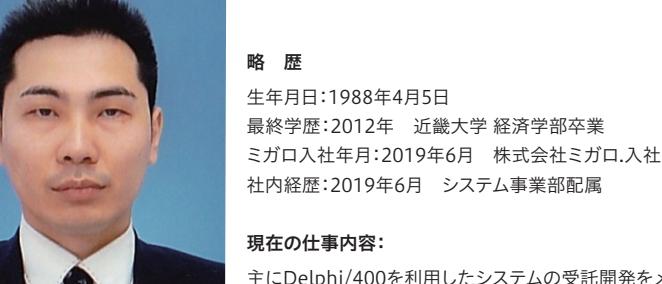

現在の仕事内容:

主にDelphi/400を利用したシステムの受託開発をメインに担当している。 開発スキルの向上を目指し、日々精進している。

# 1.はじめに

2.IntraWebでの新規プロジェクトの作成

2-1.IntraWeb 15のインストール

2-2.新規プロジェクトの作成

3.明細形式のWeb画面を作成するテクニック

3-1.「TIWGrid」を使用した明細表示

3-2.明細表示のカスタマイズテクニック

4.CSVファイルのアップロード/ 取込を行うテクニック

4-1.CSVファイルのアップロード

 4-2.CSVファイルの取込と 明細への反映方法

5.さいごに

**016** MIGARO Technical Report MIGARO Technical Report MIGARO Technical Report of  $\mathbb{R}^n$ 

# 1.はじめに

近年、テレワークの増加や業務効率化の観点から業務シ ステムのWeb化は注目の存在となっている。

Webシステムはクライアントサーバーシステムとは違 い、クライアントPCにアプリケーションをインストール や再配布を行う手間が要らず、ブラウザとインターネッ ト環境があればどこからでもシステムを使用できること が利点である。

Delphi/400で Web サーバー アプリケーションを構築 するツールとしてIntraWebがある。IntraWebを使用す ると、従来のGUIアプリケーションと同様にWebサーバ ーアプリケーションを構築することができる。本稿では IntraWeb 15を使用したWebアプリケーション開発の Tipsを紹介する。また実行結果は、MicrosoftのEdgeを 使用して確認する。

画

# 2.IntraWebでの新規プロジェクトの作成

# 2-1.IntraWeb 15のインストール

本題に入る前に、IntraWeb 15を使用できる開発環境を 整える必要がある。Delphi/400 10.2Tokyoを標準インス トールすると、IntraWebは古いバージョンのバンドル版 がインストールされている。IntraWeb 15を使用するに は、古いバンドル版をアンインストールした後、IntraWeb 15をインストールする必要がある。その手順を簡単にまと めておく。

<手順>

① IntraWeb 15を次のサイトより取得する。

https://www.atozed.com/intraweb/download/v15/ ② バンドル版をアンインストールするツールを次のサイト より取得する。

https://www.atozed.com/intraweb/bundled/remo val-tool/

③ ②で取得したツール「IWBundledRemovalTool.exe」 を実行してバンドル版をアンインストールする。この時 「Delete IntraWeb package・・・」のチェックボックスは チェックしておく。

④ ①で取得したIntraWeb 15をインストールする。

IntraWeb 15のライセンスキーを持っていない場合でも、 評価版として使用することができる。ライセンスキーが必 要な方は、ミガロ.営業担当まで問合せをしてほしい。

# 2-2.新規プロジェクトの作成

過去のレポートでもIntraWebでの新規プロジェクトの作 成方法については掲載しているが、本稿では執筆時点での 最新バージョンであるIntraWeb 15を例に解説するため 改めて記載する。

図 1 IntraWeb新規プロジェクトの作成

新規プロジェクトの作成は「ファイル」→「新規作成」→「そ の他」の順に選択し、表示された新規作成画面で「Delphi プロジェクト」→「IntraWeb」→「IntraWeb Application Wizard」をクリックする。【図1】

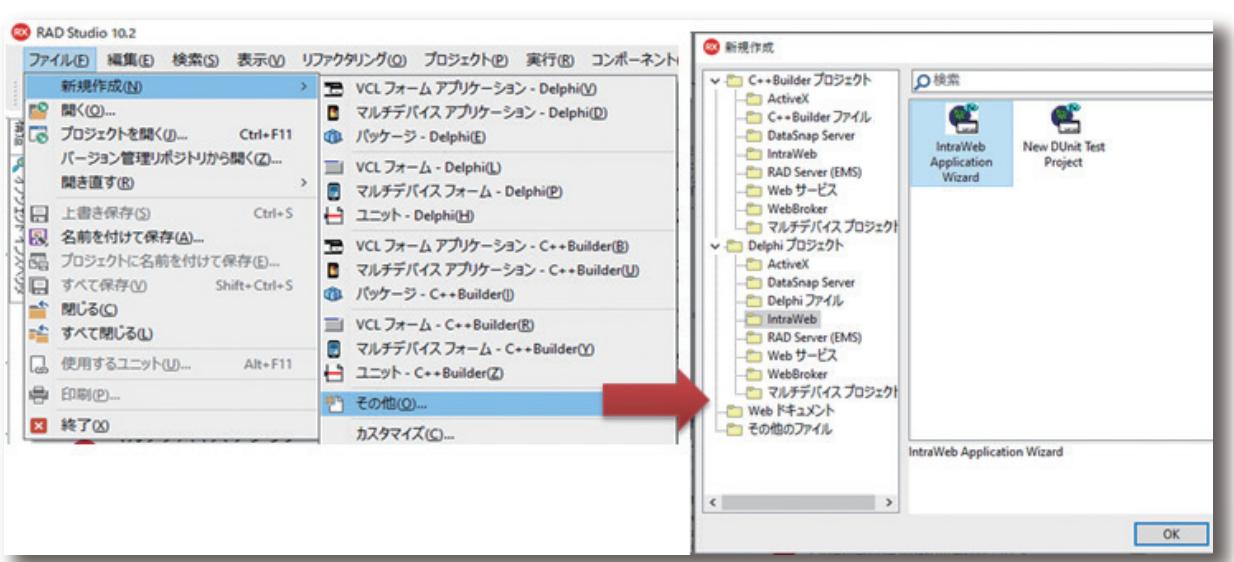

表示された「IntraWeb Application Wizard」でWebアプリ ケーションの種類、プロジェクト名、ベースディレクトリを設 定する。【図2】

# 図 2 IntraWeb Application Wizard

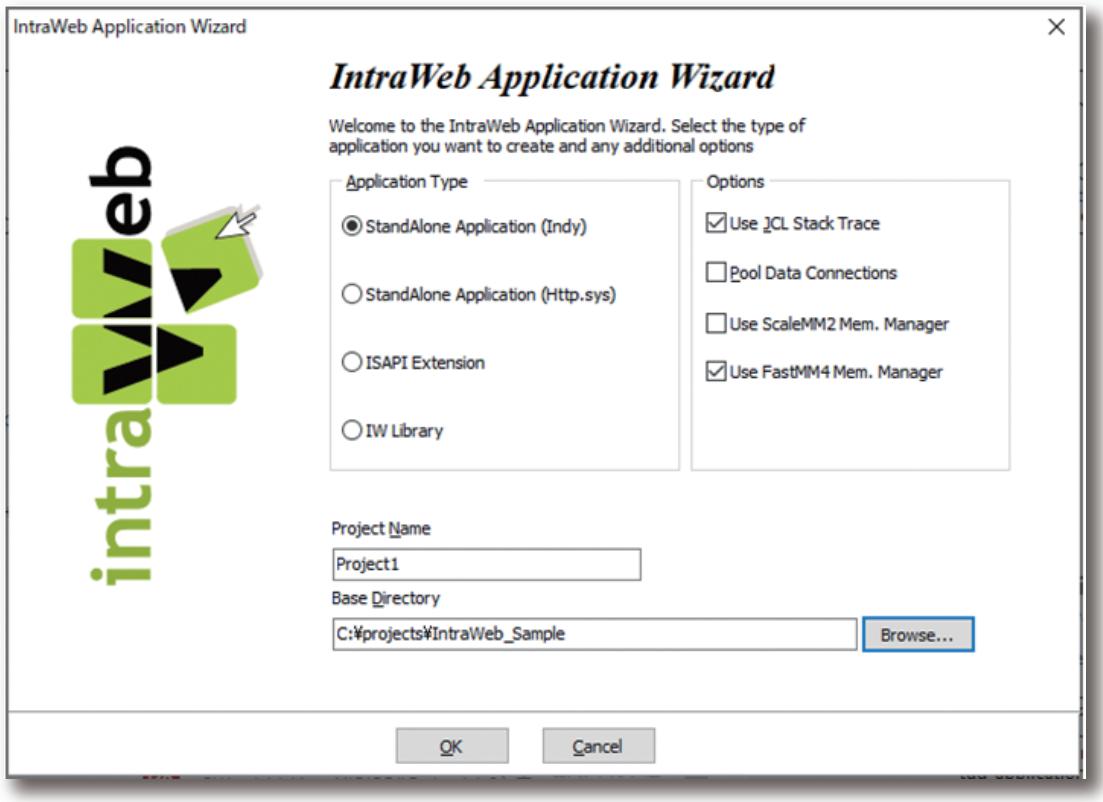

【図2】にあるWebアプリケーションの種類とオプションにつ いて簡単に記載する。

<Webアプリケーションの種類> ① StandAlone Application(Indy)、 StandAlone Application(Http.sys)(スタンドアローン) WebサーバーもIntraWebが提供するモード。 ② ISAPI Extension(アプリケーション) WebサーバーはIISを用いて提供するモード。 ③ IW Library(ASPX配置) ②と同様にWebサーバーはIISを用いるが、ASP.NETアプ リケーションとして配置可能なモード。 <オプションの種類> ① Use JCL Stack Trace JCL(JEDI Code Library)を使用してスタックトレースが可 能になる。 ② Pool Data Connections データベースへアクセスの都度、接続(コネクション)を確立 するのではなく、あらかじめ事前に一定数のコネクションを 確立しておき、それを使い回すことが出来るようになる。 ③ Use ScaleMM2 Mem.Manager、 Use FastMM4 Mem.Manager メモリリークを検出するためにScaleMM2、FastMM4を使 用することが可能になる。

**福 井 和 彦 石 山 智 也**

Delphi/400<br>福井和彦 石山智也

**佐 田 雄 一 Delphi/400**

Delphi/400<br>佐田 雄一

**國 元 祐 二 SmartPad4i**

| SmartPad4i<br>| 國元 祐二

**Delphi/400**

【図2】の状態でOKボタンを押下すると新規プロジェクト が作成される。【図3】

開発画面には、ServerController、Unit、UserSessionU nitの3つが自動で生成される。

ServerControllerは、サーバー側の処理を扱うファイル で、例えばブラウザの戻るボタン押下時やアプリケーショ ン終了時の制御を行うといったことが出来る。

図 3 IntraWeb 新規プロジェクト

Unitは実際に開発を行う画面で、このファイルに対してコ ンポーネントを貼り付けて開発を行う。

UserSessionUnitはクライアントサーバー開発を行う時 のDataModuleと同じ扱いになる。

次の章では明細形式のWeb画面を作成するテクニックを 紹介する。

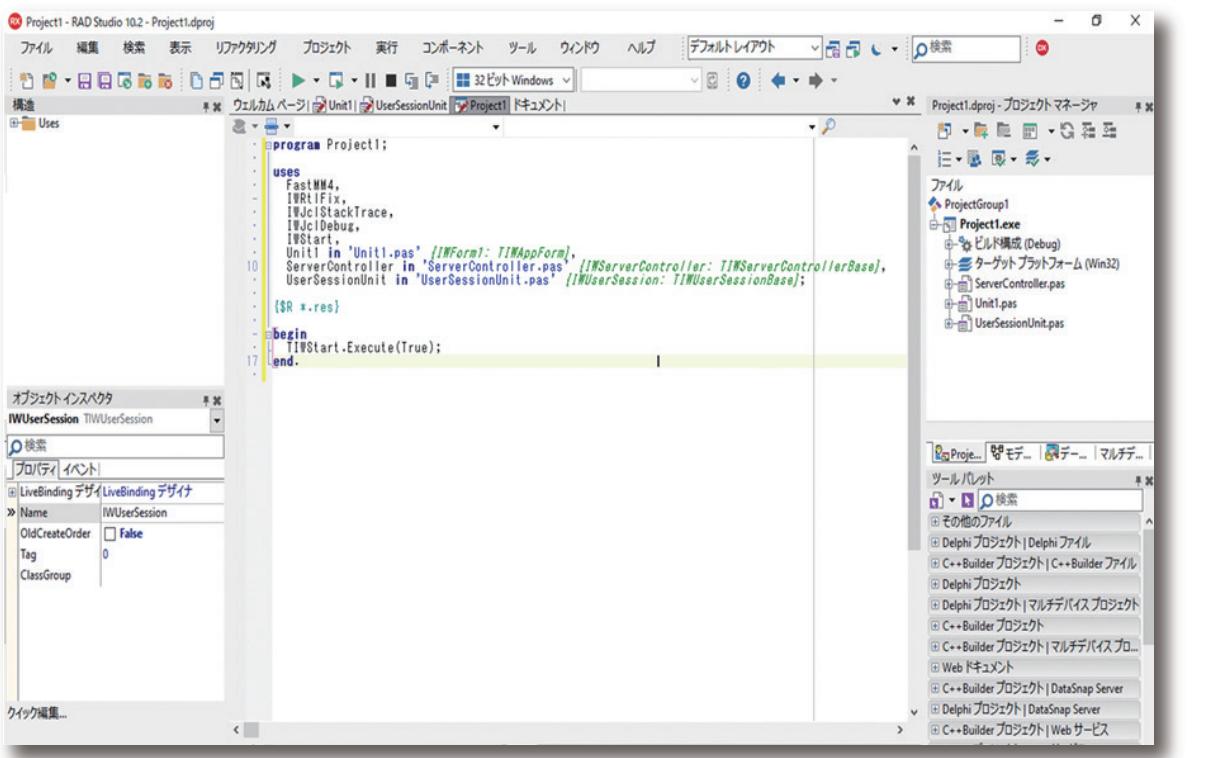

# 3.明細形式のWeb画面を作成するテクニック

この章では明細形式のWeb画面でよく見られる「件数が一 定数を超えた際に頁を分ける機能」や、「明細のタイトルをク リックしたら並び替えが行える機能」の実装方法について、 次の順番に従って説明を行う。

## 3-1.「TIWGrid」を使用した明細表示

まず始めに本章以降で使用するプロジェクトを、プロジェク ト名「IntraWebSample」として新規作成する。【図4】

① 「TIWGrid」を使用した明細表示

② 明細表示のカスタマイズテクニック

- ・ 件数が一定数を超えた際に頁を分ける機能を実装
- ・ 明細のタイトルをクリックしたら並び替えが行える機能 を実装

# 図 4 本稿で使用する新規プロジェクトの作成

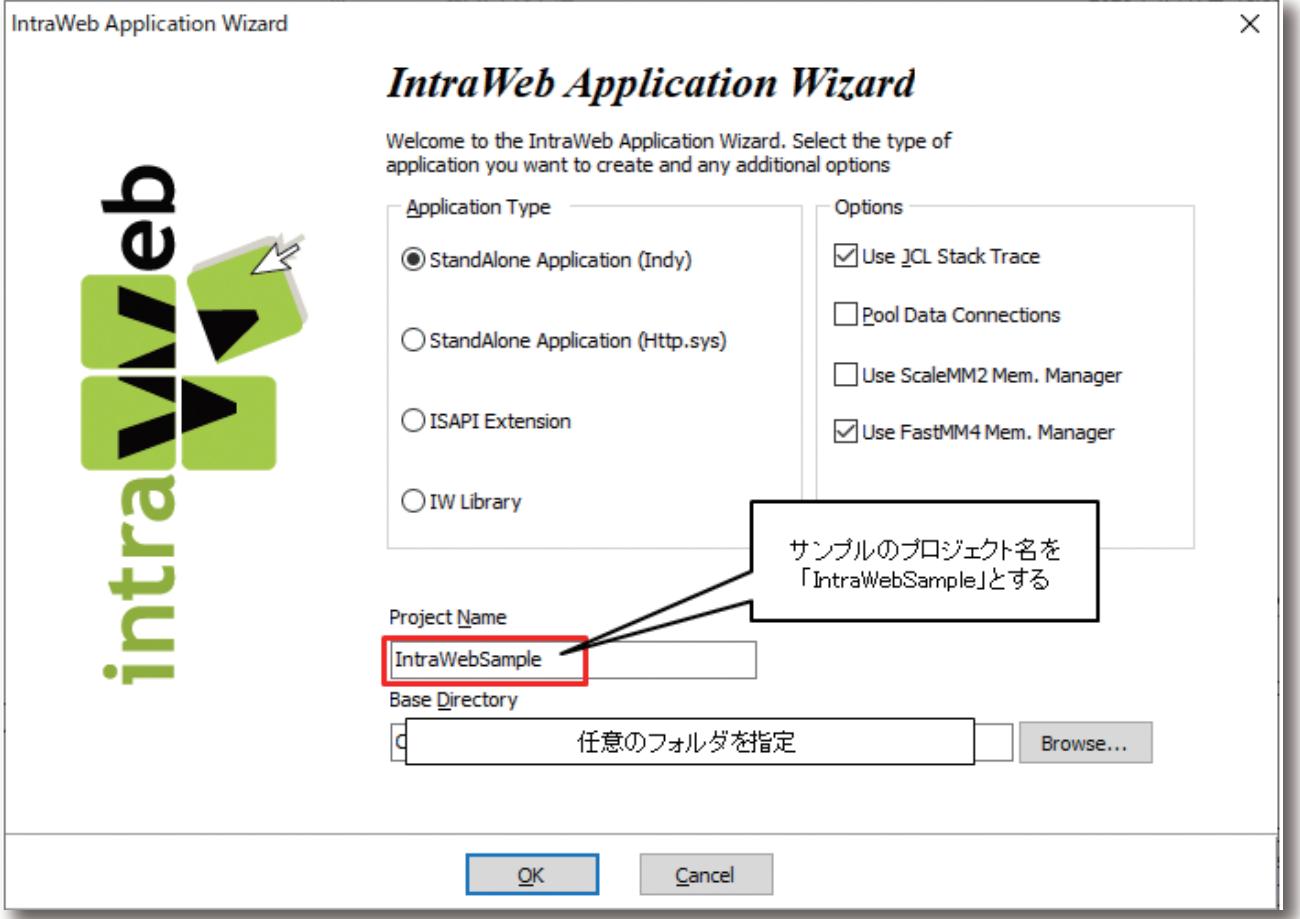

作成されたプロジェクトのUnit1を開き、表示されたフォー ムのNameプロパティに「frmList」と設定する。そして、【図 5】に従ってコンポーネントを配置し各プロパティを設定す る。本稿では明細表示のコンポーネントとしてTIWGridを 使用する。配置と設定が終わったら、Unit1をファイル名 「ListFrm.pas」として名前を付けて保存を行う。

それでは、実行してブラウザにどのように表示されるか確 認をしてみよう。実行方法は、メニューバーより「実行」→ 「実行」と選択するか、キーボードの「F9」を押下する。初回 実行時、Windowsの警告が出る場合がある。

【図6】 警告が出たら「アクセスを許可する」をクリックして 先に進める。

# 図 5 「「明細形式の表示」の画面設計

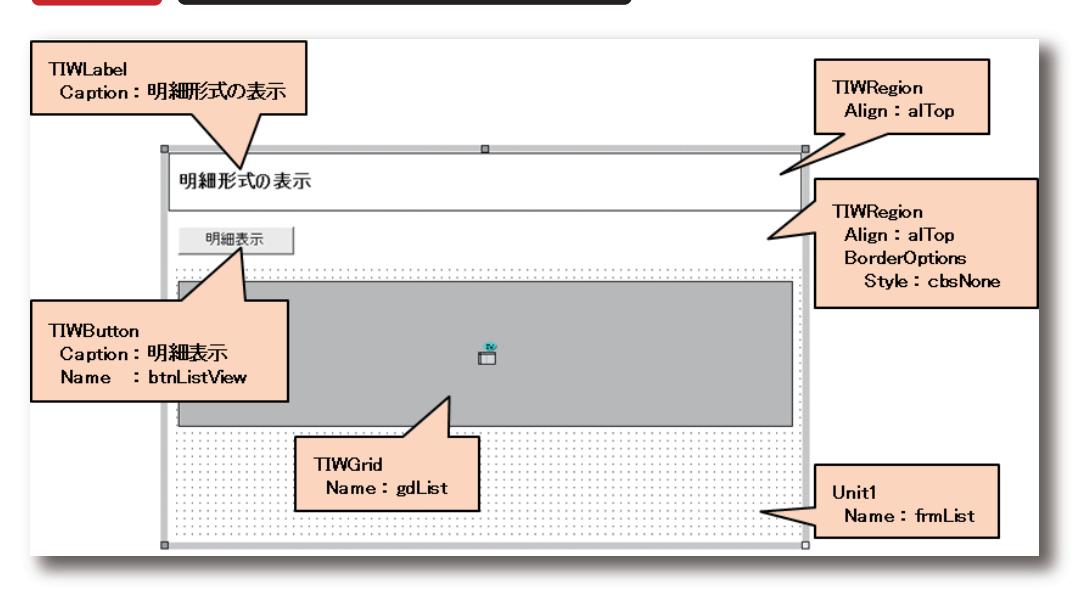

# 図 6 Windowsの警告画面

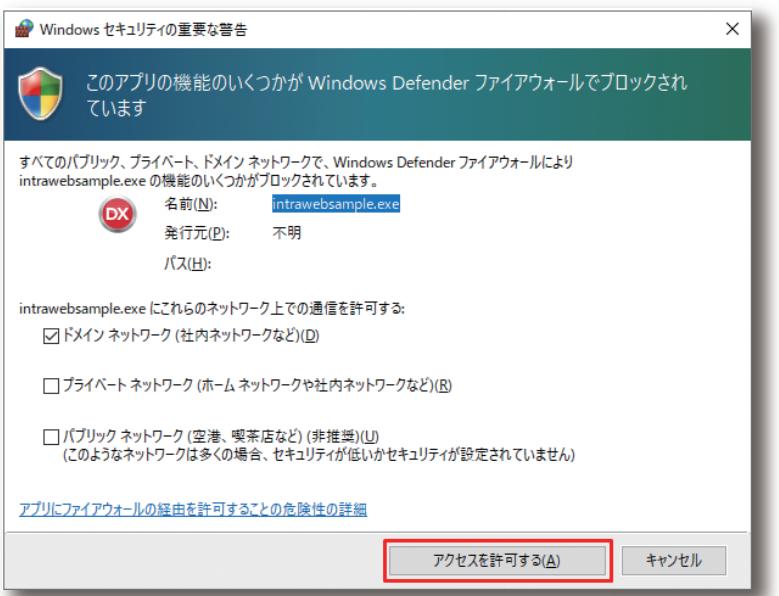

**佐 田 雄 一 Delphi/400**

Delphi/400<br>佐田 雄 一

**Delphi/400**<br>畑中 侑 **Delphi/400**

実行すると始めに「IntraWeb Application」の画面が開く。 画面には各ブラウザのアイコンが並んでいる。その中から

 $\sqrt{2}$   $\frac{1}{2}$   $\frac{1}{2}$   $\frac$ 

Edgeのアイコンをクリックする。そうするとEdgeが開き Web画面が表示される。【図7】

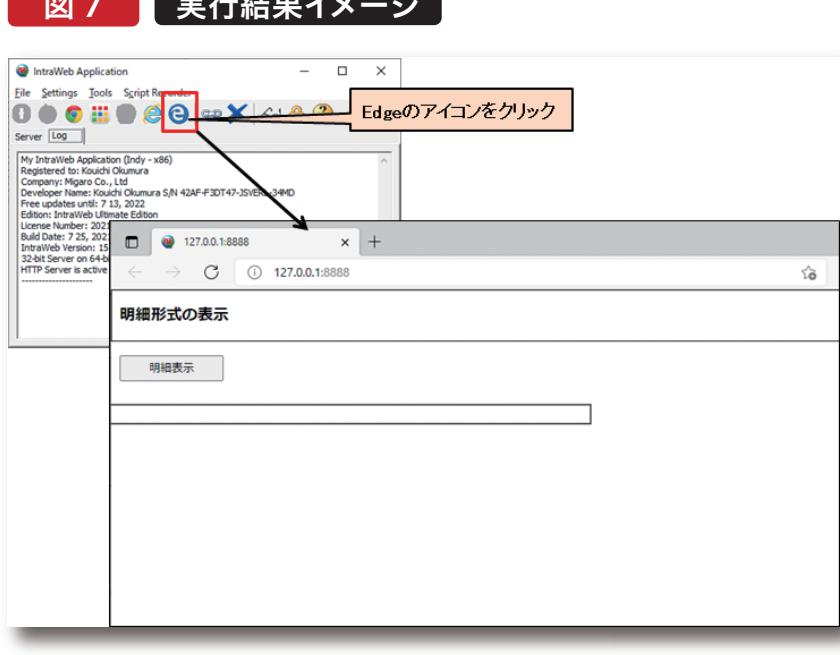

この時点では明細にはまだ何も表示はされない。実行結果 が確認できたら、Edgeの「×」ボタンをクリックしてブラウザ を閉じ、IntraWeb Application画面も同様に「×」ボタンを クリックして終了し開発画面へ戻る。

グラムでTClientDatasetへ作成して保持する。 UserSessionUnitを開き、画面にTClientDatasetを配置 する。Nameプロパティは「cdsSample」と設定する。続いて 【図8】に従ってTClientDatasetの各設定を行う。

続いて、明細に表示するデータの準備を行う。データはプロ

# 図 8 TClientDatasetの設定

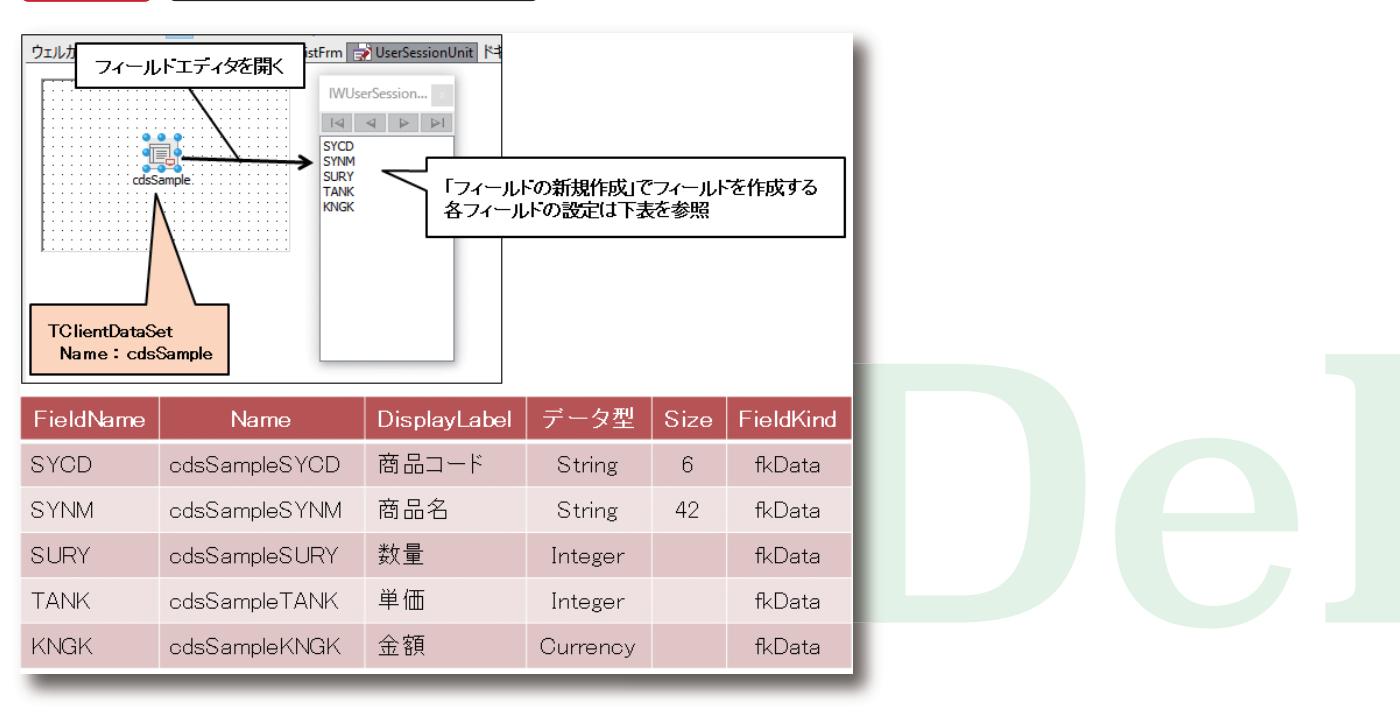

次に、UserSessionUnitのOnCreateイベントで cdsSampleのCreateDataSetメソッドを呼び出し、メモリ 上にデータセットを作成する。【ソース1】

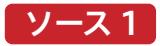

# UserSessionUnitのOnCreateイベント

```
procedure TIWUserSession.IWUserSessionBaseCreate(Sender: TObject);
begin
  √/ データセットを作成
 cdsSample.CreateDataSet;
end;
```
そして、データ作成の処理としてUserSessionUnitの Publicのプロシージャ「SampleDataCreate」を作成す る。実装部は【ソース2】に従って記述する。この処理で100 件のデータを作成する。UserSessionUnitの開発は以上 となる。

# ソース 2

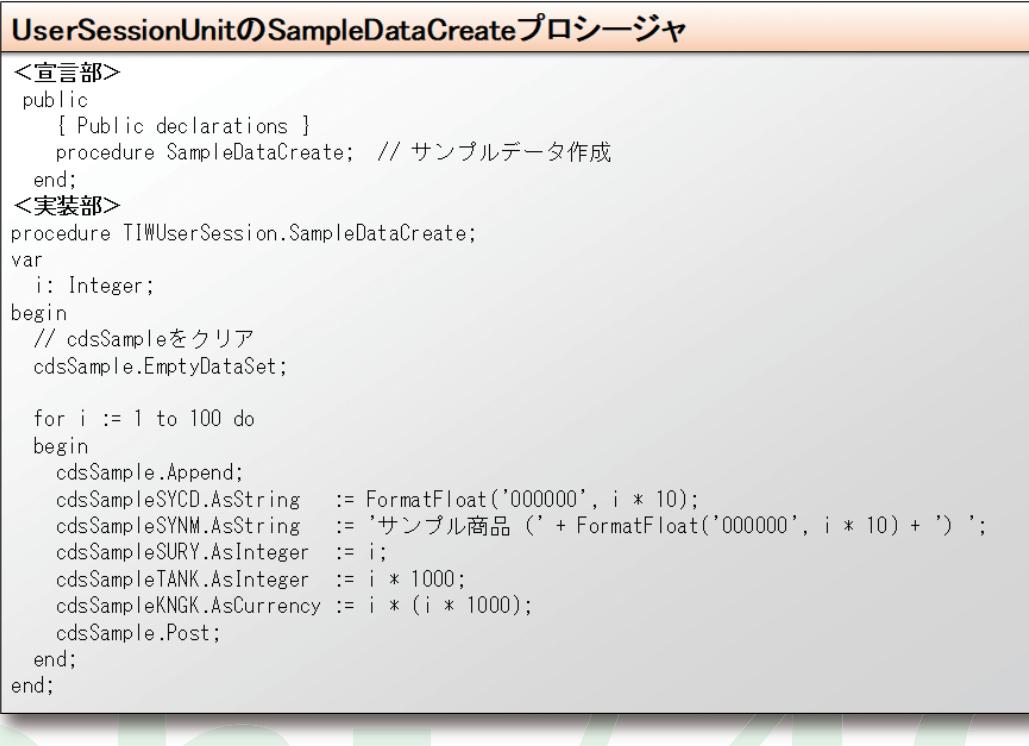

ここからは、frmListの明細へcdsSampleのデータを表示 する処理を実装していく。frmListを開き、メニューバーより 「ファイル」→「使用するユニット」を選び、ServerController を選択する。次にfrmListのPrivateプロシージャとして

「GridClear」「GridLayout」「ListDataSet」の3つを宣言す る。【ソース3】各プロシージャの実装部は【ソース4~7】に 従って記述する。

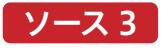

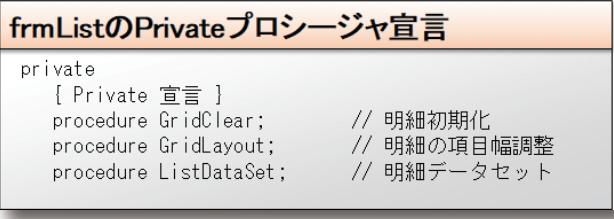

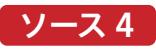

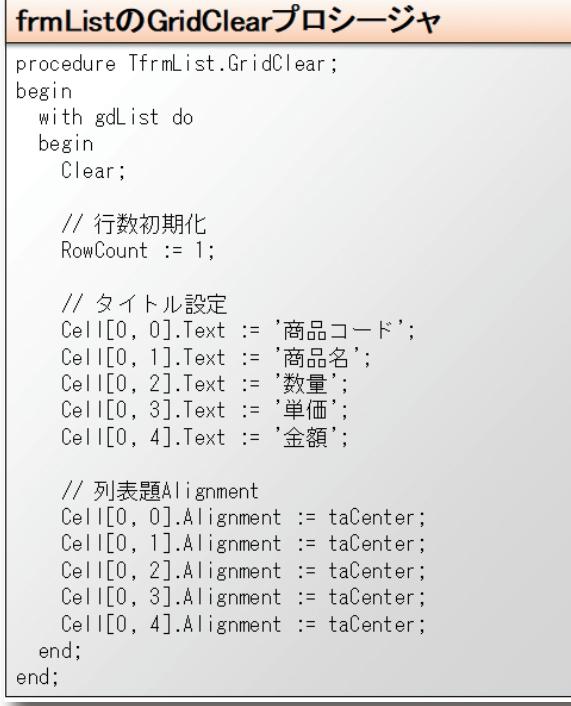

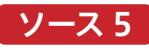

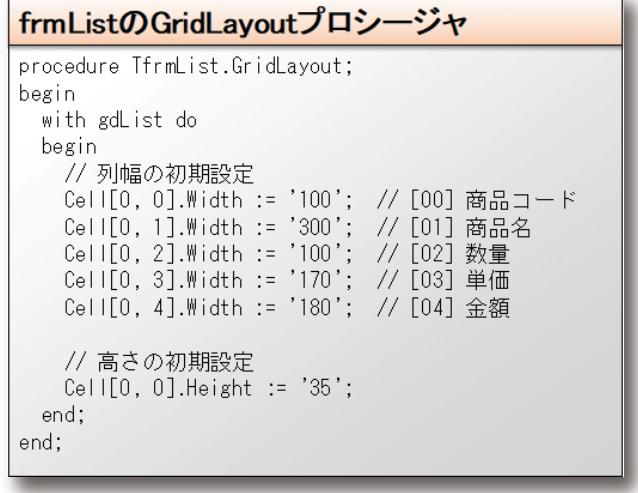

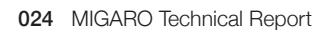

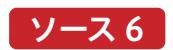

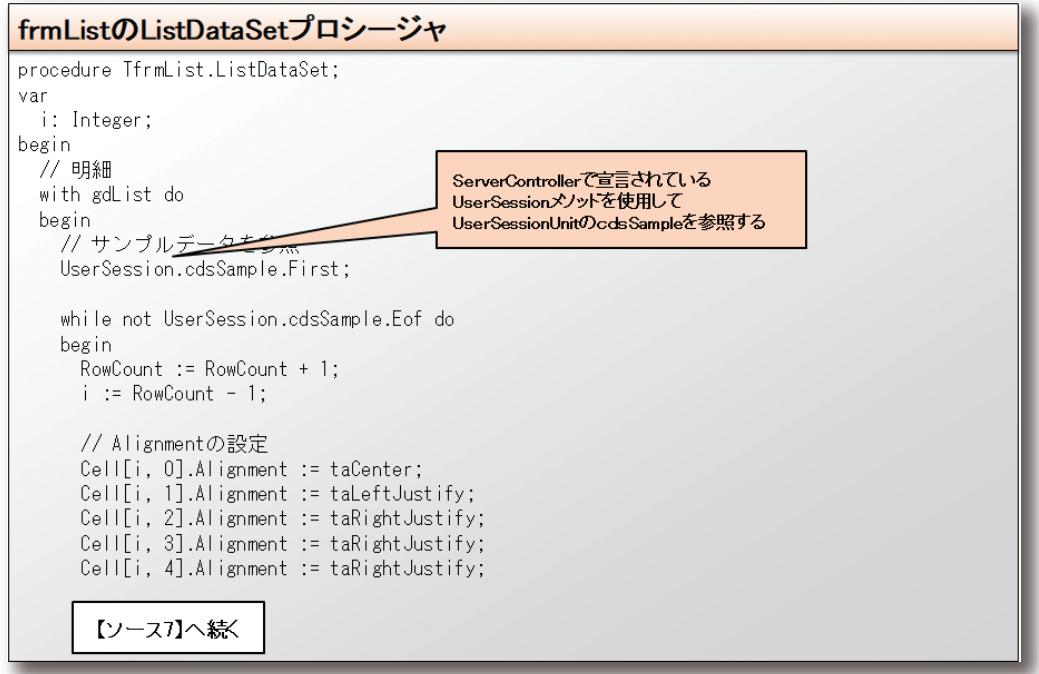

# $\boxed{y - z}$

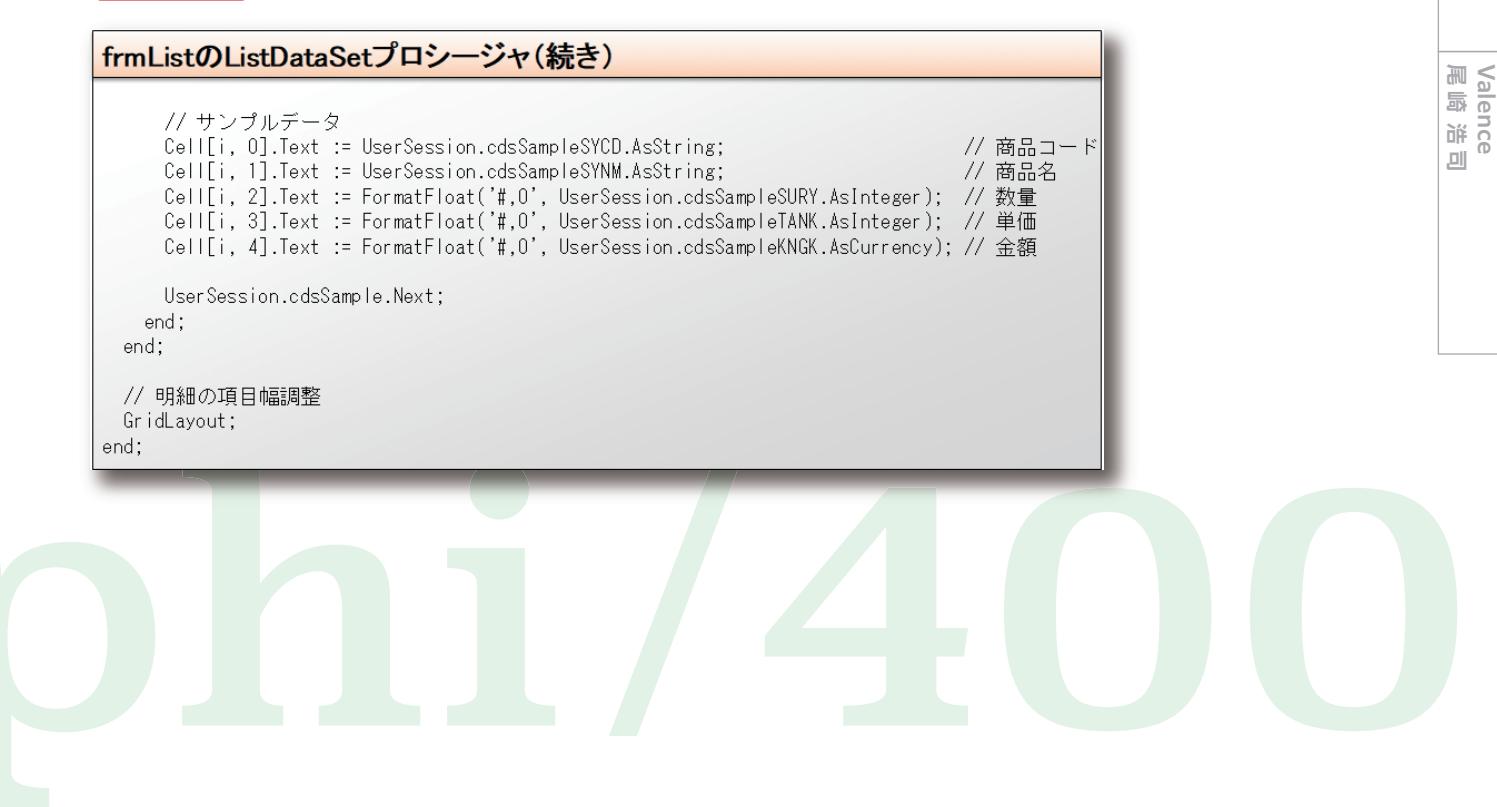

**福 井 和 彦 石 山 智 也**

Delphi/400<br>福井和彦 石山智也

**佐 田 雄 一 Delphi/400**

Delphi/400<br>佐田 雄 一

**國 元 祐 二 SmartPad4i**

| SmartPad4i<br>| 國元 祐二

**Delphi/400**

続いてfrmListのOnCreateイベントに、【ソース8】に従って 明細の初期表示の処理を実装する。そして「明細表示」ボタン (btnListView)のOnClickイベントには、【ソース9】のように ここまで設定してきた各プロシージャの実行を記述する。

# ソース 8

# frmListのOnCreateイベント

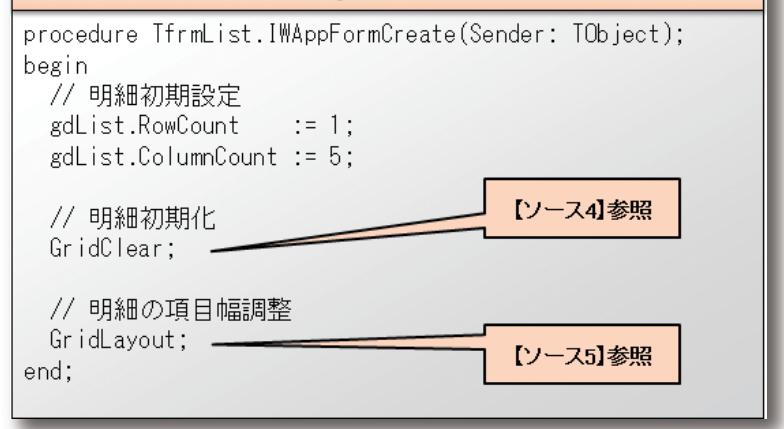

# ソース 9

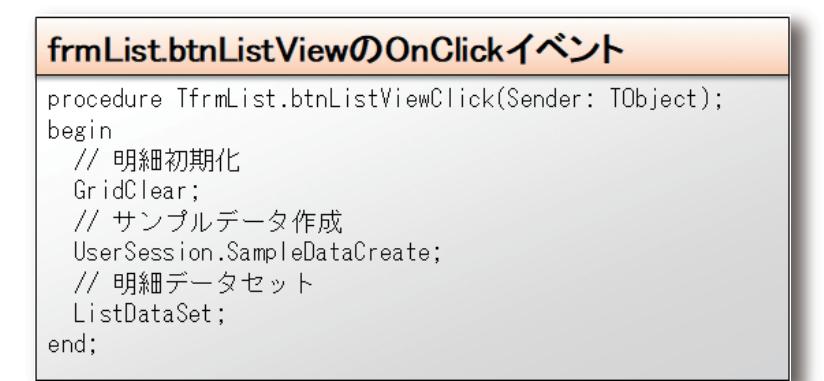

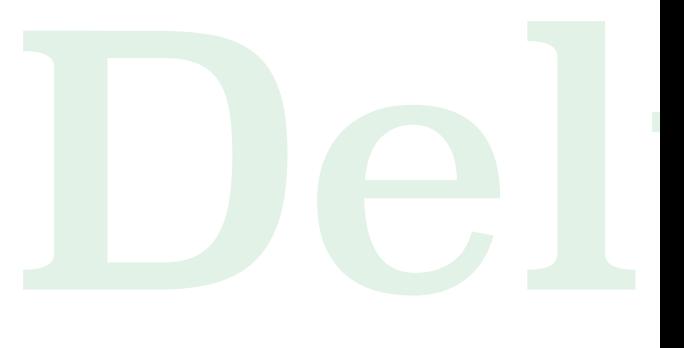

それでは実行して確認してみよう。今回は【図7】の時とは 違い明細のタイトルが表示されている。続いて画面の「明 細表示」ボタンをクリックすると、明細にデータが表示され る。しかし現時点では、1画面に全件を明細表示しただけと なる。【図9】

# 図 9 | 実行結果イメージ(明細表示)

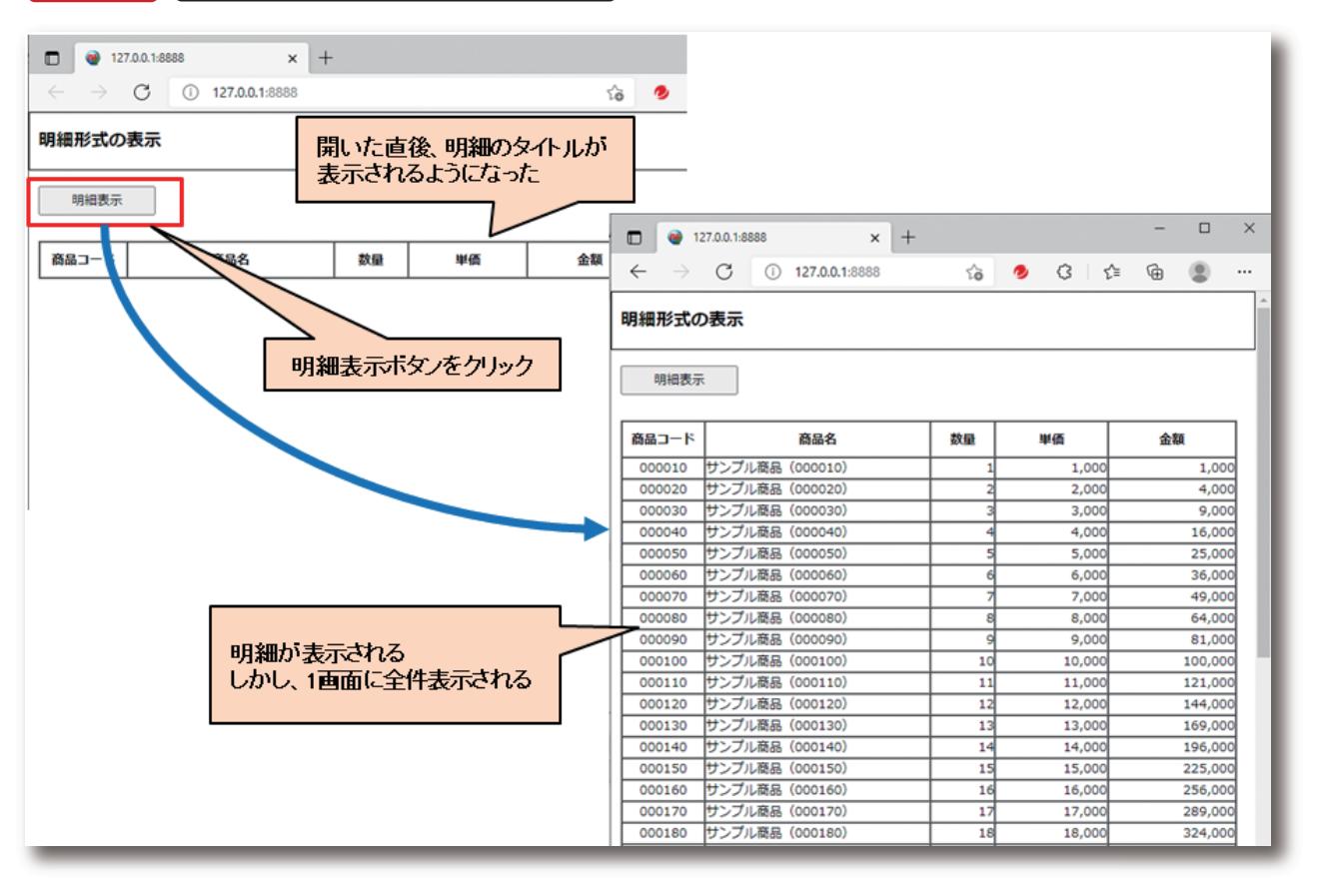

**福 井 和 彦 石 山 智 也**

**Delphi/400**

026 MIGARO Technical Report MIGARO Technical Report 027

### 3-2.明細表示のカスタマイズテクニック

この節では前節で作成した明細表示の画面に対して、機能 追加の実装を進めていく。実装には外部ライブラリを使用す る。IntraWebにおいても、画面をカスタマイズするために外 部ライブラリを使用することが可能である。前節で画面に配 置したTIWGridは、HTMLにはtableタグとして出力され る。そのtableタグの表示内容をカスタマイズできる、 「DataTables」という外部のjQueryプラグインライブラリを 使用して機能追加の実装を行う。

(公式サイト:https://www.datatables.net/)

まず始めにfrmListのOnCreateイベントへ【ソース10】に 従って追記を行う。ここではCDN(Content Delivery Network)にて公開されている、jquery DataTablesのスタ

ソース 10

イルシートとJavascriptの参照設定を追記する。参照先は URLで記述しており、その中にバージョン情報も含まれてい る。最新のバージョンについては、https://cdn.datatables. netを参照いただきたい。

続いてfrmListのOnRenderイベントへスクリプトの追加を 記述する。【ソース11】

記述した中に有る"#TBLGDLIST"の"GDLIST"は、画面の TIWGridのNameプロパティの設定値を大文字にしたもの となる。もし【図5】の設定時にTIWGridのNameプロパティ を異なる設定にしている場合は、その設定に合わせていただ きたい。

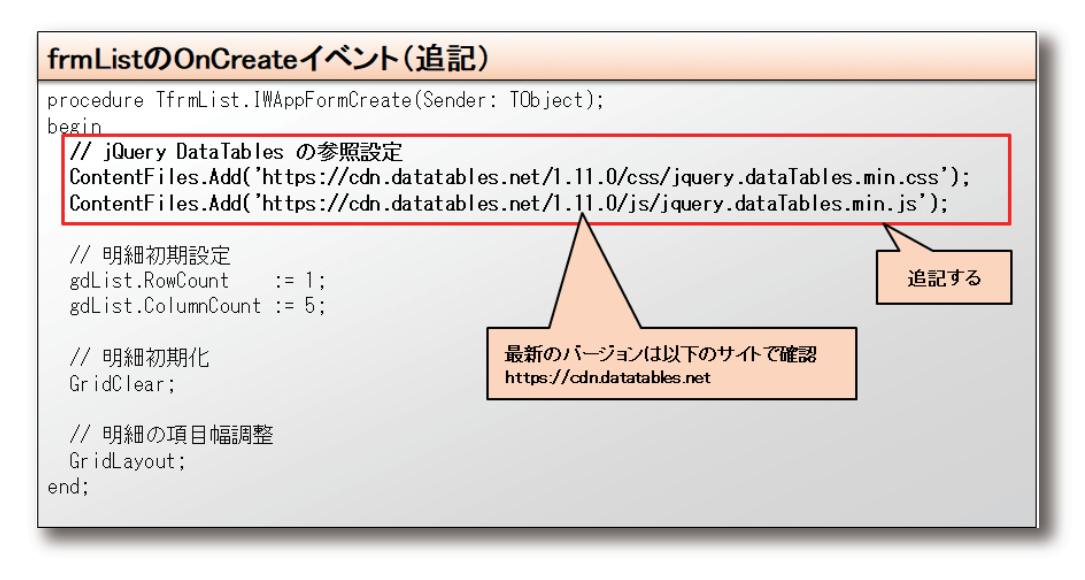

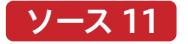

frmListのOnRenderイベント

```
procedure TfrmList.IWAppFormRender(Sender: TObject);
begin
  // HTMLスクリプトを追加
  AddToInitProc('$("#TBLGDLIST").DataTable();');
end;
```
それでは実行して確認してみよう。Web画面が開くと【図 9】の時点から更に、いくつか項目や表記が追加されてお り、明細のタイトル部にも▲▼が表示されている。ただ全て 英語表記となっている。明細を表示して追加された各機能 を見ていこう。明細を表示すると最初の10件のみが明細に 表示される。明細の下には「Showing 1 to 10 of 100 entries」と表記されており、100件中の1件目から10件目 迄を表示していることを表している。更にその下には、

「Previous」「1・・・10」「Next」が表示されている。これは、 10件毎に10頁に分かれている各頁間を移動する機能に なっている。それぞれクリックすると明細の内容が変わっ ているのと、「Showing (X) to (Y) of 100 entries」の (X)と(Y)の値が変わっているのが分かる。これで件数が 一定数を超えた際に頁を分ける機能が実装されたことに なる。【図10】

# 図10 件数が一定数を超えた際に頁を分ける機能

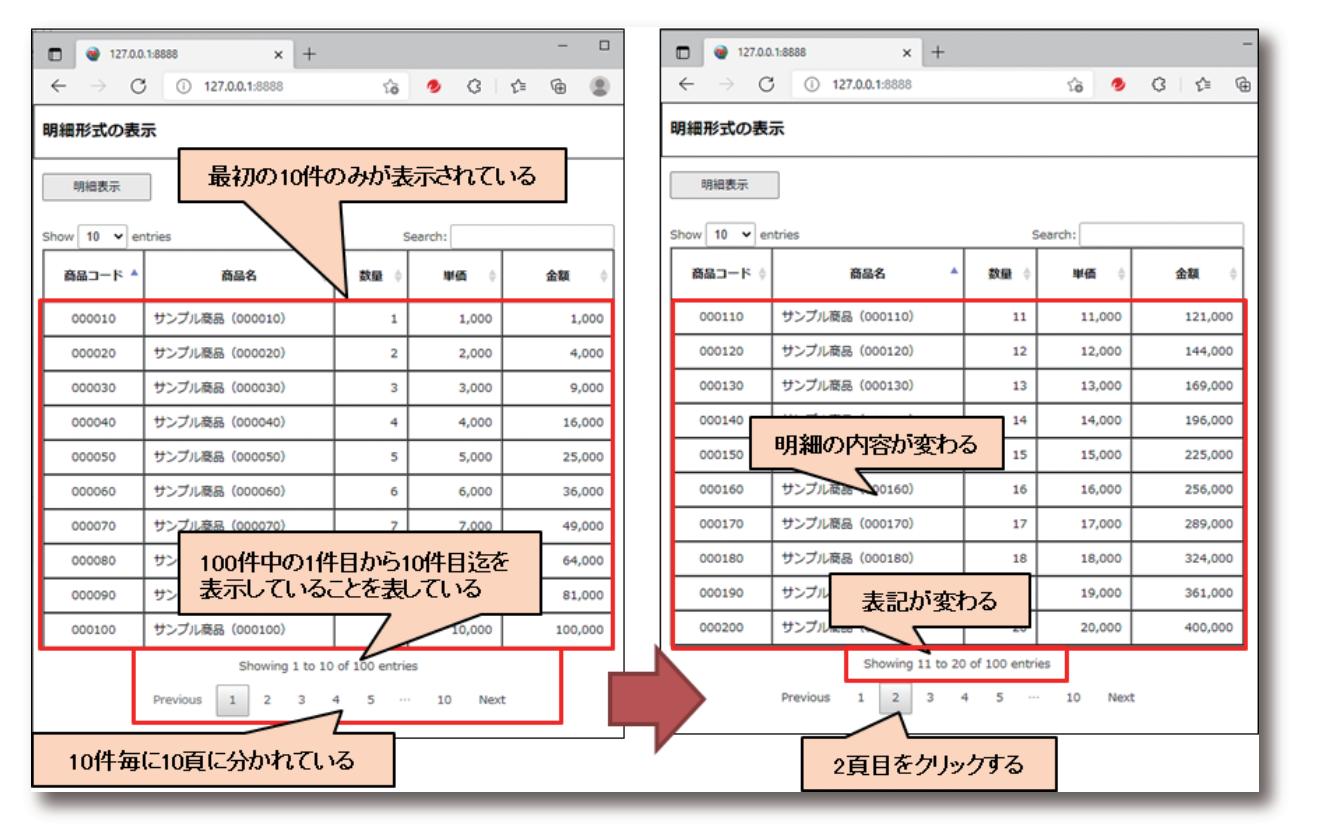

**Delphi/400**<br>畑中 侑 **Delphi/400**

**福 井 和 彦 石 山 智 也**

Delphi/400<br>福井和彦 石山智也

**佐 田 雄 一 Delphi/400**

Delphi/400<br>佐田 雄一

**國 元 祐 二 SmartPad4i**

| SmartPad4i<br>| 國元 祐二

**Delphi/400**

028 MIGARO Technical Report MIGARO Technical Report 029

次に明細のタイトルをクリックしてみると、クリックした項目 の昇順で明細が並び変わる。しかも頁内ではなく、100件全 体での並び替えとなっている。更に同じ項目をクリックする と今度は降順に切り替わる。これで明細のタイトルをクリッ クしたら並び替えが行える機能も実装されたことになる。

## 【図11】

明細の上に追加された項目についても見てみる。左上のコン ボBOX「Show」は1頁当りの件数を示している。初期値は

図 11 | 明細の並び替え機能

「10」でコンボBOXリストには既定の値がセットされている。 コンボBOXの値を変える毎に、選択した値の件数が1頁当り の件数となって、明細の表示内容が変わる。

また右上の「Search」は検索項目になる。Search項目に "12"と入力してみると、"1"を入力した時点で検索が行わ れ、"2"を入力すると更に検索が行われるのが分かる。しか も、この検索は、全件(100件)かつ全項目を対象に曖昧検索 (入力した文字列を含む検索)を行っている。【図12】

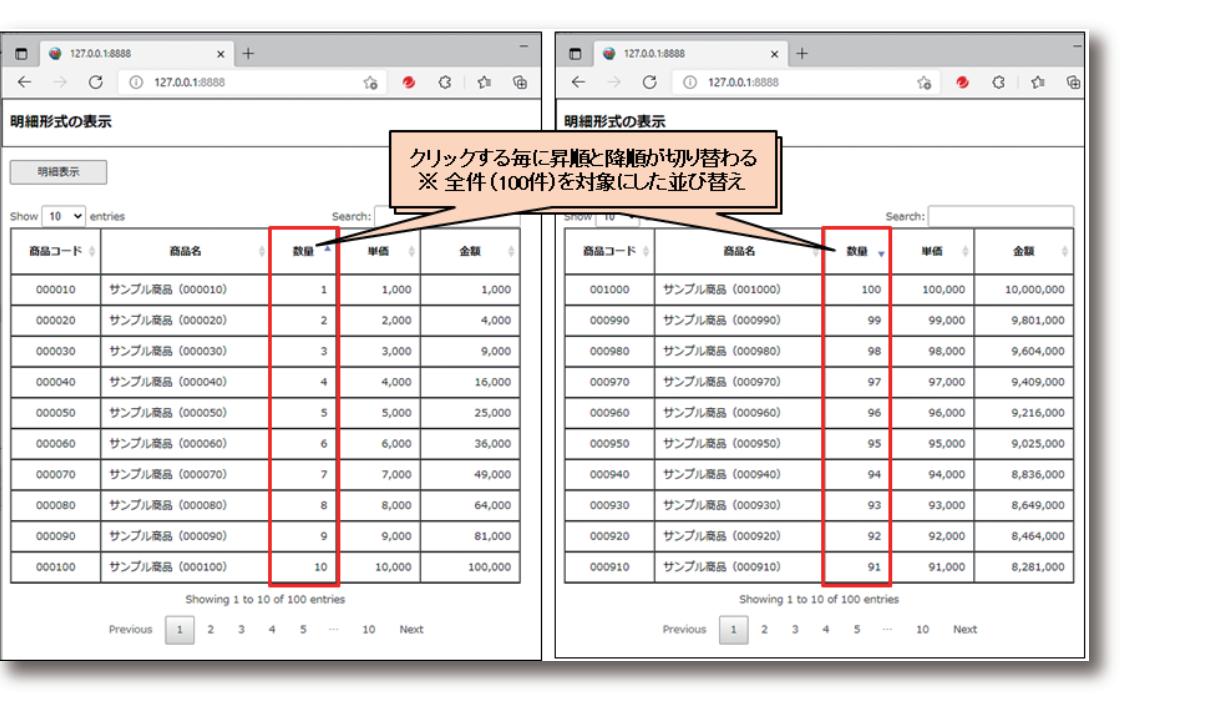

**図 12 追加機能「Show」「Search」** 

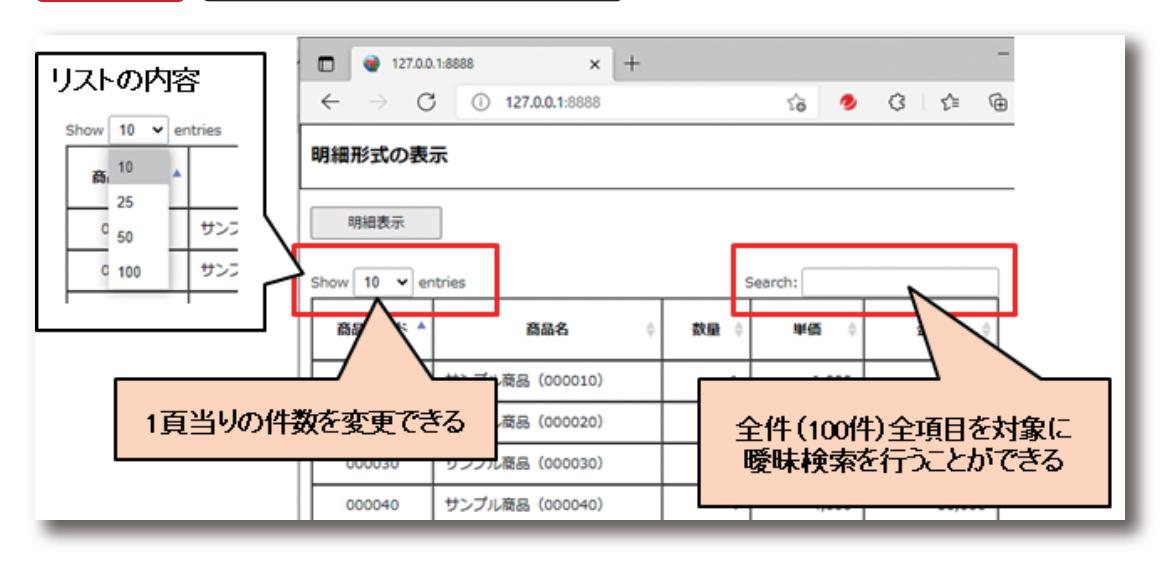

ここまでの機能を僅か3行のソースコードを追加するだけ で実現することができる。また、ShowコンボBOXや Search項目の非表示や、1頁当りの件数の初期値を変更 することも可能である。frmListのOnRenderイベントのソ ースコードを変更することで実装できる。詳しくは【ソース 12】を参照し、実装して結果を確認してもらいたい。

この節の最後に、追加された表記が英語になっているもの を日本語に変更する方法を説明する。変更箇所はfrmList のOnRenderイベントで、ソースコードを【ソース13】に従 って変更することで日本語表記に変わる。ここでもCDNに て公開されているJSON(JavaScript Object Notation) を参照する。

# ソース 12

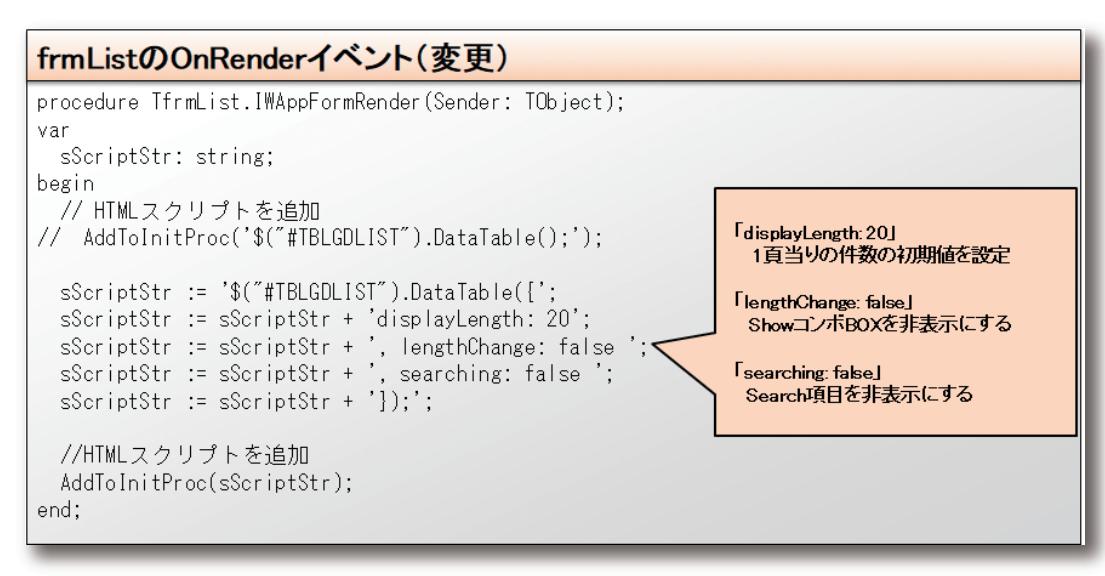

# ソース 13

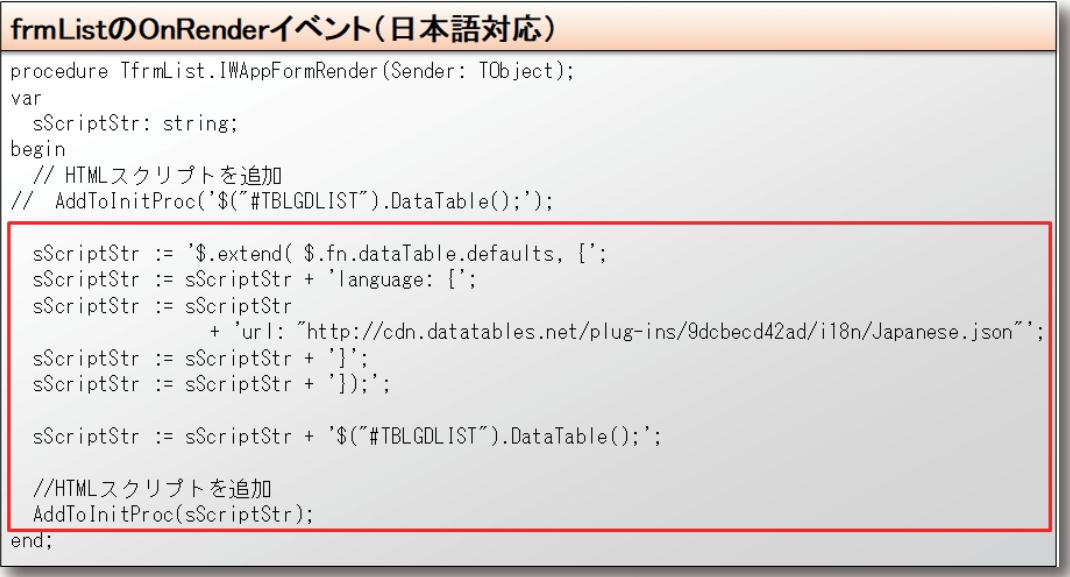

**福 井 和 彦 石 山 智 也**

Delphi/400<br>福井和彦 石山智也

**佐 田 雄 一 Delphi/400**

Delphi/400<br>佐田 雄一

**國 元 祐 二 SmartPad4i**

| SmartPad4i<br>| 國元 祐二

**尾 崎 浩 司** Valence<br>尾崎 浩<sup>言</sup>

画

**Delphi/400**

実行して確認してみよう。【図10】では英語表記になっていた 箇所が日本語表記に変わっている。【図13】

以上で「明細形式のWeb画面を作成するテクニック」の説明 は終了となる。次の章ではCSVファイルを取扱うテクニック を紹介する。

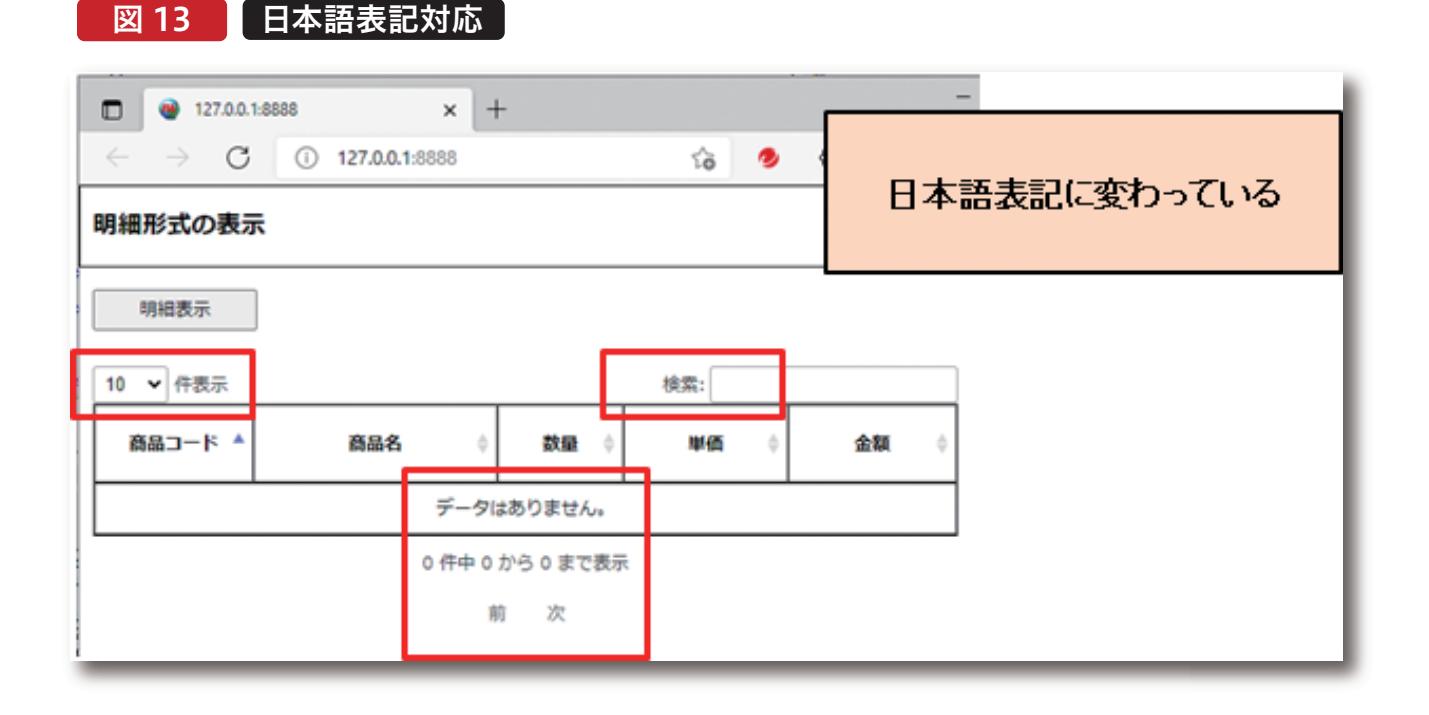

# 4. CSVファイルのアップロード/ 取込を行うテクニック

この章では「CSVファイルをアップロード」し「アップロード したCSVファイルのデータを取り込み画面明細へ表示する」 方法について説明を行う。

## 4-1.CSVファイルのアップロード

最初はCSVファイルをアップロードする機能を実装してい く。新しくフォームを追加して実装するため、メニューバーよ り「ファイル」→「新規作成」→「その他」の順に選択し、表示 さ れ た 新 規 作 成 画 面 で「 D e l p h i プ ロ ジ ェクト 」→ 「IntraWeb」→「New Form」をクリックする。【図14】 新しく追加された「Unit1」のNameプロパティを 「frmCSVUpload」と設定する。 【図15】に従ってコンポーネ ン ト を 配 置 し 各 プ ロ パ テ ィ を 設 定 す る 。こ の 時 「TIWFileUploader」のTextStringsプロパティの設定も合 わせて行う。【図16】

この画面は「TIWFileUploader」を使用してアップロードし たCSVファイルを読み込み、そのデータを「TIWGrid」に表 示をする。そして「更新」ボタンをクリックしたら、前章で設定 したUserSessionUnitのcdsSampleへ更新を行い、当画面 を閉じてfrmListの明細へ反映させる動きとなる。

配 置 と 設 定 が 終 わ っ た ら 、U n i t 1 を フ ァ イ ル 名 「CSVUploadFrm.pas」として「名前を付けて保存」を行う。

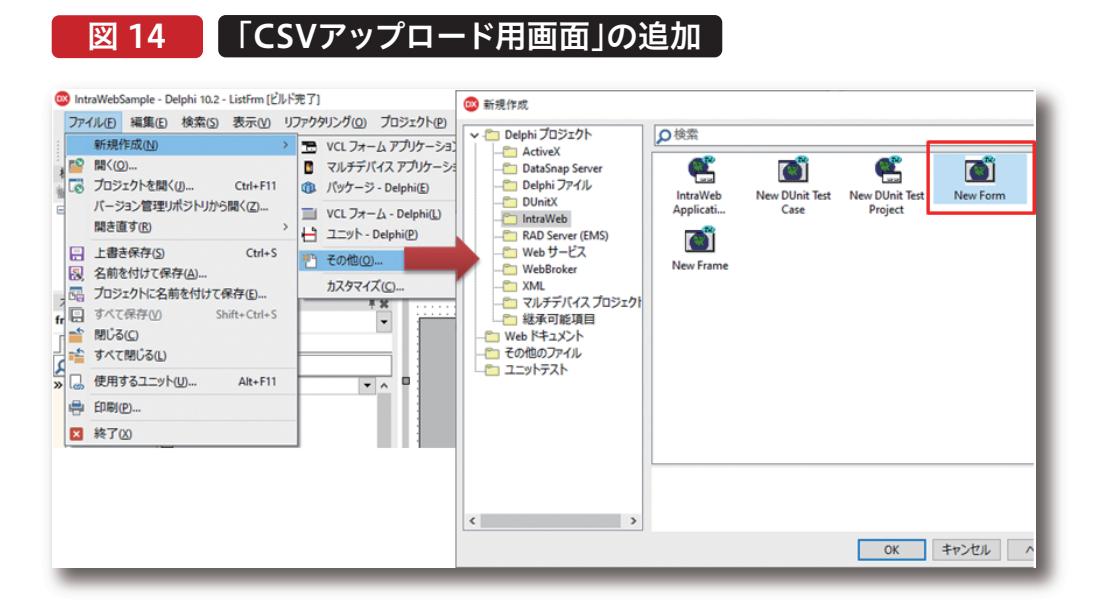

# 図 15 【「CSVアップロード用画面」の画面設計

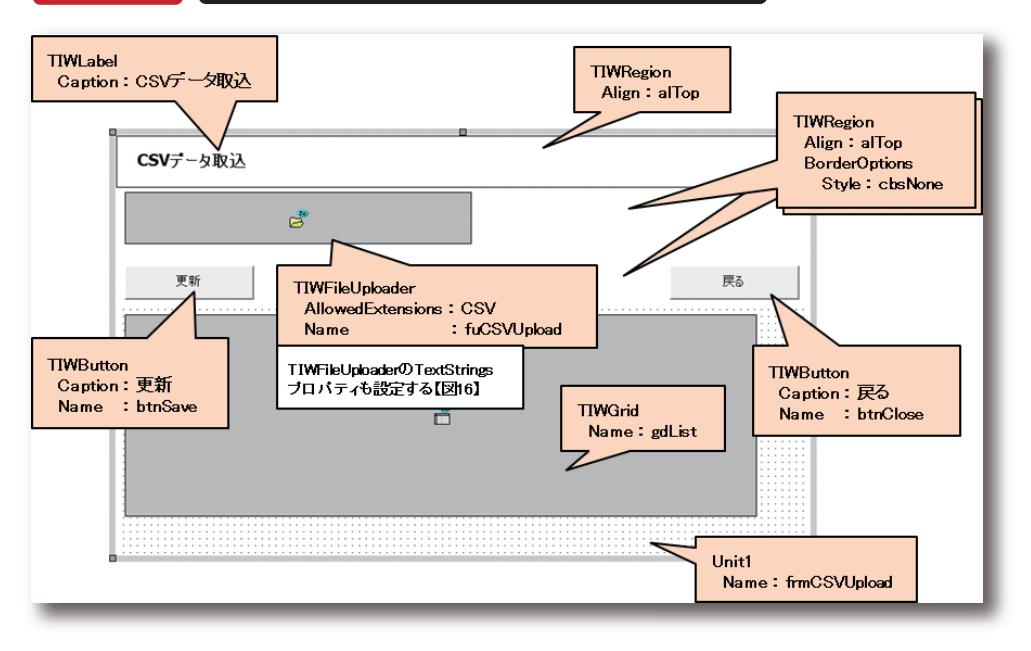

# 図 16 TIWFileUploaderのTextStringsプロパティの設定

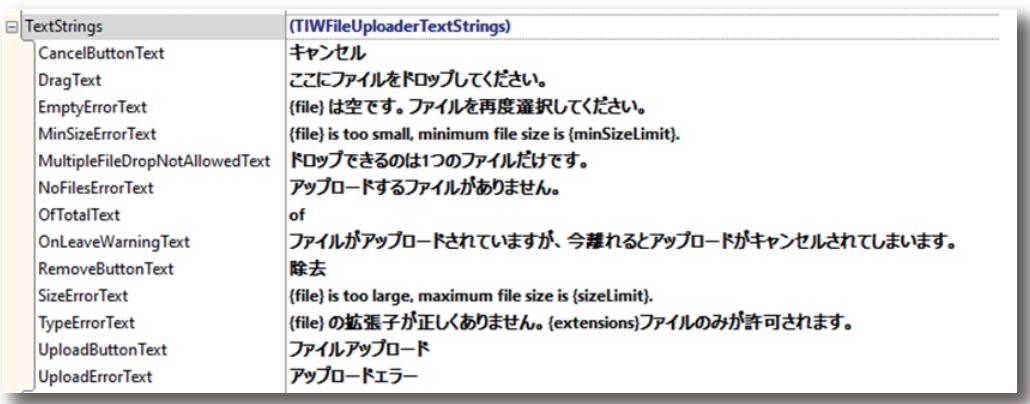

始めに、「TIWFileUploader」を使用してアップロードした CSVファイルを読み込み、そのデータを「TIWGrid」に表示 するところまでを実装していく。前章でfrmListに実装した のと同様に、frmCSVUploadのPrivateプロシージャとして 「GridClear」「GridLayout」の2つを宣言する。合わせてプ ライベート変数「FUploadFile」もString型で宣言しておく。 【ソース14】各プロシージャの実装部については、GridCle arは【ソース4】、GridLayoutは【ソース5】と同様の処理を実 装する。

# ソース 14

frmCSVUploadのPrivateプロシージャと変数の宣言

### private

[ Private 宣言 ] FUploadFile: String;

// CSVファイル保管場所

procedure GridClear; procedure GridLayout: // 明細初期化 // 明細の項目幅調整

そしてfrmCSVUploadのOnCreateイベントにも、前章で frmListに実装したのと同様に明細の初期表示の処理を実 装する。【ソース8】

続いて、TIWFileUploaderの各イベントに処理を実装して いく。まずはOnAsyncUploadCompletedイベントに【ソー ス15】に従って処理を実装する。ここでは、CSVファイルの アップロードが終わった時点で、アップロードしたCSVファ イルのフルパスをFUploadFileに退避する。

次にOnAsyncUploadSuccessイベントに【ソース16~17】 に従って処理を実装する。ここでは、OnAsyncUploadCom pletedイベントで取得したCSVファイルのフルパス: FUploadFileを使用して、アップロードしたCSVファイルを 開き、画面明細へ展開する処理となっている。

# ソース 15

# frmCSVUpload.fuCSVUploadのOnAsyncUploadCompletedイベント

procedure TfrmCSVUpload.fuCSVUploadAsyncUploadCompleted(Sender: TObject; var DestPath, FileName: string; var SaveFile, Overwrite: Boolean); begin //アップロードしたファイルのパスとファイル名を取得 FUploadFile := DestPath + FileName; end:
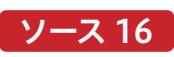

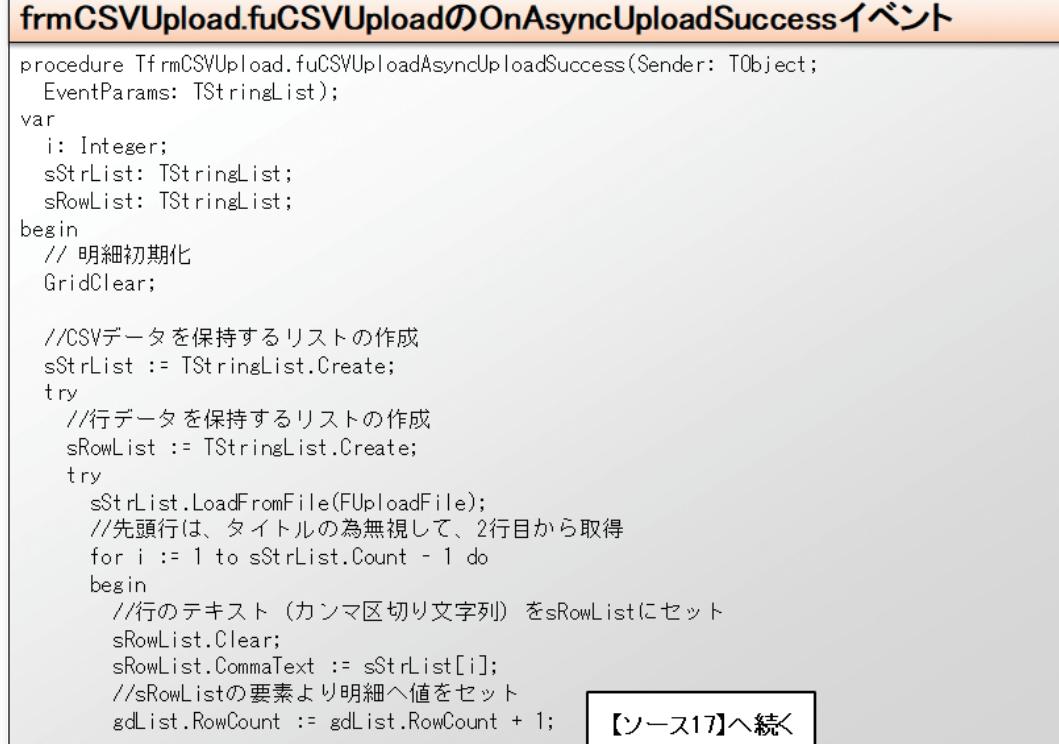

$$
\boxed{y=7.17}
$$

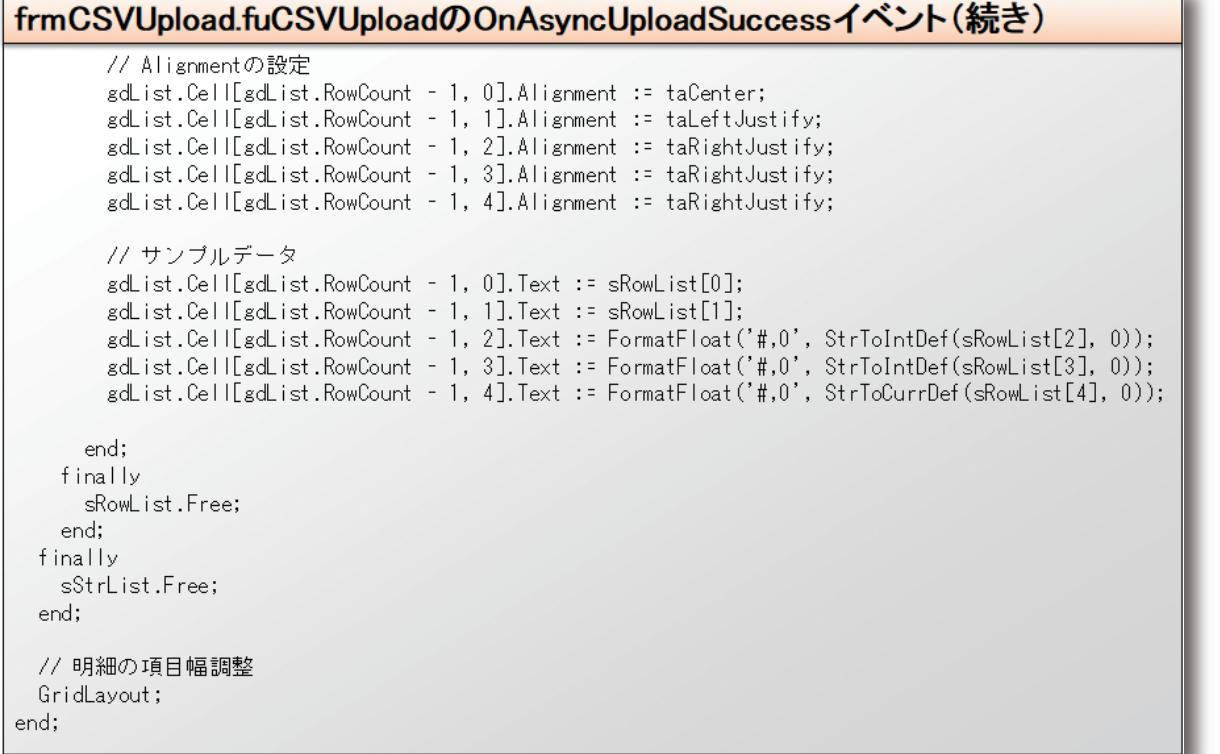

ここまで実装できたら、frmListからfrmCSVUploadを呼 び出すように、frmListへ処理を追加する。frmListを開き 【図17】に従ってTIWButtonを追加する。そして追加した 「CSVデータ取込」ボタン(btnCSVUpload)のOnClickイ

ベントには【ソース18】に従って処理を実装する。合わせて frmListのuses節に「CSVUploadFrm」を追加し、プライ ベート変数「frmCSVUpload」の宣言を行う。

# 図 17 FrmListに「CSVデータ取込ボタン」を追加

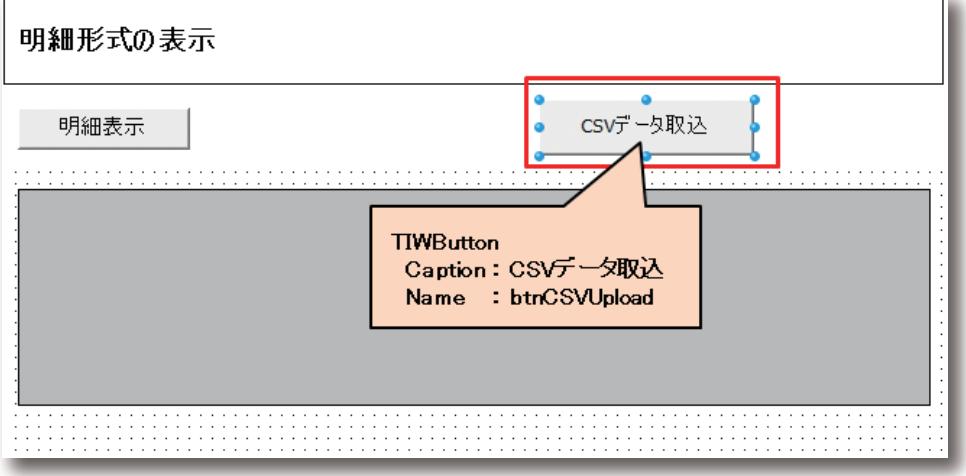

# ソース 18

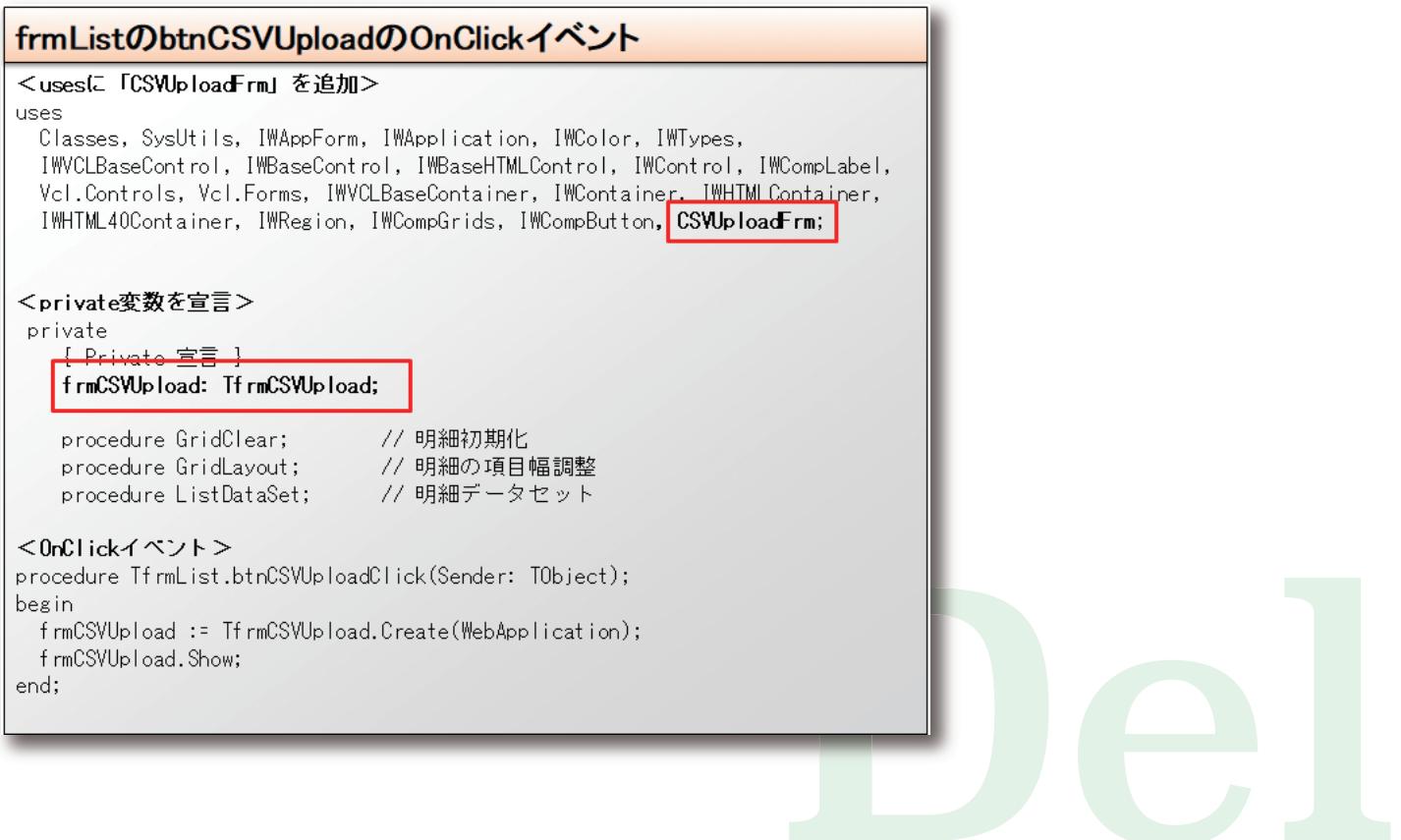

SmartPad4i<br>國元 祐二 **國 元 祐 二 SmartPad4i**

Valence<br>尾崎 浩<sup>T</sup> **尾 崎 浩 司** 画

実行する前にアップロード用のCSVファイルを準備して おく。CSVファイルのデータイメージは【図18】を参照いた だきたい。それでは実行して確認してみよう。今節で追加 したfrmListの「CSVデータ取込」ボタンをクリックする と、frmCSVUploadへ遷移する。画面上部には背景色が 赤色の「ファイルアップロード」ボタンが表示されている。 CSVファイルをアップロードする方法は以下の2通りがあ

### る。【図19】

①「ファイルアップロード」ボタンをクリックして、ファイル 選択。ダイアログを開き、ダイアログよりCSVファイルを選 択する。

②CSVファイルを直接「ファイルアップロード」ボタンへド ラッグ&ドロップする。

どちらかの方法でCSVファイルのアップロードを行う。そ うすると画面の明細にデータが表示され、アップロードし

### たCSVファイルのデータが確認できる。【図20】

では、CSVファイル以外をアップロードしたらどうなるの か確認してみよう。PDFファイルを用意しアップロードを 行うと、【図21】のようにエラーが発生する。これは、【図 15】でTIWFileUploaderのAllowedExtensionsプロパ ティに"CSV"を設定したことで、拡張子を制限しているた めである。

TIWFileUploaderは先程の2通りのアップロードの方法 を既に実装しており、またWebサーバーで実行した場合 には、アップロードしたファイルをWebサーバー内のフォ ルダに保管する機能も実装している。そのため TIWFileUploaderを使用することで、Webアプリケー ションでのファイルアップロード機能を簡単に実装するこ とが可能となる。

# 図 18 CSVファイルのデータイメージ

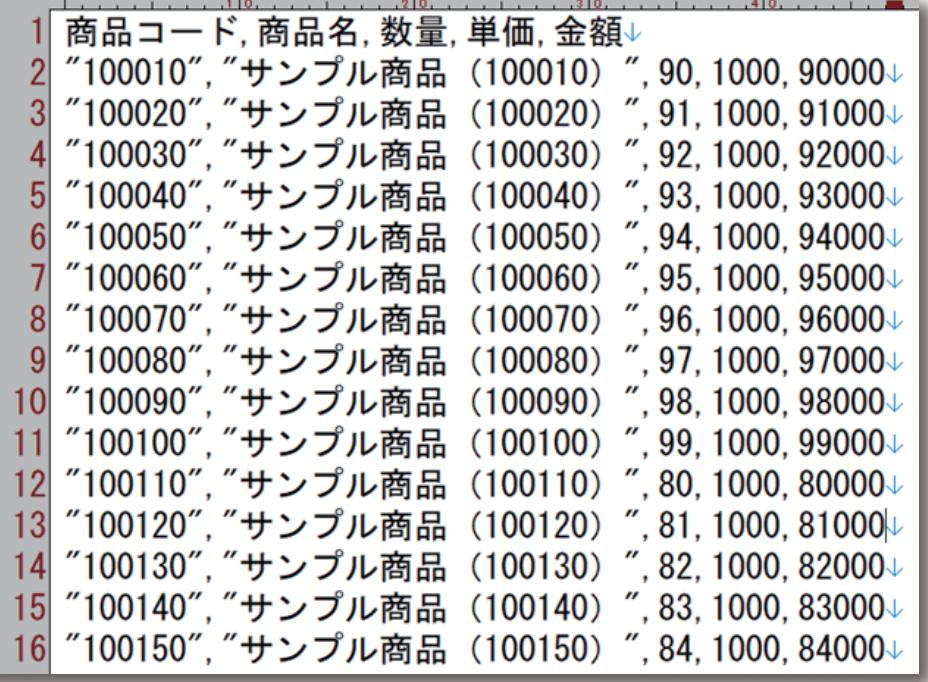

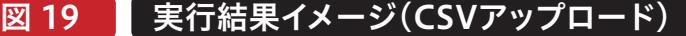

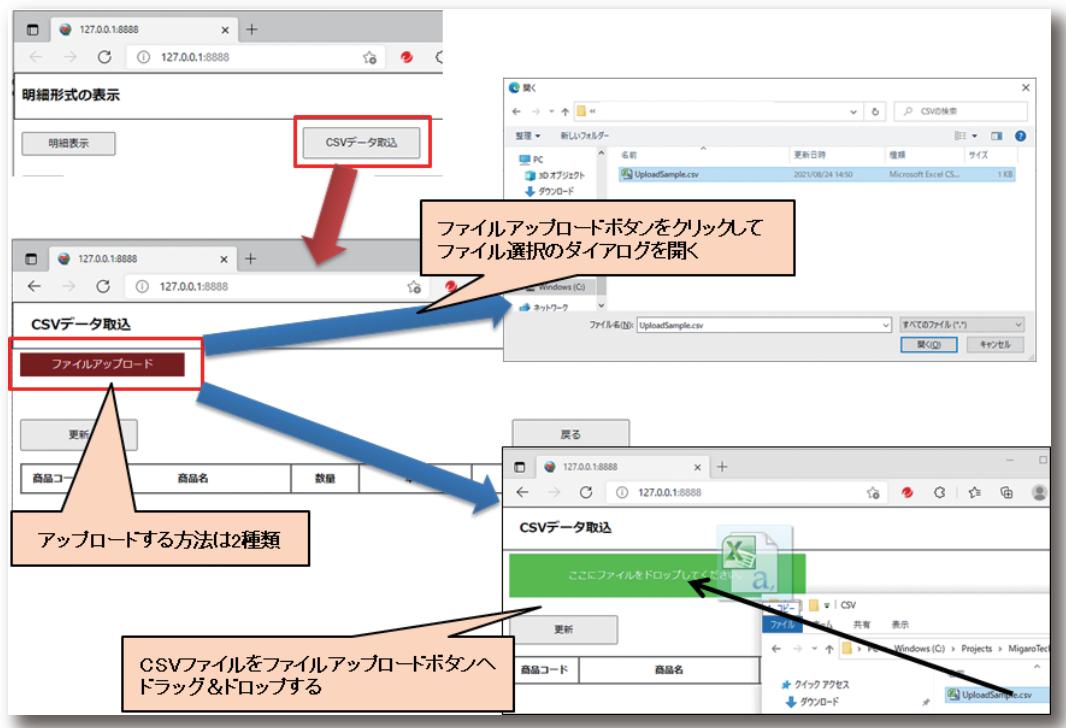

図 20 実行結果イメージ(CSVアップロード)

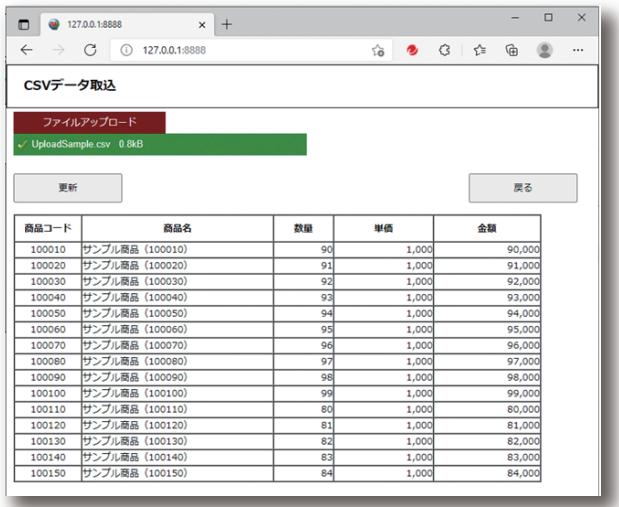

図 21 CSVファイル以外をアップロードした場合

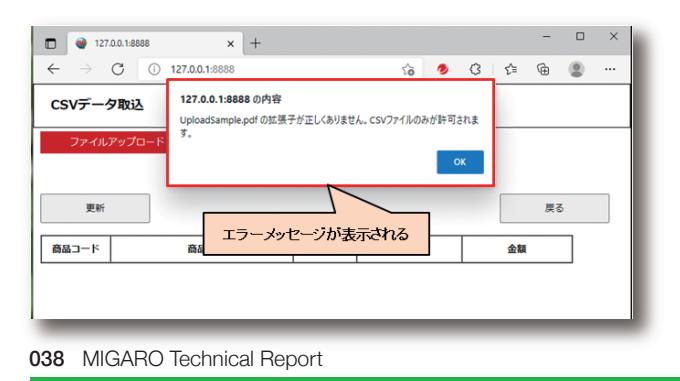

### 4-2.CSVファイルの取込と明細への反映方法

前節では、CSVファイルをアップロードしてデータを画面 明細に取り込むところを実装してきた。この節ではアップ ロードしたデータを、「更新」ボタンをクリックすることで UserSessionUnitのcdsSampleへ更新し、当画面を閉じ

てfrmListの明細へ反映させる機能を実装していく。 始 め にU s e r S e s s i o n U n i t にプライベ ート変 数 「FDataDspMode」と、Property「DataDspMode」を設 定する。【ソース19】

Delphi/400<br>畑中 侑 **Delphi/400**

**福 井 和 彦 石 山 智 也**

Delphi/400<br>梅井和彦 石山智也

**佐 田 雄 一 Delphi/400**

Delphi/400<br>佐田 雄 —

**國 元 祐 二 SmartPad4i**

| SmartPad4i<br>| 國元 祐二

**尾 崎 浩 司** Valence<br>尾崎 浩<sup>言</sup>

画

**Delphi/400**

# ソース 19

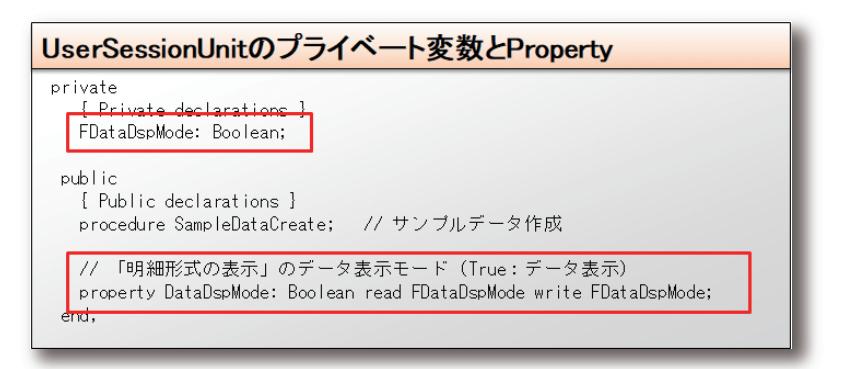

次にfrmCSVUploadを開き、メニューバーより「ファイル」 →「使用するユニット」を選び、ServerControllerを選択 する。そして、「更新」ボタン(btnSave)のOnClickイベント に【ソース20~21】に従って処理を記述する。ここでは、最 初にcdsSampleのデータを全て削除した後で、CSVファ イルのデータをcdsSampleへ追加している。その後で UserSessionUnitのDataDspModeプロパティを

「True」にしている。DataDspModeプロパティに設定した 値 は 、f r m L i s t に 戻 っ た 際 に 使 用 す る 。最 後 に 「Self.Release」で画面を閉じている。

また、「戻る」ボタン(btnClose)のOnClickイベントにも 【ソース22】に従って処理を記述する。frmCSVUploadに 対する機能の実装は以上となる。

# ソース 20

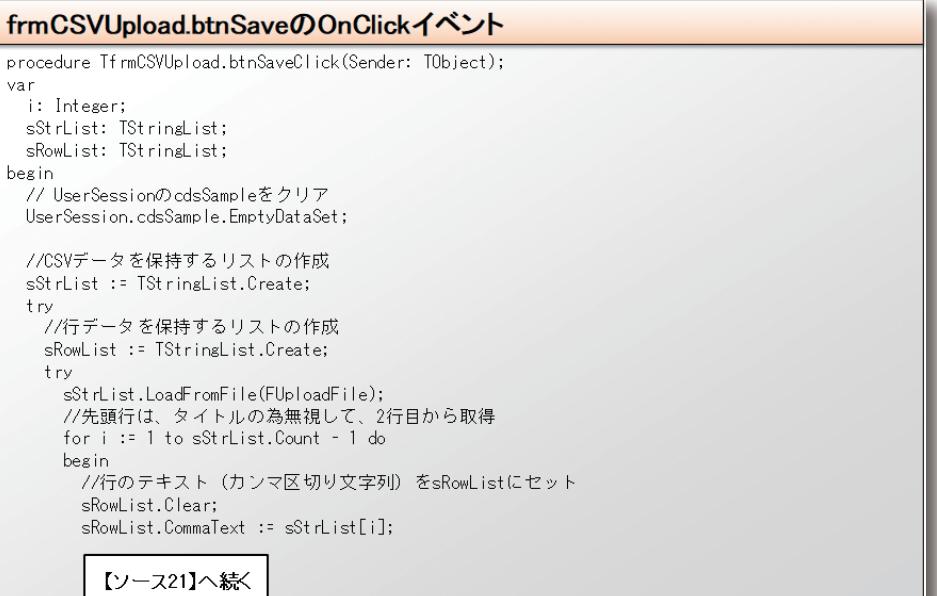

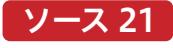

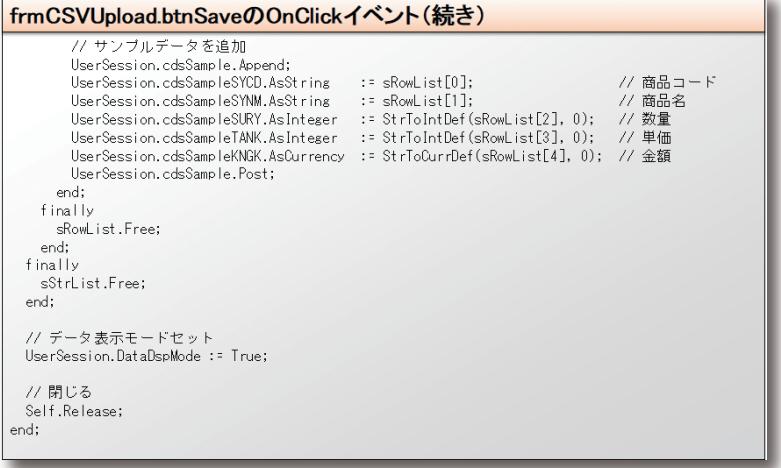

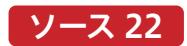

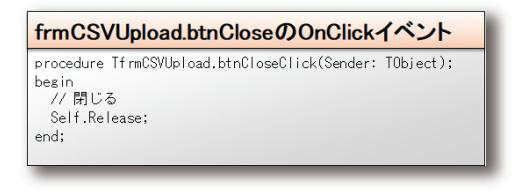

続いてfrmListを開き、OnRenderイベントを【ソース23】に 従 って 変 更 す る 。ここで は U s e r S e s s i o n U n i t の DataDspModeプロパティが「True」の場合に、明細をクリ アしてからcdsSampleのデータを明細に表示している。また OnRenderイベントはfrmCSVUploadから戻ってきた際に

も発生するため、frmCSVUploadの更新ボタンをクリック すれば、DataDspModeプロパティが「True」になっている ため、CSVファイルのデータで洗い替えられたcdsSample のデータがfrmListの明細に表示されることになる。

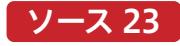

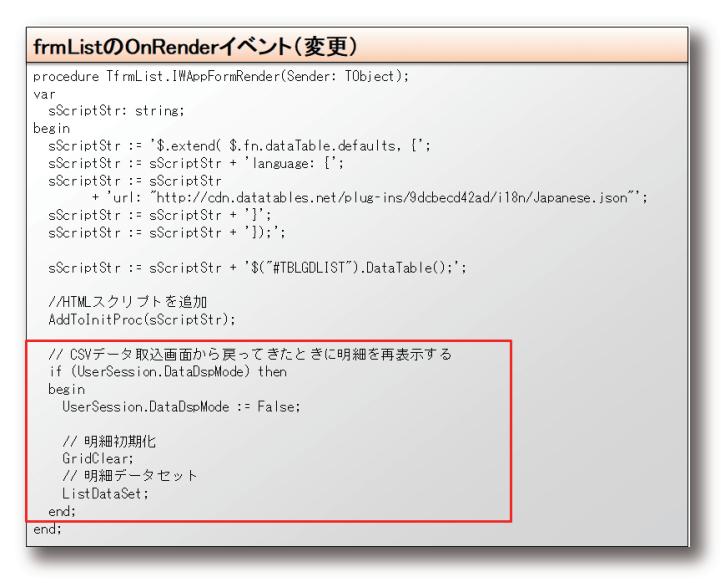

それでは実行して確認してみよう。frmCSVUploadで CSVファイルをアップロードした後「更新」ボタンをクリッ クすると、frmListの明細にアップロードしたCSVファイル のデータが表示されることが確認できる。【図22】

以上で「CSVファイルのアップロード/取込を行うテク ニック」の説明は終了となる。

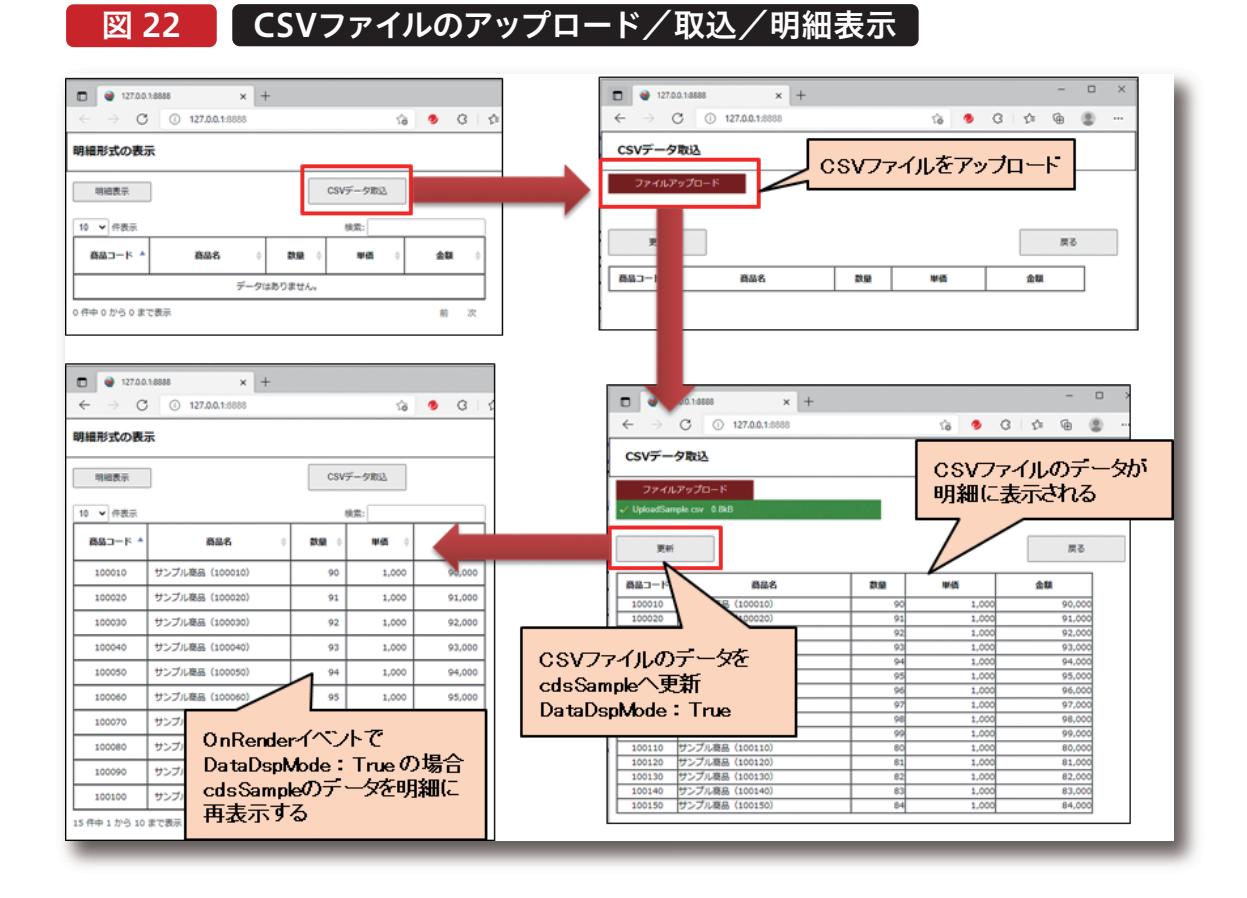

# 5.さいごに

本稿ではIntraWebを使用したWeb開発のTipsとして、 Web画面での明細形式の表示を行う際のテクニックと、 CSVファイルをアップロードして取り込み画面に表示する 方法について紹介した。これらの機能は、コンポーネント の設定と、CDNで公開されているライブラリの利用、そし て少しのソースコードを実装することで実現することがで きた 。また 、本 稿 を 執 筆 するにあ たり参 考 にした 、 IntraWebの開発元であるAtozed社が公開しているデモ プログラムには、IntraWebの活用方法が他にも沢山紹介 されている。こちらも是非参考にしていただきたい。 (URL:https://github.com/Atozed/IntraWeb) 本稿がIntraWebを使用してWeb開発を行う際の参考と なれば幸いである。

# Delphi/400

# FireDACを活用した Delphi/400ロジック最新化テクニック

株式会社ミガロ. RAD事業部技術支援課 佐田 雄一

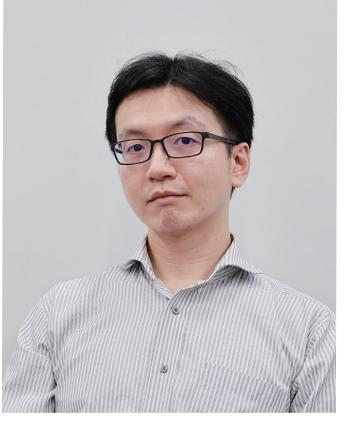

略 歴 生年月日:1985年12月6日 最終学歴:2009年 甲南大学 経営学部卒業 ミガロ入社年月:2009年04月 株式会社ミガロ.入社 社内経歴: 2009年04月 システム事業部配属 2019年04月 RAD事業部配属

#### 現在の仕事内容:

Delphi/400を利用した システム開発や保守作業の経験を経て、 現在はDelphi/400のサポート業務を担当。

### 1.はじめに

- 2. TClientDatasetに代わる データセットTFDMemTableの活用術
	- ① TFDMemTableとは
	- ② TFDMemTableを使ったデータ照会方法
	- ③ TFDMemTableを使ったデータ更新方法
	- ④ TFDMemTableを使ったローカルDB活用
- 3. TSpool400に代わる
	- SQLメインのスプール活用術
	- ①スプールのリスト表示
	- ②個別スプールの取得

③取得したスプールの操作

4. まとめ

# 1.はじめに

Delphi/400 Version 5が2000年に日本で販売を開始して から早くも20年が経過したが、実は当時から存在するロジッ クの大半が現在の最新バージョン(Delphi/400 10.2 Tokyo)でも利用することができる。しかし当時はWindows 95や98がまだ現役だった頃で、その後のWindows OS側の 技術革新で、初期のコンポーネントやロジックの中には動作 にあたって制約が生じているものも存在する。

本稿ではSQL等のIBM i側の資産や、最新のFireDAC接続 を用いて、最新バージョンでさらに使いやすくなったコン ポーネントに関するトピックと、先述の動作に制約が発生し ているソースをリフレッシュするためのトピックの2つを紹介 する。

なお、本稿ではDelphi/400 10.2 TokyoおよびV7R1以上 のIBM i環境を使用している。

属 昼 海 海 海 山 Valence<br>尾崎 浩<sup>T</sup>

회

### ① TFDMemTableとは

IBMiのデータベースファイルからデータを参照して表形式 で表示する際に、もっとも一般的なコンポーネントの配置 順は「データセットコンポーネント(TFDQuerv· TSQLQuery等)⇒TDataSetProvider⇒TClientDataSet ⇒TDataSource⇒TDBGrid」となるだろう。

ここで使用するTClientDataSetコンポーネントは取得し たデータを内部メモリでキャッシュするための汎用インメモ リデータセットで、単独使用やdbExpress接続における キャッシュ機能の実現の為に用いられる。最新の Delphi/400においてもTClientDataSetや TDataSetProviderといったコンポーネントをこれまで通 り 使 用 す ることは 可 能 で あ る が 、古 い B D E 接 続 や dbExpress接続のアーキテクチャにあわせて作られており、 Version 5の頃から基本的な仕様はそのままとなっている。 また、Delphi開発元のエンバカデロ・テクノロジーズ社は今 後の更新が行われる可能性は限りなく低いとしており、

### ② TFDMemTableを使ったデータ照会方法

本項ではTClientDataSet・TDataSetProviderの代替と して、TFDMemTableを使ってデータを取得する手順を 紹介する。

Delphiを起動してプロジェクトを新規作成したら、まず フォーム上にFireDAC接続を行うために必要な TFDConnection・TFDPhysCO400DriverLinkと、 TFDQuery・TFDMemTable・TDataSource・TDBGrid 次項より、FireDAC接続のために最適化された新しいデー タセット、TFDMemTableの使用方法について紹介する。 の各データベースコンポーネントおよび、画面操作に使用 するEditやButton等を配置する【図1】。TFDConnection を使ったFireDAC接続の設定自体は過去のテクニカルレ ポートでも取り上げているため、本稿では割愛する。 (2018年のテクニカルレポートに掲載の拙著「FireDAC

実践プログラミングテクニック」を参照されたい。)

FireDAC接続でのデータキャッシュにおいては後継となる TFDMemTableコンポーネントの使用を推奨している。 dbExpress接続では単方向での通信だったものが FireDAC接続においては双方向で通信可能なため、 FireDAC接続ではTClientDataSetを経由させずに 「TFDQuery⇒TDataSource⇒TDBGrid」といったコン ポーネントの配置が可能である。一方、旧バージョンにおい てBDE接続やdbExpress接続で作成されたアプリケーショ ン を F i r e D A C 接 続 に 移 行 す る 場 合 に は 、元 々 TClientDataSetで使用されていた内部計算項目の使用 や、古いParadoxに代わるローカルデータベースとしての活 用がTFDMemTableコンポーネントによって可能になって

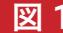

## サンプルの画面設計

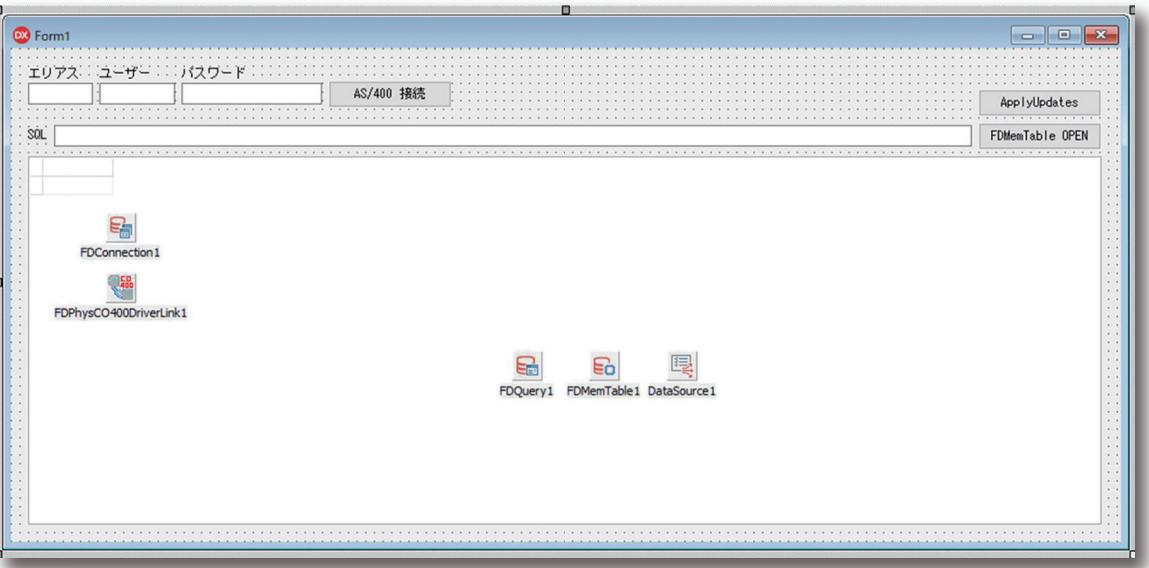

いる。

TDBGridのDataSourceプロパティにTDataSourceを設 定するのは従来と同様だが、TDataSourceのDataSetプロ パティにはTClientDataSetの代わりにTFDMemTableを 設定する【図2】。また、オブジェクトインスペクタ上のプロパ ティではTFDMemTableとTFDQueryを接続できる箇所 がないため、代替としてロジックを使って、TFDQueryで取 得したデータをTFDMemTableへ連携する。連携する方法 はいくつか存在する【ソース1】【ソース2】。

# 図 2 データセット指定

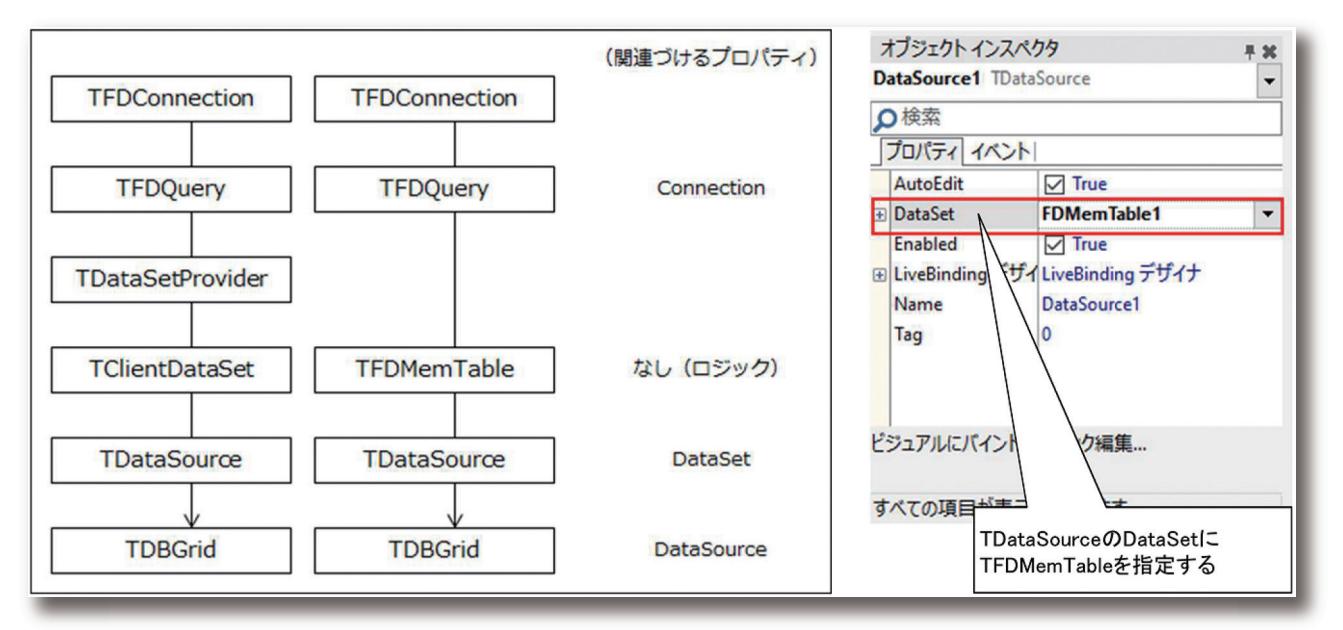

# ソース 1

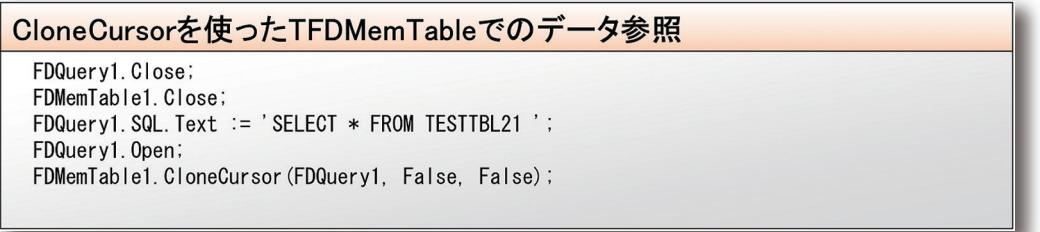

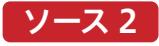

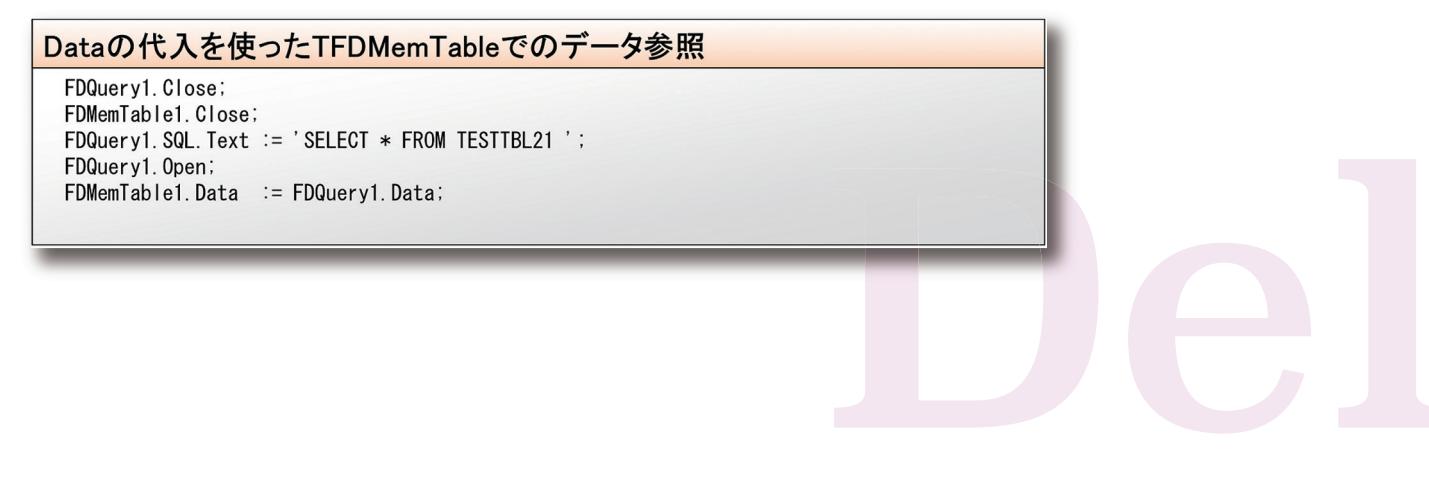

属 昼 海 海 海 山 Valence<br>尾崎 浩<sup>言</sup>

회

【ソース1】はCloneCursorメソッドを使用する方法で、 【ソース2】はDataプロパティを代入する方法である。本項 ではこの2パターンを例示したが、それぞれの特徴や利点 を紹介する。

いずれの例においても事前にTFDQueryをオープンして おく点は同じであるが、【ソース1】でCloneCursorメソッ ドを行う場合は、パラメータにデータ取得元となる TFDQueryを指定することで、そのTFDQueryにある データのポインタのみを複製し、内部的なデータは同じも のを共有するイメージとなる。

対して【ソース2】でDataを代入する方法ではその時点で 取得済みのデータをそのままTFDMemTableにコピーす る イメ ー ジ と な る 。そ の た め 、T F D Q u e r y 側 で FetchOptionsプロパティの設定によって最初の50件ま でしかレコードを取得していない場合、TFDMemTable にコピーされるレコードもその件数のみとなる。たとえば 元のデータの件数が非常に多く時間がかかる場合に TFDQuery側でレコードの取得件数を制限する際には、

CloneCursorメソッドを使用する場合よりも処理の高速 化が期待できる。

照会したデータはTClientDataSetと同じように IndexDefs・IndexNameプロパティによるローカルでの 並び替えや、後述するJSON形式でのデータ出力など TFDQuery(またはTFDTable、以下同じ)では実現でき ない機能が存在する。なお、TClientDataSetにも同様に コピーが可能な「Data」プロパティが存在しているが、 TFDMemTableのDataとは内部の型が異なるため互換 性はなく、直接代入するようなロジックを記述するとコン パ イル エ ラ ー に な る 。T C l i e n t D a t a S e t か ら TFDMemTableへのデータ同期が必要な場合は CopyDataSetメソッドを使うと、異なる接続方式のデー タセットからTFDMemTableにデータを転送することが できる【ソース3】。パラメータに同じFireDAC接続の TFDQueryを指定することも可能で、この場合はDataを 代入する際と同じ挙動になる。

# ソース 3

他種のデータセットからTFDMemTableへのデータコピー

// [例] TClientDataSetでローカルデータを読み込み ClientDataSet1. LoadFromFile('C:\\{~~~\PDATA.xml'); // CopyDataSetでデータコピーするとTFDMemTableでも扱える FDMemTable1. CopyDataSet(ClientDataSet1, [coStructure, coRestart, coAppend]);

### ③ TFDMemTableを使ったデータ更新方法

BDE接続・dbExpress接続においてはTClientDataSetの ApplyUpdatesメソッドを使うことで、接続されたQueryコン ポーネント経由でインメモリデータセットの変更内容をIBM i に更新できたが、TFDMemTableにおいてもロジックが少々 異なるものの、ApplyUpdatesメソッドで同様の更新が可能 である。

FireDAC接続においてはTFDQueryでも紐付くTDBGridを 直接編集することや、Edit~Postのメソッドを行うことで内部 的に更新SQLを発行し、接続先のDBに更新を行うことができ る。(更新自体を可能にするためのUpdateOptionsプロパ ティの設定については、前章でも紹介した2018年のテクニカ ルレポートに掲載の拙著「FireDAC 実践プログラミングテク ニック」を参照されたい。)

このとき、更新に使用するTFDQueryのCachedUpdatesプ ロパティがFalseならPostやDeleteの時点で即時更新が行わ れ、Trueなら更新情報を内部でキャッシュし、ApplyUpdates メソッドを行った時点で一括更新が行われる。

BDE接続・dbExpress接続との違いとしては更新先ファイル へのジャーナル開始やトランザクション制御が不要な点が挙

げられるが、複数件のデータを更新している途中でエラーに なった場合のリスクを考慮すれば、従来通りジャーナルやトラ ンザクション制御を使用しておいた方が安全である。

TFDMemTableを使用してApplyUpdatesメソッドを実行 する際の前提条件としては、以下の3点があげられる。 · 前 項 で 紹 介 し た 2 種 類 の 手 順 の う ち 、【 ソ ー ス 1 】の CloneCursorメソッドを使ってデータを取得している。 ・ApplyUpdatesメソッドを実際に行うのは紐づいている TFD Queryとなるため、Apply Updates 実行時まで TFDQueryが開いたままになっている。(TFDMemTable側 でApplyUpdatesメソッドを実行しても更新は反映されない) ・キャッシュ更新を有効にするため、先述のTFDQueryの CachedUpdatesプロパティがTrueになっている。 これらの条件が揃った状態でTFDMemTableのデータを変 更し、【ソース4】のようなロジックでApplyUpdatesメソッド を実行すると、Open時からキャッシュされた変更がIBM iに 反映される。

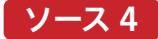

### TFDMemTableのデータ更新

// 紐づくTFDQuery側でApplyUpdatesする FDQuery1. ApplyUpdates (-1);

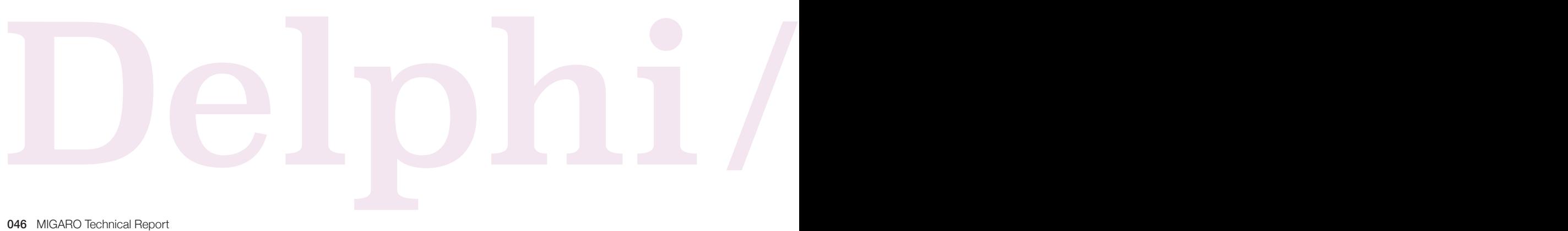

前項で紹介したデータ取得手順のうちCloneCursorメ ソッドを使う手順の場合はTFDQueryと同じデータを内 部で共有しているためApplyUpdatesメソッドによって更 新が反映されるが、Dataをコピーする手順やCopyData Setメソッドを使用する手順の場合は別々のデータとなる 【図3】ため、ApplyUpdatesメソッドを行ってもIBM iに更 新は反映されない。

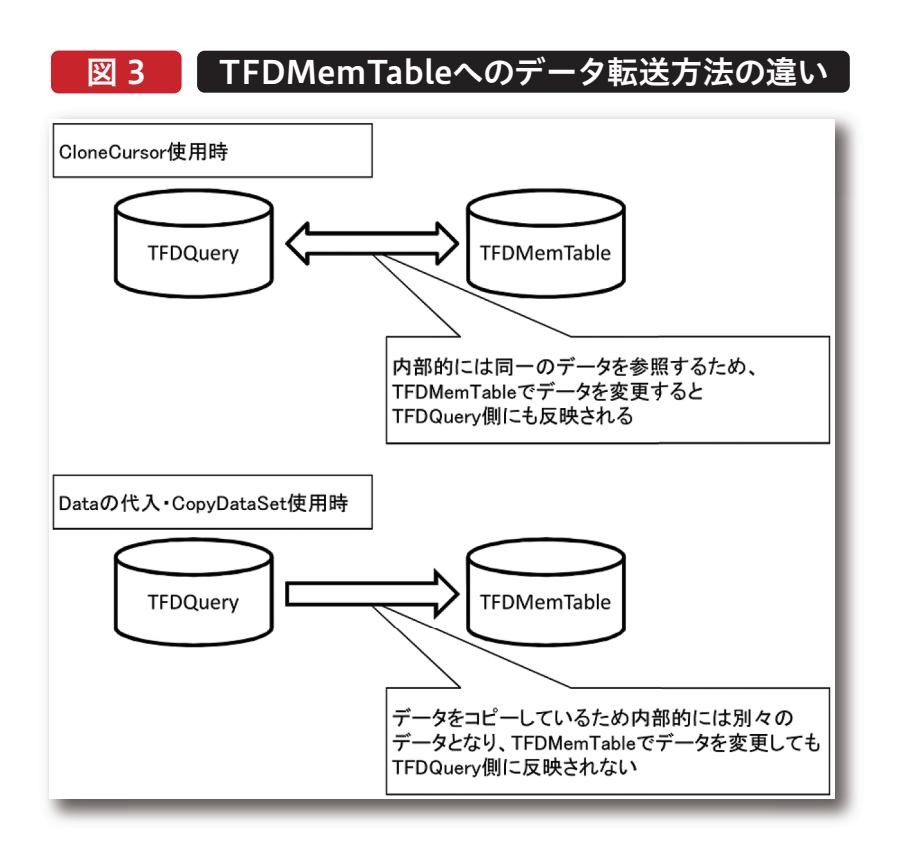

### ④TFDMemTableを使ったローカルDB活用

TFDMemTableはTClientDataSetと同じように、 LoadFromFileメソッドやSaveToFileメソッドで外部 データを読み込んだり書き出したりすることができる。例 えば処理速度向上のためローカルPC上に値が長期間変 わることのないマスタファイルのデータをコピーしておき たい場合に有効である。

保存先と形式をパラメータに指定してSaveToFileメソッ ドを実行すれば、指定した場所にファイルが出力される 【ソース5】。

## ソース 5

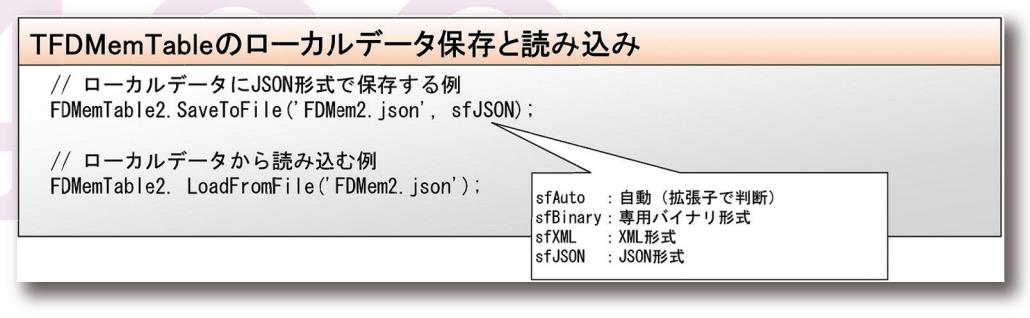

TClientDataSetとの違いとしては、保存形式によって出力 に使用するコンポーネントの配置が必要になること【図4】 と、出力形式の違いである。前項で紹介したDataプロパティ と同様にTFDMemTableで書き出すデータと TClientDataSetで書き出すデータの内容では大きく異な

るため互換性は無いが、TFDMemTableではXML形式に 加えてJSON形式でも出力することができる【図5-1~3】。 TClientDataSetでXMLデータを出力した場合と同様に、こ れらを他のプログラムやデータベースで流用することが可 能である。

# 図 4 TFDMemTable保存に必要なコンポーネント

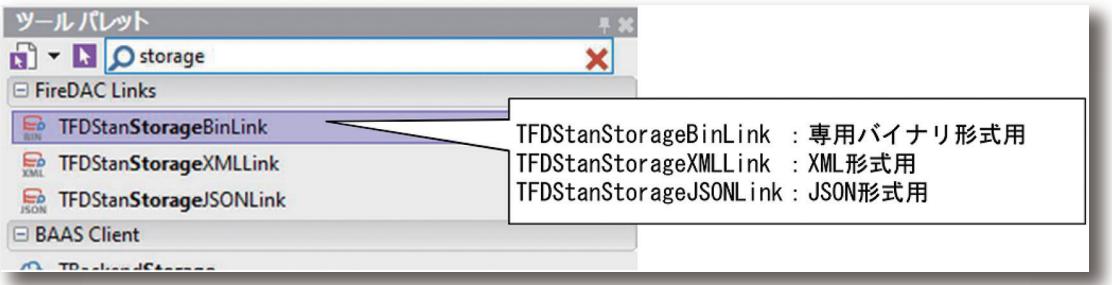

# 図 5-1 TFDMemTableの出力前データ

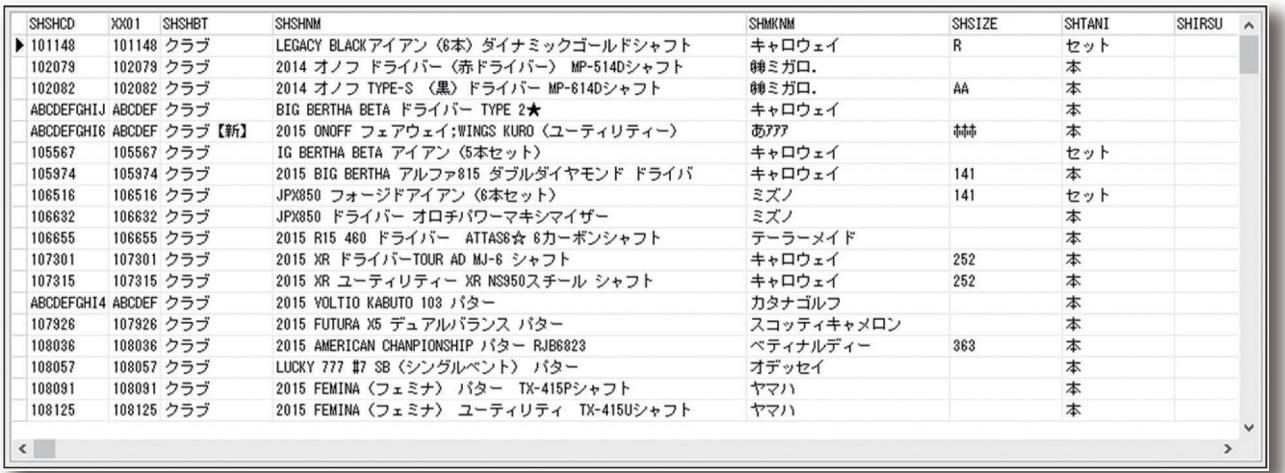

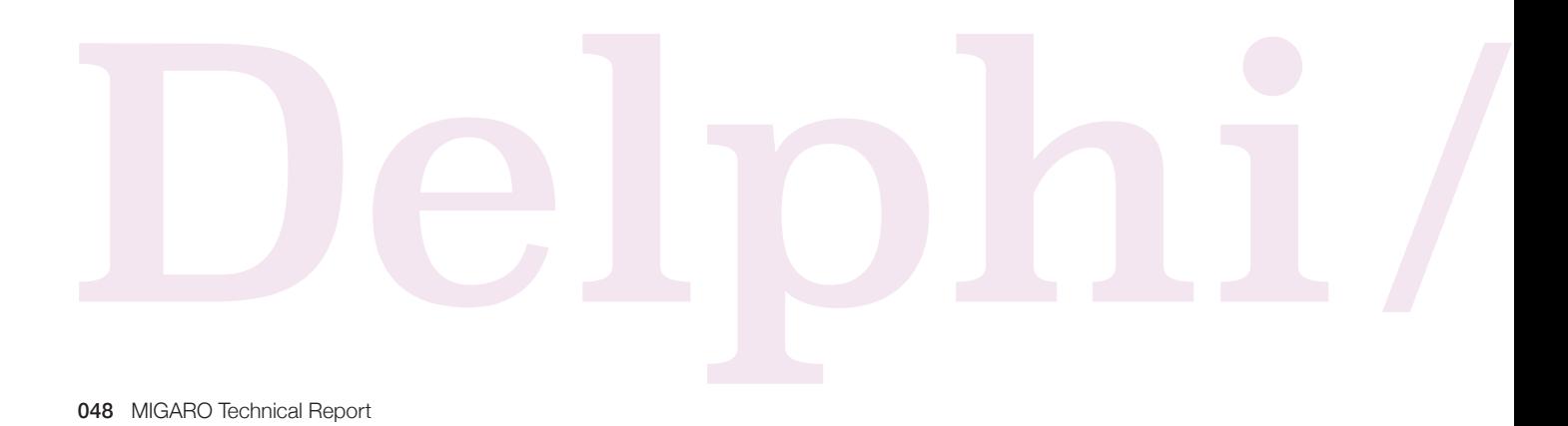

図 5-2 TFDMemTableのXML出力サンプル

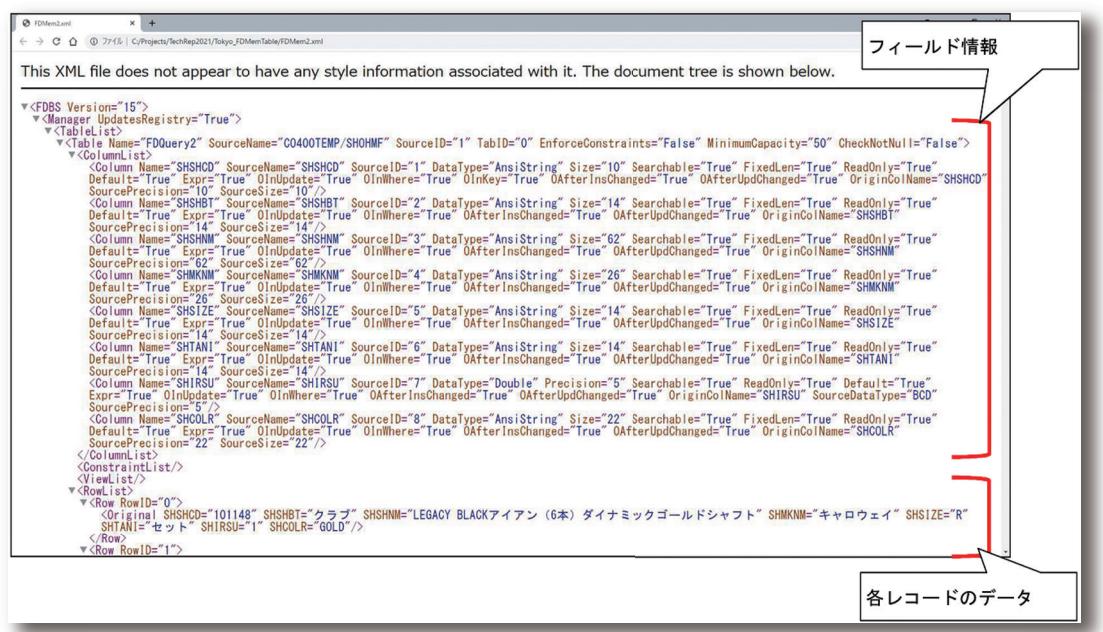

# 図 5-3 TFDMemTableのJSON出力サンプル

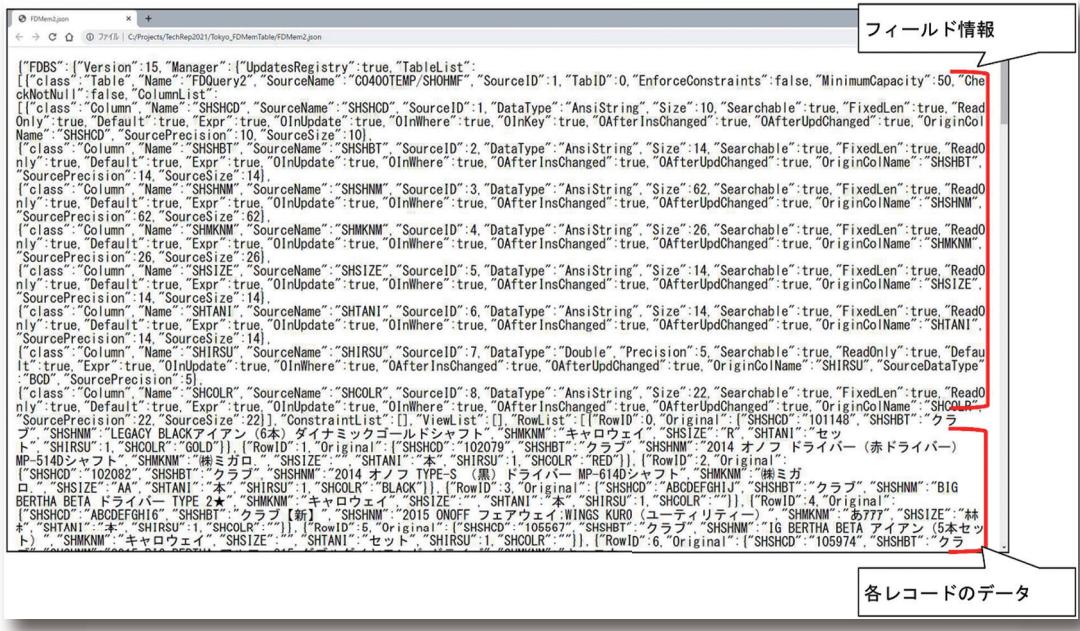

これ以外にTFDMemTableで実現可能な機能について は、docwiki(エンバカデロ社の公式オンラインヘルプ)に も多数掲載されているので、そちらも参照されたい。

従来のTClientDataSetでもプログラムを作成することは 可能だが、今後の新規開発においてはTFDMemTableコ ンポーネントの使用も検討いただきたい。

**Delphi/400**<br>畑中 侑 **Delphi/400**

Delphi/400<br>福井和彦 石山 **福 井 和 彦 石 山 智 也 Delphi/400** 酯 店

### 3. TSpool400に代わるSQLメインのスプール活用術

Delphi/400では、IBMiのスプールファイルを参照するため のTListSpool400・TSpool400コンポーネントが存在する。 しかしこれらはBDEベースの古い技術で作成されており、最 新のDelphi/400 10.2 Tokyoでも動作にはBDEが必要と なっている。(Windows10ではBDEが互換での動作となるた め、アプリケーションを実行するには管理者権限が必要で、か つ64bitアプリケーションには対応していない)

本章ではこのTListSpool400・TSpool400コンポーネント に代わり、FireDAC接続のSQLでスプール情報を参照する方 法について紹介する。Delphi/400 10.2 Tokyoにおいては FireDAC接続も64bitアプリケーションには対応していない が、本章で記載の各SQLはdbExpress接続でも実行が可能 である。64bitアプリケーションで本章のスプール活用を実施 される場合は、dbExpress接続を利用して頂き、本文中の 「TFDQuery」を「TSQLQuery」に読み替えていただきたい。

### ①スプールのリスト表示

従来はTListSpool400コンポーネントを使って指定した OUTQ内にあるスプールの一覧を表示し、その中にある個別 のスプールの内容をTSpool400コンポーネントで表示して いたが、この一連の操作をFireDAC接続のSQLで代替して行 う手順を紹介する。

まず、TListSpool400コンポーネントでは「LibraryName」 「OutQName」プロパティでOUTQのライブラリと名前を指 定しているが、どのライブラリに目的のOUTQが存在するか わからない場合があっただろう。IBM i(V7R1以上)ではシス テムライブラリ「QSYS2」内にOUTQの一覧情報を保持して おり、『SELECT OUTQ, OUTQLIB, FILES, TEXT FROM QSYS2/OUTPUT QUEUE INFO』というSQLを実行する ことでその一覧を表示することができる。

(「OUTPUT\_QUEUE\_INFO」はビューの名前となってお り、代わりに実ファイル名の「OUTQ\_DTL」も指定可能であ る。またこのファイルにはDelphi/400が対応していない型の フィールドが存在するため、上記のフィールドのみを指定する のが望ましい。)

取得した4つのフィールドはそれぞれ

- ・OUTQ=対象OUTQの名前
- ・OUTQLIB=対象OUTQが格納されたライブラリ
- ・FILES=現在そのOUTQに格納されているスプールの数 ・TEXT=テキスト

を示しているので、目的のOUTQの名前とライブラリを確認 する。【ソース6】【図6】

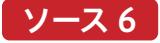

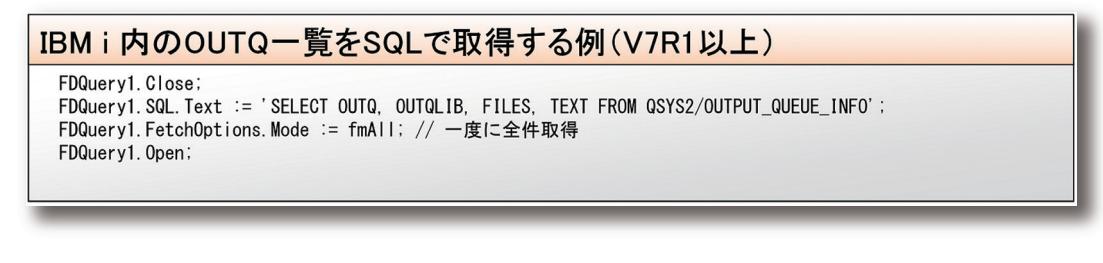

# 図 6 | OUTQの一覧表示

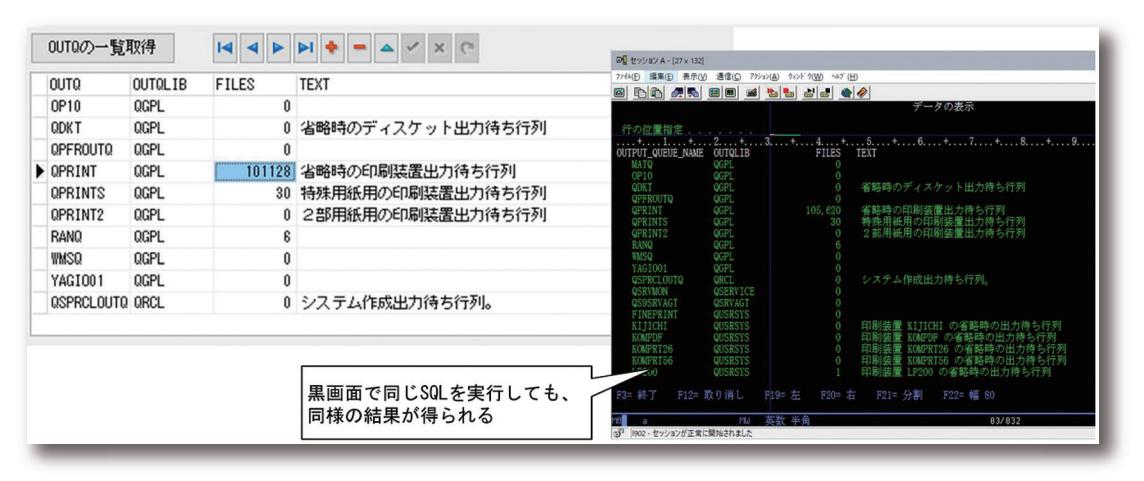

<sup>050</sup> MIGARO Technical Report MIGARO Technical Report MIGARO Technical Report of  $\mathcal{S}$ 

次に指定したOUTQから個別スプールの一覧を取得す る。こちらも先ほどと同様にIBM i(V7R1以上)でシステム ライブラリ「QSYS2」内にスプールファイルの一覧情報を 保持しており、

『SELECT SPOOLED\_FILE\_NAME, FILE\_NUMBER, JOB\_NAME, CREATE\_TIMESTAMP FROM

QSYS2/OUTPUT\_QUEUE\_ENTRIES WHERE OUTQ = (OUTQ名) AND OUTQLIB = (ライブラリ名) AND CREATE\_TIMESTAMP = (作成日時)』 というSQLを実行することで、その一覧を表示することが できる。【ソース7】【図7】

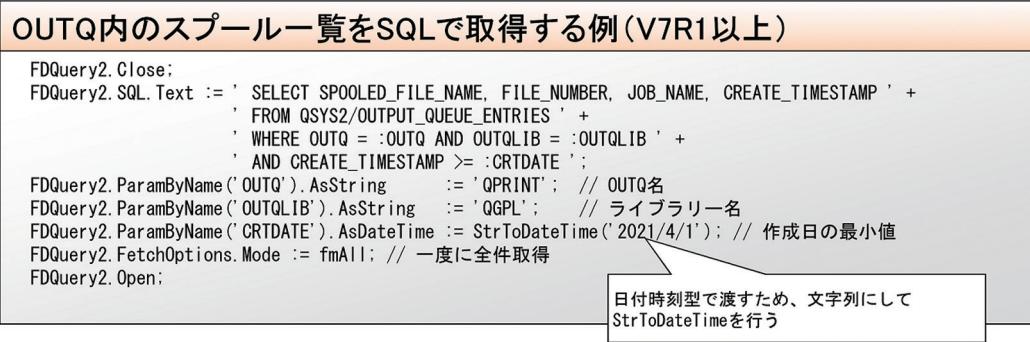

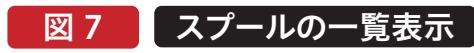

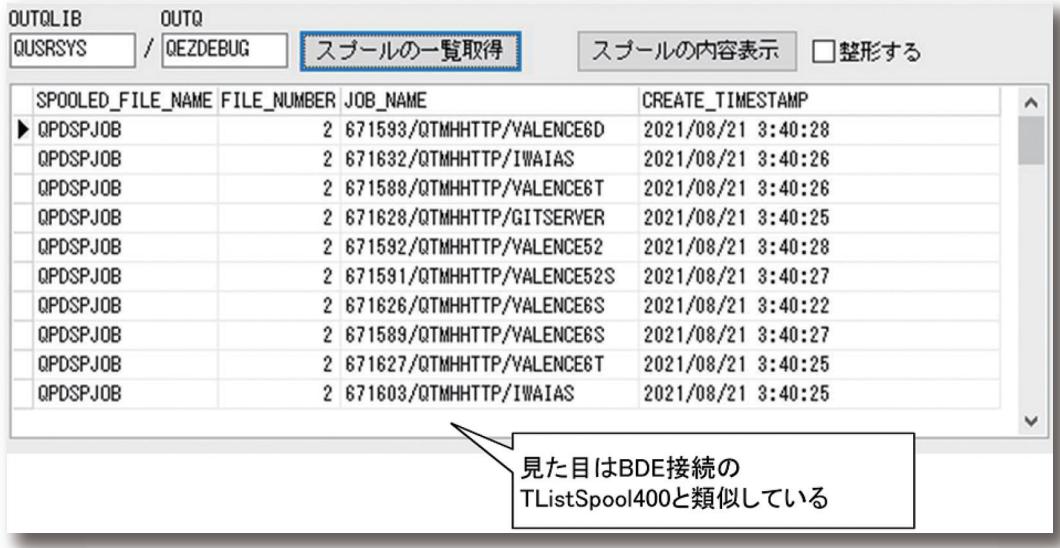

SmartPad4i<br>國元祐二 **國 元 祐 二 SmartPad4i**

> 属 昼 海 海 海 山 Valence<br>尾崎 浩司

Delphi/400<br>福井和彦 石山 **福 井 和 彦 石 山 智 也** 酯 店 Delphi/400<br>佐田 雄一 **佐 田 雄 一 Delphi/400**

**Delphi/400**

(「OUTPUT\_QUEUE\_ENTRIES」はビューの名前となっ ており、代わりに実ファイル名の「OUTQ\_INFO」も指定可 能である。またすべてのスプールの情報を取得しようとする と処理時間および処理結果の件数が膨大になるため、取得 フィールドを絞るとともにWHERE句を使用することで処理 時間の短縮を図っている。このほかにも、WHERE句に 「JOB\_NAME LIKE '%~~~%'」を付加してスプールを発 行したユーザー名で絞り込んだり、SQL文の末尾に 「FETCH FIRST ~~ ROWS ONLY」を付加して取得件数 を絞り込んだりするのも有効である。)

### ②個別スプールの取得

前項で取得したスプールの情報をパラメータとしてIBM iに 対してCPYSPLFコマンドを発行することで、個別スプール の内容を物理ファイルに出力することができる。BDE接続を 使用していた従来のTSpool400コンポーネントでも、内部 的には同様のコマンドを発行してQTEMPに出力される一 時ファイルを通して処理が行われていた。

CPYSPLFコマンドにはいくつかのパラメータが必要だが、 それぞれ前項で取得したスプールファイル名、ジョブ名、タイ ムスタンプ等の各フィールド値を使用する。具体的には 【ソース8】のように記述する。タイムスタンプは日付と時刻に 分割する必要があるため、【ソース8】のロジックでうまくい かない場合はご利用のIBM i環境の設定値をご確認いただ きたい。

また、出力先となる一時ファイルを事前に作成しておくのが ポイントで、このファイルには対象スプールの桁数以上の長 さを持つOタイプフィールド1つのみを定義しておく。作成方 法はDDSの作成以外にも、【図8】のようなコマンド発行や、 CREATE TABLEのSQL発行でも問題ない。この一時ファイ ルは本稿では便宜上通常のライブラリに作成しているが、 QTEMPに作成しても問題はない。

## ソース 8

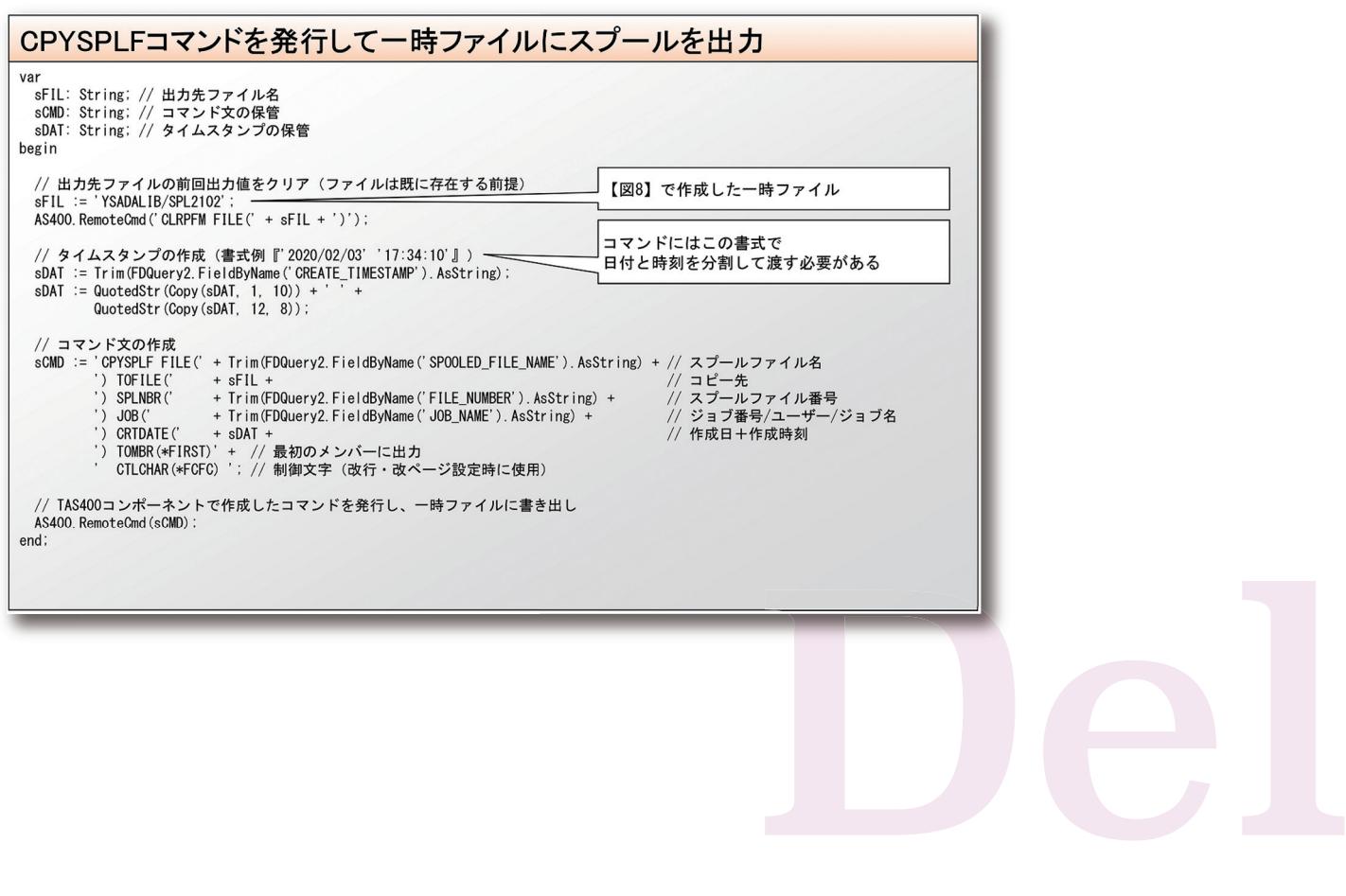

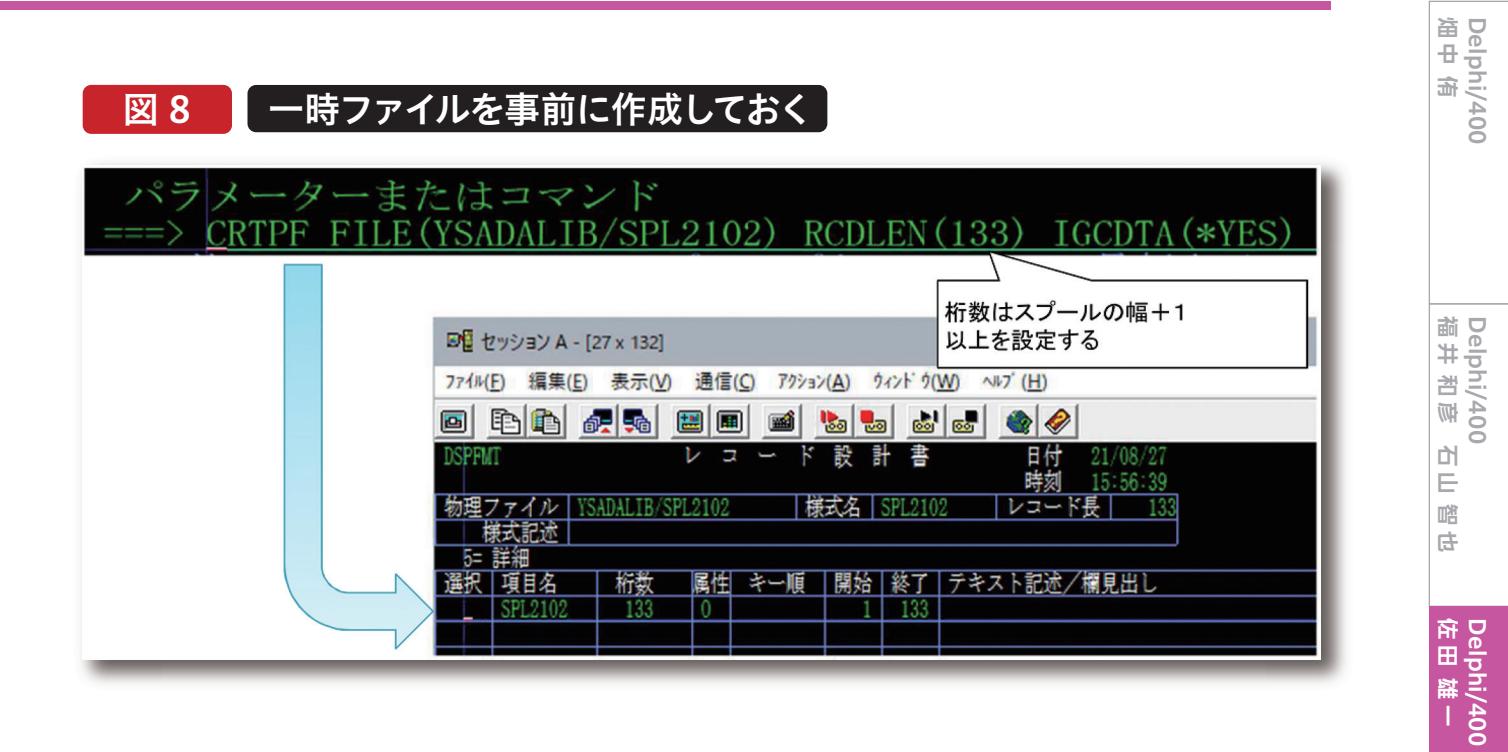

### ③ 取得したスプールの操作

前項のCPYSPLFコマンドで取得した個別スプールを参照 するには、通常のファイルを参照する際と同様に TFDQueryで一時ファイルをSELECTする。すると、【図9】 のように各レコードの1桁目に内部識別用の文字(ANSI 用紙制御コード)を保持していることを確認できる。IBM i のスプールファイルをWRKSPLFコマンドで参照した場合 や従来のTSpool400コンポーネントで参照した場合は、 この制御コードによって空行や改ページの挿入を内部的 に判断している。

- 主な制御コードはそれぞれ以下の意味を持っている。
- ・「 」(スペース):何もしない。
- ・「0」:上に1行あけて出力する。
- ・「-」:上に2行あけて出力する。
- ・「+」:改行せずに前の行の内容を上書きする。(ただしス ペース文字の場合は上書きしない)
- ・「1」:改ページを行う。
- これらを実装するためには【ソース9】のように記述する。

画

**國 元 祐 二 SmartPad4i**

SmartPad4i<br>國元 祐二

052 MIGARO Technical Report MIGARO Technical Report 053

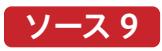

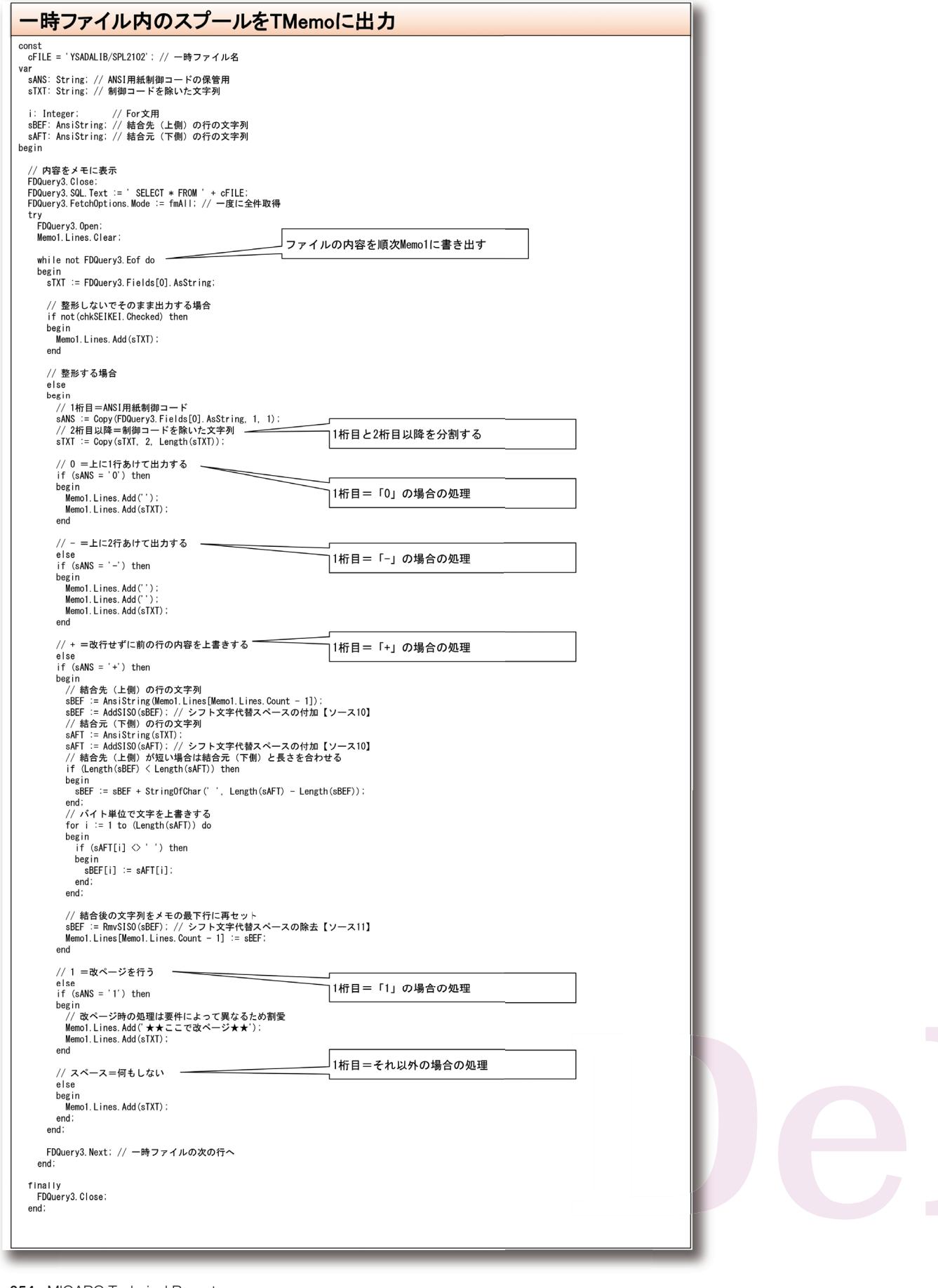

すると、【図9】のように取得されていたデータが【図10】の ように整形される。

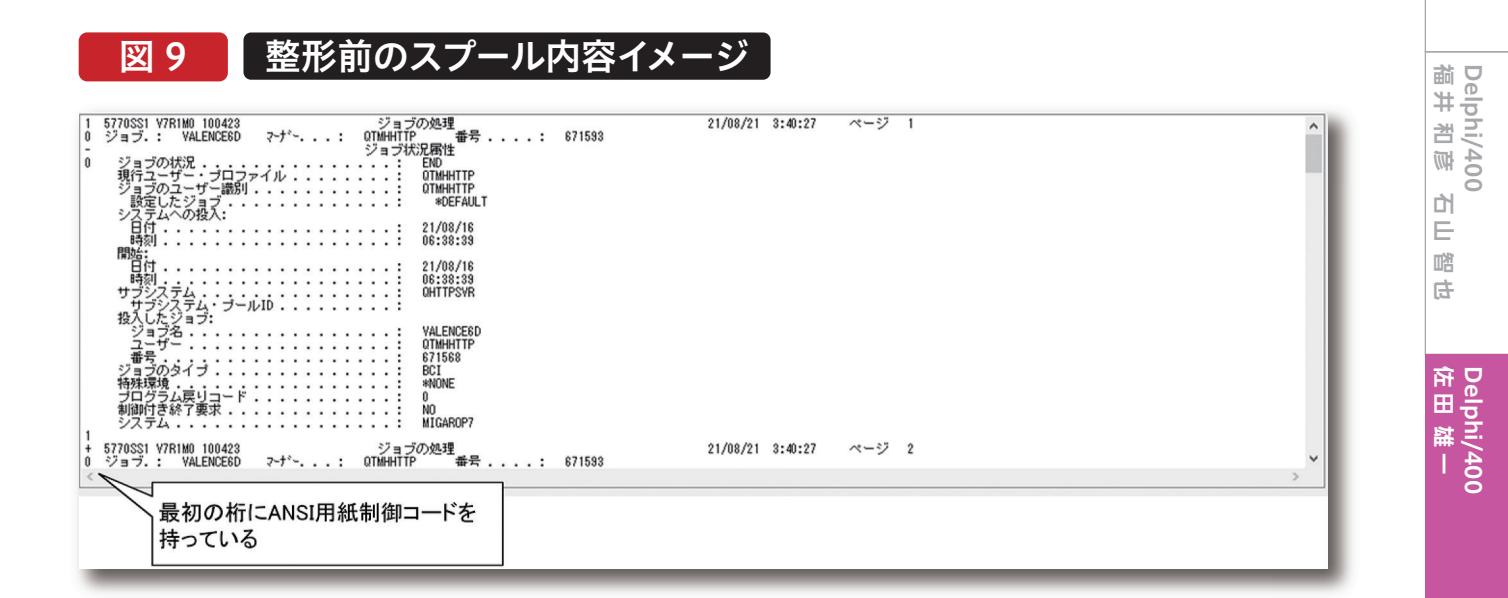

# 図 10 】整形済みのスプール内容イメ

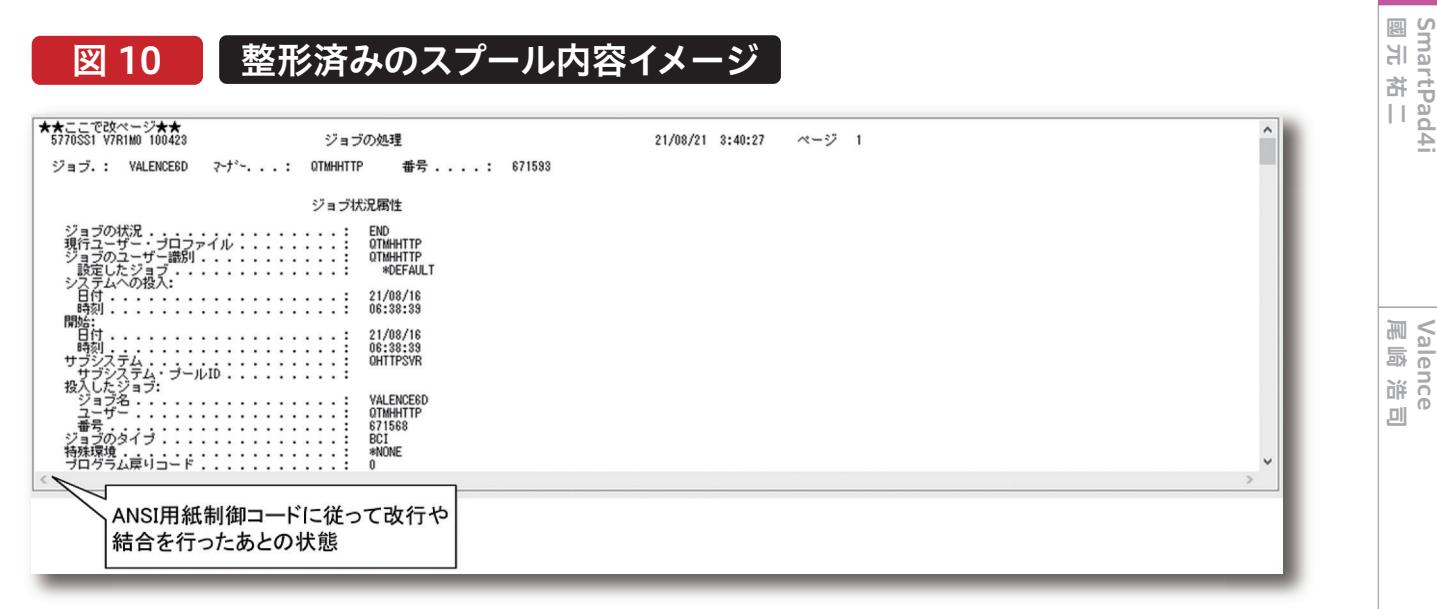

MIGARO Technical Report 055

**SmartPad4i**

**Delphi/400**<br>畑中 侑 **Delphi/400**

**Valence**

「+」の制御時のみDelphi側で実装する手順が少々複雑で、 IBM i側のシフト文字を考慮して文字列の結合を行う必要 がある。具体的には、結合元と結合先の文字列の中の全角 文字と半角文字の境界に疑似的にシフト文字の代替となる スペースを付加【ソース10】し、結合完了後には逆に全角文 字と半角文字の境界にセットされた疑似的なスペースを除 去する【ソース11】。また、【ソース9】のロジックで結合を行っ

ている箇所はバイト単位で結合する必要があるため、 AnsiStringにキャストしている。この結果、2バイト(全角)文 字の1バイト目または2バイト目だけが結合対象となった場 合は文字化けを起こすことがあるが、IBM i側でWRKSPLF コマンド等を使ってスプールの内容を参照しても同様の結 果になる。

# ソース 10

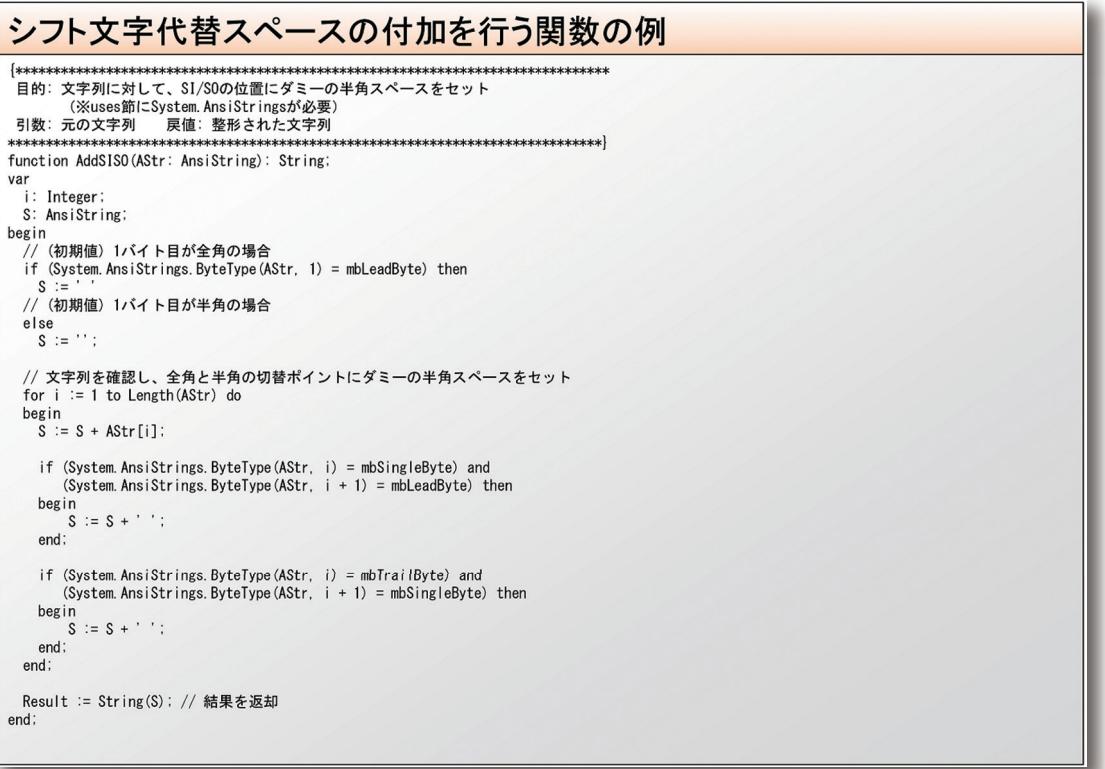

# 056 MIGARO Technical Report

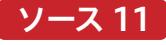

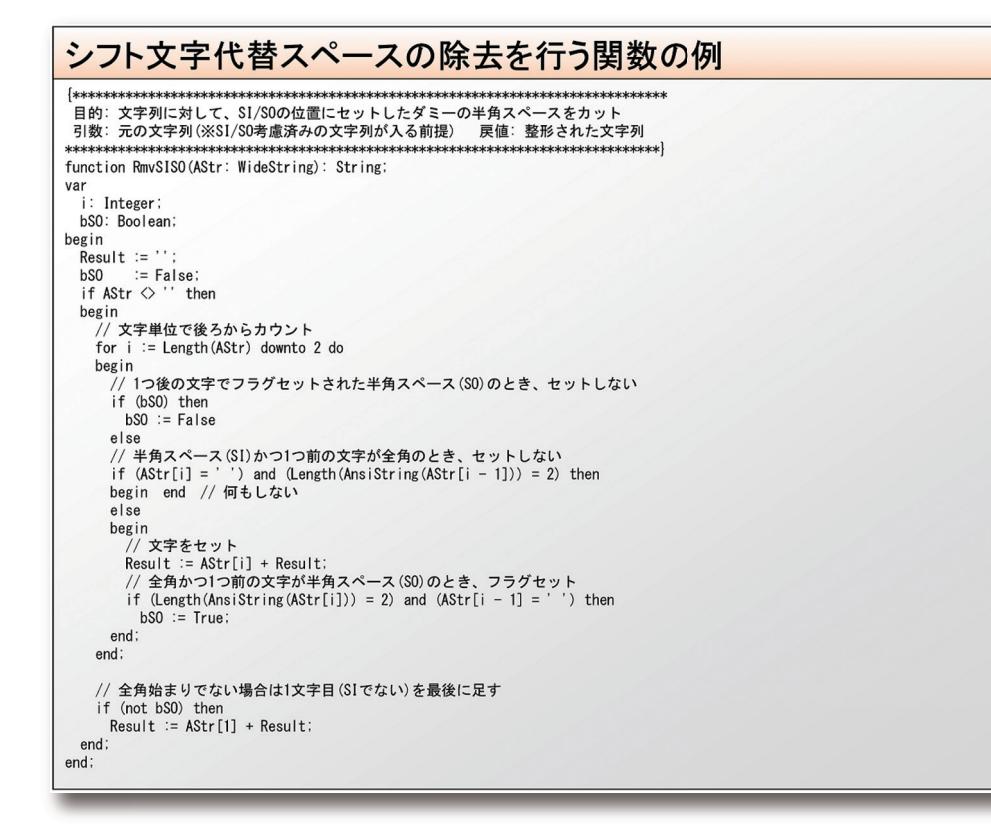

なお、制御コードを全く使用せずにただスプールの内容を 順次参照するだけでよい場合は、【ソース8】のCPYSPLFコ マンド発行時に『CTLCHAR(\*FCFC)』パラメータを除外 すれば、ANSI用紙制御コードが無い状態の文字列を取得 できる。状況に合わせて使い分けていただきたい。

## 4.まとめ

Delphi/400では過去バージョンでコーディングされたプ ログラムや古くから存在するIBM iの資産を活用できるこ とが大きな利点ではあるが、Windowsや周囲の環境の技 術革新に伴ってDelphi/400も進歩を続けており、特にア プリケーションを新規開発する場合は最新のFireDAC接 続を活用した方が得策であると言える。 本稿の記述を参考に、最新バージョンのDelphiならびに Delphi/400に関心をもっていただければ幸いである。

# SmartPad4i

# 洗練されたUIデザインを簡単に実現! HTML作成テクニック

株式会社ミガロ. RAD事業部技術支援課 國元 祐二

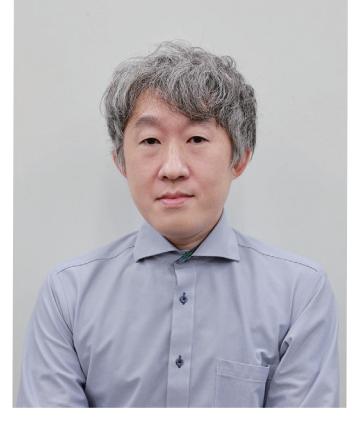

#### 略 歴

生年月日:1979年3月27日 最終学歴:2002年 追手門学院大学 文学部アジア文化学科卒業 ミガロ入社年月:2010年10月 株式会社ミガロ.入社 社内経歴:2010年10月 RAD事業部配属

### 現在の仕事内容:

SmartPad4i(JC/400)、Business4Mobile、 Valenceの製品試験やサポート業務、 導入支援などを行っている。

- 1. はじめに
- 2. SmartPad4iでの開発
- 3. CSSフレームワーク
- 3.1 HTMLとCSS
- 3.2 CSSフレームワークとは?
- 3.3 CSSフレームワークのメリット・デメリット
- 3.4 CSSフレームワークの種類
- 3.5 Bulma CSSフレームワークとは?
- 3.6 Bulma CSSフレームワークの導入
- 3.7 Bulma CSSフレームワークの使用
- 4. Webアイコンフォント
	- 4.1 Font Awesome
	- 4.2 Font Awesomeの導入
	- 4.3 Font Awesomeの使用方法
- 5. HTML作成例
	- 5.1 メニュー画面の作成例
- 5.2 入力欄の作成例
- 6. お勧めのUIカスタマイズ(CSSローディング表示)
- 7. さいごに

**058** MIGARO Technical Report MIGARO Technical Report MIGARO Technical Report of  $\mathcal{S}$ 

## 1.はじめに

システム開発に携わっていれば、頻繁にUIという単語を聞く のではないだろうか?UIはユーザーインターフェース(User Interface)の略称で、利用者(ユーザー)と機械(アプリケー ション)の間でやりとりするための接点(インターフェース) を指す。

UIは、アプリケーションの印象や使い勝手の良さをユー ザーが判断する大きな要素になるため、非常に重要だ。UIに ついては様々な考えがあるが、直感的に操作できるUIが良 いUIだと考える。

筆者は最近、スマートフォンを買い替えた。昔は分厚い取扱 い説明書が付いてきたものだが、そのスマートフォンには取 扱説明書がついてなかった。しかし、取扱説明書がなくても 操作や扱いに困ることはない。直感的に操作ができるような UIなので、スマートフォンには取扱説明書を含めていないの だと思う。

機器だけでなく、一般的に利用される、アプリケーションも 同様で、普段日常的に利用しているメール、SNSや動画配信 サービス等のサービスも直感的に利用できるようにUIが設 計されていることが多い。

弊社では、SmartPad4iというIBMiや5250アプリケーショ ンのGUI化が行える開発ツールを販売している。

SmartPad4iで作成するアプリケーションのUIも直感的に 操作できることが理想だと思う。

# Delphi/400<br>畑中 侑 **Delphi/400**

# 2. SmartPad4iでの開発

IBM iプログラム開発者がWebアプリケーションを作成す るための開発ツールとして、SmartPad4iは非常に優れて いる。SmartPad4iの開発では、IBM iプログラム開発者は 5250アプリケーション開発と同様に、IBM i側のファイル や業務ロジックをIBM iプログラム(RPG/COBOL/CLプ ログラム)で作成するが、5250アプリケーション開発でイ ンターフェースとなる画面ファイル(DDS)の代わりに HTMLでインターフェースを作成する。

HTMLは簡単な言語のため、シンプルな画面を作成する 場合、開発者は簡単に画面を作成できる。また、Smart Pad4iで使用するHTMLはCSSやJavaScriptなどでカス タマイズできるため、自由度が高く様々な機能を追加する こともできる。

最近の開発では、PCブラウザだけでなく、スマートデバイ スの表示にも対応するため、デバイスのサイズに依存しな い、レスポンシブデザインが必要になる場合も多い。レスポ ンシブデザインは一つのHTMLで、PCブラウザやスマー トデバイス(スマートフォン、タブレット)のような画面サイ ズの異なる表示に対応するHTML作成技術だ。レスポン シブデザインに対応するには、HTMLとCSSの知識がかな り必要となる。

一から全てCSSを作成するような事をしなくても、レスポ ンシブデザインで、使いやすい洗練されたUIのHTMLを 簡単、効率的に開発する方法を本稿で紹介する。

# 3. CSSフレームワーク

### 3.1 HTMLとCSS

HTMLは「HyperText Markup Language」の略称であ る。「HyperText」とは、「Textを超える」という意味で、テキ スト文章だけでなく、画像やリンクも含まれる情報が、文 章構造「Markup」として表現された言語「Language」と いう意味だ。HTMLでも多少は文章の見た目や装飾を行 うことができる。しかし、一般的には、視覚的・感覚的効果 を定義する手段としてCSS(Cascading Style Sheets)を 利用する。

CSSはHTMLやXMLで記述された文章の体裁、表示をカ スタマイズするために利用されるスタイルシート言語であ る。1994年10月10日にホーコン・ウィウム・リー(Håkon Wium Lie) 氏によって提案された。CSSはバージョンアッ プごとに機能が追加されて表現の幅が広がってきている。 【図1】

### 図 1 | CSSの歴史

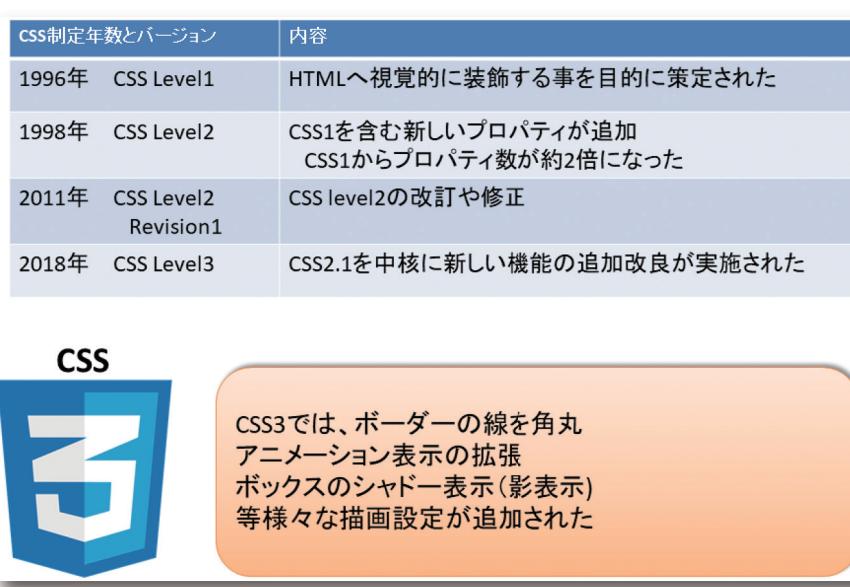

CSSのプロパティ設定が増えて いる分、HTML作成ではレスポ ンシブデザインの対応も加わり CSSの記述量が多くなってきた。 少ないCSSの記述でHTMLを 作成する手段として、CSSフレー ムワークを利用する方法がある。

### 3.2 CSSフレームワークとは?

CSSフレームワークはボタンやフォームの入力要素、レイア ウトなどの部品が集まったCSSパーツ集のようなものだ。実 現するために、たくさんのCSS記述が必要なデザインでも、

### 3.3 CSSフレームワークのメリット・デメリット

CSSフレームワークを利用するメリットには以下がある。 ①デザイナーが作成するような見た目のUIを作成できる ②効率的にHTMLを作成できる ③HTMLの記述に統一感があり、チーム単位での開発に向 いている 良い面ばかりのようであるが、CSSフレームワークにはもち ろんデメリットもある。 ①CSSフレームワークを利用するための学習コストが発生 する ②CSSファイルに使われないものも含めて、フレームワーク 全体のCSS設定が含まれるためファイルサイズが通常作成 CSSフレームワークを利用すると、少ない記述で簡単、効率 的にHTMLを作成することができる。

するCSSファイルより大きなサイズになる ③軽微なデザインの調整が難しい場合がある (レイアウトの微調整やフレームワークの規定デザインを一 部変更する場合等)

メリット、デメリットもあるCSSフレームワークであるが、デメ リットを考えても、レスポンシブデザインの対応や、洗練され たデザインのUIが適用されることのメリットは大きい。洗練 されたUIのHTMLを効率的に作成する手段として、CSSフ レームワークは非常に有用だ。

### 3.4 CSSフレームワークの種類

CSSフレームワークは数多く存在している。インターネット 検索を行えば、数多くのフレームワークを見つける事ができ るはずである。CSSフレームワークでは、Twitter社が開発し たbootstrapやamazonやadobeなどのソフトウェア会社 が採用しているFoundationなどが有名だ。数多くのCSSフ レームワークがあり、それぞれ利用方法やメリット、デメリッ

トも異なるため、どのCSSフレームワークを利用するか迷う ことも多いと思う。

数 多くある C S S フレームワークの中から、本稿 では SmartPad4iに適したCSSフレームワークとしてBulma CSSフレームワーク (https://bulma.io/)を紹介したい。

### 3.5Bulma CSSフレームワークとは?

Bulma CSSフレームワーク(Bulma)は2016年にMITライセ ンスの下で配布された新しいCSSフレームワークだ。Bulma のメリットとしては、CSSの知識がなくてもデザインが可能で あること、少しの学習コストで利用できる点がある。

数多くのCSSフレームワークの中でBulmaはSmartPad4iと 相性が良い点が2つある。

ひとつは、CSSだけのシンプルなCSSフレームワークである点 だ。通常、CSSフレームワークはフレームワークに付随する JavaScriptファイルとセットになっていることが多い。しかし、 BulmaはCSSファイルだけのシンプルなCSSフレームワーク

のため、JavaScript部分は独自に記述することができる。 もうひとつは、通常のHTMLタグを使用している点だ。 SmartPad4iではコンボボックス<select>タグやラジオボタ ン<input type="radio">をHTMLタグとして利用する必要 がある。CSSフレームワークによってはコンボボックスなどを (li)タグとして記述する場合もあるが、Bulmaではselectタグ をそのまま利用するため、JavaScriptでタグを書き換える必 要もなく、<select>タグを<div>でラップするような、少しの 追加記述だけで、SmartPad4iのコンボボックスやラジオボ タンが使用できる。

### 3.6 Bulma CSSフレームワークの導入

Bulmaを利用するには、Bulma公式サイトからcssファイ ルをダウンロードする。【図2】

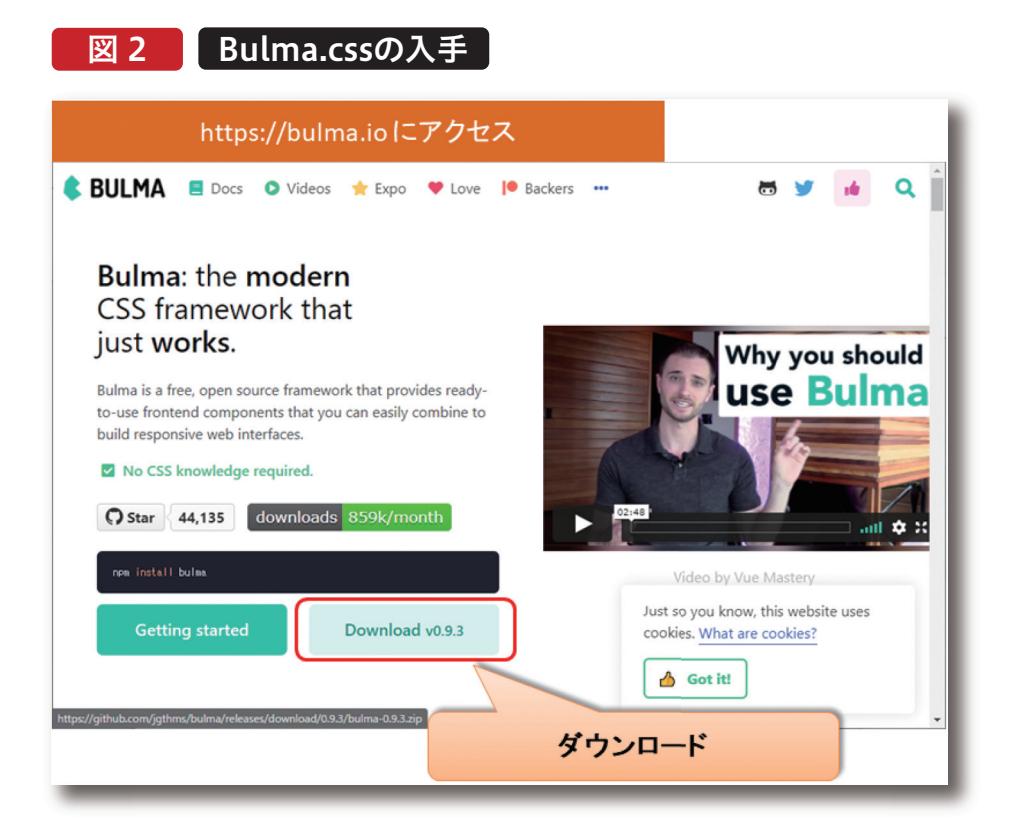

ダウンロードしたzipファイルを展開後/bulma/cssフォル ダにあるbulma.min.cssをWebサイトのディレクトリにコ ピーして読み込むだけだ。

例えば、/smartpad4i/SP4IREP21/css/bulma.min.css にCSSを配置した場合には、HTMLへ【ソース1】1-①のよ うに記述する。

ソース 1

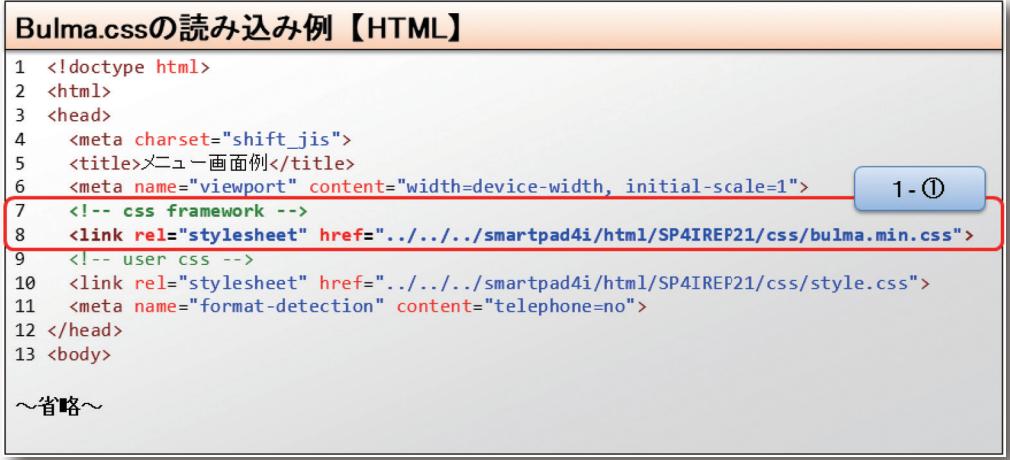

**佐 田 雄 一 Delphi/400**

| Delphi/400<br>| 佐田 雄一

### 3.7 Bulma CSSフレームワークの使用

Bulmaはcssファイルを読込みこんだ後、HTMLの記述で要 素にclass属性を設定することで使用できる。また公式サイ トに様々な記述例が記載されているため、公式サイトを確認 することで大抵の画面は作成可能だ。

また、Bulmaでは、部品を組み合わせるように画面を作成し

ていくことができる。ナビゲーションメニューが作成できる navbarコンポーネント、タイトル表示に使用できるheroコン ポーネント、簡単な入力欄の要素を設定した画面例と HTMLの例が【図3】【ソース2】【ソース3】だ。

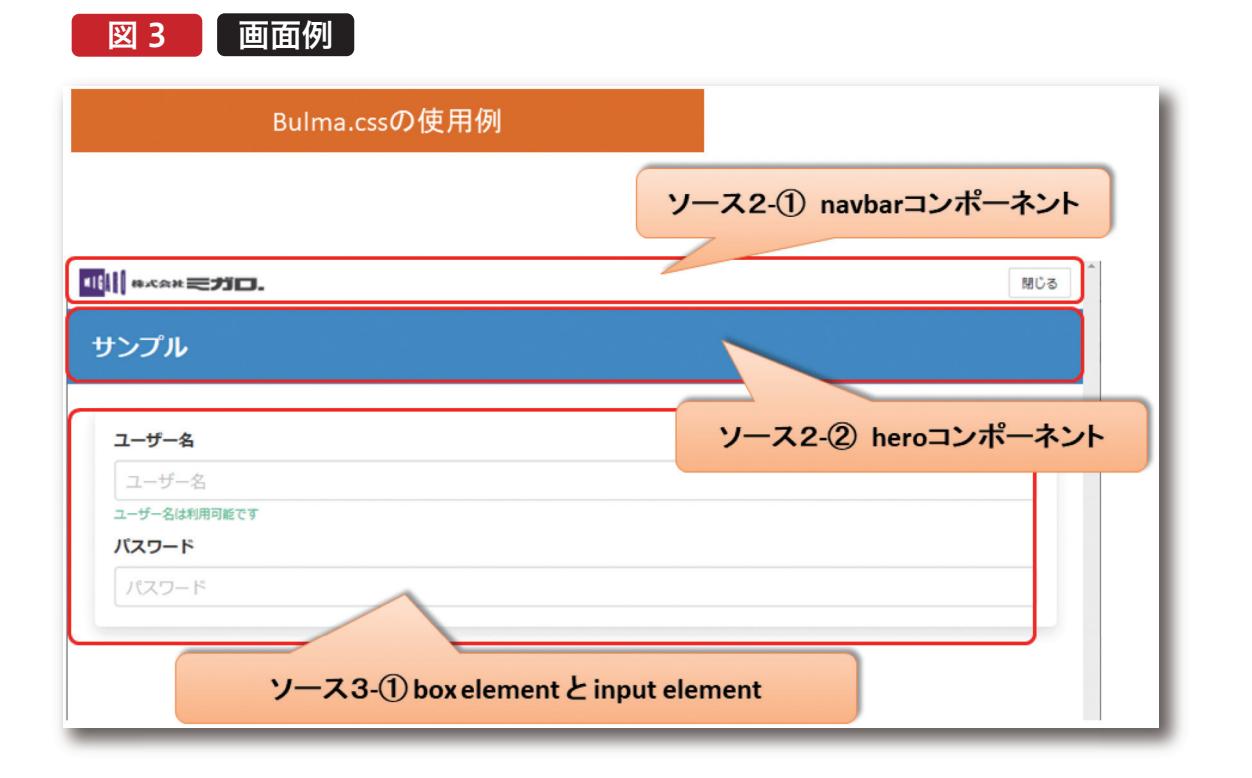

# Smart Pa

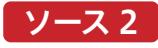

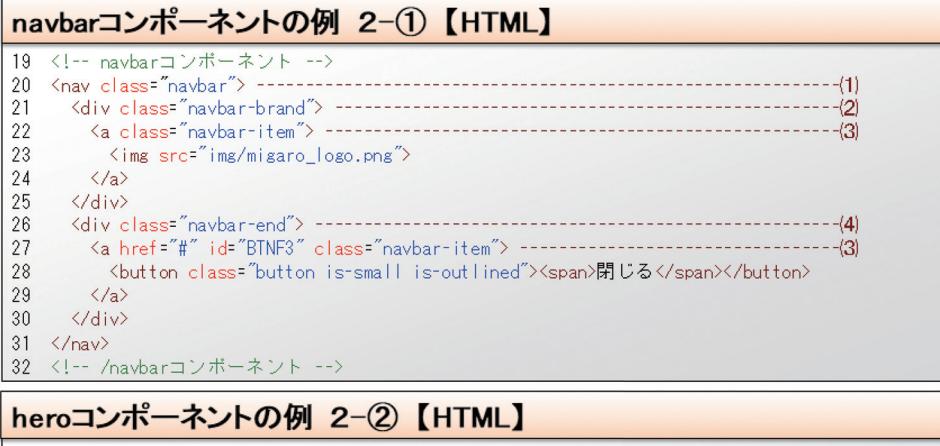

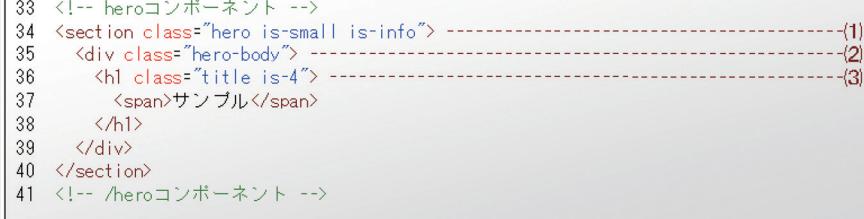

# ソース 3

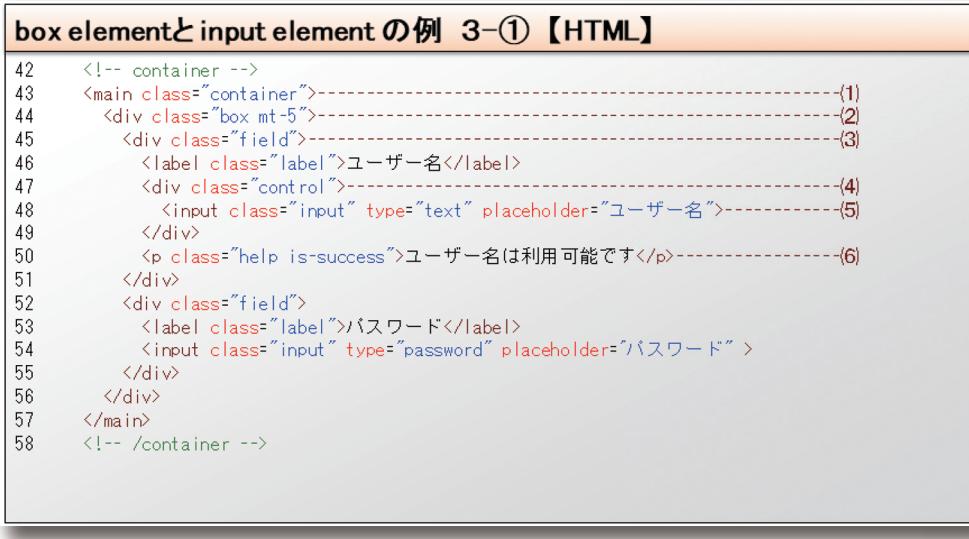

class属性に設定しているclass名はBulmaに定義されて いるclass名になる。

いるclass名になる。<br>では、【図3】について補足する前に、【図3】を構成するため<br>に必要となる、HTMLで多用するタグについて簡単に説明<br>する。<br>まず、<div>タグはdivisionの略で分割を意味するタグに では、【図3】について補足する前に、【図3】を構成するため に必要となる、HTMLで多用するタグについて簡単に説明 する。

まず、<div>タグはdivisionの略で分割を意味するタグに

なる。<div>タグ単体では特別な意味を持たず、CSSを適 用することで意味のあるタグに変化する。

次に、<a>タグはanchorの意味で、anchorは錨を意味す る単語である。<a>タグの要素をクリックすると、指定した URLに遷移することができる。

**佐 田 雄 一 Delphi/400**

| Delphi/400<br>| 佐田 雄 一

される、少しフォントを小さくするためis-4を指定している。

最後に、<label>タグと<input>タグについて説明する。 <label>タグは要素の項目名と入力欄やラジオボタン、 チェックボックスなどの要素と関連付けを行うためのタグで ある。<input>タグはフォームの入力欄に使用されるタグ だ。type属性を設定することで、入力欄やラジオボタン、 チェックボックス、ボタン等様々な形に変化するタグである。 では、【図3】の説明に入る。【図3】の「navbarコンポーネン ト」は【ソース2-①】で構成されている。また、class属性に設 定されているclass名は全て、Bulmaで定義されているclass 名である。⑴では主要なナビゲーションを表すタグ<nav>タ グにclass属性navbarを指定している。これにより、<nav>タ グはBulmaのnavbarコンポーネントとして表示される。次 行の⑵では、navbarコンポーネント内の要素を設定する。 <div>タグにnavbar-brand class属性を設定している。 navbar-brandはブランドロゴの画像を定義する場合に指 定するclass名である。設定するとロゴは左側で常に表示状 態となる。22行目、27行目のnavbar内のタグには⑶のよう にnavbar-itemを指定する必要があり、設定するとnavbar 内の要素として認識される。⑷のclass名navbar-endは navbar内の要素を右寄せで表示するために設定している。 次に、図3の「heroコンポーネント」は【ソース2-②】で構成さ れている。heroコンポーネントはスクリーン全幅の印象的な バナーを表示することができるコンポーネントである。例え ば、サイトタイトルなどを表示するのに使用できる。【ソース 2-②】の⑴では、特定の<section>タグにclass属性heroと is-small,is-infoを指定している。class属性は半角スペース 区切りでclass名を記述すると、複数のclass属性を設定する ことができる。<section>タグは意味や機能のひとまとまり を表す際に使用するタグである。heroと一緒に指定している is-smallはheroコンポーネントの縦サイズとなる。例えば、 is-largeと指定すれば、縦幅がより大きいバナーを表示する ことができる。is-infoは色の指定で、ブルーに表示するに は、is-infoと指定する。例えば、is-successはグリーン、 is-dangerはレッドのようにBulmaで指定された色を適用 することができる。⑵のhero-bodyはheroコンポーネントの 要素に指定する。⑶のtitleとis-4はタイトルの文字としてサ イズ4で表示する意味になる。サイズはis-1~is-6まであり、 大きい数値になると、小さい文字で表示できる。is-xを指定 しない場合はデフォルトサイズのis-3が、文字サイズに適用

最後に、【図3】の「box elementとinput element」は【ソー ス3-1]で構成されている。この要素の前に定義されている ⑴のmainタグに設定されている、containerについて説明 する。containerはレイアウトに使用される。設定されると画 面サイズに合わせて横幅が自動的に切り替わるようになっ ている。画面サイズがFullHD(1408px)以上であれば、 containerの横幅は、1344pxに、画面サイズが1216px~ 1407pxの場合には、containerの横幅は1152pxになり、画 面サイズが1024px~1215pxの場合には横幅が960pxと なる。画面サイズが1023px以下の場合には、containerの 横幅は画面サイズに合わせて100%の横幅に変化する。レス ポンシブデザインに対応できるシンプルな要素である。 box elementは⑵でdivタグに指定している。boxを設定す ると要素を配置できるシンプルなコンテナとなる。白い背景 に影がついた見た目に変化する。フォームの入力要素を定義 する場合には、⑶のようにclass属性にfieldを設定する。 fieldはlabelやフォームの入力要素、help用のテキスト表示 などを内包できるコンテナである。コンテナ内⑷のcontrol も単一のinput要素やselect要素、button要素、icon要素 の表示を拡張するためのコンテナである。アイコンを設定す る場合には、⑷のコンテナ内に追加する必要がある。⑸の <input>タグには、class属性inputを設定することで、入力 欄が横幅全体に広がり、入力欄のエッジ部分が角丸に変化 す る 。⑹ は ヘ ルプ 用 の テ キストに な る 。< p > タグ は Paragraphの略で段落を意味するタグだ。class属性名help を設定することで例えば、注意事項を記述、または、エラー

メッセージを出力する際に利用できる。 Bulmaではclass属性名を設定するだけで簡単に要素をカ スタマイズできることが分かったと思う。また、Bulmaは他 の機能やリソースを組み込み、利用できる点にも魅力があ る。Bulmaはフォントアイコンのライブラリにも依存しない

ため、自分の好みのフォントアイコンも使用可能だ。より洗練 されたUIを作成するために、Bulmaと併用して利用できる Webアイコンフォントを次節で紹介する。

064 MIGARO Technical Report MIGARO Technical Report MIGARO Technical Report of  $\mathcal{S}$ 

# **Delphi/400**<br>畑中 侑 **Delphi/400**

**佐 田 雄 一 Delphi/400**

| Delphi/400<br>| 佐田 雄一

**國 元 祐 二 SmartPad4i**

SmartPad4i<br>图元祐二

属 昼 海 海 海 山 Valence<br>尾崎 浩<sup>言</sup>

画

# 4. Webアイコンフォント

WebアイコンフォントはHTMLのタグで簡単にアイコンを 表示できるサービスだ。画像のアイコンと異なり、拡大して も画像のように荒くなることもなく、色やサイズも簡単に 変更できる。スマートデバイスのWebアプリケーションで 使用されることも多くなってきていることもあり、アイコン で直感的に機能が理解できるWebアイコンフォントは、洗 練されたWebアプリケーションに必須の要素だと思う。 Webアイコンフォントの中で最も有名なFont Awesome について説明する。

### 4.1Font Awesome

WebアイコンフォントもCSSフレームワークと同様に様々 あるが、世界で最も使用されているのはFont Awesome だ。無料プランでも1500個を超えるアイコンが利用でき る。【図4】

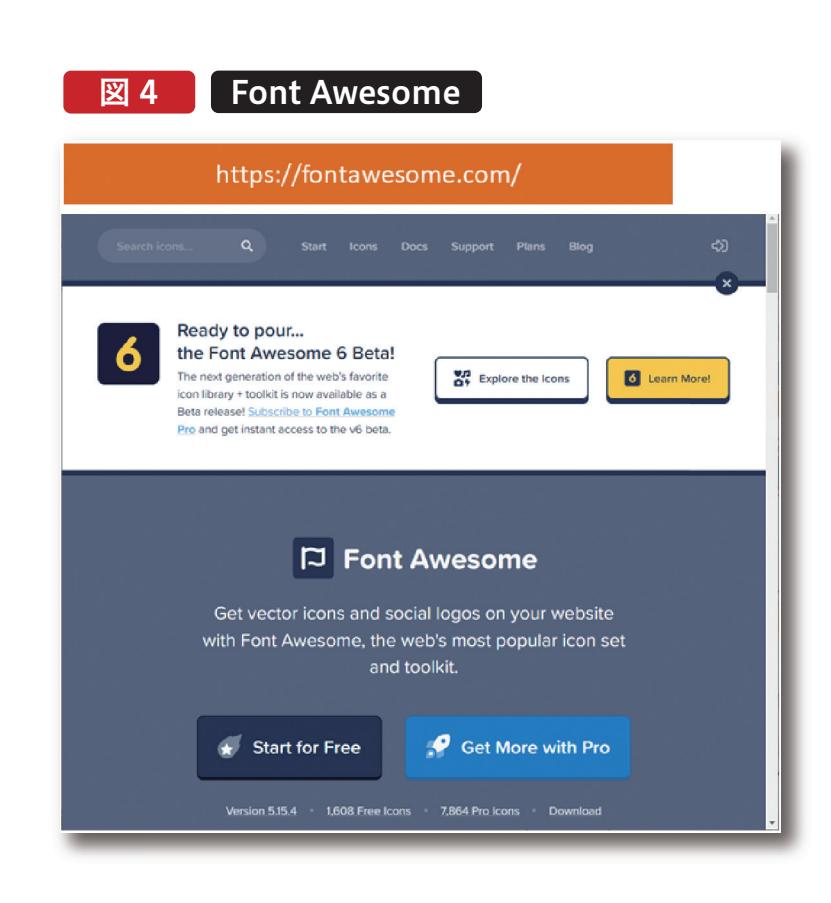

# Jet Pad4i

064 MIGARO Technical Report MIGARO Technical Report 065

### 4.2 Font Awesomeの導入

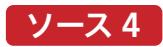

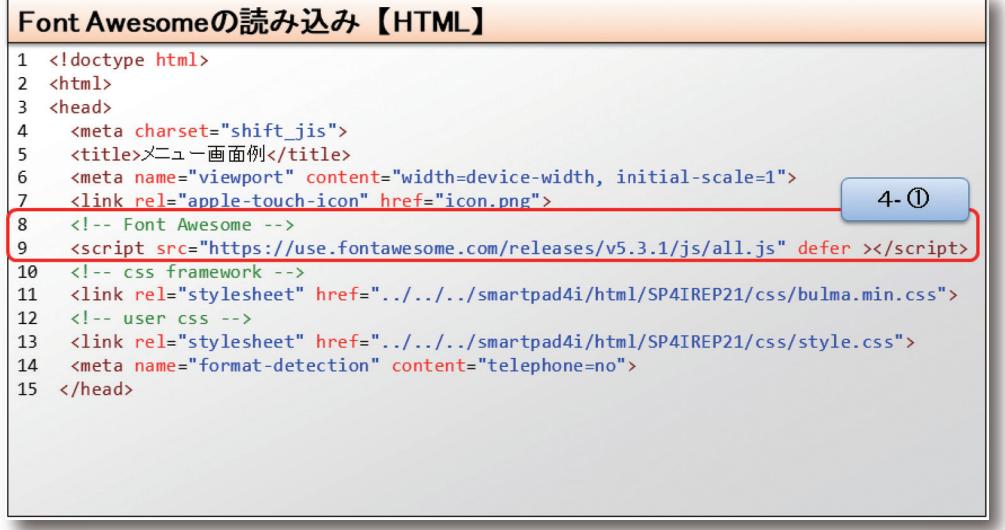

Font Awesomeを導入するのは簡単で、【ソース4】4-①のよ うにjsファイルを読み込むだけだ。

jsファイルはFont AwesomeのCDNからダウンロードでき る。CDNは(コンテンツ・デリバリー・ネットワーク)の略称 で、サーバのコンテンツを世界各地に分散する仕組みであ る。簡単に説明すると、世界中に分散されたサーバがあり、利

用者は最も適切なサーバからデータをダウンロードできる。 もちろん 、開 発 者 が 管 理 するW e b サ ー バ 上 に F o n t Awesomeのファイルを配置することもできるが、CDNを利 用するとサーバの負荷を減らすことができるため、理由がな ければCDNからダウンロードすることをお勧めする。

**066** MIGARO Technical Report MIGARO Technical Report MIGARO Technical Report of  $\mathbb{R}^n$ 

### 4.3 Font Awesomeの使用方法

Font Awesomeは<i>タグを記述するだけで利用ができる。 例えば、ロケットのフォントアイコンを表示する場合には、 <i class="fas fa-rocket"></i>を追加するだけだ。【図5】

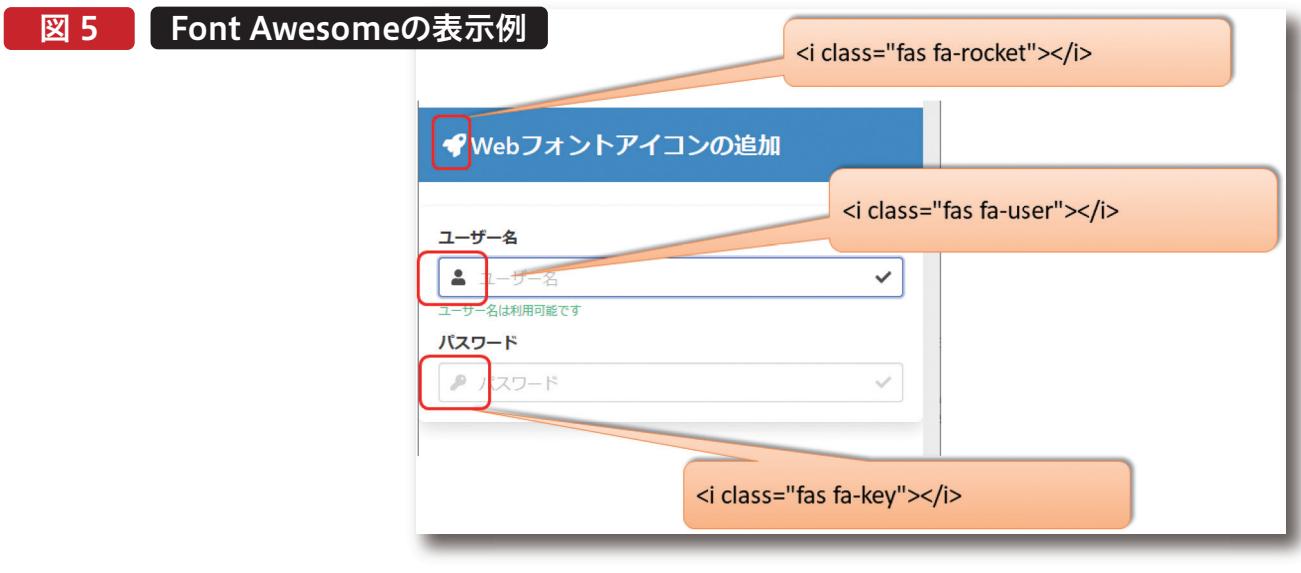

class属性に設定するfa-xxxxを変更することで様々なアイ コンを表示することができる。利用可能なアイコンについ

ては公式サイトの検索欄に入力して探すことができる。 【図6】

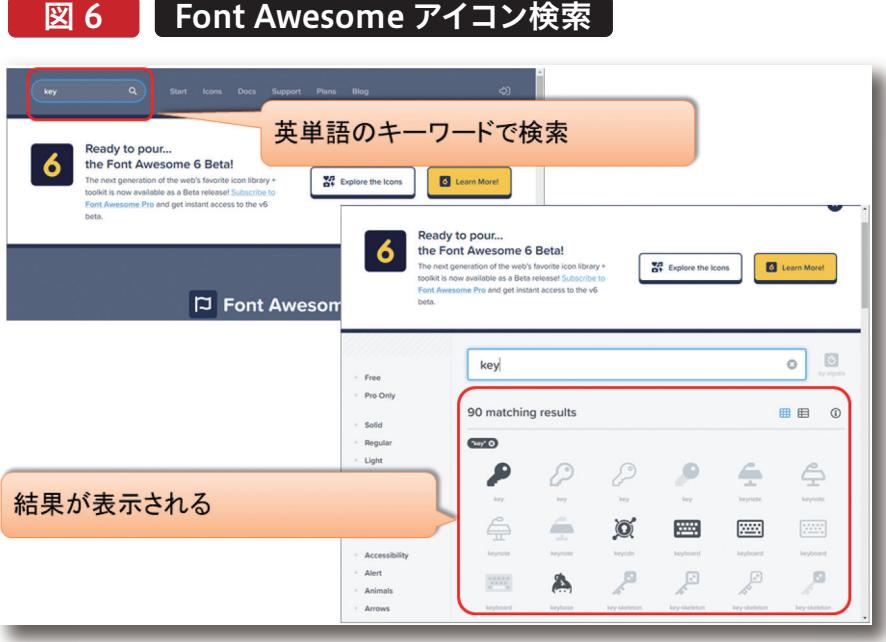

## 5.HTML作成例

BulmaとFont Awesomeを利用すると簡単に洗練され たUIのHTMLが作成可能だ。SmartPad4iの画面 (HTML)を例にして説明する。

図 7 メニュー画面例

### 5.1メニュー画面の作成例

Bulmaを使用すると【図7】のように簡単に見栄えが良い 画面が作成できる。また、フォントアイコン表示により、直感 的にどのような機能であるかわかりやすい画面にもなる。

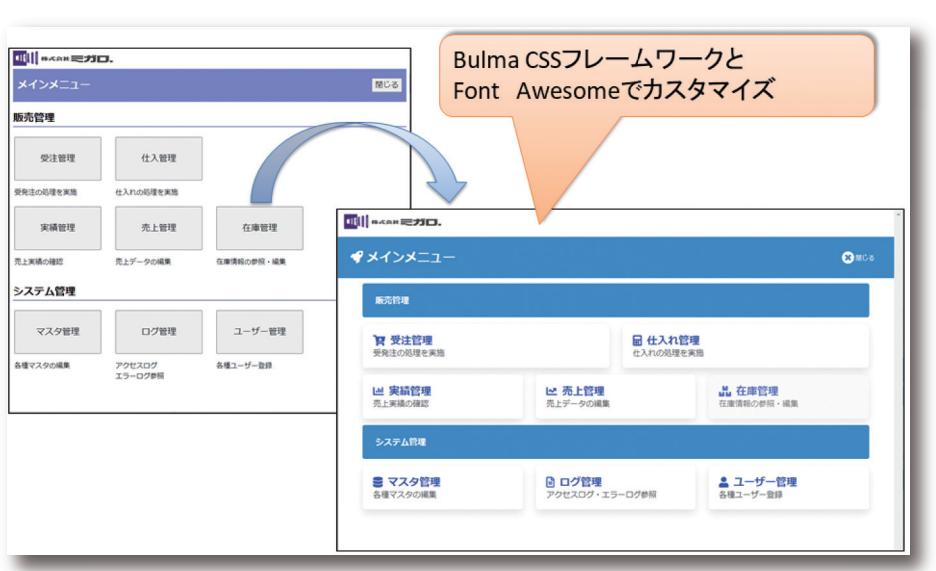

**福 井 和 彦 石 山 智 也**

酯 店

**Delphi/400**

Delphi/400<br>福井和彦 石山

**Delphi/400**<br>畑中 侑 **Delphi/400**

さらに、Bulmaを利用すると、HTML作成時に少し意識する だけで、レスポンシブデザインのHTMLを作成することがで きる。【図8】

■図 8 | レスポンシブデザイン

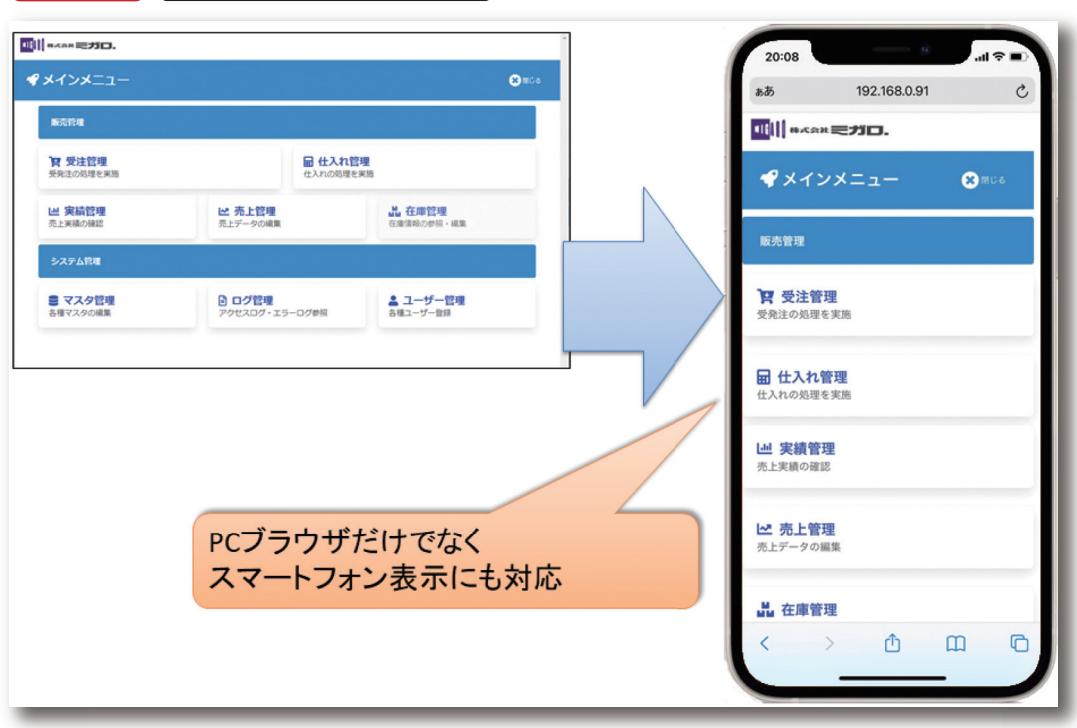

例で作成したメニュー画面は、「Tile element」で作成して、 アイコンはFont Awesomeを利用した。【図9】【ソース5】

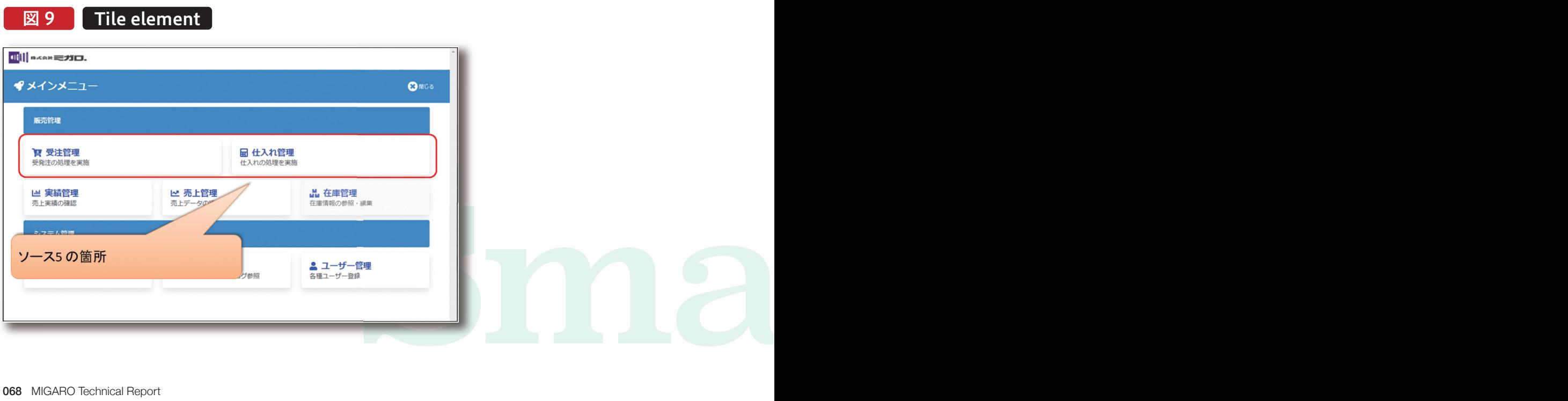

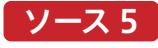

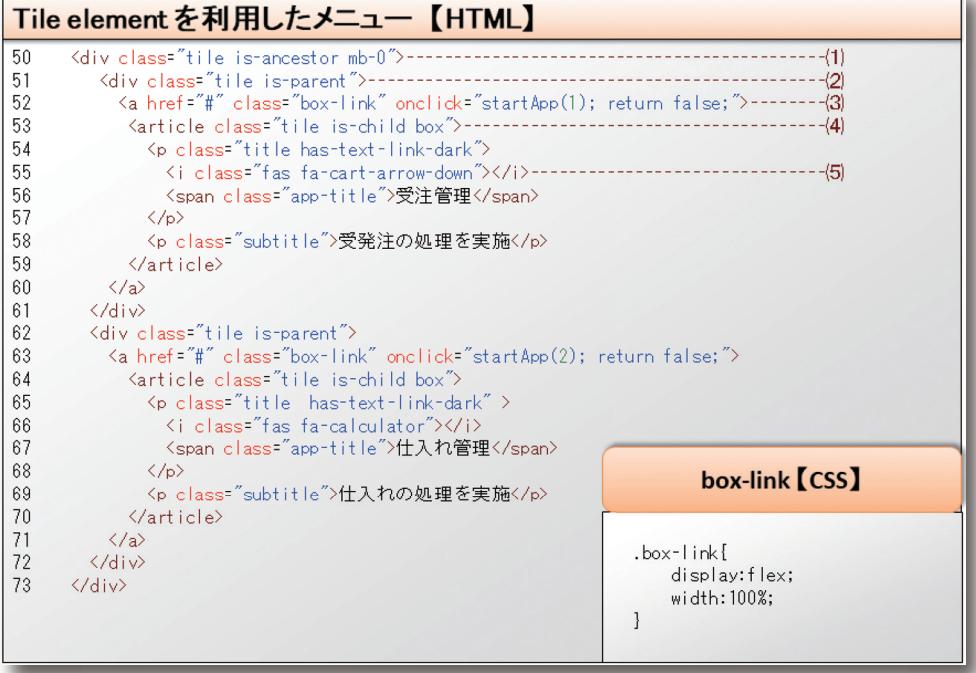

divタグにclass属性tile を設定するだけでTile Element を利用できる。⑴,⑵,⑷のclass属性tileはネストして利用 することになる。補足をすると、【ソース5】(1)のクラス名 is-ancestorは「Tile element」の祖先要素となる。ネスト して定義するclass属性tileの要素をラップする要素だ。ま た、mb-0は要素下部の余白を0にするmargin-bottom:0 pxの意味だ。mb-0からmb-6まで設定できる。詳細は公 式サイトを確認してほしい。

⑷の箇所のarticleタグに設定したclass属性is-child, boxは設定したタグの子要素をboxの見た目で表示する ために指定している。⑸の箇所はFont Awesomeのアイ コンを表示するように記述した。

さらに、今回タイル要素をアプリケーションのリンク要素 にするため、(3)の箇所にアンカータグ<a>を追加している。 アンカータグのサイズ調整には、独自にbox-linkというク ラスを定義した。独自に追加したCSSはこれだけで、後は Bulmaの機能ですべて記述できた。Bulmaを利用するこ とで、HTMLの見た目は洗練され、レスポンシブデザイン にも簡単に対応できる。さらに、CSSを記述する時間を大 幅に短縮もできた。

また、Bulmaは入力欄のカスタマイズも容易で、洗練され た入力画面を作成可能だ。次節では入力画面の作成例を 紹介する。

**Delphi/400**<br>畑中 侑 **Delphi/400**

**福 井 和 彦 石 山 智 也**

 $\overline{\mathbb{L}}$  $\equiv$ 噌 店

> **佐 田 雄 一 Delphi/400**

| Delphi/400<br>| 佐田 雄一

**國 元 祐 二 SmartPad4i**

SmartPad4i<br>图元祐二

**Delphi/400**

| Delphi/400<br>|福井和彦 7

### 5.2 入力欄の作成例

入力フォームはBulmaの公式サイト例が豊富なため作成に 困ることはないだろう。入力欄の例として作成したのが【図 10】だ。左側に一覧、右側に入力フォームがある。

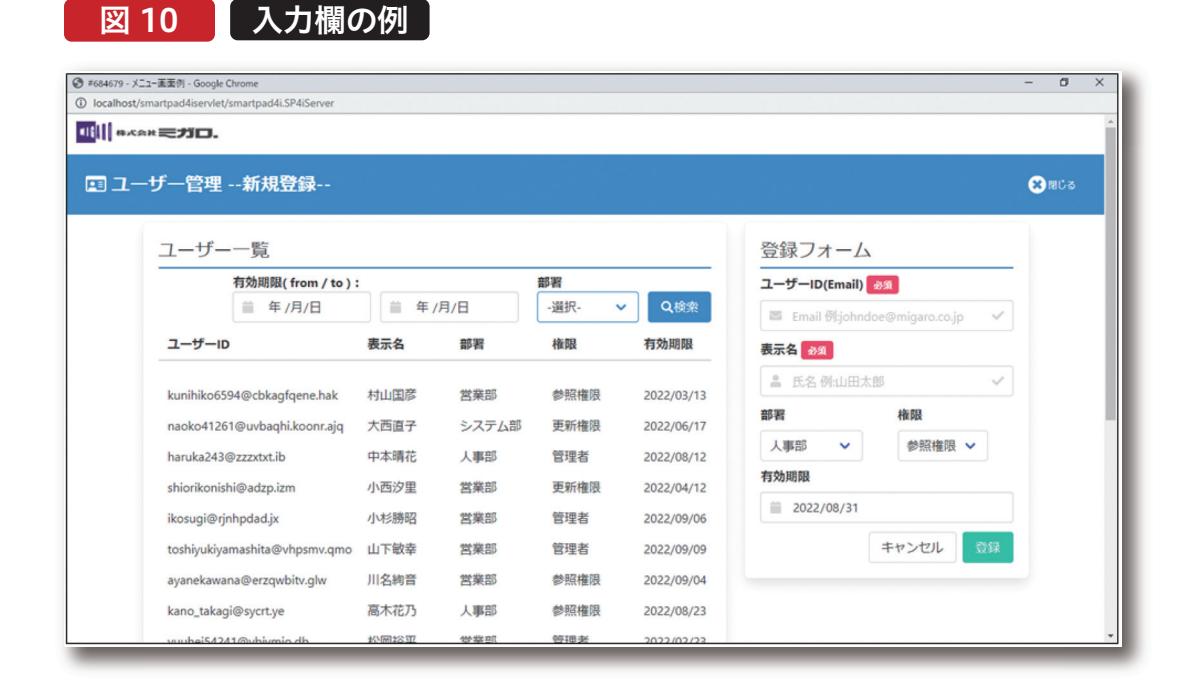

入力欄にはclass属性名inputを設定するだけで、自動的に 横幅が100%に設定され、エッジが角丸の入力欄に変化す る。【図10】の入力欄はアイコン表示をカスタマイズしている

ため、記述の追加が必要となる。【図11】の赤枠の記述例が 【ソース6】だ。

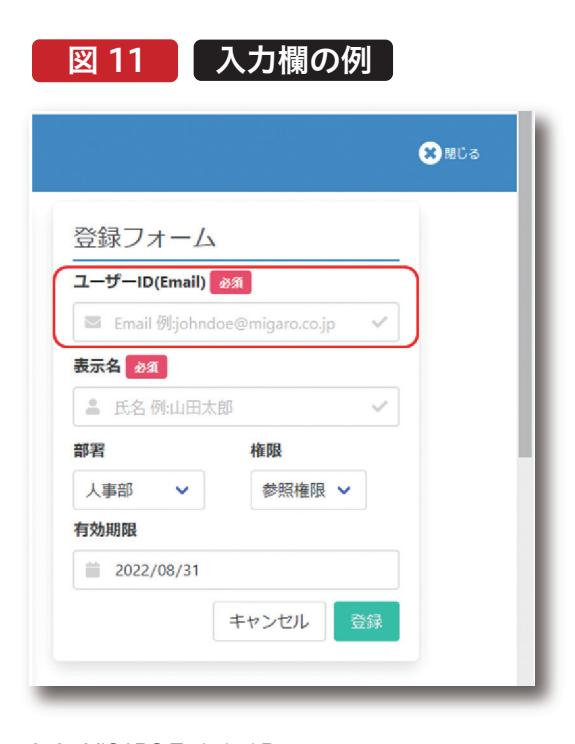

070 MIGARO Technical Report MIGARO Technical Report MIGARO Technical Report of  $\mathcal{M}$
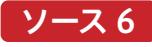

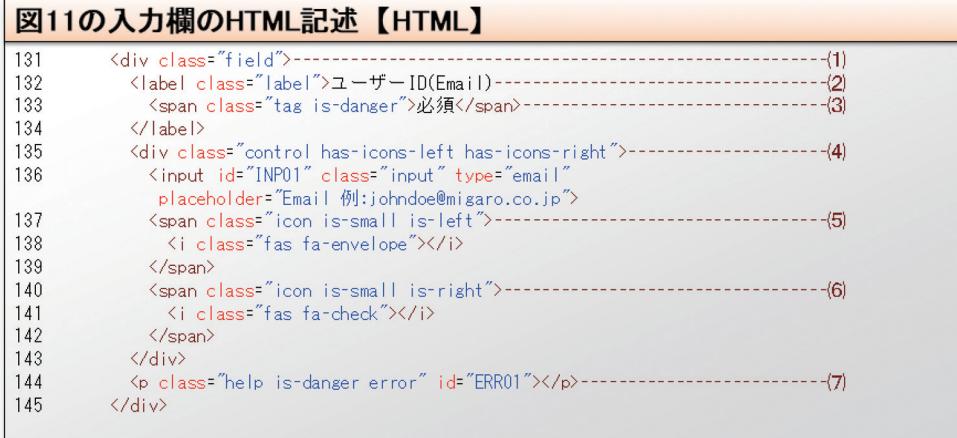

【ソース6】のclass属性名は全て、Bulmaで定義されている。 まず、⑴のように入力欄をラップするように、<div>タグを記 述してclass属性名にfieldを設定する。fieldは入力欄等、要 素のシンプルなコンテナである。次に、(2)の箇所で、入力欄の ラベルを表 示するため< l a b e l >タグを追 加している。 <label>タグにはclass属性labelを設定する。⑶の行でラベ ルの横に、「必須」を表示しているが、これもclass属性名に tagを設定して、Bulmaの「tag element」の表示を使用して いる。一緒に設定している、is-dangerで色を赤色にできる。 アイコンを表示するためには、<div>タグにて⑷のように has-icons-left has-icons-rightを追加する必要がある。 もちろん、左側のみにアイコンを表示したい場合は has-icons-leftだけで構わない。入力欄の定義の後、(5)(6)の ようにspanタグでiconを定義する。is-small is-leftは is-smallでアイコンのサイズ、is-leftでアイコンの位置を指定 できる。

また、⑺のid属性ERR01、<p>タグはRPG側からエラーを出 力するために定義している。JavaScriptとの連携も必要とな るが、未入力の場合には【図12】のように、わかりやすいエ ラーメッセージを表示することができる。

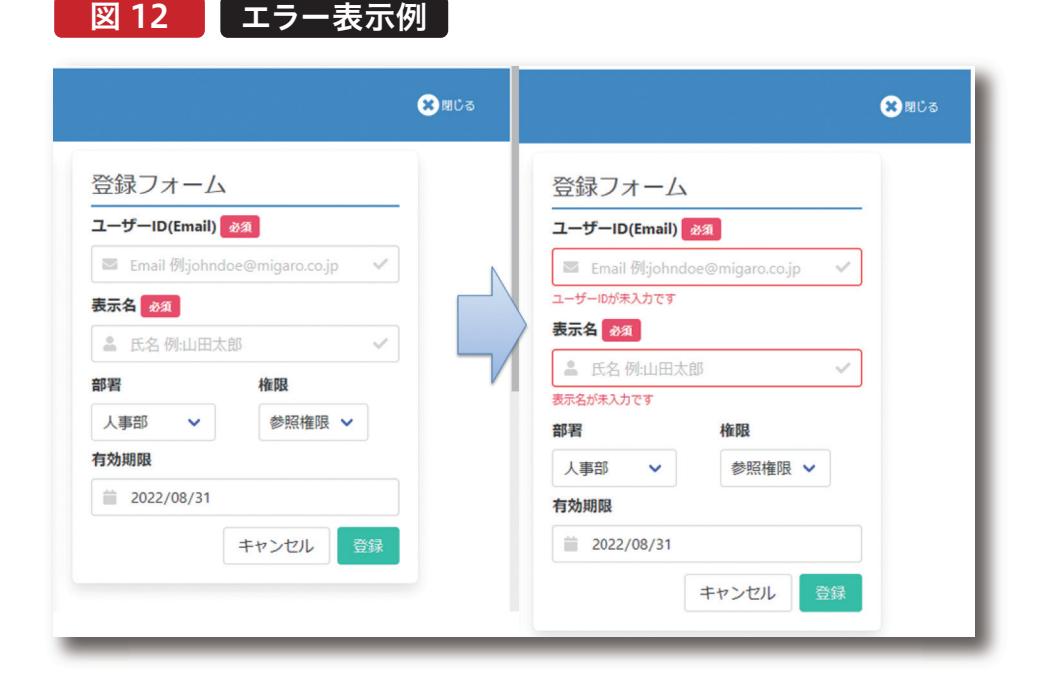

Valence<br>尾崎 浩<sup>T</sup> 属 昼 海 海 海 山 画

| Delphi/400<br>|福井和彦 7 **福 井 和 彦 石 山 智 也 Delphi/400**  $\overline{\Box}$ 

E 噌 店

**Delphi/400**<br>畑中 侑 **Delphi/400**

エラー表示の仕組みは、HTML側であらかじめエラーメッ セージを表示するラベル(id属性ERR01)を定義しておき、 Designerで属性を設定、RPGプログラムでエラーチェック

を行い、RPG側からラベルのフィールドのアウトプット フィールド(OERR01)へ文字列を設定している。【図13】

# 図13 エラー表示の仕組み

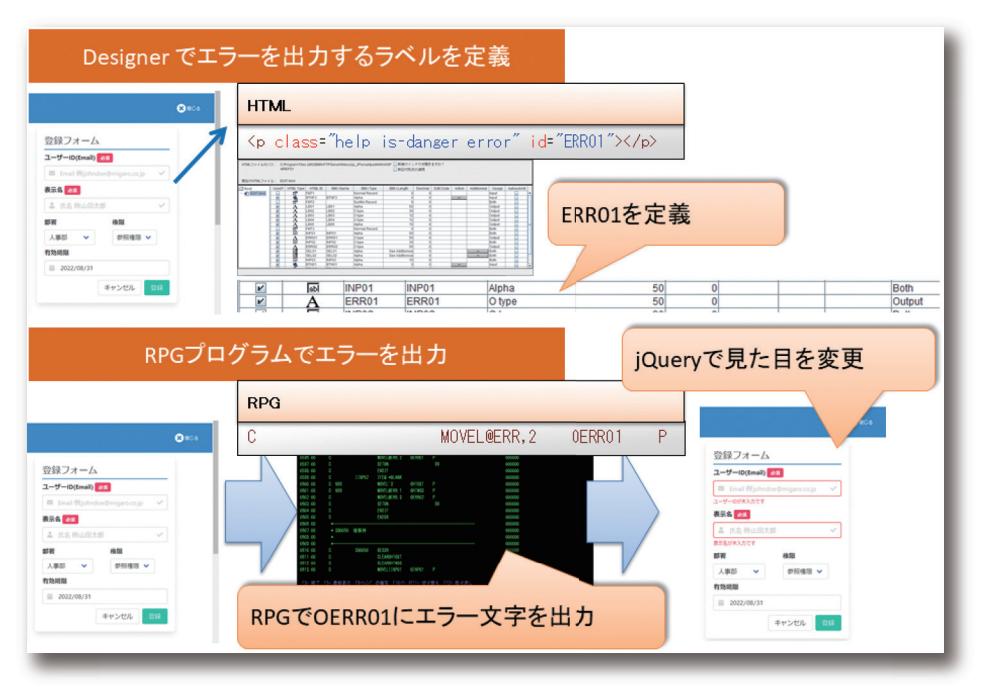

エラーの文字がRPG側で出力さ れた場合に、JavaScriptを利用 して画面の見た目を変更した。

実装例のJavaScriptでは、jQueryを利用している。jQuery については2019年度のテクニカルレポート、[SmartPad4i の インターフェース 機能拡張]に取り上げているため、ここ では割愛する。

class属性errorを追加している。エラーメッセージがRPG側 で設定された場合に、JavaScriptでエラーメッセージを表示 状態に変化させ、入力欄の枠を赤に変更する。JavaScriptの 例は【ソース7】になる。

【図12】のように表示するために、【ソース6】⑺の<p>タグに

ソース 7

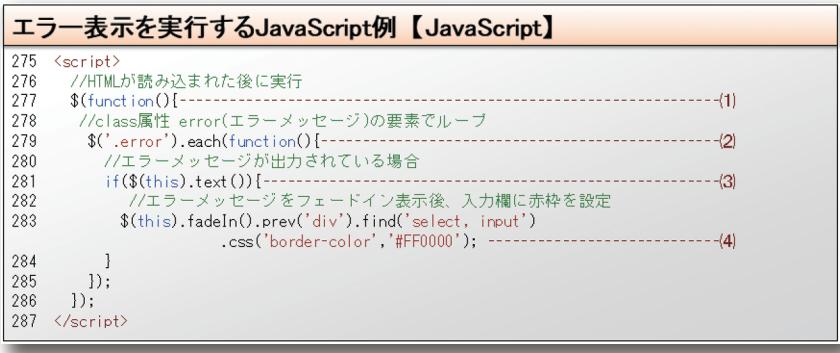

jQueryでは、HTMLが読み込まれた後に処理を実行するた めに、⑴のような記述を行う。⑵はclass属性名errorの要素 をjQueryのセレクタ、\$()で取得後、eachメソッドで取得し

た要素をループしている。\$()はjQueryで要素を取得するた めの関数でセレクタと呼ばれる。

\$('.error')と記述すると、class属性にerrorが設定された 要素を全て取得してくれる。

⑶や⑷で使用されている、thisはeachメソッドでループし ている対象の要素だ。つまり、error属性が設定された要素 にエラー内容の文字列がRPGプログラムから出力されて いる場合には、fadeInメソッドでフェードイン表示させ、 一つ前の<div>タグ要素内にある<select>タグ、<input> タグのcss属性border-colorプロパティを赤色 (#FF0000)に設定している。

SmartPad4iでのHTML画面作成にBulmaを利用する と、短時間で洗練されたUIが作成できることが分かったと 思う。その他、SmartPad4iアプリケーションに簡単な実装 で取り入れられる機能をご紹介したい。

# 6.お勧めのUIカスタマイズ(CSSローディング表示)

SmartPad4iをはじめとするWebアプリケーションは、 「Webサーバへの要求(リクエスト)」→「Webサーバから の応答(レスポンス)」の流れで処理され、要求後に、応答を 待つ必要がある。応答が返却される間の画面を工夫する ことで、ユーザーの体感的な待ち時間軽減を図ることがで きる。例えば、多用するのが、ローディング画面の表示であ る。【図14】次に、SmartPad4iにおいてローディング画面 を表示する方法を紹介する。

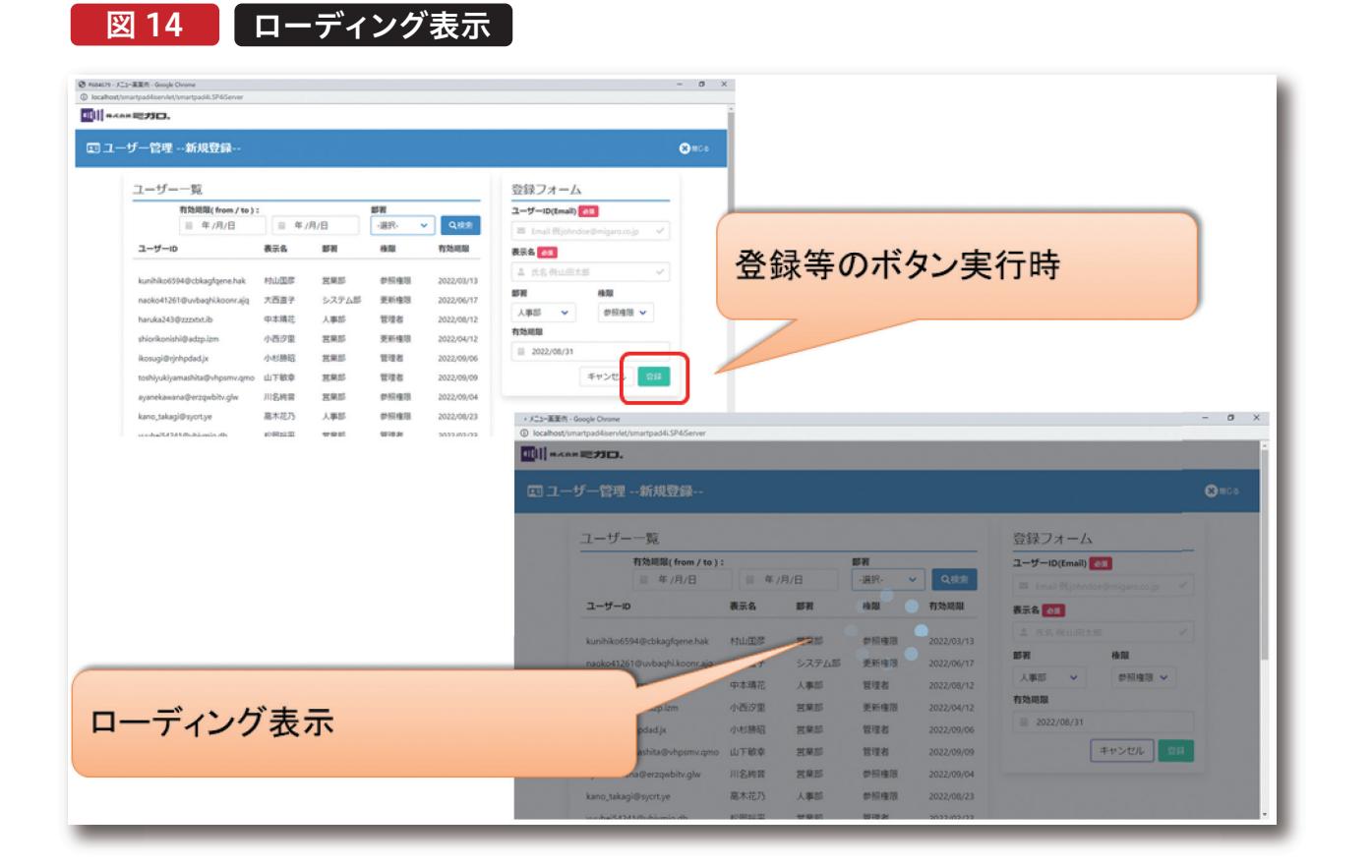

**Delphi/400**<br>畑中 侑 **Delphi/400**

**福 井 和 彦 石 山 智 也**

 $\overline{\Box}$ E 噌 店

> **佐 田 雄 一 Delphi/400**

| Delphi/400<br>| 佐田 雄一

**國 元 祐 二 SmartPad4i**

SmartPad4i<br>图元祐二

**Delphi/400**

| Delphi/400<br>|福井和彦 7

【図14】のローディング画面のアニメーションはCSSで実現 している。CSSのアニメーションはLuke Haas氏のCSS Spinnersを使用した。【図15】

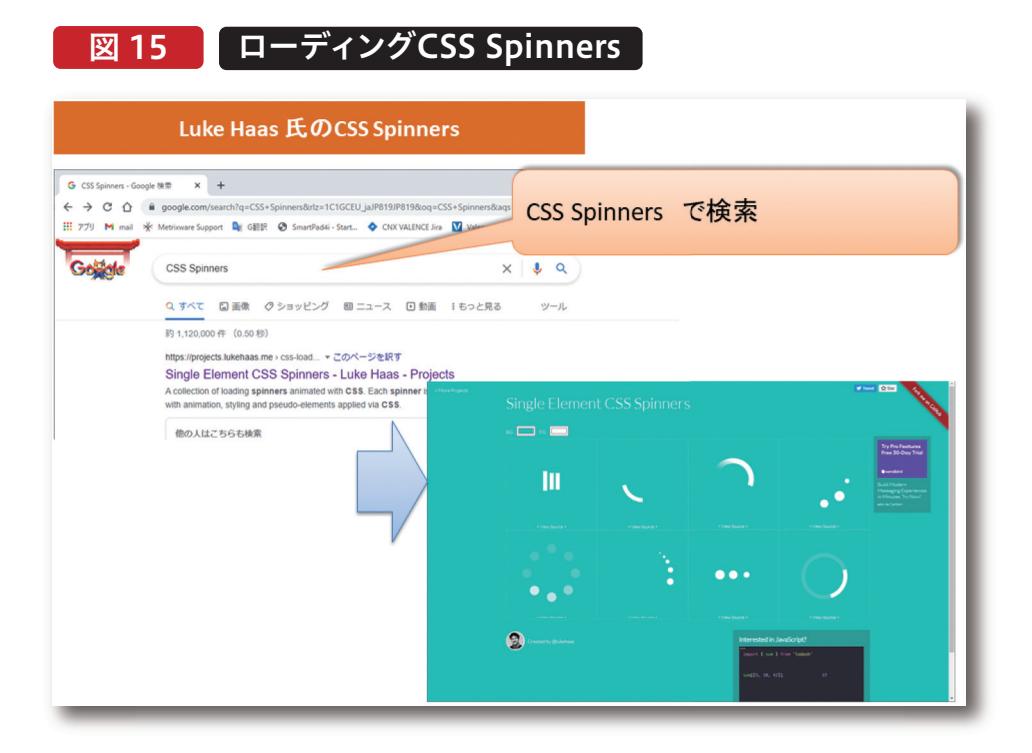

Luke Haas 氏のサイトでは動的にローディング画面のアニ メーションが作成可能で、好きなデザインのローディングア ニメーションを取得できる。ローディングアニメーションは CSSのコードとして所得できるため、スタイルシートに張り 付けて、HTML内にタグ<div class="loader">Loading... </div>を追加するだけだ。【図16】

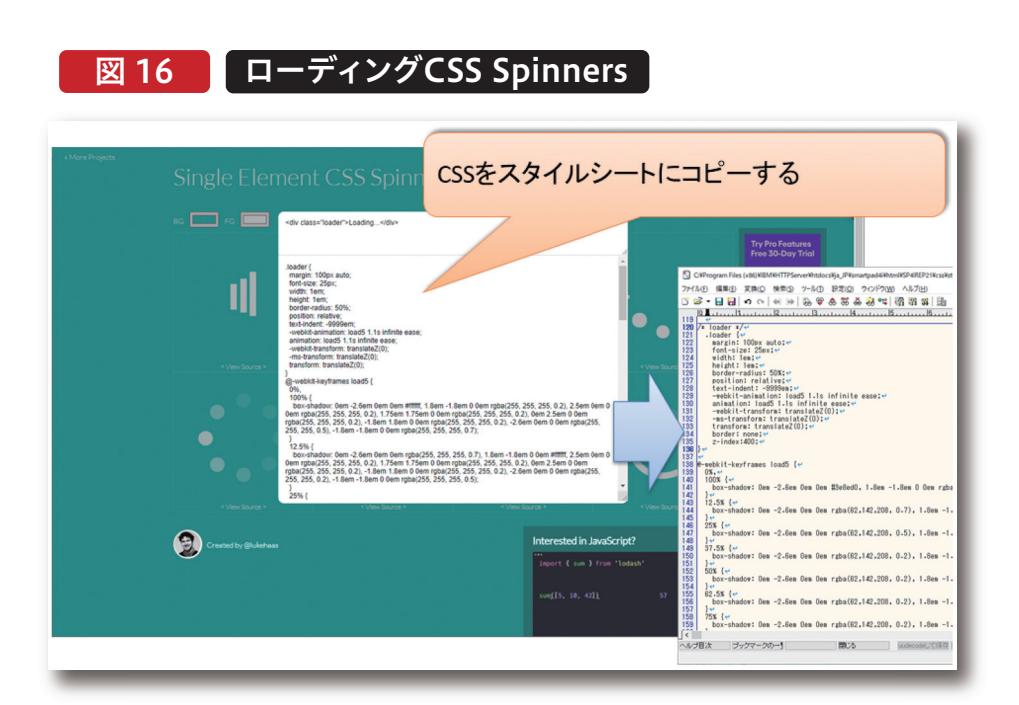

しかし、アニメーションはHTMLのタグを追加した箇所に 表示されるため、アニメーションをラップする要素を作成 して、画面中央に表示した。【ソース8】

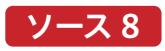

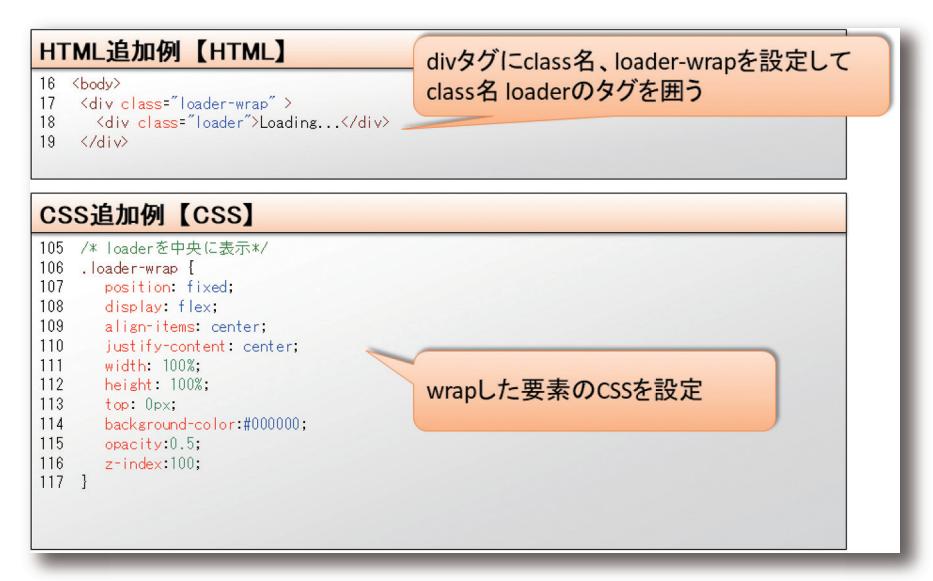

【ソース8】の設定を行うことで、ローディング画面が画面 中央に表示されるようになる。最後に、ローディング画面 の表示、非表示をlavaScriptで制御する。【ソース9】

# ソース 9

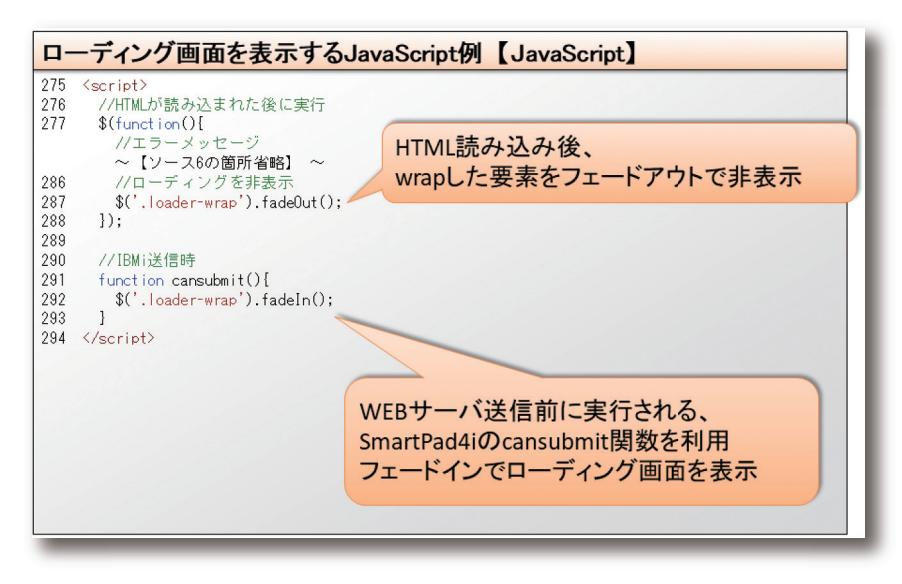

以上で、ローディング画面の実装 が完了する。ローディング画面は簡 単なCSS設定とJavaScriptで記述 できるため、是非実装してほしい。

# 7.さいごに

本稿では、Bulma CSSフレームワークのよるUI作成とレ スポンシブ対応、WEBアイコンフォント、メニュー画面や 入力画面の例、ローディング表示の画面カスタマイズを紹 介した。数あるCSSフレームワークの中で、Bulmaは

SmartPad4i開発との相性がよいため、是非利用して洗練 された、直感的に使用できるUIのアプリを作成してもらい たい。

店

属 昼 海 海 海 山 Valence<br>尾崎 浩<sup>T</sup>

믜

# Valence

# Valenceにおける帳票出力について

株式会社ミガロ. RAD事業部技術支援課 尾崎 浩司

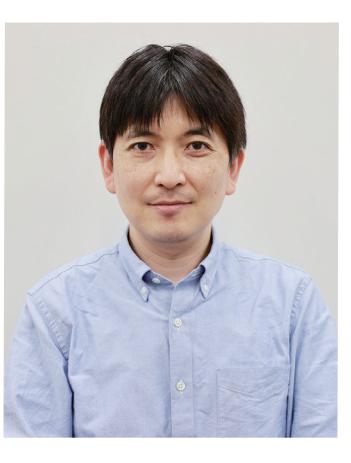

略 歴 生年月日:1973年8月16日 最終学歴:1996年 三重大学 工学部卒業 ミガロ入社年月:1999年10月 株式会社ミガロ.入社 社内経歴:1999年10月 システム事業部配属 2013年04月 RAD事業部配属

### 現在の仕事内容:

Delphi/400を中心としたテクニカルサポート対応や 製品セミナーの講師などを担当している。

## 1.はじめに

2.Valenceから帳票を出力する従来の方法

3.Valence6.0における新しいPDF帳票出力

4.pdfmakeを使用したPDF帳票作成方法

4-1. シンプルなPDF出力処理の作成

- 4-2. 画面入力値や変数値を出力する PDF作成
- 4-3. 画像を含むPDF作成
- 4-4. QRコードやバーコードを含む PDF作成
- 5.Gridウィジェットデータを活用した 一覧帳票作成
	- 5-1. ウィジェットデータの取得方法
	- 5-2. 画像を追加した一覧帳票のカスタマイズ
- 6.さいごに

# 1.はじめに

Valenceは、IBM iに「最高のユーザーエクスペリエンスをも たらす」ことをコンセプトに、米CNX社が開発し、2008年よ り販売している製品である。2017年より日本国内での製品 販売と技術サポートを当社ミガロ.が担当している。取り扱 いを開始した2017年当時からIBM iを使用してモダンな Webアプリが構築できる環境として好評であったが、2018 年に登場したValence5.2でローコード開発機能App Builderが追加された事により、飛躍的にアプリの開発生産 性が向上した。さらに2020年以降はユーザーの要望を取り 入れながら、短いスパンでバージョンアップを行っており、機 能が強化されている。【図1】

Delphi/400<br>畑中 侑 **Delphi/400**

店

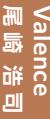

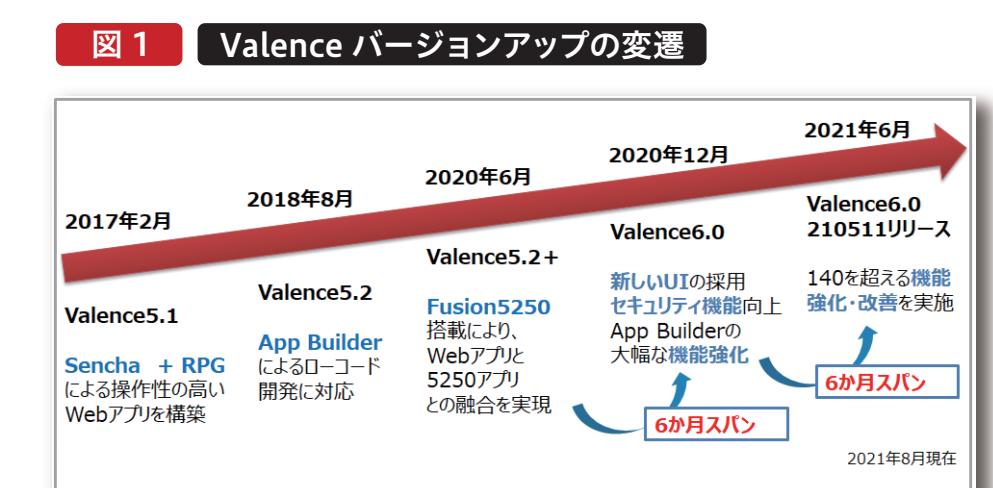

近 年 Valenceは順調なバージョンアップにより、 IBM i Web化開発ツールとして、特にUI(画面)の最適化 が進んでいるが、最近サポートへの問合せで多いのが、 Valenceにおける帳票出力についてである。一般的には Valenceは画面を最新化するもので、帳票出力の機能が 無いと思われているかもしれないが、最新のValence6.0 ではPDF帳票を出力する事が可能である。本稿では、 ValenceからPDF帳票を出力する手法について紹介する。

# 2. Valenceから帳票を出力する従来の方法

Valenceには、従来よりRPGを使用して独自ロジックを追 加できるRPG ToolKitというAPIが用意されている。この ToolKitの活用例については、2019年度テクニカルレ ポート『「Valence App Builder」 RPG連携テクニック』で 詳しく紹介しているので、そちらを参照してほしい。この ToolKitの中には、動的にPDFを作成する為のAPIも用意 されている。このAPIを使用した例がサンプルプログラム1 である。これは、Formウィジェット上で商品カテゴリーを 選択し、選択したカテゴリーに合致する商品マスターの データを一覧形式でPDFファイルに出力する処理である。 【図2】

# 図 2  $\blacksquare$  サンプルプログラム1:RPG ToolKitの例

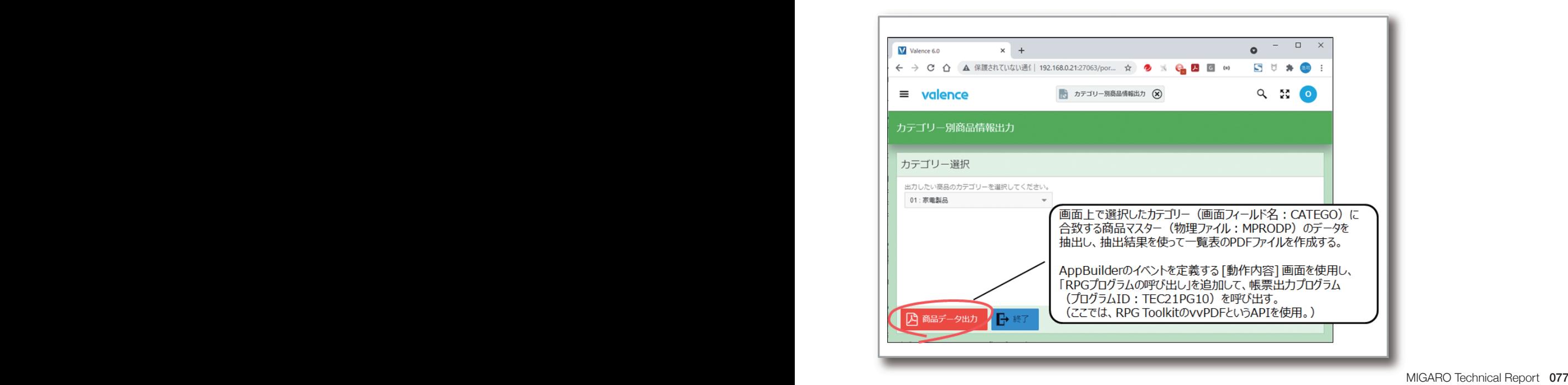

RPGコーディング例は、【ソース1】となる。

# | ソース1 RPG ToolKitを使用したPDF作成(TEC21PG10) |

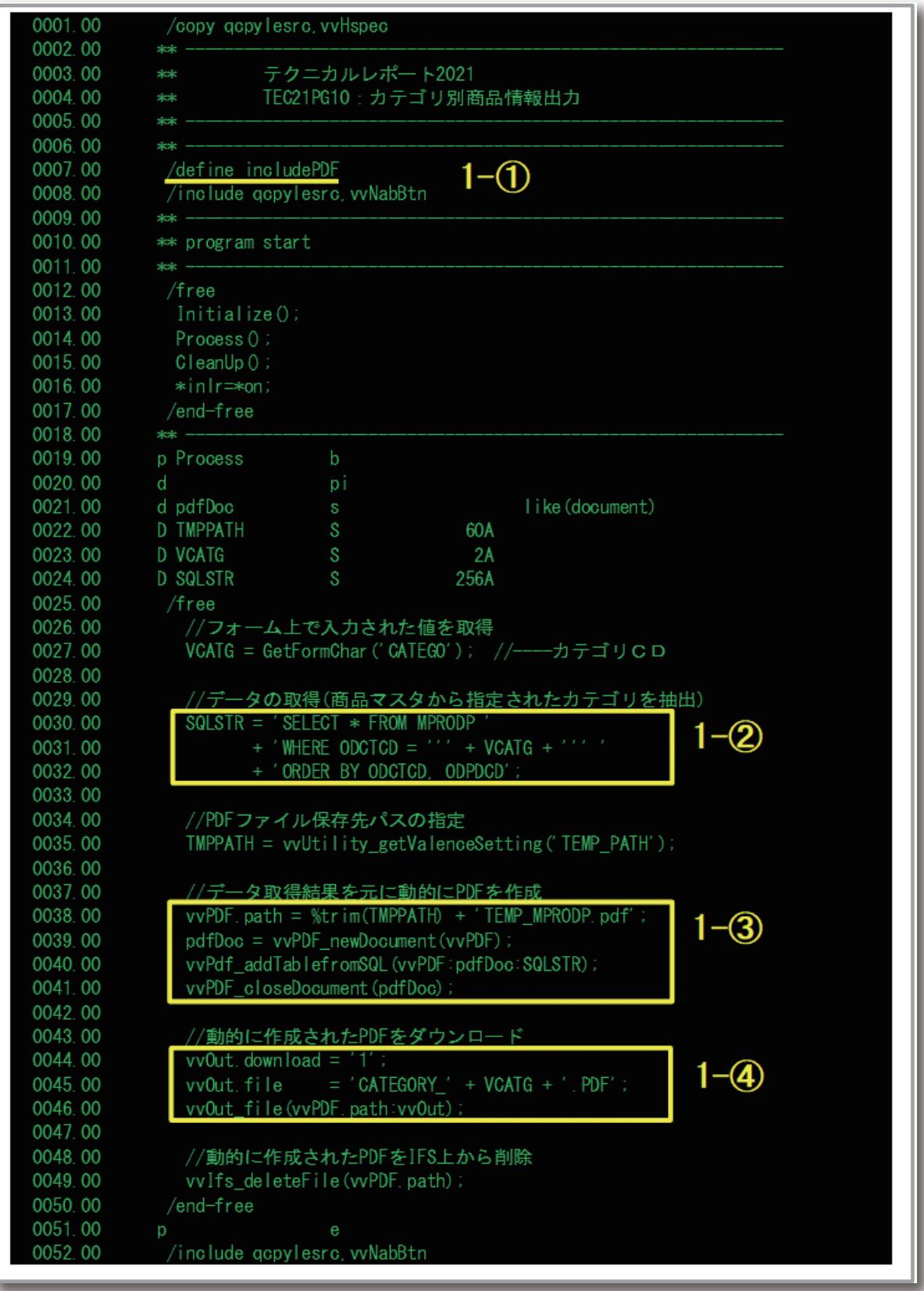

PDF出力には、vvPDFというAPIを使用するが、このAPIを 使用する場合、ソースの宣言部に1-①のような宣言を追加 すればよい。1-②で商品マスターからカテゴリーCDが合致 するデータを抽出する為のSQL文を作成している。そして、 1-③がPDFを作成しIFS上に保存する処理である。 [vvPdf\_addTablefromSQL]というAPIを使用すれば、

SQL実行結果より一覧表PDFが作成できる。最後にIFS上 のPDFをブラウザにダウンロードさせる処理が1-④である。 このように、従来からValenceでは、RPG ToolKitを使用す る事で、動的なPDF帳票が作成できた。ただ、この方法に は、課題があり、残念ながら日本語を含む文字列は、ブラン クで出力されてしまうのである。【図3】

# 図3 RPG ToolKitから出力されたPDF

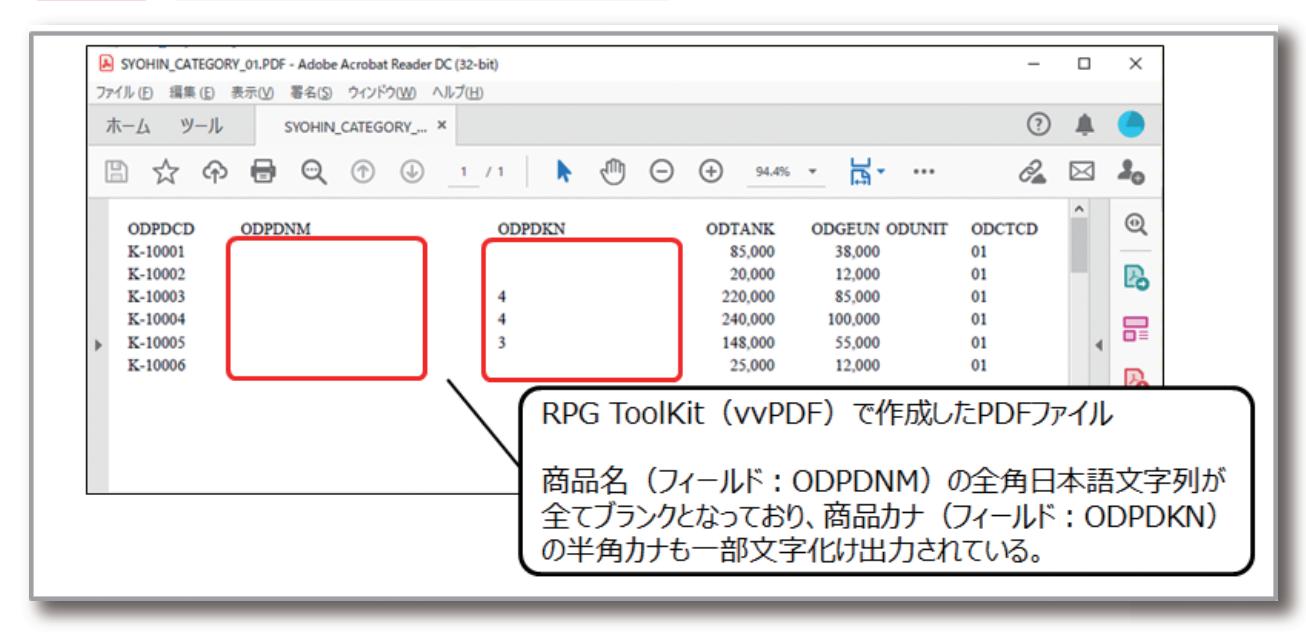

**Delphi/400**<br>畑中 侑 **Delphi/400**

**福 井 和 彦 石 山 智 也**

 $\overline{\Box}$ E

噌

店

**佐 田 雄 一 Delphi/400**

| Delphi/400<br>| 佐田 雄一

**國 元 祐 二 SmartPad4i**

| SmartPad4i<br>| 國元 祐二

**Delphi/400**

| Delphi/400<br>|福井和彦 7

Valence 078 MIGARO Technical Report MIGARO Technical Report 079

このAPIは、開発元CNX社によるとIBM i側のPDF作成エン ジンを使用しているとの事なのだが、このエンジンには残念 ながら、日本のIBM iマシンであっても日本語フォントが標準 搭載されておらず、日本語文字が欠落してしまうとの事であ る。折角ValenceにはPDF作成機能が用意されているにも関 わらず、これまでこの機能を積極的にアピールしてこなかっ たのは、この為である。

もちろん、ValenceはIBM iを使用している為、従来通りス プールを使用した帳票は活用できるわけだが、PDFを作成 したり、表現力のある帳票を作成したい場合、【図4】のよう に外部の帳票ツールと連携する、或いは【図5】のように Delphi/400等を組み合わせて独自の帳票処理を作成する のが、これまでは一般的であった。

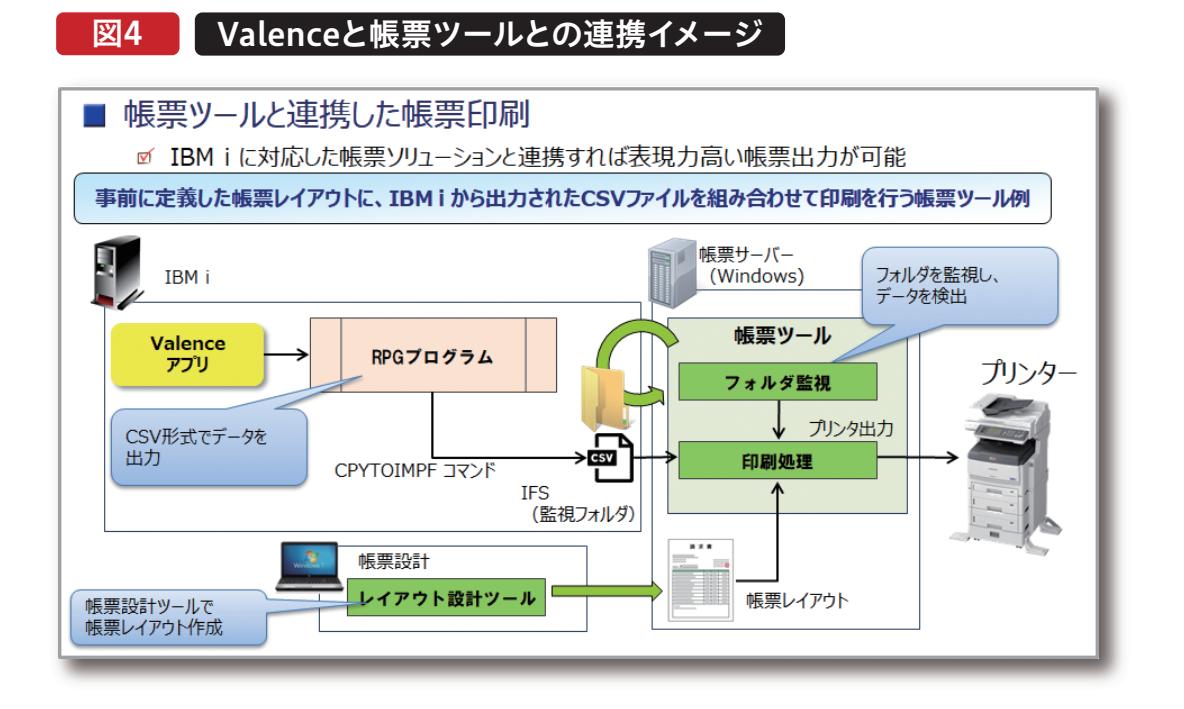

図5 ValenceとDelphi/400との連携イメージ

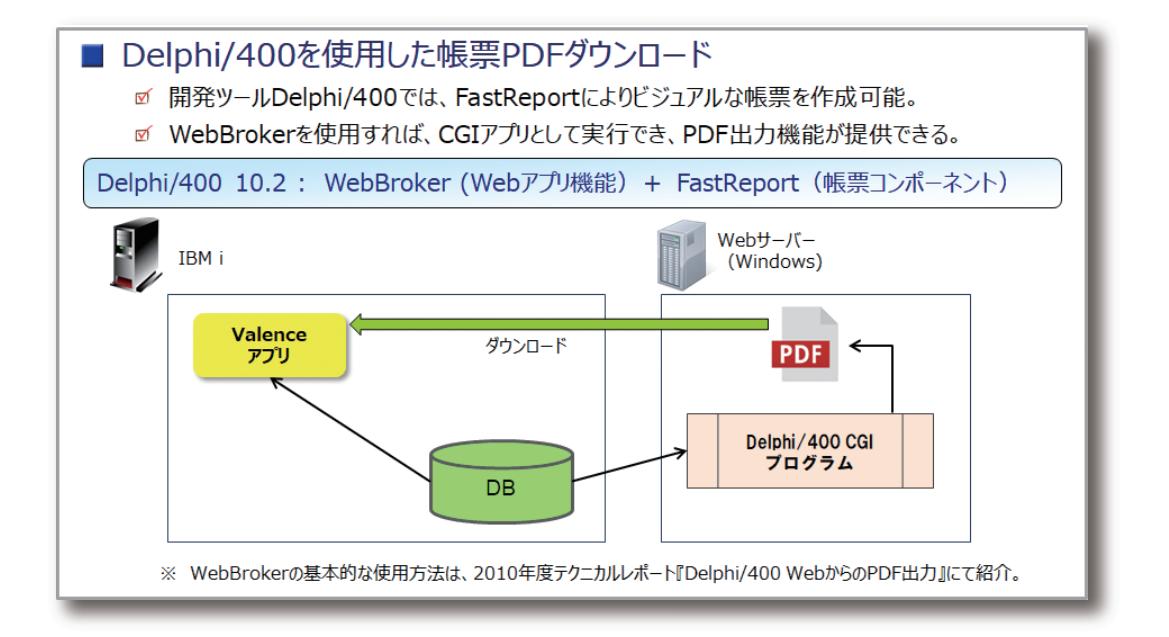

# 3. Valence6.0における新しいPDF帳票出力

Valenceは、2020年12月にバージョン6.0となったが、この バージョンからGridウィジェットのダウンロード機能にお いて従来のExcelに加えてPDF形式が選択できるように なった。【図6】

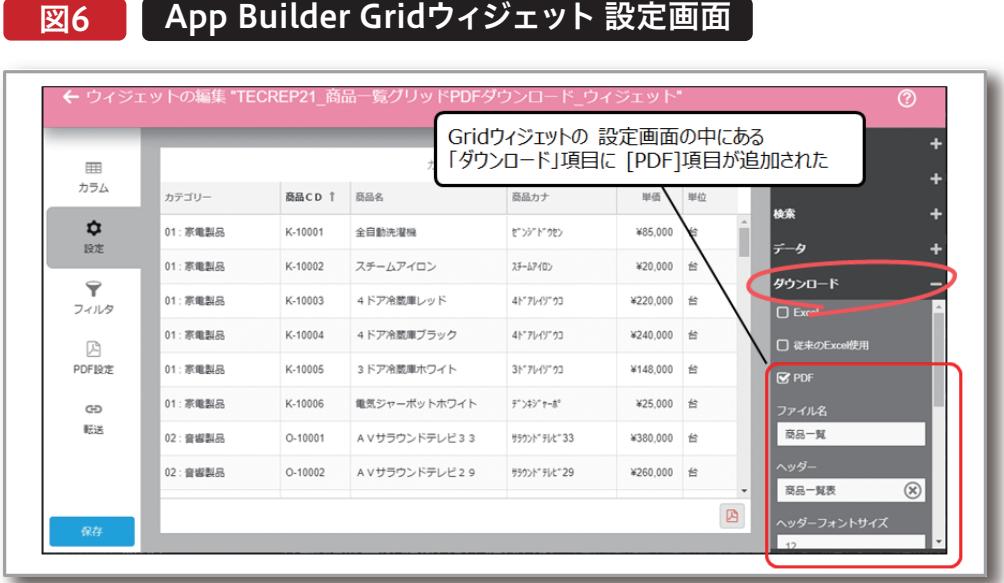

このPDF形式を選択したGridウィジェットを使用してアプ リケーションを作成し、実行すると一覧データがPDF形式 でダウンロードできる事が分かる。しかも、生成された PDFを確認すると、日本語文字列を含めて正しく出力され ているのである。【図7】

# 図7 Gridウィジェット ダウンロードで生成されたPDF

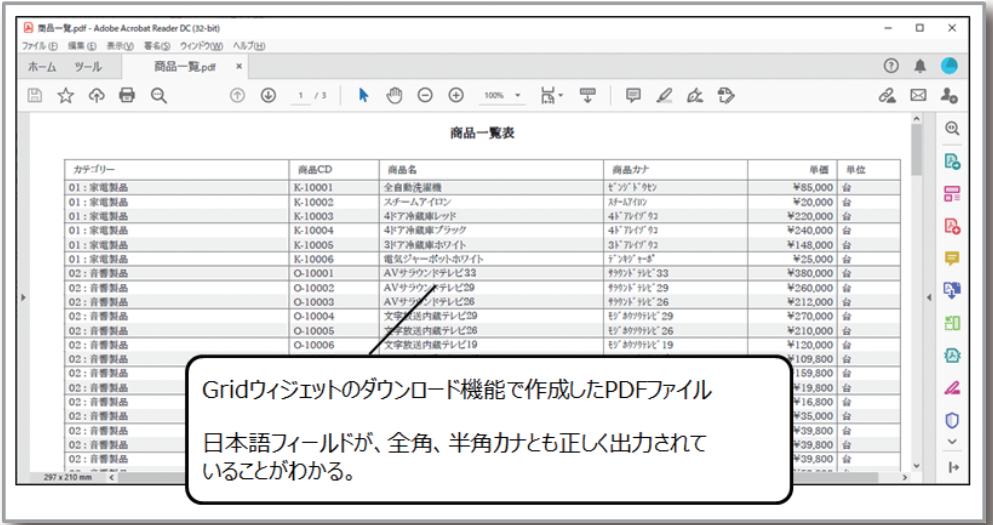

| Delphi/400<br>| 福井 和彦 1 **福 井 和 彦 石 山 智 也 Delphi/400** 日旦 酯 店

なぜ、日本語を含む文字列が正しく出力できるようになった のか再度開発元に確認したところ、バージョン6.0では従来 のIBM iエンジンを使用する方法とは別にクライアント(ブ ラウザ)の機能を使用してPDFを作成できる方法を採用した ことがわかった。

詳細を確認してみたところ、新たにpdfmakeと呼ばれるライ ブラリがValence環境に追加されたのである。pdfmakeは、 JavaScriptを使用してクライアントサイドで動的なPDFを作 成できるオープンソースライブラリである。【図8】

# 図8 JavaScriptベースのPDF作成ライブラリ

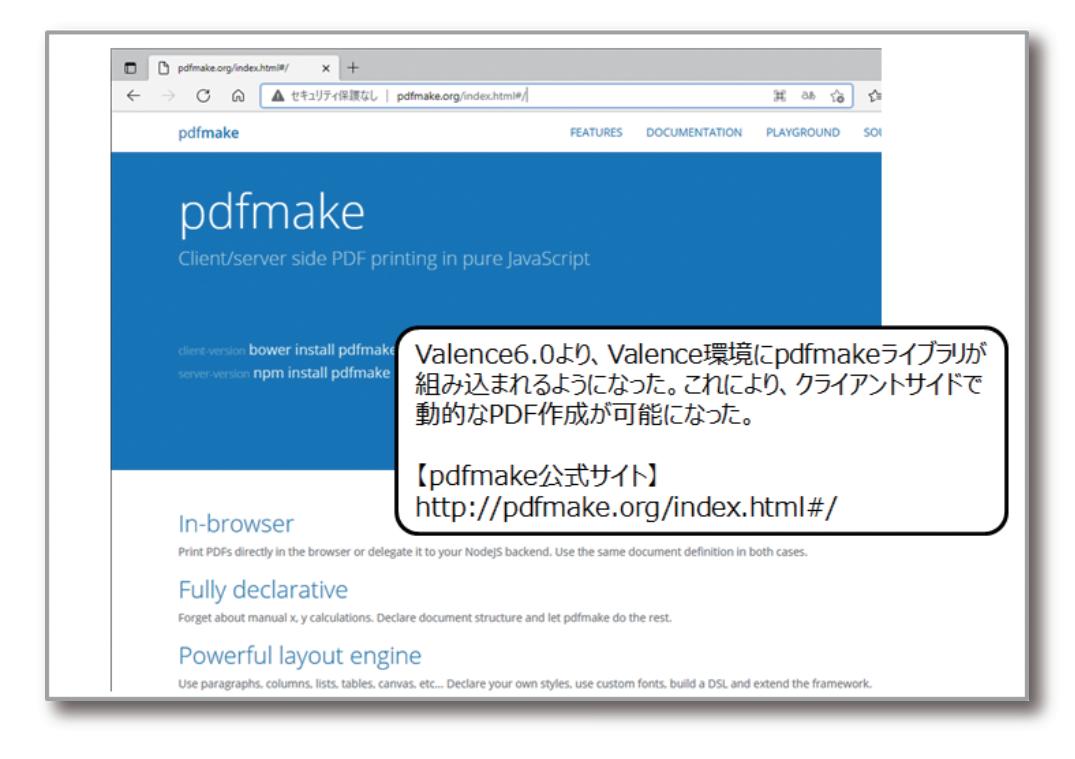

実はpdfmakeも標準では日本語の出力には対応していない のだが、独自のフォントを追加できるようになっている。日本 版のValence環境にはデフォルトで「あおぞら明朝フォン ト」と呼ばれる日本語フォントが組み込まれている為、日本 語を含む文字列のPDFが出力できるのである。

この新しいPDF出力機能をApp Builderの標準機能として

使用できるのは、2021年8月現在Grid/Edit Gridウィジェッ トに追加されたPDFダウンロード機能のみであるが、このラ イブラリはJavaScriptを使用する事で簡単にPDFを作成で きる為、独自のPDF出力処理をApp Builderアプリケーショ ンに追加する事ができる。具体的な作成方法を次節で紹介 する。

# Valence

# 4. pdfmakeを使用したPDF帳票作成方法

App Builderにおいて、ユーザーの操作に応答するアク ション(処理)は「動作内容」画面で設定できる。従来からこ の機能を設定する事で、例えばRPGプログラムの連携等 が実装できたわけだが、Valence6.0からは新たに「スクリ

プトの実行」が定義できるようになり、クライアントブラウ ザ上で実行可能な処理(JavaScript)が定義できるように なった。【図9】

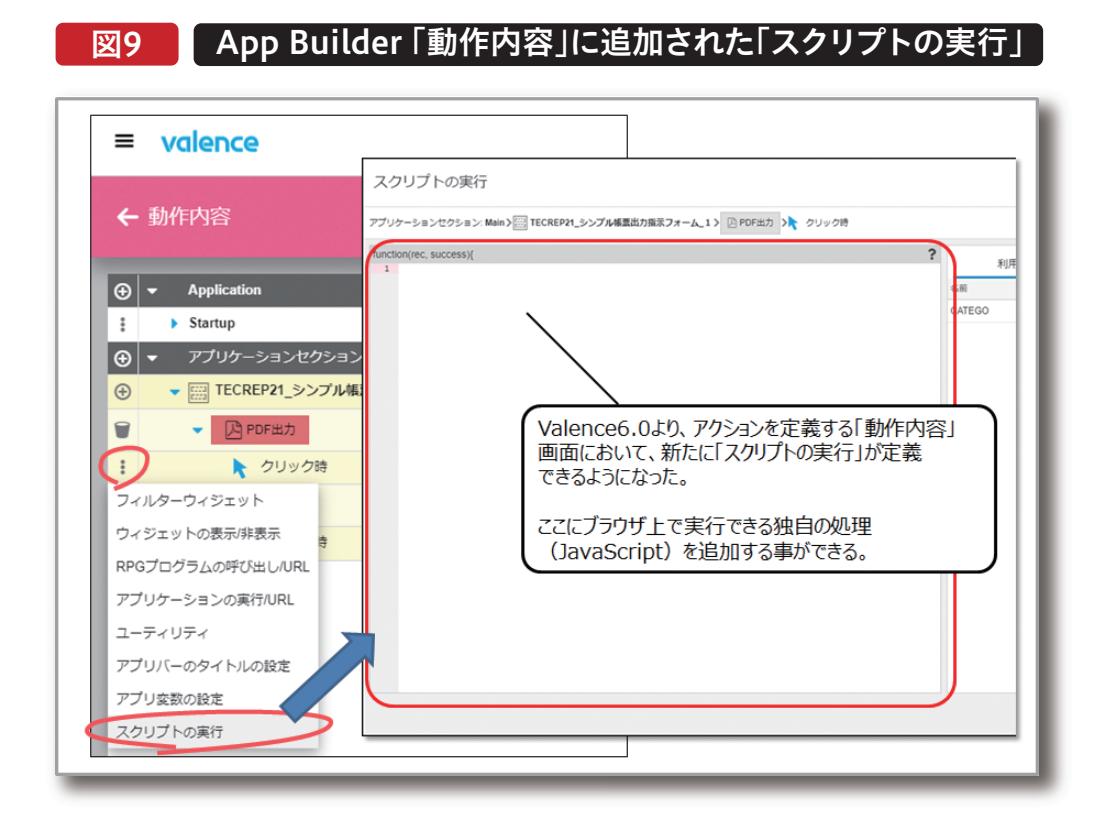

この機能を使用すれば、pdfmakeを使用した独自の帳票が 作成できる。ここでは具体的な作成方法の紹介として、まず 始めにシンプルなPDF出力アプリケーションを作成する。

**Delphi/400**<br>畑中 侑 **Delphi/400**

**福 井 和 彦 石 山 智 也**

 $\overline{\Box}$ E

噌

店

**佐 田 雄 一 Delphi/400**

| Delphi/400<br>| 佐田 雄一

**Delphi/400**

| Delphi/400<br>|福井和彦 7

### 4-1. シンプルなPDF出力処理の作成

サンプルプログラム2は、Formウィジェットに配置した [PDF出力]ボタンをクリックすると、「ミガロ.テクニカルレ

ポート」という日本語文字列を持つPDFファイルをダウン ロードするというシンプルなPDF出力処理である。【図10】

# 図10 ■ サンプルプログラム2:シンプルなPDF出力処理

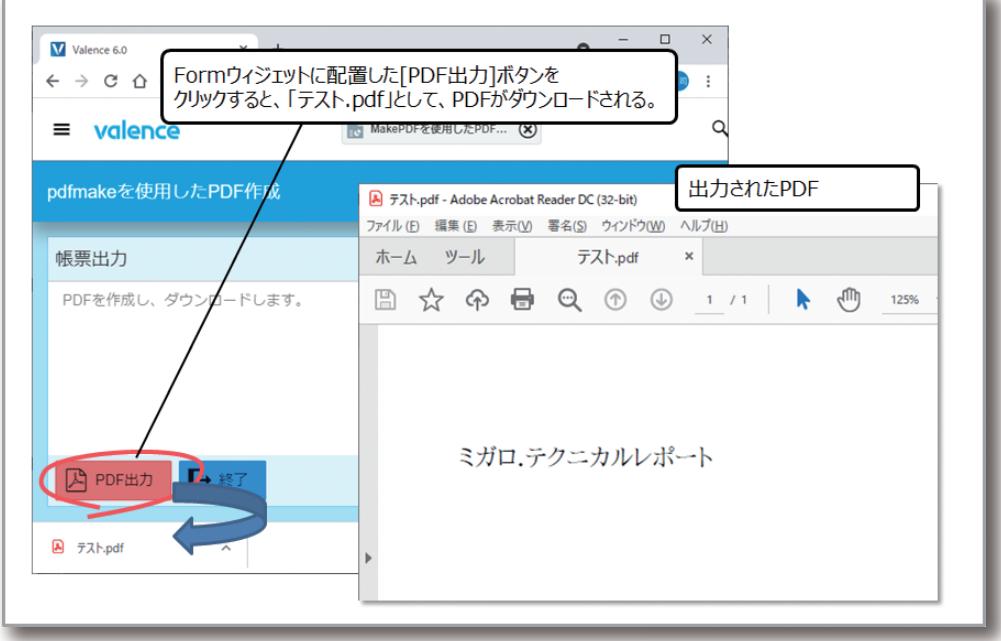

App Builderの「アプリケーション作成」ステップにおける 「動作内容」定義画面で、[PDF出力]ボタンに対し、アクショ ン追加より「スクリプトの実行」を選択すると、スクリプトを 記述する為のスクリプトエディタ画面が開く。エディタ上で "loadpdf"と入力すると、エディタに搭載された「入力コード

支援機能」により、入力候補として、"loadPdfMake"が表示 されるので、それを選択する。するとライブラリpdfmakeを 読み込む為のテンプレートソースが自動的に追加される。 【図11】

# 図11 pdfmake 読込処理をスクリプトに追加

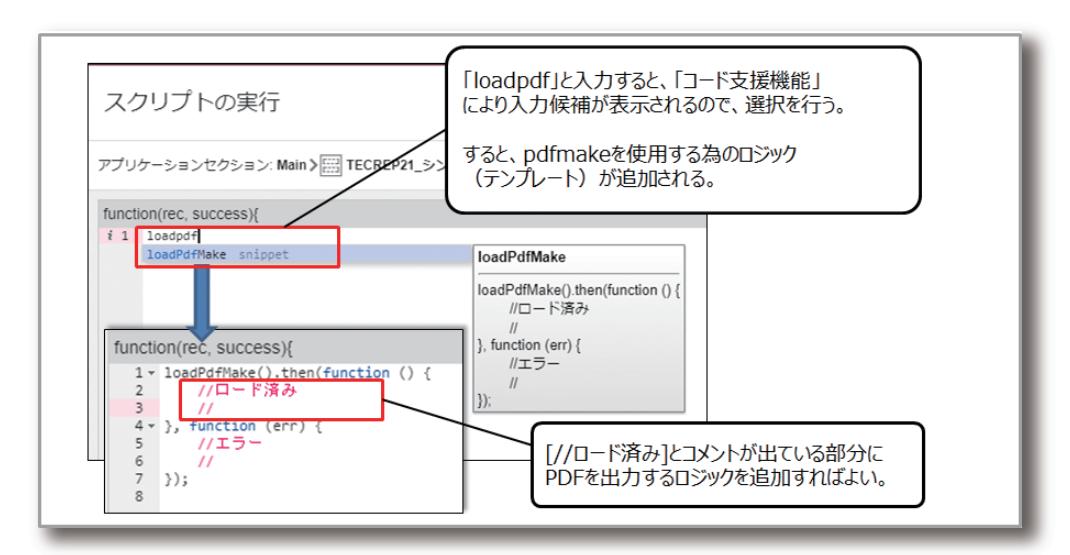

"//ロード済み"と書かれたコメント部分がpdfmakeの機 能が記述できる部分となる。ここに独自のPDFを生成し、

出力する処理を記述すればよい。実際に記述したソース例 が【ソース2】である。

# **ソース2 サンプルプログラム2:シンプルなPDF出力処理**

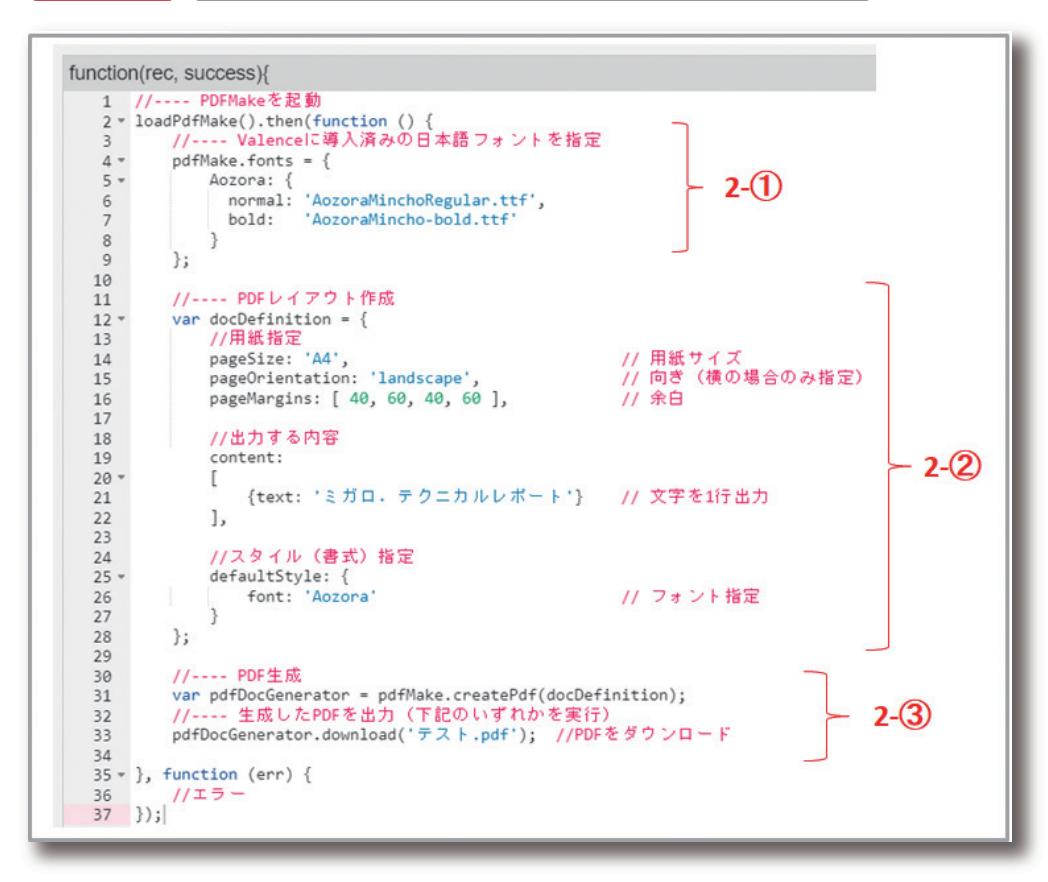

**Delphi/400**<br>畑中 侑 **Delphi/400**

**福 井 和 彦 石 山 智 也**

 $\overline{\Box}$ E

噌

店

**佐 田 雄 一 Delphi/400**

| Delphi/400<br>| 佐田 雄一

**國 元 祐 二 SmartPad4i**

| SmartPad4i<br>| 國元 祐二

**Delphi/400**

| Delphi/400<br>|福井和彦 7

# Valence

MIGARO Technical Report 085

2-①の部分が、pdfmakeに組み込まれた日本語フォントを 指定する部分である。これを書かないと日本語文字列が出 力できないので、このまま埋め込むようにしてほしい。

2-②が帳票を作成する部分で、この例のようにpdfmakeで は、帳票のレイアウトの作成をdocDefinitionという変数に 対し、JSON形式で値をセットする形で行う。一見複雑そうだ が、実際のPDFレイアウトは、この中の"content"という要素 である。この例では一行だけ「ミガロ.テクニカルレポート」と いう文字列をテキスト出力項目(text)として定義しているの である。このソース例では追加情報として、別途用紙サイズ や向き、余白を設定しているが、これは無くても良い。また最 後の部分で"defaultStyle"を定義しているが、これは2-①で 定義したフォントをこのレイアウトで使用するという設定な ので、日本語を出力する際にはこの指定は必須となる。 2-③がPDFを生成し、結果をダウンロードさせる部分であ る。"pdfMake.createPdf(docDefinition)"というメソッド を呼び出す事で、2-②で定義したレイアウトを使ってPDFを 生成でき、生成された結果をpdfDocGeneratorという変数 に代入している。あとは生成されたPDFをどのように処理す るかを記述すればよく、この例ではdownload()というメ ソッドを使用してブラウザ上にダウンロードさせるようにし ている。この部分はdownload()以外にopen()あるいは print()といった指定もできる。それぞれの実行結果は【図

12】のようになる。

# 図12 Pdfmakeを使用したPDF出力方法

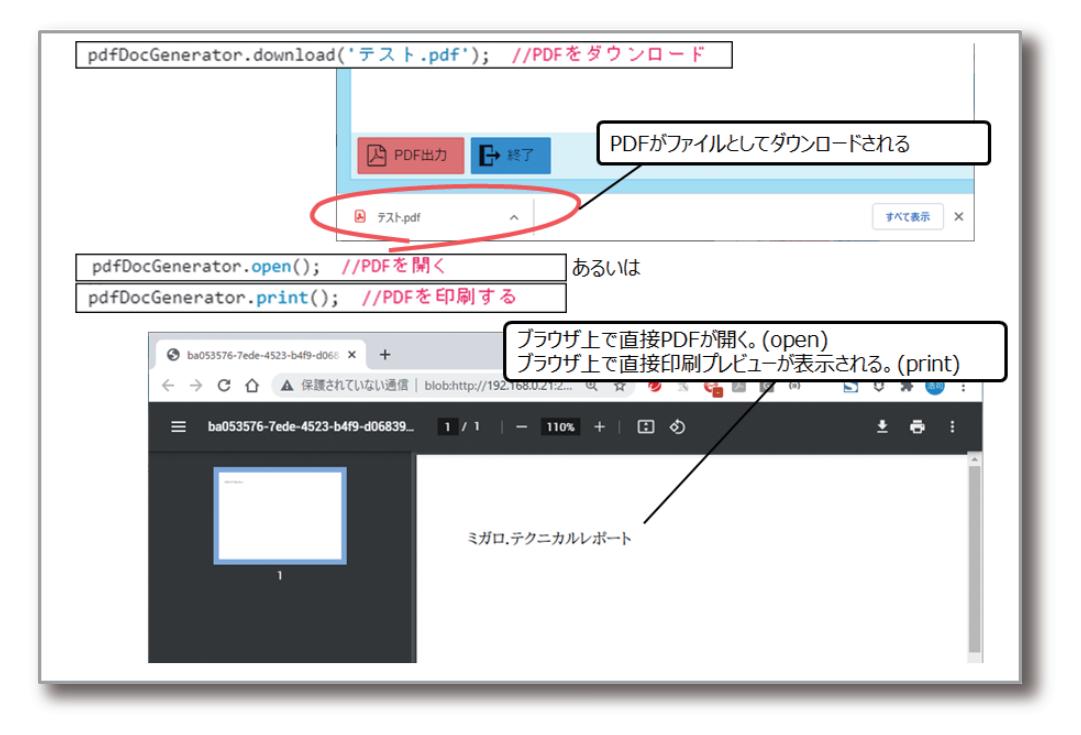

## 4-2. 画面入力値や変数値を出力するPDF作成

次にウィジェット上で入力した値やValenceで定義できる アプリ変数の値等をPDF帳票に埋め込む方法を紹介する。 サンプルプログラム3は、Formウィジェット上で選択した 商品カテゴリーの値(フィールド名:CATEGO)とValence

にデフォルトで定義されたアプリ変数であるIBMiユー ザー/Valenceユーザーの値をPDFに出力するものであ る。【図13】

# 図13 サンプルプログラム3:画面入力値/変数の値をPDF出力

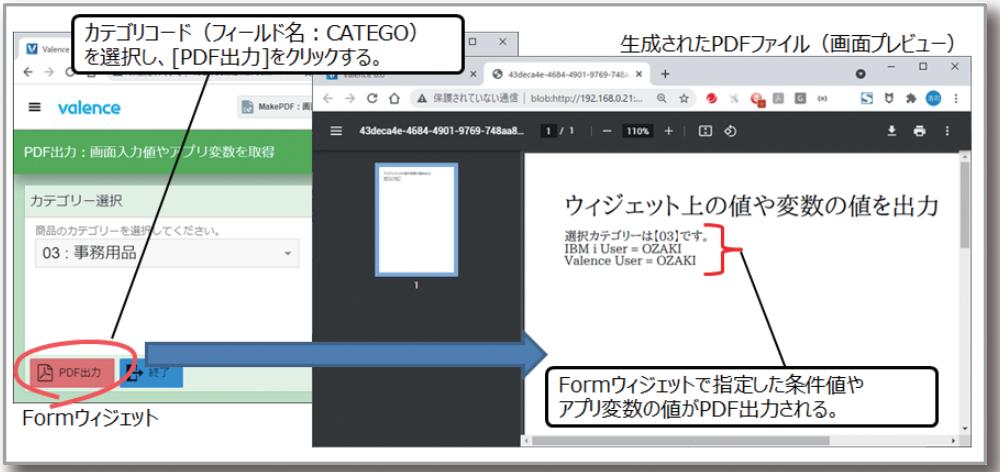

このPDF出力処理のソース例は、【ソース3】である。

# ソース3 サンプルプログラム3:画面入力値/変数の値をPDF出力

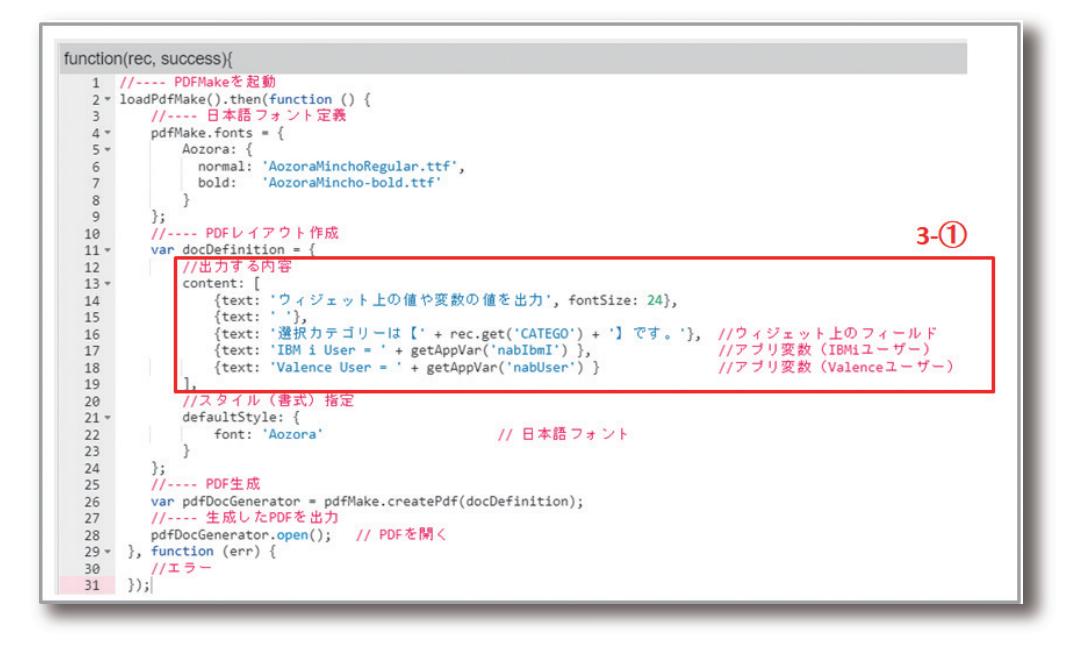

先程と同様"content"要素内でPDFレイアウトを作成して いるのだが、ここでは、recというオブジェクト変数や getAppVerというメソッドを使用していることがわかる。 rec変数がウィジェット上に定義されたフィールドにアクセ スする為に用意された変数で、getメソッドを使用すれば ウィジェット上のフィールド値を取得する事ができる。

また、getAppVerメソッドがApp Builderのアプリケー ションに定義された「アプリ変数」値を取得するものであ る。このようにアプリケーション実行時にユーザーがウィ ジェットに入力した値や、内部的に保持しているアプリ変 数の値を使用してPDF帳票を作成するのも容易であるこ とがわかる。

**國 元 祐 二 SmartPad4i**

| SmartPad4i<br>| 國元 祐二

Delphi/400<br>畑中 侑 **Delphi/400**

**福 井 和 彦 石 山 智 也**

 $\overline{\Box}$ E 噌 店

> **佐 田 雄 一 Delphi/400**

| Delphi/400<br>| 佐田 雄一

**Delphi/400**

| Delphi/400<br>|福井和彦 7

### 4-3. 画像を含むPDF作成

次は、画像をPDF出力する方法を紹介する。Valenceを使用 して画像情報を取得する為には、Valence専用のメソッドを 使用する。スクリプトエディタ上で"getImage"と入力する

と、「入力コード支援機能」により画像取得処理のテンプレー トが追加できる。【図14】

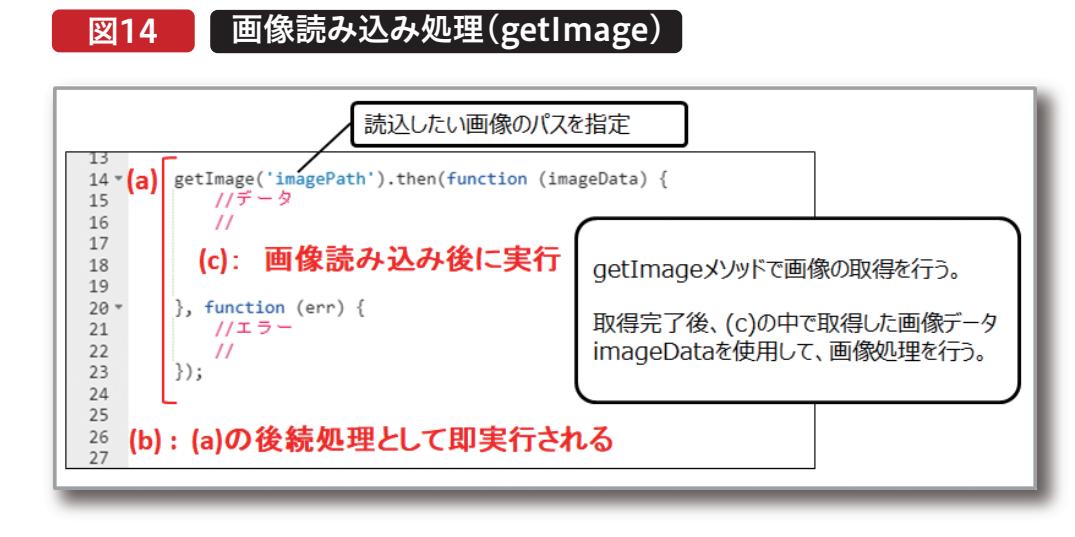

【図14】の処理だが、(a)の部分が画像を読み込むメソッドと なっている。画像の読込が完了すると、取得した画像情報が imageDataにセットされるので、取得後の画像処理を(c)の 部分に記述すればよい。但し、このメソッドには注意点があ る。画像の読込処理自体は非同期で行われる為、(a)の後続 処理部分である(b)の部分は、(a)の実行後に即実行されて

しまう点である。(c)の部分は、画像情報が取得された後に 実行される為、(c)より(b)の部分の方が先に実行されてし まうのである。この処理順序に対する対処例は、本稿の後半 (サンプルプログラム8)で紹介する。

ここでは、getImageメソッドを使用した具体的なサンプル を紹介する。サンプルプログラム4は、Formウィジェット上

の[PDF出力]ボタンをクリックすると、IFS上に保存された Valenceのロゴ画像をPDF出力するものである。【図15】

# 図15 ■ サンプルプログラム4:画像データをPDF出力

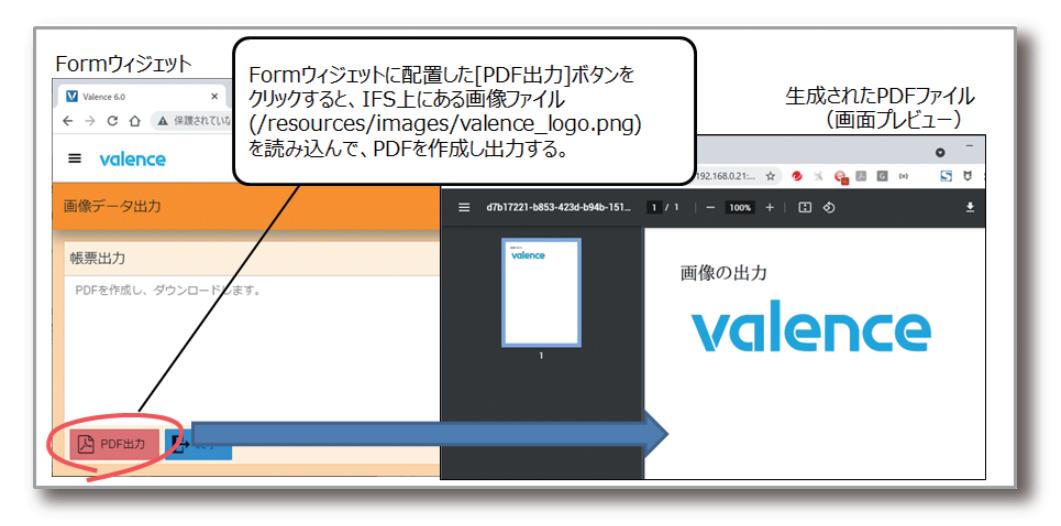

**<sup>088</sup>** MIGARO Technical Report MIGARO Technical Report MIGARO Technical Report of  $\mathbb{R}$ 

サンプルプログラム4のソース記述例は【ソース4】である。

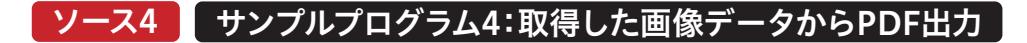

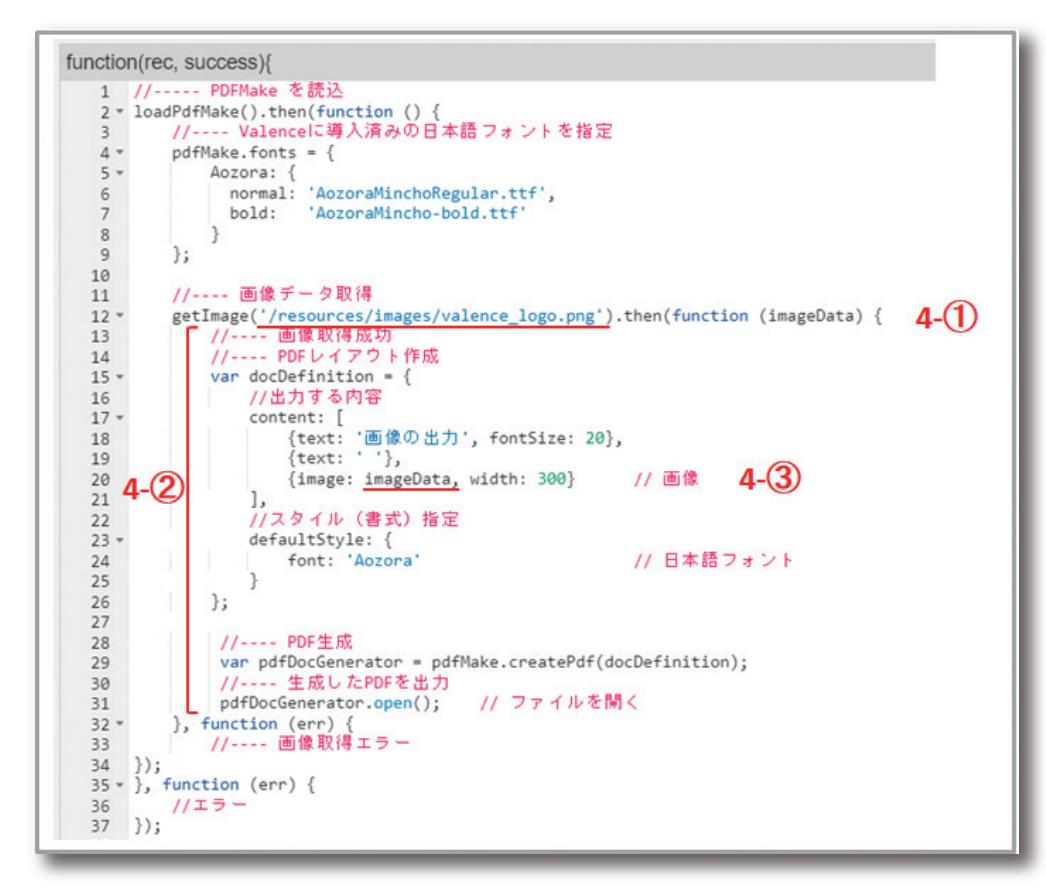

4-①が画像を読み込む部分となる。IFS上にあるValence のロゴ画像(/resources/images/valence\_logo.png) を取得している。画像が取得できれば、4-②の部分が実行 される為、この部分でPDFファイルのレイアウト作成およ

びPDF生成を行っている。pdfmakeでは4-③のように画 像項目(image)に取得した画像データ(imageData)を セットするだけで画像がPDFに出力できる。

Delphi/400<br>畑中 侑 **Delphi/400**

**福 井 和 彦 石 山 智 也**

 $\overline{\Box}$ 

E

噌

店

**佐 田 雄 一 Delphi/400**

| Delphi/400<br>| 佐田 雄一

**Delphi/400**

| Delphi/400<br>|福井和彦 7

# Valence

088 MIGARO Technical Report MIGARO Technical Report 089

## 4-4. QRコードやバーコードを含むPDF作成

帳票出力においてニーズが高いのが、QRコード/バーコード の出力である。pdfmakeはQRコードも容易に作成できる。 サンプルプログラム5は、Formウィジェット上に入力した値

を使用して動的にQRコードを作成し、それをPDF出力する ものである。【図16】

# 図16 サンプルプログラム5:QRコードをPDF出力

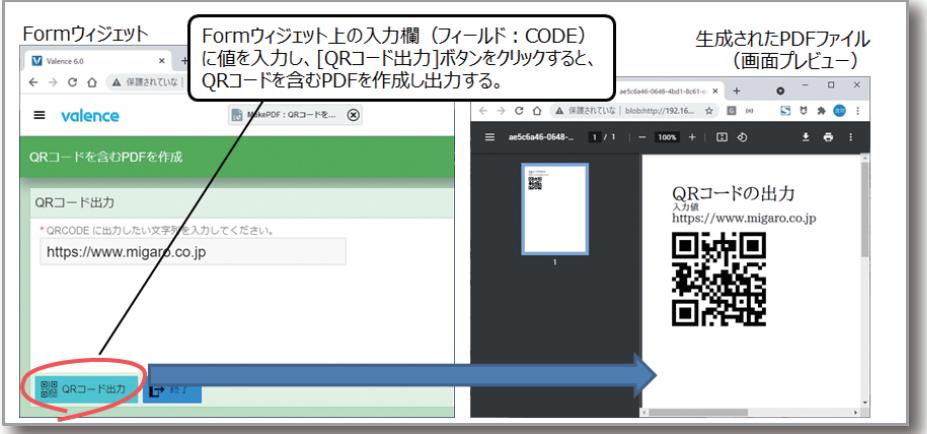

サンプルプログラム5のソース記述例は【ソース5】である。

# ソース5 サンプルプログラム5:QRコードをPDF出力 function(rec, success){ 1 //--- PDFMakeを起動<br>2 × loadPdfMake().then(function () {<br>3 //--- 日本語フォント定義<br>4 × pdfMake.fonts = {<br>5 × Aozora: {<br>commal: :AozoraMinchoBe

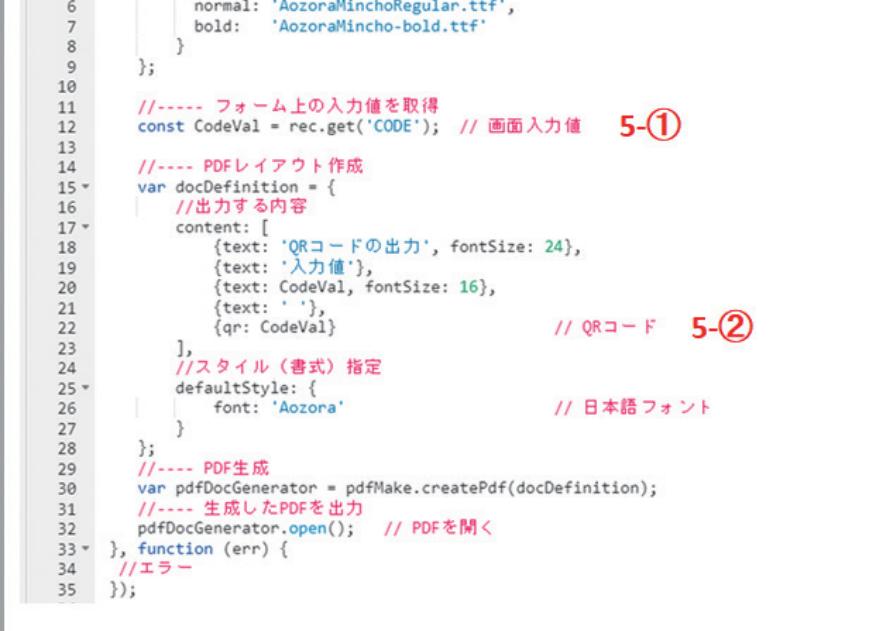

5-①でFormウィジェット上のフィールド入力値を取得して おり、取得した変数を使用して5-②のようにQRコード項目 (qr)に文字列をセットするだけなので、とても簡単である。 次にバーコードだが、pdfmakeには残念ながらバーコード

を出力する機能は含まれていない。従ってバーコードを出 力するには一工夫必要となる。今回は、JsBarcodeと呼ば れるJavaScriptでバーコードを作成できるライブラリを活 用する。【図17】

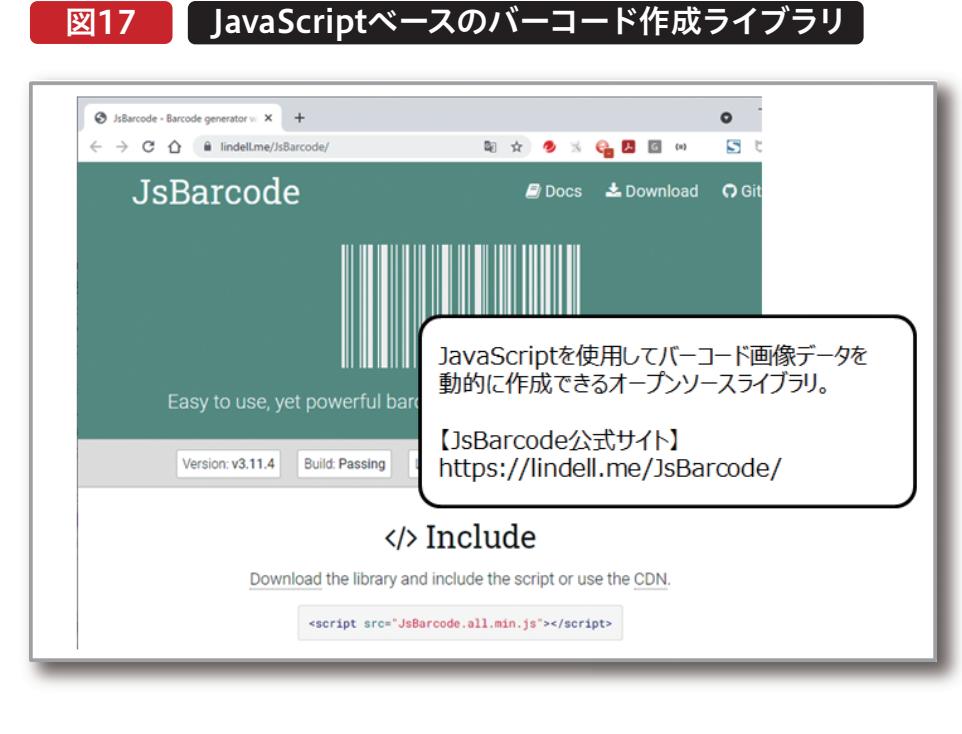

このライブラリを使用すれば、任意の文字列から動的に バーコード画像を作成する事ができる。こういった外部の ライブラリを組み込む場合、一般的にはHTMLの中に JavaScriptが参照するライブラリのCDNを定義するのだ

が、App Builderの場合、「ポータル管理」の「設定」ページ の中で外部ライブラリを追加できるようになっている。今 回は、JsBarcodeのCDNを設定した。【図18】

# 図18 外部ライブラリの組み込み

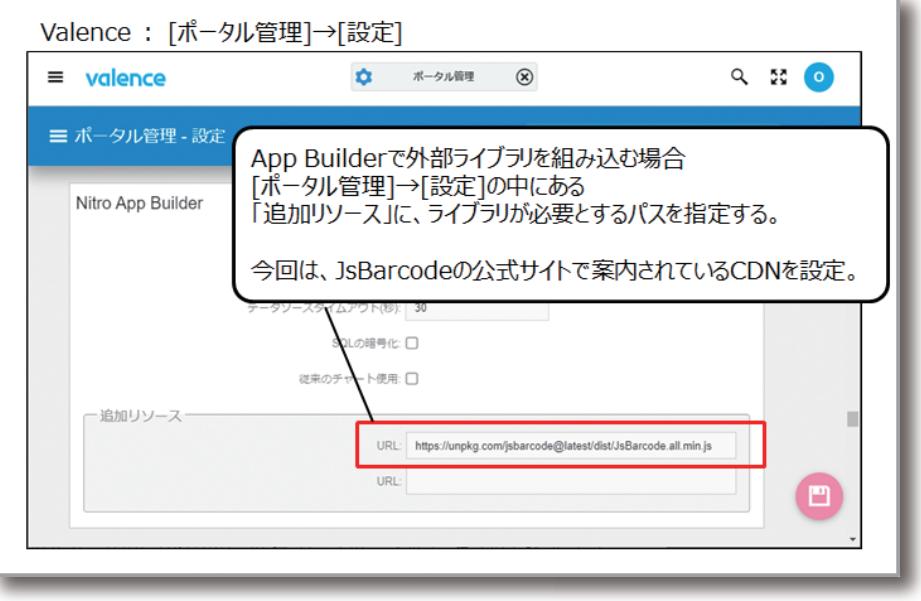

**福 井 和 彦 石 山 智 也**

 $\overline{\Box}$ 

E

噌 店

> **佐 田 雄 一 Delphi/400**

| Delphi/400<br>| 佐田 雄一

**國 元 祐 二 SmartPad4i**

| SmartPad4i<br>| 國元 祐二

尾 島 洋<br>尾 海 Valence<br>尾崎 浩司

**Delphi/400**

| Delphi/400<br>|福井和彦 7

サンプルプログラム6は、Formウィジェット上でコードの値 とバーコードの種類を指定して、動的にバーコードを作成 し、それをPDF出力するものである。【図19】

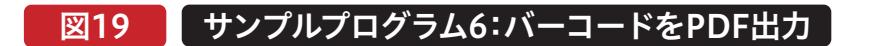

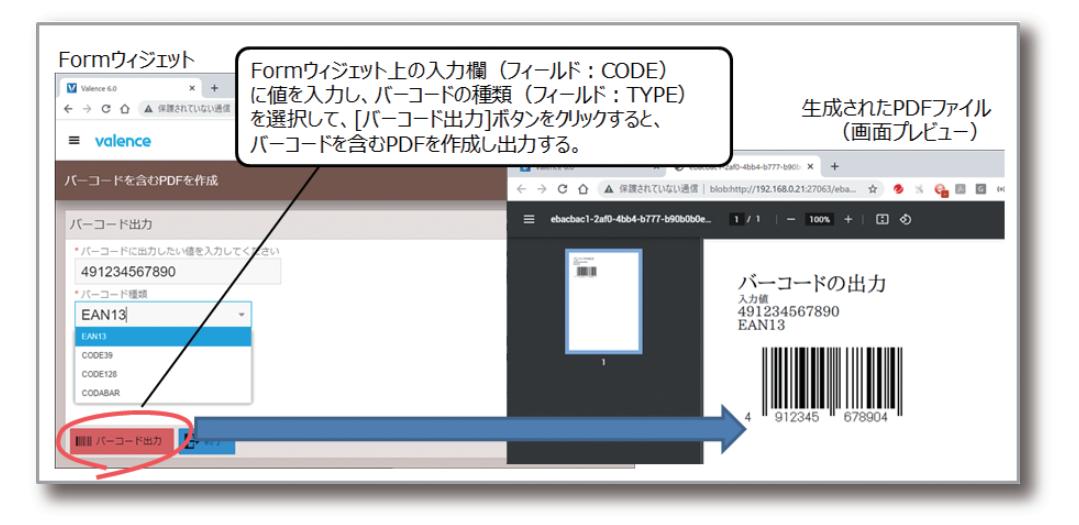

サンプルプログラム6のソース例は【ソース6】である。

# ソース6 サンプルプログラム6:バーコードをPDF出力

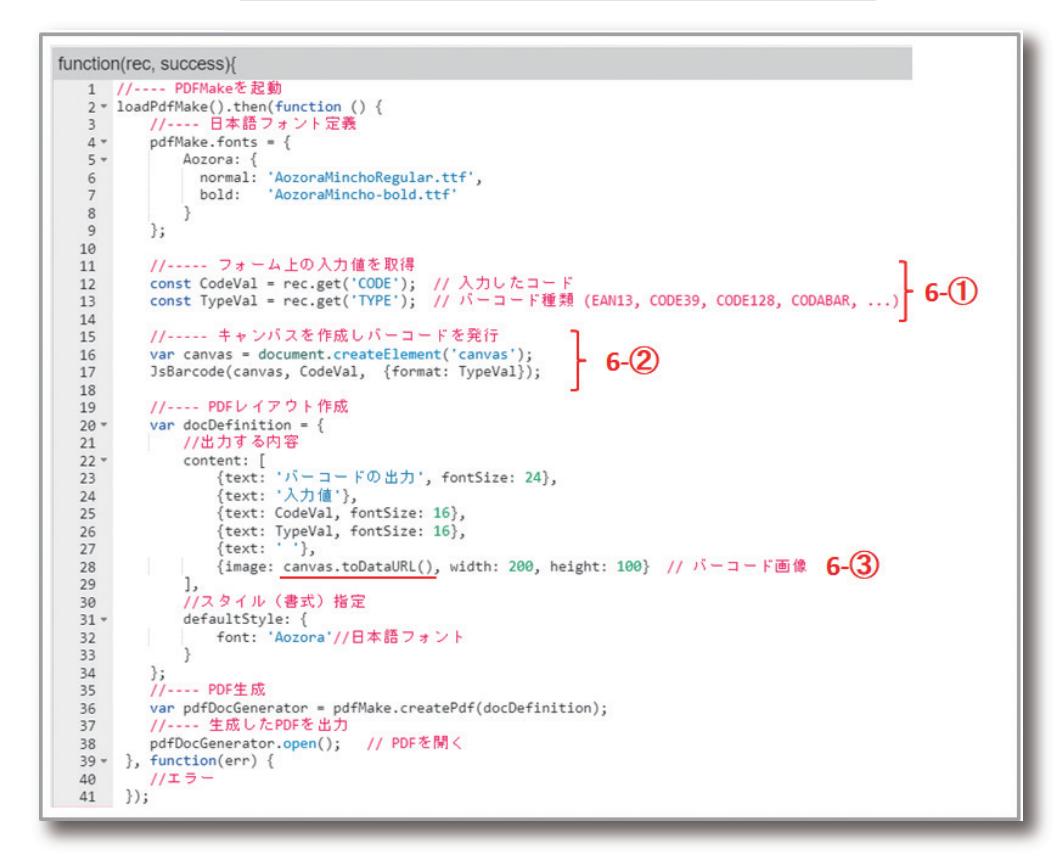

6-①でFormウィジェット上で入力したコードとバーコー ドの 種 類を取 得している。6 - ②は 、動 的に画 像 要 素 (canvas)を生成し、JsBarcodeメソッドを使用してバー コード画像を生成している。このメソッドではパラメータに 画像要素、コード文字列、そしてバーコードの種類を指定 する。すると画像要素に生成された画像データが格納され るので、後は6-③のようにpdfmakeの画像項目(image) にcanvas画像をセットすればよい。 本節ではpdfmakeを使用して動的にPDFを生成する例を 紹介したが、pdfmakeは帳票レイアウト作成にJSONを使 用する。定義の詳細は公式サイトのドキュメントに詳しく 載っているので、そちらを参照してほしいのだが、サイトの 中に[PLAYGROUND]というページがあり、ここでは色々 な要素の実装例を確認する事ができる。【図20】

# 図20 pdfmake PLAYGROUNDページ

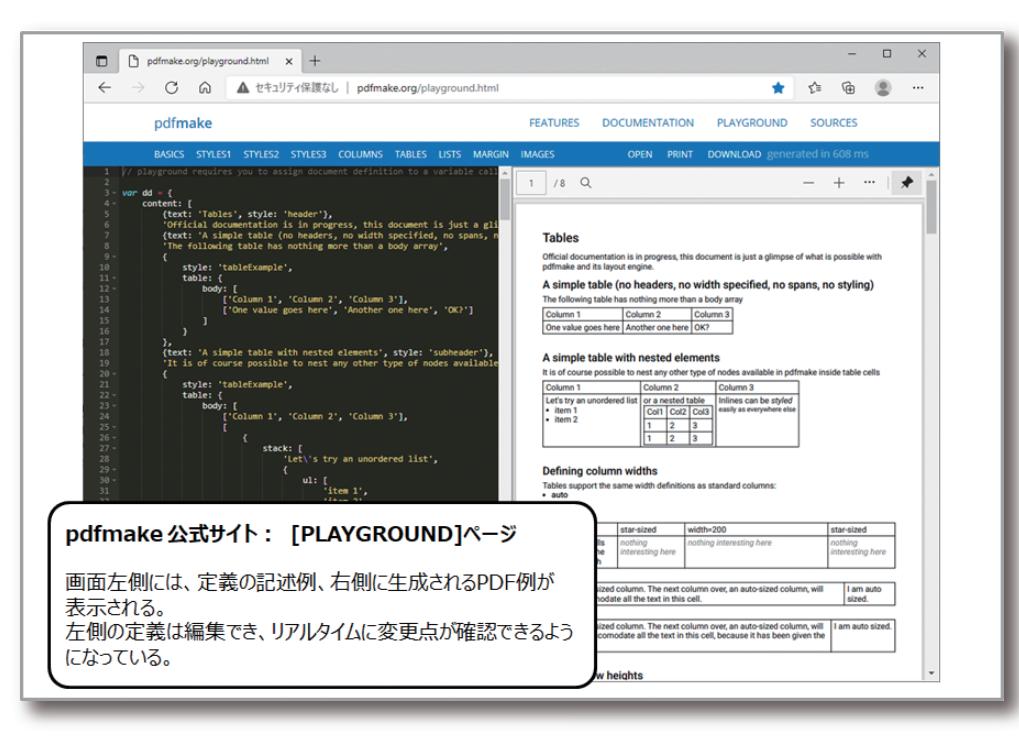

この[PLAYGROUND]では左側の定義部分を直接変更 する事もでき、その結果はリアルタイムに右側の帳票レイ アウトに反映される。実際に帳票レイアウト設計する際に は、まずここで定義を試してみるとよいだろう。

# Valence

**Delphi/400**<br>畑中 侑 **Delphi/400**

**Delphi/400**

| Delphi/400<br>|福井和彦 7

# 5. Gridウィジェットデータを活用した一覧帳票作成

本節では、ウィジェット上に表示されているデータソースの 内容から動的に一覧表形式のPDFを生成する方法を紹介 も紹介する。

する。さらに一覧表に画像情報を追加するカスタマイズ方法

## 5-1. ウィジェットデータの取得方法

サンプルプログラム7は、Gridウィジェットに表示されてい る商品マスターの内容を一覧表の形式でPDFに出力するも のである。【図21】

# 図21 サンプルプログラム7:ウィジェットデータのPDF出力

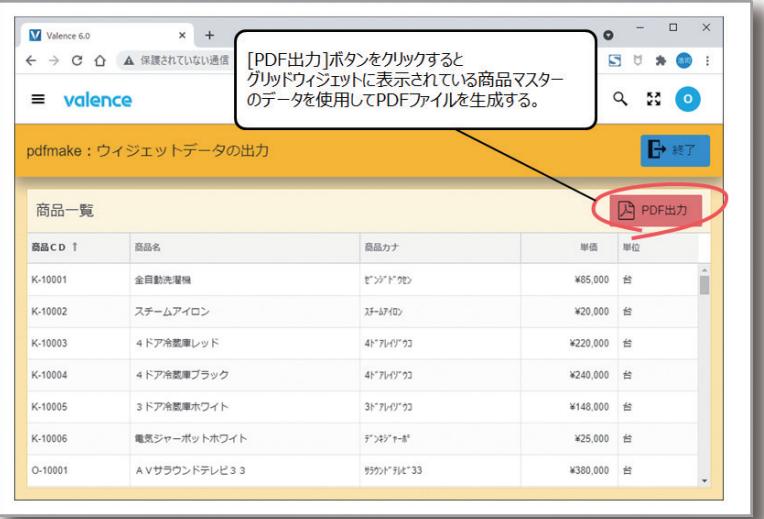

ウィジェット上のデータは次のようにすれば取得できる。ス クリプトエディタ上で"getWidgetData"と入力すると表示 される「入力コード支援機能」の候補を選択する事でテンプ レートが自動的に追加される。追加されたメソッドの中にあ る"getWidget('WidgetIdOrName')"の部分に、データを

取得したいウィジェットを指定すればよいのだが、これはス クリプトエディタ右側の「ウィジェット」タブに表示される ウィジェット一覧から目的のウィジェットを選択すればよ い。選択したウィジェットが内部で保持しているウィジェット IDが自動的にセットされる。【図22】

# 図22 ● ウィジェットデータの取得処理(getWidgetData)

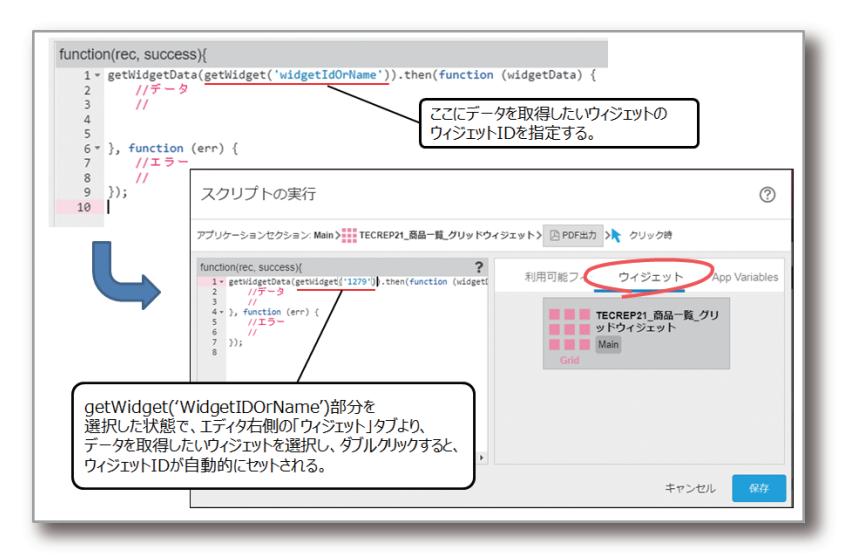

### **094** MIGARO Technical Report MIGARO Technical Report MIGARO Technical Report of  $\mathcal{S}$

これで目的のウィジェット上のデー タがスクリプトの中で取得できるよ うになり、取得したGridウィジェッ トの一覧データがwidgetData変 数にレコード件数分の配列として 格納される。

取得したデータから一覧形式の PDFを作成する際に使用するの が、pdfmakeの表(table)という要 素である。先程紹介したpdfmake の[PLAYGROUND]で"table"要 素の基本形を作成してみたのが、 【図23】である。このように表を示す "table"要素の子要素としてbody 部を定義し、その中に表のレイアウ トを作成すればよい。

この仕組みを使用して作成したサ ンプルプログラム7のソース例が 【ソース7】である。

7-①で宣言しているtableBody変 数が、動的にbody部を作成する為 に用意した配列である。7-②では、 表のタイトル行を作成している。 7-③では、forループを使用して、 wigdetData変数に格納された ウィジェットデータの配列をレコー ド単位で順番に取得しながら、 tableBody変数に値をセットして い る 。そ して 、7 - ④ の 部 分 で tableBody変数をpdfmakeの表 項目(table)のbody部にセットし ている。

# 図23 pdfmakeによる表(table)の作成

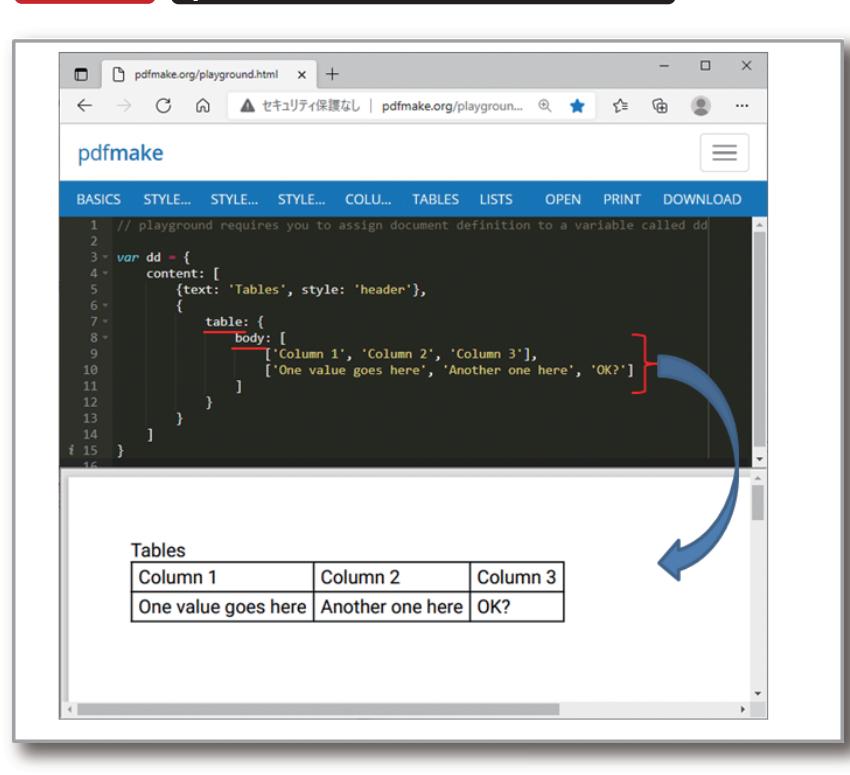

# **ソース7 ■ サンプルプログラム7:ウィジェット上のデータを元にPDFを作成**

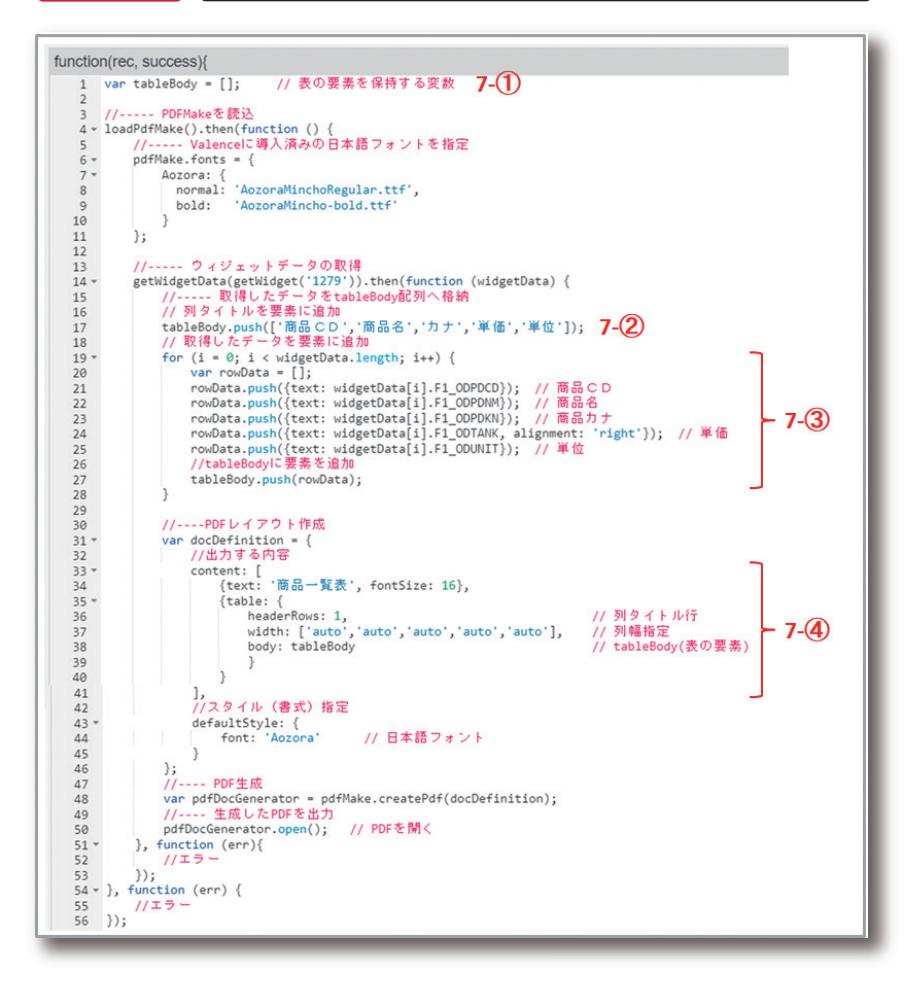

【ソース7】を組み込んだアプリケーションを実行すると、 Gridウィジェット上に一覧表示された商品マスターの情報 を元に、表形式の一覧PDFファイルを動的に作成する事が できる。【図24】

# 図24 V サンプルプログラム7によって生成されたPDF

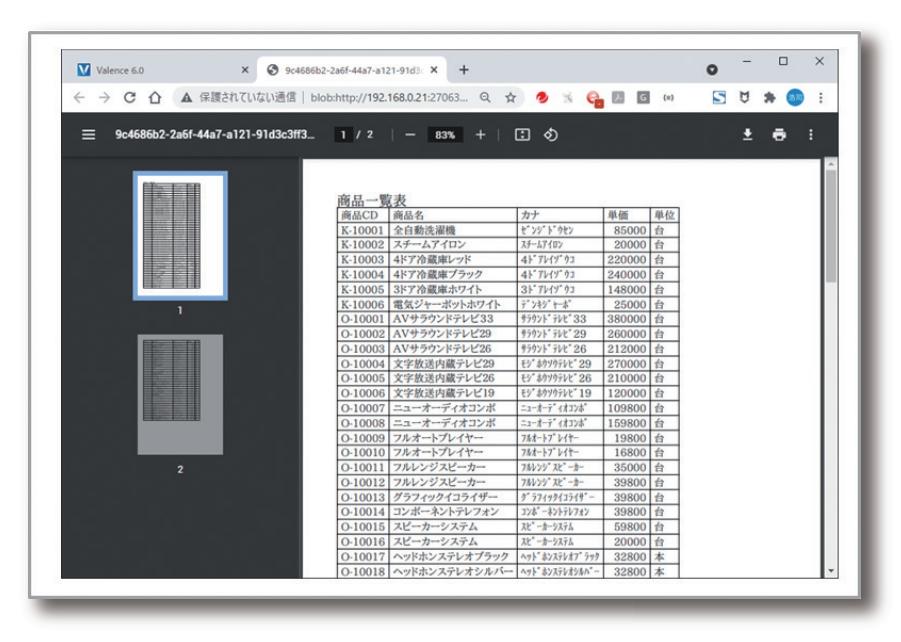

## 5-2. 画像を追加した一覧帳票のカスタマイズ

次に、この一覧表PDFをカスタマイズする例を紹介する。 今回はIFSの中にある"/resources/images/products/" ディレクトリに"[商品CD].jpg"という形式で格納された商 品画像を使用する。先程作成した商品マスターの一覧表に

画像列を追加して、画像付きの一覧表が出力できるように変 更する。完成したサンプルプログラム8からPDFを出力す ると次のような実行結果となる。【図25】

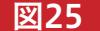

図25 サンプルプログラム8によって生成されたPDF

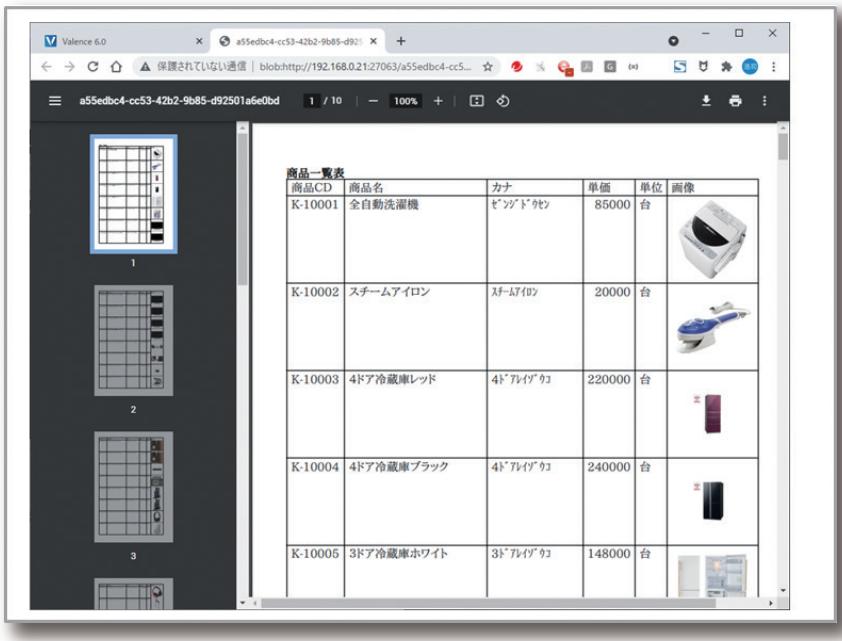

前節で紹介した画像の取得方法であるgetImageメソッド を【ソース7】に追加すると、【ソース8】のような形になると考 えられるだろう。処理を追加した部分は次のとおりである。 8-①でタイトル行に"画像"列を追加している。そして、8-② の部分でgetImageメソッドを使用してIFS上にある"[商品 CD].jpg"というファイル名の画像を取得し、画像が取得で きた場合に、画像フィールドの列情報をtableBody変数へ 追加している。

# **フース8 サンプルプログラム8:画像項目を追加(※動作しない)**

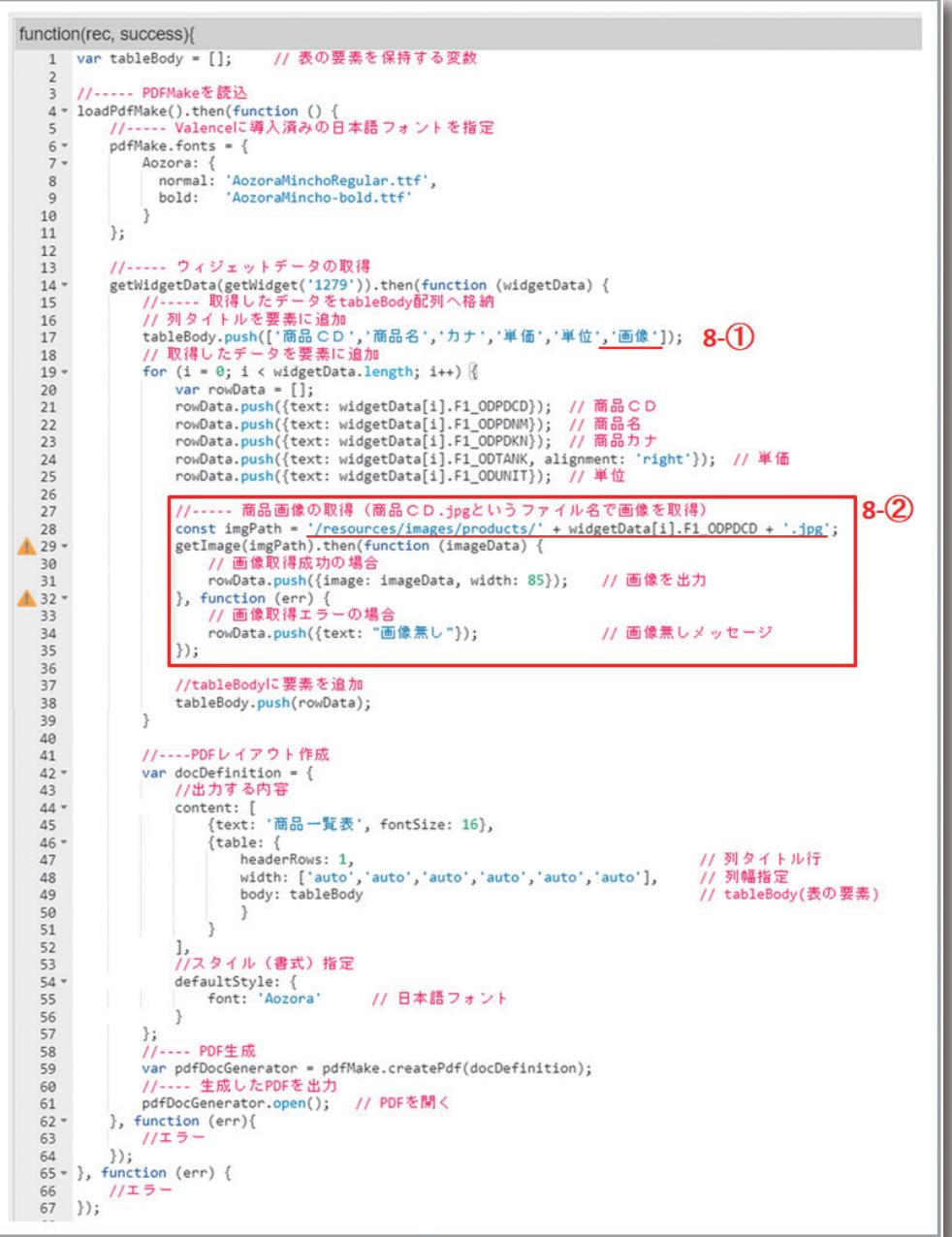

**Delphi/400**<br>畑中 侑 **Delphi/400**

一見この【ソース8】は正しい処理に見えるかもしれないが、 残念ながら、このプログラムは実行しても帳票は出力されな い。なぜならば、getImageメソッドの項で紹介した通り、画 像の取得処理自体は非同期で行われる為、この記述方法だ と画像が取得されるより前にループが繰り返されてしまうの である。

この課題を解決する為に処理を書き直したのが、【ソース 9-1&2】である。ウィジェットデータを取得する getWidgetDataメソッドの処理結果部分を大きく変更し た。

今回、1明細分のtableBodyを作成する為のmakeDetailサ ブルーチン(9-②)と、PDFを作成、出力する為のmakePDF サブルーチン(9-④)を新たに定義して処理を分割した。この 処理では、まず始めに9-①が実行されて、タイトル行を設定 した後に、9-②を呼び出している。9-②では画像取得処理で あるgetImageメソッドを使用しているが、今回は画像取得 が完了してから、次の明細行の処理に進むように、9-③のよ うな形でmakeDetailサブルーチンを再帰呼び出しする実 装としている。明細行数分だけ再帰呼び出しを行い、最終行 の処理が終わったら、最後に9-④を呼び出して、PDFを生成 しているのである。少し複雑な処理となってしまったが、今 回のような場合に、再帰呼び出し処理は有用なので、是非こ のソースを参考にしてほしい。

## ソース9-1 サンプルプログラム8:再帰呼び出し処理に修正

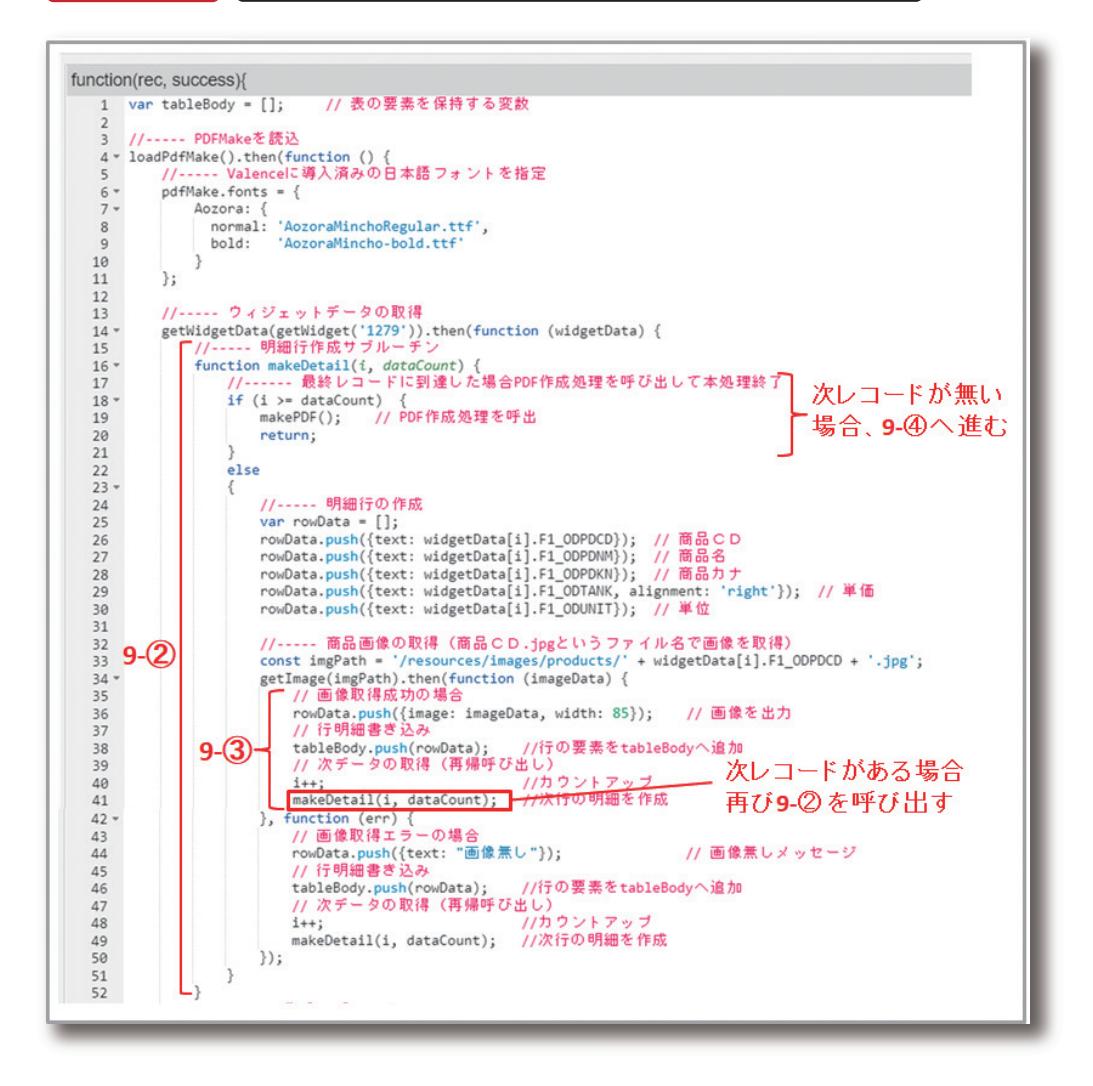

# ソース9-2 サンプルプログラム8:再帰呼び出し処理に修正(続き)

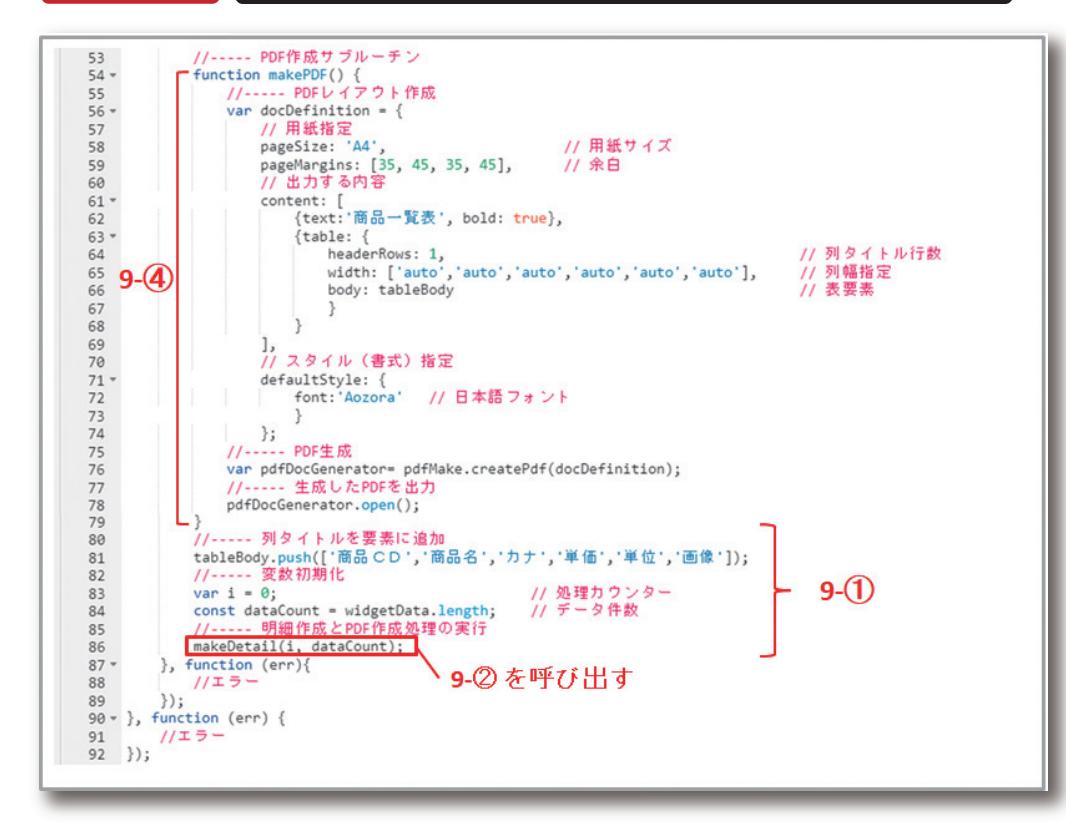

# 6. さいごに

本稿では、Valenceで実現可能なPDF帳票作成方法につ いて紹介してきた。従来バージョンのValenceでは、日本 語を含むPDFを出力する事ができず、帳票ツール等との組 み合わせが現実的な手法であったが、Valence6.0では Valence単体で日本語を含むPDFが動的に生成できるよ うになった。

クライアントサイドでのPDF作成となる為、バッチ処理の 実行結果を帳票印刷するような用途にはそぐわないが、画 面からのリスト出力や各種定型帳票の出力等には充分活 用できる。

JavaScriptを使用したコーディングによる帳票作成となる 為、若干のJavaScriptスキルが必要とはなるが、pdfmake による帳票レイアウト作成の手順さえ習得できれば、今回 のサンプルソースを参考に十分活用できるので、皆様も ValenceからのPDF帳票出力にチャレンジして頂ければ 幸いである。

# Valence

Delphi/400<br>畑中 侑 **Delphi/400**

店

# MIGARO. Technical Report 既刊号バックナンバー

電子版・書籍(紙)媒体で提供中! https://www.migaro.co.jp/contents/support/technical\_report/

# No.1 2008年秋

お客様受賞論文

● 最優秀賞 直感的に理解できるシステムを目指して ―情報の"見える化"の取り組み 石井 裕昭 様/豊鋼材工業株式会社

● ゴールド賞 運用部間にサプライズをもたらしたDelphi/400 春木 治 様/株式会社ロゴスコーポレーション

● シルバー賞 JACi400使用によるWebアプリケーション 開発工数削減 中富 俊典 様/日本梱包運輸倉庫株式会社

Delphi/400 を利用したWeb受注システム 飯田 豊 様/東洋佐々木ガラス株式会社

● 優秀賞 Delphi/400による 販売管理システム(FAINS)について 藤田 建作 様/株式会社船井総合研究所

技研化成の新基幹システム再構築 藤田 健治 様/技研化成株式会社

# SE論文

はじめてのDelphi/400プログラミング 畑中 侑/システム事業部 システム2課

Delphi/400とExcelとの連携 中嶋 祥子/ RAD事業部 技術支援課

連携で広がるDelphi/400 活用術 尾崎 浩司/システム事業部 システム2課

フォーム継承による効率向上開発手法 吉原 泰介/ RAD事業部 技術支援課

APIを利用した出力待ち行列情報の取得方法 鶴巣 博行/ RAD事業部 技術支援課

DelphiテクニカルエッセンスQ&A 集 吉原 泰介/ RAD事業部 技術支援課

JACi400を使ってRPGでWeb画面を制御する方法 松尾 悦郎/システム事業部 システム2課

あなたはプラインドタッチができますか? 福井 和彦/システム事業部 システム1課

# No.2 2009年秋

# お客様受賞論文

●最優秀賞 JACi400で既存Webサービスの内製化を実現 佐々木 仁志 様/株式会社ジャストオートリーシング ●ゴールド賞 .NET環境でのDelphi/400の活用

福田 祐之 様/林兼コンピューター株式会社

●シルバー賞 5250で動作する「中古車在庫照会プログラム」の GUI 化 佐久間 雄 様/株式会社ケーユー ●優秀賞

Delphiによる輸入システム「MISYS」の再構築 秦 榮禧 様/株式会社モトックス

Delphi/400による物流システムの再構築 仲井 学 様/西川リビング株式会社

Delphi/400で開発し 3台のオフコンを1台のIBM iへ統合 島根 英行 様/シルフ

# SE論文

JACi400環境でマッシュアップ! 岩田 真和/ RAD事業部 技術支援課

Delphi/400を利用したはじめてのWeb開発 福岡 浩行/システム事業部 システム2課

Delphi/400を使用した Webサービスアプリケーション 尾崎 浩司/システム事業部 システム3課

Delphi/400によるネイティブ資産の応用活用 吉原 泰介/ RAD事業部 技術支援課 顧客サポート RPGでパフォーマンスを制御

松尾 悦郎/システム事業部 システム1課

MKS Integrityを利用したシステム開発 宮坂 優大・田村 洋一郎/システム事業部 システム1課

# No.3 2010年秋

# お客様受賞論文

●最優秀賞 建物のクレーム情報管理システム 「アフターサービスDB」について 大橋 良之 様/東レ建設株式会社

●ゴールド賞 Delphi/400 で「写真管理ソフト」と 「スプールファイルのPDF化ソフト」を自社開発 寒河江 幸喜 様/日綜産業株式会社

●シルバー賞 Delphi/400で鉄鋼受発注業務を統一し 鉄鋼EDIも実現

柿本 直樹 様/合鐵産業株式会社

●優秀賞

Delphi/400で EIS(Executive Information System)の高速化 小島 栄一 様/西川計測株式会社

イントラでのPHP-Delphi-RPG連携 仲井 学 様/西川リビング株式会社

Delphi/400を使った取引先管理システム 大崎 貴昭 様/森定興商株式会社

## SE論文

Delphi/400 ローカルキャッシュ活用術 中嶋 祥子/ RAD事業部 技術支援課

Delphi/400 帳票開発ノウハウ公開 尾崎 浩司/システム事業部 システム3課

Delphi/400でドラッグ&ドロップを制御 辻林 涼子/システム事業部 システム2課

Delphi/400のモジュールバージョン管理手法 前田 和寛/システム事業部 システム2課

Delphi/400 WebからのPDF出力 福井 和彦・清水 孝将/システム事業部システム3課・システム2課

Delphi/400でFlash 動画の実装 吉原 泰介/ RAD事業部 技術支援課 顧客サポート

# No.4 2011年秋[創立20周年記念号]

# お客様受賞論文

●最優秀賞 全社の経費処理業務を効率化した「e総務システム」 鈴木 英明 様/阪和興業株式会社 ●ゴールド賞 「Web進捗管理システム」でリアルタイム性を実現 堀内 一弘 様/エスケーロジ株式会社 ●シルバー賞 「営業奨励金申請書」をたった2日間で開発 簑島 宏明 様/株式会社ケーユーホールディングス

液体輸送における「配車支援システム」の構築 桂 哲 様/ライオン流通サービス株式会社

# SE論文

グラフ活用リファレンス 中嶋 祥子/ RAD事業部 技術支援課

Webサービスを利用して機能UP! 福井 和彦・畑中 侑/システム事業部 システム2課

OpenOffice実践活用 吉原 泰介/ RAD事業部 技術支援課 顧客サポート

VCL for the Web 活用TIPS紹介 尾崎 浩司/システム事業部 プロジェクト推進室

JC/400でJavaScript 活用 清水 孝将/システム事業部 システム1課

jQuery連携で機能拡張 國元 祐二/ RAD事業部 技術支援課 顧客サポート

# MIGARO. Technical Report 既刊号バックナンバー

# No.5 2012年秋[創刊5周年記念]

# お客様受賞論文

【部門1】 ●最優秀賞 JC/400による取引先とのWeb-EDI システム構築 久保田 佳裕 様/極東産機株式会社 ●ゴールド賞

DelphiとExcelを使用した帳票コストの削減 大久保 治高 様/合鐵産業株式会社

もっと見やすく、もっと使いやすい画面を 新谷 直正 様/株式会社アダル 【部門2】

●優秀賞

Delphi/400で確認業務の効率化 為国 順子 様/ベネトンジャパン株式会社

取引先申請システムでの稟議書作成ワークフロー 大崎 貴昭 様/森定興商株式会社

Delphi/400でIBM iのストアードプロシージャを 利用し、SQL処理を高速化 島根 英行 様/シルフ

# SE論文

InstallAwareを使ったDelphi/400運用環境の構築 中嶋 祥子/ RAD事業部 技術支援課 顧客サポート

カスタマイズコンポーネント入門 Delphi/400開発効率向上 前田 和寛/システム事業部 システム2課

Delphi/400スマートデバイスアプリケーション開発 吉原 泰介/ RAD事業部 技術支援課 顧客サポート

DataSnapを使用した3層アプリケーション構築技法 尾崎 浩司/システム事業部 プロジェクト推進室

JC/400でポップアップウィンドウの 制御&活用ノウハウ 清水 孝将・伊地知 聖貴/システム事業部 システム1課

【創刊5 周年記念】 ミガロ.SE座談会 ―お客様と共に歩む、お客様への熱い思い

# No.6 2013年秋

# お客様受賞論文

【部門1】 ●最優秀賞 自社用開発フレームワークの構築 駒田 純也 様/ユサコ株式会社

●ゴールド賞 Delphi/400でCTI開発および関連機能組み込み 仲井 正人 様/株式会社スマイル・ジャパン

●シルバー賞 IBM WebFacingからJC/400への 移行・リニューアル手法 八木 秀樹 様/極東産機株式会社

Delphi/400とDelphiを利用した IBM i資源の有効活用 小山 祐二 様/澁谷工業株式会社

発注システムをVBからDelphiへ移植しリニューアル 川島 寛 様/株式会社タツミヤ 【部門2】 ●優秀賞 5250画面を使用せずに

AS/400スプールファイルをコントロールする 白井 昌哉 様/太陽セメント工業株式会社

Delphi/400を利用した承認フロー導入による IT内部統制構築 塚本 圭一 様/ライオン流通サービス株式会社

## SE論文

FastReportを使用した帳票作成入門 尾崎 浩司/ RAD事業部 営業推進課

Delphi/400で開発する64bitアプリケーション 吉原 泰介/ RAD事業部 技術支援課 顧客サポート

Webコンポーネントのカスタマイズ入門 佐田 雄一/システム事業部 システム1課

Indyを利用したメール送信機能開発 辻野 健・前坂 誠二/システム事業部 システム2課

Windowsテキストファイル操作ノウハウ 小杉 智昭/システム事業部 プロジェクト推進室

JC/400 Webアプリケーションの ユーザー管理・メニュー管理活用術 吉原 泰介・國元 裕二/ RAD事業部 技術支援課 顧客サポート

# No.7 2014年秋

# お客様受賞論文

【部門1】 ●最優秀賞 Delphi/400による生産スケジューラの再構築 柿村 実 様/東洋佐々木ガラス株式会社 ●ゴールド賞 Delphi/400およびDelphiを利用した オンライン個人別メニューの構築 小山 祐二 様/澁谷工業株式会社 ●シルバー賞 IBM iとDelphi/400のコラボレーション

新谷 直正 様/株式会社アダル ●シルバー賞

荷札発行システムリプレースについて 仲井 学 様/西川リビング株式会社

【部門2】 ●優秀賞 Delphi/400バージョンアップのための クライアント環境構築 普入 弘 様/株式会社エイエステクノロジー

●優秀賞 外出先からメールでリアルタイム在庫を問い合せ 島根 英行 様/シルフ

## SE論文

iOS/Androidネイティブアプリケーション入門 吉原 泰介/ RAD事業部 技術支援課

ファイル加工プログラミングテクニック 小杉 智昭/ システム事業部 プロジェクト推進室

FastReportを使用した帳票作成テクニック 前坂 誠二/ システム事業部 システム2課

大量データ処理テクニック 佐田 雄一/システム事業部 システム1課 スマートデバイスWEBアプリケーション入門 尾崎 浩司/ RAD事業部 営業推進課 國元 祐二/ RAD事業部 技術支援課

# No.8 2015年秋

お客様受賞論文

【部門1】 ●最優秀賞 iPod Touchの業務利用開発と検証 石井 裕昭 様/豊鋼材工業株式会社 ●ゴールド賞 ブランク加工図管理システムの構築 小山 祐二 様/澁谷工業株式会社 ●シルバー賞 Delphi/400でスプールファイル管理 (WRKSPLF コマンドの活用) 三好 誠 様/ユサコ株式会社 ●シルバー賞 予算管理システムの構築 川島 寛 様/株式会社タツミヤ ●シルバー賞 送状データ送信システムのWeb化について 仲井 学 様/西川リビング株式会社 【部門2】 ●優秀賞 繰り返しDB参照時の ClientDataSetのFirst 機能について 牛嶋 信之 様/株式会社佐賀鉄工所 ●優秀賞 IBM iのカレンダーを基準に他のシステムを稼働 福島 利昭 様/株式会社ランドコンピュータ

## SE論文

フレームを利用した開発手法 前坂 誠二/システム事業部 システム2課

Windowsタブレット用に カスタムソフトウェアキーボードを実装 福井 和彦/システム事業部 プロジェクト推進室

マルチスレッドを使用したレスポンスタイム向上 尾崎 浩司/ RAD事業部 営業・営業推進課

AndroidアプリケーションのNFC機能活用 吉原 泰介/ RAD事業部 技術支援課 顧客サポート

スマートデバイス開発で役立つ画面拡張テクニック 國元 祐二/ RAD事業部 技術支援課 顧客サポート

# MIGARO. Technical Report 既刊号バックナンバー

# No.9 2016年秋

## お客様受賞論文

【部門1】 ●最優秀賞 IBM iの見える化で実現するアジャイル開発 吉岡 延泰 様/日本調理機株式会社社 ●ゴールド賞 Windows Like 5250への道のり 小山 祐二 様/澁谷工業株式会社 ●シルバー賞 Delphiプログラム管理ソフトの開発 牛嶋 信之 様/株式会社佐賀鉄工所 【部門2】 ●優秀賞 Delphi/400を利用した定型業務のPDF化 佐藤 岳 様/ライオン流通サービス株式会社 ●優秀賞 ちょい足しモバイル 仲井 正人 様/株式会社スマイル・ジャパン ●優秀賞 AS/400の受注データをWebで社員に公開 福島 利昭 様/株式会社ランドコンピュータ

## SE論文

iOSモバイルアプリ開発のデザイニングテクニック 前坂 誠二/システム事業部 システム2課 新データベースエンジンFireDACを使ってみよう! 福井 和彦/システム事業部 プロジェクト推進室

Delphi/400 最新プログラム文法の活用法 尾崎 浩司/ RAD事業部 営業・営業推進課

FastReportを活用した電子帳票作成テクニック 宮坂 優大/システム事業部 システム1課

Beacon技術によるIoT活用の第一歩 吉原 泰介/ RAD事業部 技術支援課 顧客サポート

Web&ハイブリッドアプリ開発で役立つ IBM i&ブラウザデバッグテクニック 國元 祐二/ RAD事業部 技術支援課 顧客サポート

# No.10 2017年秋

Migaro.Technical Report 創刊10周年記念

## パートナー様からの祝辞

武藤 和博 様/日本アイ・ビー・エム株式会社 藤井 等 様/エンバカデロ・テクノロジーズ日本法人 Serge Charbit 様/ SystemObjects Corporation 飯田 恭子 様/アイマガジン株式会社

## お客様からの祝辞・お客様の声

石井 裕昭 様/豊鋼材工業株式会社 牛嶋 信之 様/株式会社佐賀鉄工所 大崎 貴昭 様/森定興商株式会社 川島 寛様/株式会社タツミヤ 久保田 佳裕 様/極東産機株式会社 駒田 純也 様/ユサコ株式会社 小山 祐二 様/澁谷工業株式会社 寒河江 幸喜 様/日綜産業株式会社 佐々木 仁志 様/株式会社ジャストオートリーシング 佐藤 岳 様/ライオン流通サービス株式会社 白井 昌哉 様/太陽エコブロックス株式会社 仲井 学 様/西川リビング株式会社 福島 利昭 様/株式会社ランドコンピュータ

## お客様座談会

石井 裕昭 様/豊鋼材工業株式会社 駒田 純也 様/ユサコ株式会社 寒河江 幸喜 様/日綜産業株式会社 仲井 学 様/西川リビング株式会社 上甲 將隆/株式会社ミガロ. 司会 飯田 恭子 様/アイマガジン株式会社

## お客様受賞論文

【部門1】 ●最優秀賞 貸金庫と伴のマッチング業務をDelphi/400で実現 ―文字認識データと基幹システムデータを統合 佐藤 正 様/株式会社富士精工本社 ●ゴールド賞 Windowsタブレット導入による 工作部材料受入業務改革 小山 祐二 様/澁谷工業株式会社 【部門2】 ●優秀賞 Delphi/400を利用した 各拠点PINGコマンド簡素化 松垣 秀昭 様/ライオン流通サービス株式会社 汎用的な帳票出力画面 牛嶋 信之 様/株式会社佐賀鉄工所 バーコードリーダー読み取り後、 次の入力位置にカーソルを自動遷移させる技術 上総 龍央 様/キョーラクシステムクリエート株式会社

IBM iのスプールファイル参照機能を Webで構築 福島 利昭 様/株式会社ランドコンピュータ

# SE論文

デスクトップアプリケーション開発でも役立つ FireMonkey活用入門 尾崎 浩司/ RAD事業部 営業・営業推進課

Delphi/400バージョンアップに伴う 文字コードの違いと制御 宮坂 優大/システム事業部 システム1課

FastReportへの 効率的な帳票レイアウトコンバート 畑中 侑/システム事業部 システム2課

IBM iトリガー機能を活かした セキュリティログ対応

八木沼 幸一/システム事業部 プロジェクト推進室

アプリケーションテザリングを利用した PC&モバイルアプリケーション連携 吉原 泰介/ RAD事業部 技術支援課 顧客サポート

SmartPad4iの運用で役立つWEB サーバー機能 國元 祐二/ RAD事業部 技術支援課 顧客サポート

# No.11 2018年秋

## お客様受賞論文

【部門1】 ●最優秀賞 Excelテンプレートを使用した帳票出力機能の開発 駒田 純也 様/ユサコ株式会社 ●ゴールド賞 SP4iの活用による製品検査チェックシステムの構築 八木 秀樹 様/極東産機株式会社 【部門2】 ●優秀賞 配車支援システムをDelphi/400で再構築 村上 稔明 様/ライオン流通サービス株式会社 一般シール受注入力業務のDelphi/400化 寺西 健一様/大阪シーリング印刷株式会社 Delphi/400による無線ハンディターミナルの データ集約の仕組みの実装

# SE論文

OLEを利用したExcel出力の パフォーマンス向上手法 薬師 尚之/システム事業部 システム2課

寺西健一様/大阪シーリング印刷株式会社

FireDAC実践プログラミングテクニック 佐田 雄一/システム事業部 システム1課 RESTによるWebサービスを活用した

機能拡張テクニック 尾崎 浩司/ RAD事業部 営業・営業推進課

Google Maps Platformを使用した アプリケーション開発テクニック 福井 和彦・小杉 智昭/システム事業部 プロジェクト推進室

RAD Serverを使った 新しい多層アプリケーション構築 吉原 泰介/ RAD事業部 技術支援課

JC/400からSP4iへのマイグレーションノウハウ 吉原 泰介・國元 祐二/ RAD事業部 技術支援課

# MIGARO. Technical Report 既刊号バックナンバー

# No.12 2019年秋

## お客様受賞論文

【部門1】 ●最優秀賞 Delphi/400による 電子帳簿保存法スキャナ保存制度への挑戦 石井 裕昭 様/豊鋼材工業株式会社

●ゴールド賞 出荷業務従事者のモチベーションアップ大作戦 ̶Delphi/400で基幹データの見える化 池田 純子 様/錦城護謨株式会社

●ゴールド賞

iPhoneを利用した 宝飾品の販売系システムをSP4i で構築

島本 佳昭 様/株式会社大月真珠

【部門2】 ●優秀賞

SmartPad4iによる、導入後の改修を意識した設計 西村 直也 様/株式会社ジャストオートリーシング

●優秀賞 Valence を使用した 温度・湿度ログ表示 -サーバー室内温度・湿度変化の見える化- 中谷 佳史 様/株式会社保健科学西日本

●優秀賞

RPGソースコードをValence File Editorで改修 福島 利昭 様/株式会社ランドコンピュータ ●特別寄稿論文

統合開発環境Cobosのご紹介 ̶RPG・SP4iの効率的な開発に

# SE論文

IBM iデータベースへのFTP データ転送手法の紹介 田村 洋一郎・宮坂 優大・都地 奈津美/システム事業部 システム1課

FireMonkeyの活用 カメラコンポーネントを使ったアプリ 畑中 侑/システム事業部 システム2課

Subversionを使用したDelphiソース管理 福井 和彦/システム事業部 プロジェクト推進室

Enterprise Connectorsを利用した クラウド連携テクニック 佐田 雄一/ RAD 事業部 技術支援課

SmartPad4iのインターフェース機能拡張 國元 祐二/ RAD事業部 技術支援課

Valence App Builder RPG連携テクニック 尾崎 浩司/ RAD事業部 技術支援課

# No.13 2020年秋

SE論文

Windowsタブレット向け VCLアプリケーション作成テクニック 都地 奈津美/システム事業部 システム1課

iOSモバイルアプリケーションによる ファイル閲覧機能作成 前坂 誠二/システム事業部 システム2課

Delphi 10シリーズ VCLプログラム開発の最新トピックス 佐田 雄一/ RAD事業部 技術支援課

Eclipse(Cobos4i)を使用したSmartPad4i開発術 國元 祐二/ RAD事業部 技術支援課

Valence最新バージョン 進化のポイント 尾崎 浩司/ RAD事業部 技術支援課
## MIGARO. Technical Report 2021

No.14 2021年 2021年12月1日 初版発行

発行

株式会社ミガロ. 〒 556-0017 大阪府大阪市浪速区湊町 2-1-57 難波サンケイビル 13F TEL:06(6631)8601 FAX:06(6631)8603 https://www.migaro.co.jp/

発行人

上甲 將隆

編集協力・印刷

芳武印刷株式会社

©Migaro.Technical Report2021 本誌コンテンツの無断転載を禁じます 本誌に記載されている会社名、製品名、サービスなどは 一般に各社の商標または登録商標です。 本誌では、TM、®マークは明記していません。

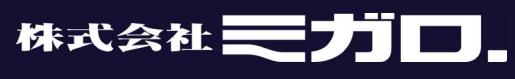

https://www.migaro.co.jp/

## 本社

〒556-0017 大阪市浪速区湊町2-1-57 難波サンケイビル13F TEL:06(6631)8601 FAX:06(6631)8603

## 東京事業所

〒100-0013 東京都千代田区霞が関3-7-1 霞が関東急ビル2F TEL:03(5510)5701 FAX:03(5510)5702

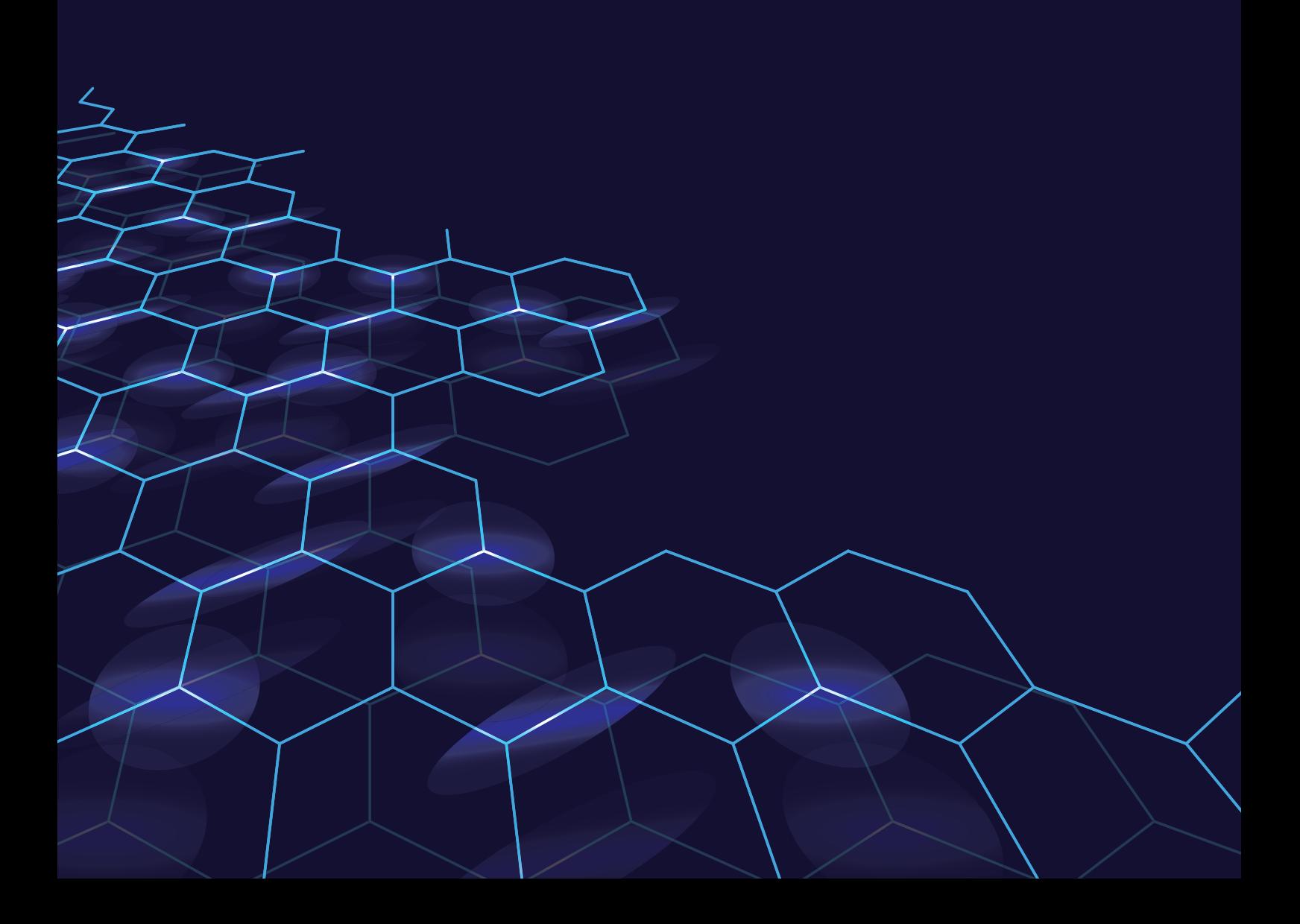